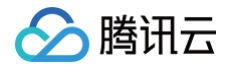

# 服务网格 操作指南

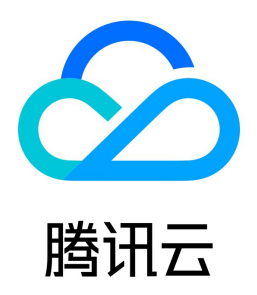

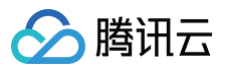

【版权声明】

©2013-2025 腾讯云版权所有

本文档(含所有文字、数据、图片等内容)完整的著作权归腾讯云计算(北京)有限责任公司单独所有,未经腾讯云事先明确书面许可,任何主体不得以任何形式复 制、修改、使用、抄袭、传播本文档全部或部分内容。前述行为构成对腾讯云著作权的侵犯,腾讯云将依法采取措施追究法律责任。

【商标声明】

## ◇腾讯云

及其它腾讯云服务相关的商标均为腾讯云计算(北京)有限责任公司及其关联公司所有。本文档涉及的第三方主体的商标,依法由权利人所有。未经腾讯云及有关权利 人书面许可,任何主体不得以任何方式对前述商标进行使用、复制、修改、传播、抄录等行为,否则将构成对腾讯云及有关权利人商标权的侵犯,腾讯云将依法采取措 施追究法律责任。

【服务声明】

本文档意在向您介绍腾讯云全部或部分产品、服务的当时的相关概况,部分产品、服务的内容可能不时有所调整。 您所购买的腾讯云产品、服务的种类、服务标准等应由您与腾讯云之间的商业合同约定,除非双方另有约定,否则,腾讯云对本文档内容不做任何明示或默示的承诺或 保证。

【联系我们】

我们致力于为您提供个性化的售前购买咨询服务,及相应的技术售后服务,任何问题请联系 4009100100或95716。

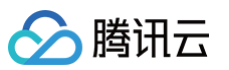

## 文档目录

[操作指南](#page-3-0) [网格实例管理](#page-3-1) [概述](#page-3-2) [创建网格](#page-5-0) [升级网格](#page-8-0) [更新网格配置](#page-11-0) [Sidecar 注入与配置](#page-15-0) [删除网格](#page-22-0) [使用命令行工具管理网格](#page-24-0) [服务发现管理](#page-26-0) [概述](#page-26-1) [自动服务发现](#page-27-0) [手动服务注册](#page-31-0) [边缘代理网关](#page-33-0) [边缘代理网关管理](#page-33-1) [Gateway 配置](#page-39-0) [流量管理](#page-45-0) [概述](#page-45-1) [VirtualService 配置路由规则](#page-49-0) [DestinationRule 配置服务版本和流量策略](#page-53-0) [可观测性](#page-57-0) [概述](#page-57-1) [监控指标 Metric](#page-58-0) [调用追踪 Trace](#page-63-0) [访问日志 Access Log](#page-70-0) [安全](#page-72-0) [Authentication 认证策略配置](#page-72-1) [Authorization 授权策略配置](#page-78-0) [访问管理](#page-87-0) [概述](#page-87-1) [CAM 服务角色授权](#page-88-0) [CAM 预设策略授权](#page-92-0) [CAM 自定义策略授权](#page-94-0) [功能扩展](#page-96-0) [使用 wasm filter 扩展数据面](#page-96-1)

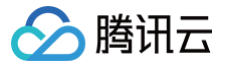

## <span id="page-3-1"></span><span id="page-3-0"></span>操作指南 网格实例管理 概述

<span id="page-3-2"></span>最近更新时间:2024-03-22 14:07:41

网格(mesh)实例,是管理服务的逻辑隔离空间,同一网格内的服务之间可通信。

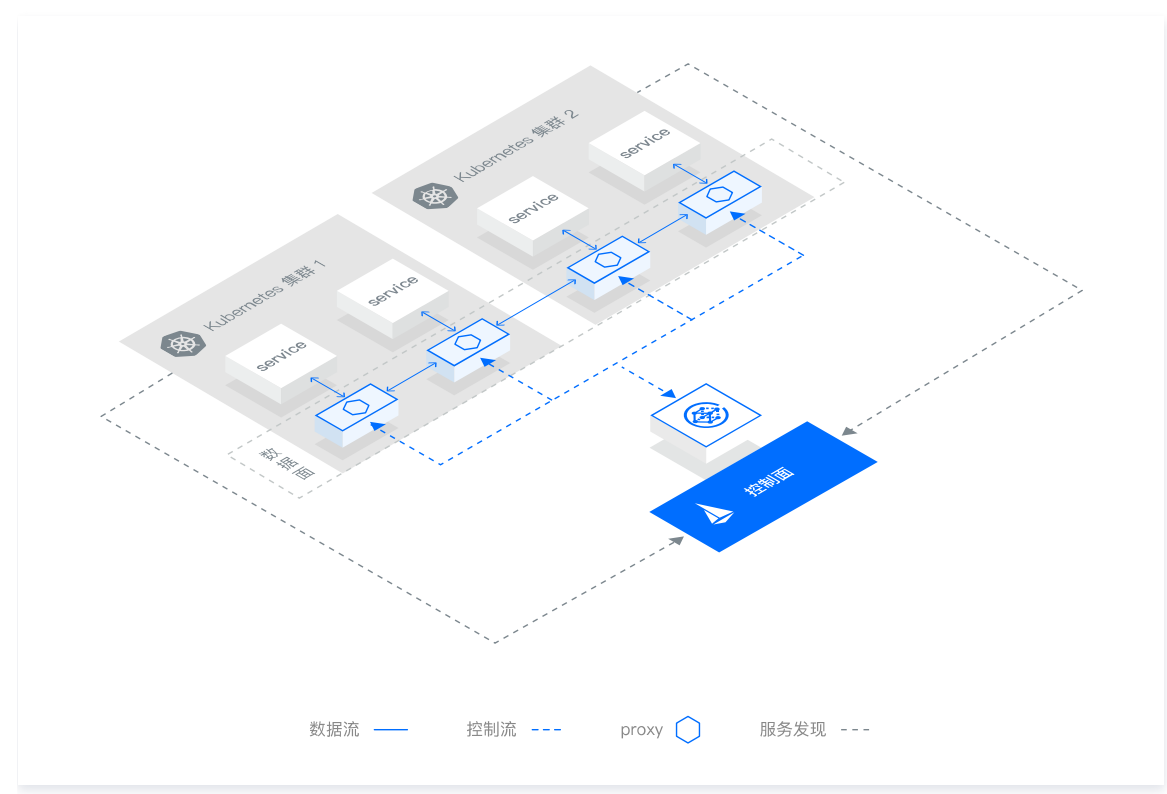

#### 以下是网格生命周期状态说明:

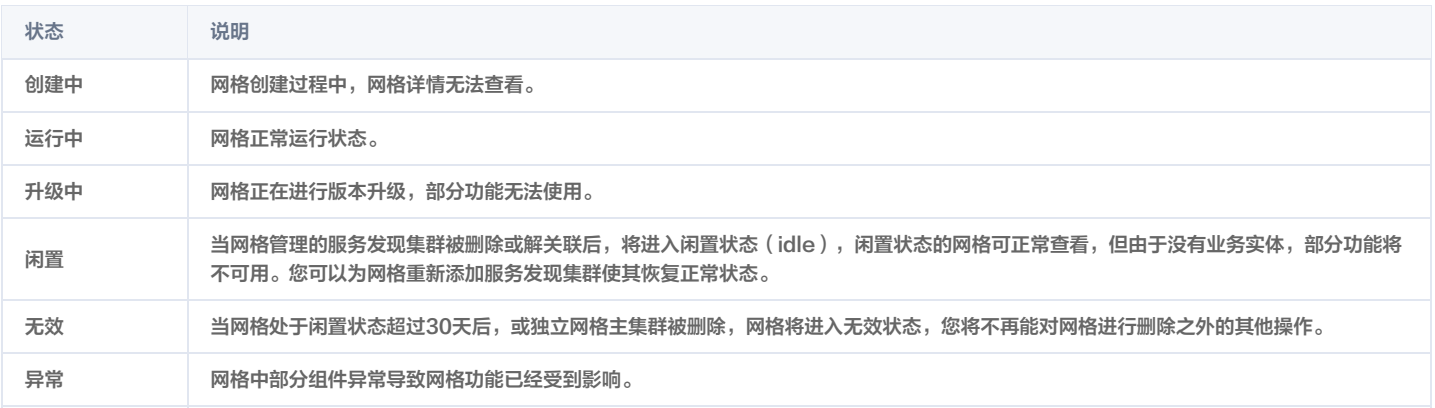

#### 网格创建过程中需要进行以下几部分配置:

#### 添加服务发现集群

通过添加服务发现的 Kubernetes 集群自动发现集群内的服务实现,也可通过手动注册服务实现。网格中已发现的服务将出现在**服务网格控制台 > 网格详情 >** 服务列表页中。服务被发现后,可以被网格中其他服务访问。详细指引请参见 [服务发现管理](https://cloud.tencent.com/document/product/1261/62950)。

#### 创建边缘代理网关

边缘代理网关分为 Ingress 和 Egress 两种类型,是网格流量的出入口,其中 Ingress 类型的边缘代理网关必须创建,流量才能进入网格,Egress 类型边缘 代理网关可选创建,详细指引请参见 [边缘代理网关管理](https://cloud.tencent.com/document/product/1261/63044) 。

#### 为服务注入 Sidecar

Sidecar 容器承担数据面流量管理、规则生效、监控上报等网格治理工作,是网格流量治理和观测的基础,因此对于需要进行流量管理和观测的服务,需要为其注

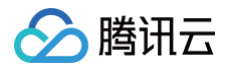

入 Sidecar, 详细指引请参见 [网格配置](https://cloud.tencent.com/document/product/1261/62960)。

#### 可观测性后端服务配置

可观测性分为监控指标查看、链路追踪、日志管理三部分。服务网格支持与腾讯云 Prometheus 监控 TMP 、应用性能监控 APM、日志服务 CLS 集成,提供 更丰富、一体化的可观测能力,同时服务网格也支持对接第三方 Prometheus、Jaeger/Zpkin 服务,为用户提供更大的组件扩展性。详细指引请参见 [可观测](https://cloud.tencent.com/document/product/1261/62943) [性](https://cloud.tencent.com/document/product/1261/62943)。

网格创建后,对网格进行流量规则调度,可以通过控制台或提交 YAML 文件配置的形式为网格创建流量治理规则,当前 TCM 完全兼容 lstio 原生语法,详细指引请 参见 [流量管理](https://cloud.tencent.com/document/product/1261/62953)。

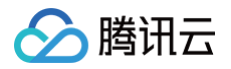

## <span id="page-5-0"></span>创建网格

最近更新时间:2025-06-10 15:11:52

使用服务网格,首先需要创建一个服务网格实例。网格实例有地域属性,但可以管理多个地域的服务。本文介绍如何通过控制台创建服务网格实例。

**① 说明:** 每个账号默认允许创建20个网格,如果需要创建更多个数,可以通过 [提交工单](https://console.cloud.tencent.com/workorder/category) 申请。

### 操作步骤

以下是新建服务网格实例的控制台操作流程:

- 1. 登录 [服务网格控制台](https://console.cloud.tencent.com/tke2/mesh)。
- 2. 选择地域,单击页面左上角的新建。
- 3. 在创建服务网格页面,按需填写网格创建相关配置,配置项说明请参见 [创建网格配置项说明](https://cloud.tencent.com/document/product/1261/62958#.E5.88.9B.E5.BB.BA.E7.BD.91.E6.A0.BC.E9.85.8D.E7.BD.AE.E9.A1.B9.E8.AF.B4.E6.98.8E-.5B.5D(id.3Acreatemeshpara)),完成后单击**下一步: 信息核对**。如下图所示:

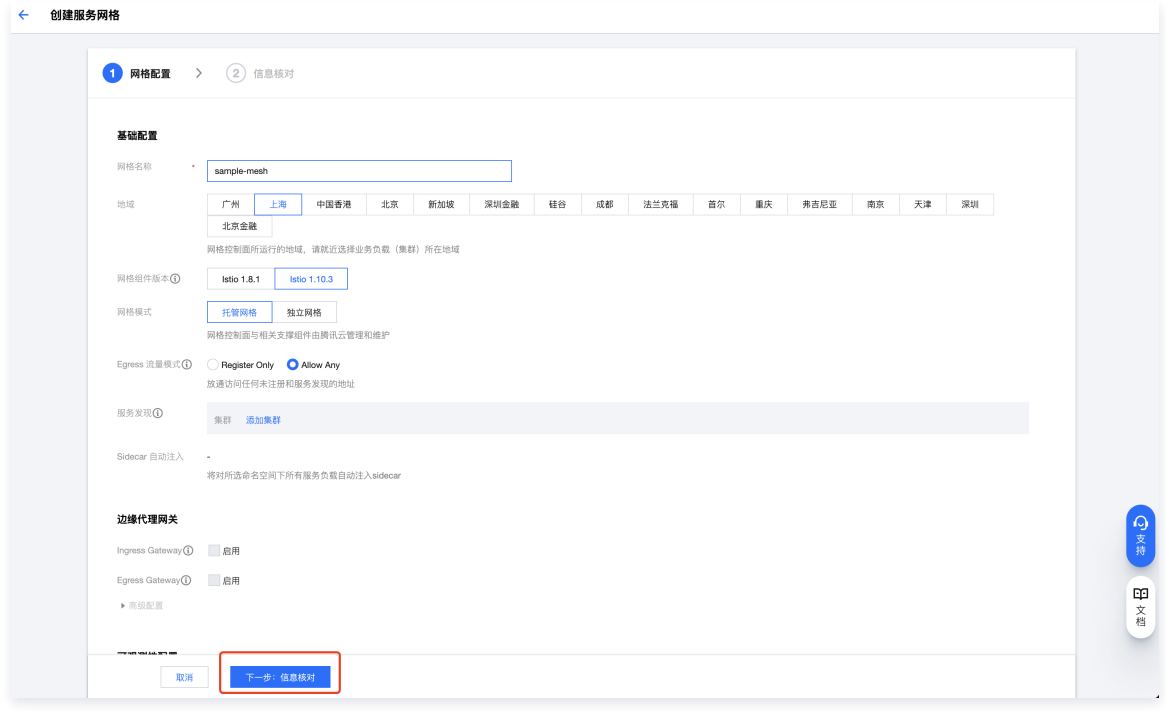

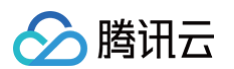

4. 在信息核对页面确认创建配置无误后单击提交,即可开始网格创建流程。

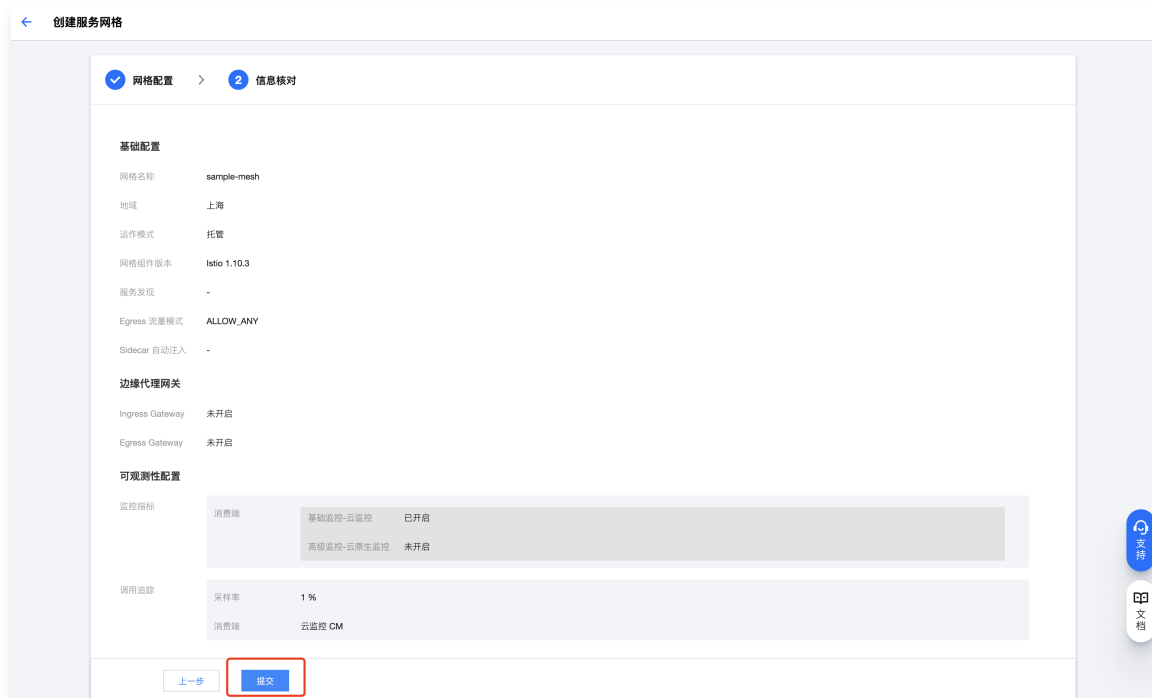

5. 网格创建流程完成后,即可在服务网格列表页查看服务网格实例。

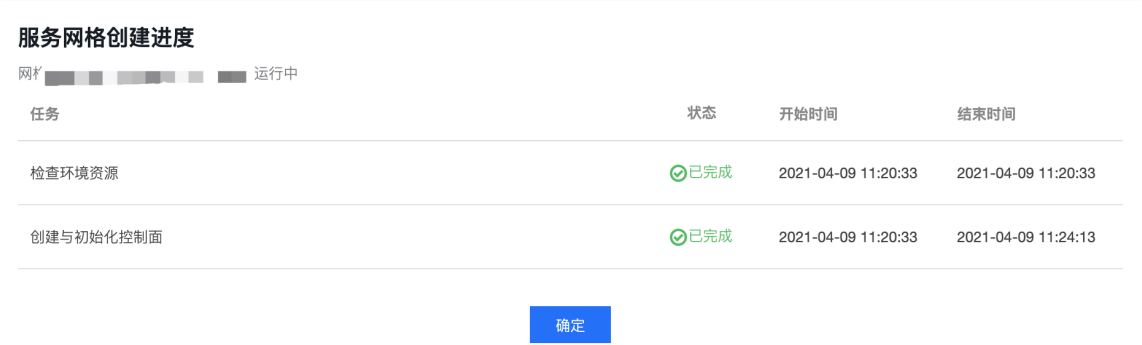

## 创建网格配置项说明

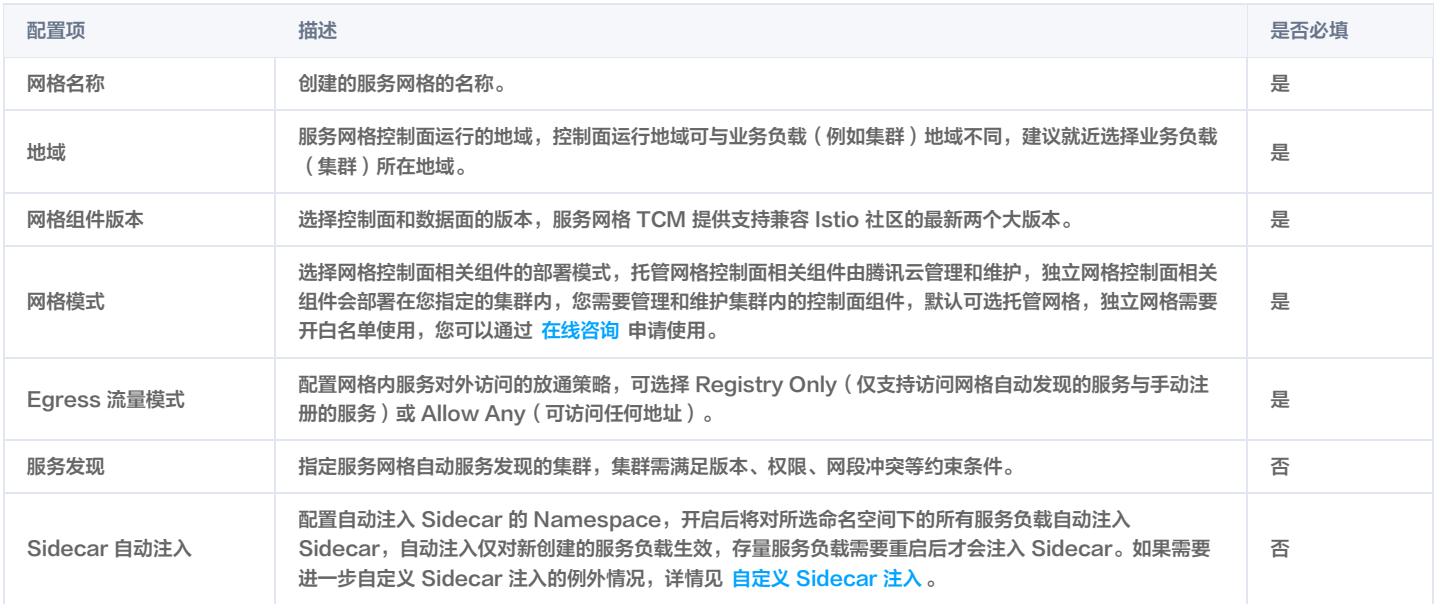

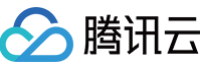

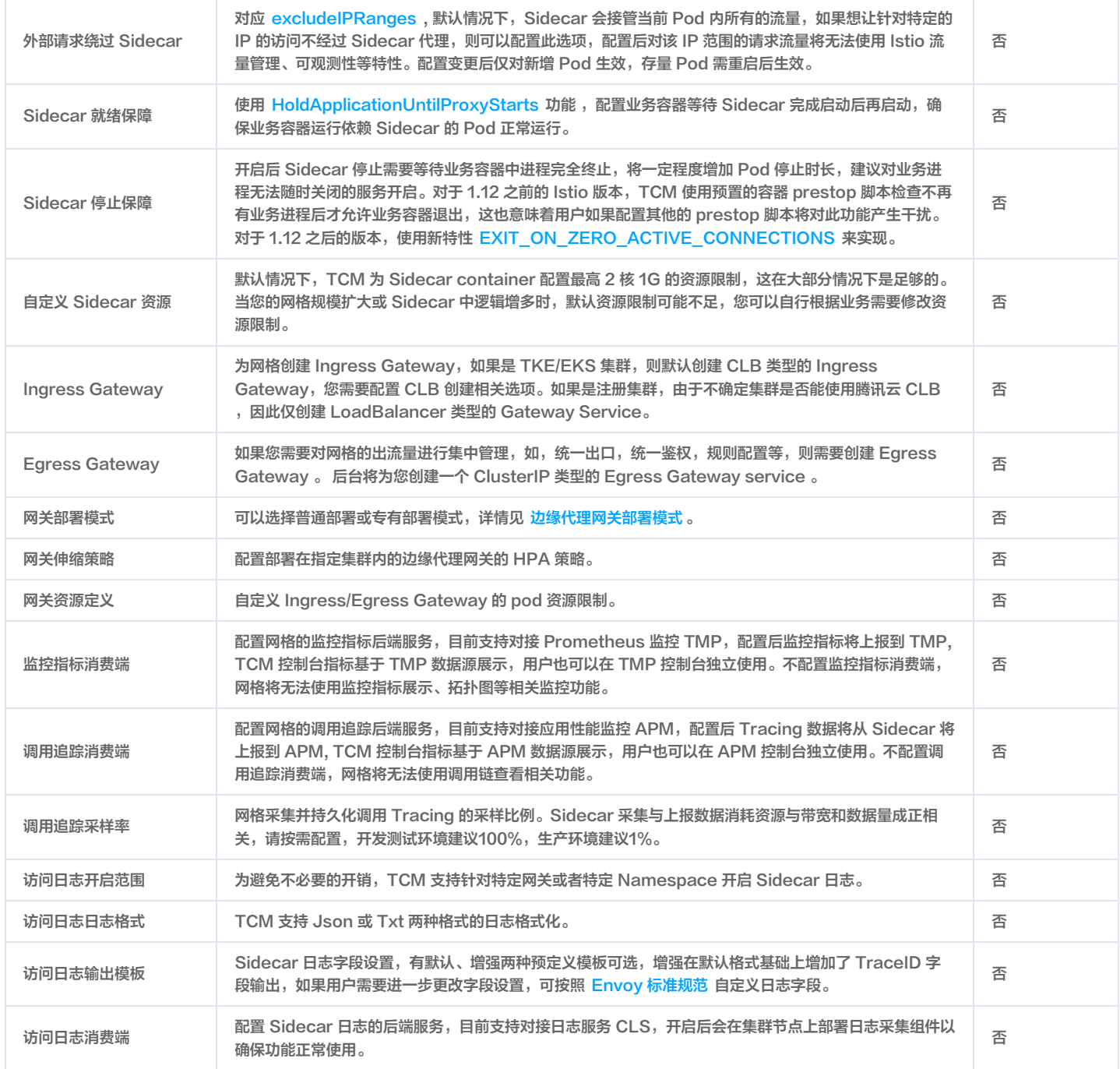

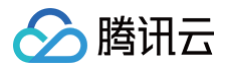

## <span id="page-8-0"></span>升级网格

最近更新时间:2024-03-22 14:07:41

TCM 提供网格升级服务, 用户可将低版本的网格升级到高版本。升级过程遵循灰度升级原则,分为以下几步:

- 1. TCM 部署新版本控制面,完成控制面升级。
- 2. 数据面灰度升级,用户重启业务,使存量业务 Pod 完成 Sidecar 更新。
- 3. 升级验证,验证升级后业务是否正常。
- 4. 老版本控制面下线,升级完成。

在老控制面下线前,可以回滚到升级前的状态。升级流程如下图所示:

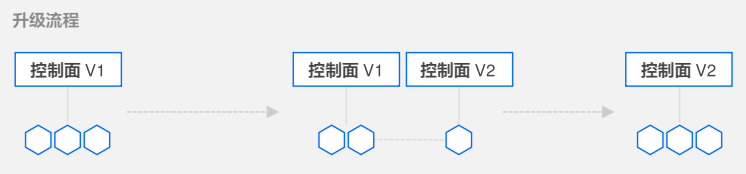

#### 操作步骤

- 1. 登录 [服务网格控制台](https://console.cloud.tencent.com/tke2/mesh)。
- 2. 当网格版本可升级时,网格界面将会提示有可升级的新版本,如下图所示:

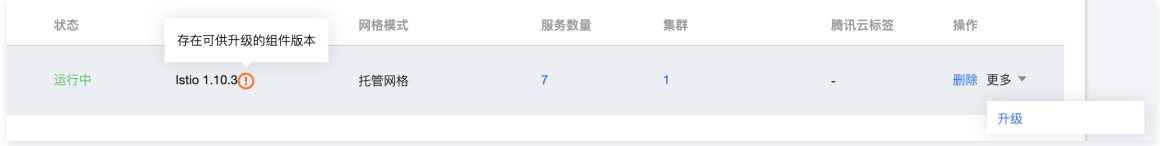

## 3. 选择更多 > 升级后, 根据引导进行升级。

升级将按照**控制面升级 > 数据面升级 > 旧控制面下线**三个阶段进行,在旧控制面下线前,可以回滚到升级前的状态。

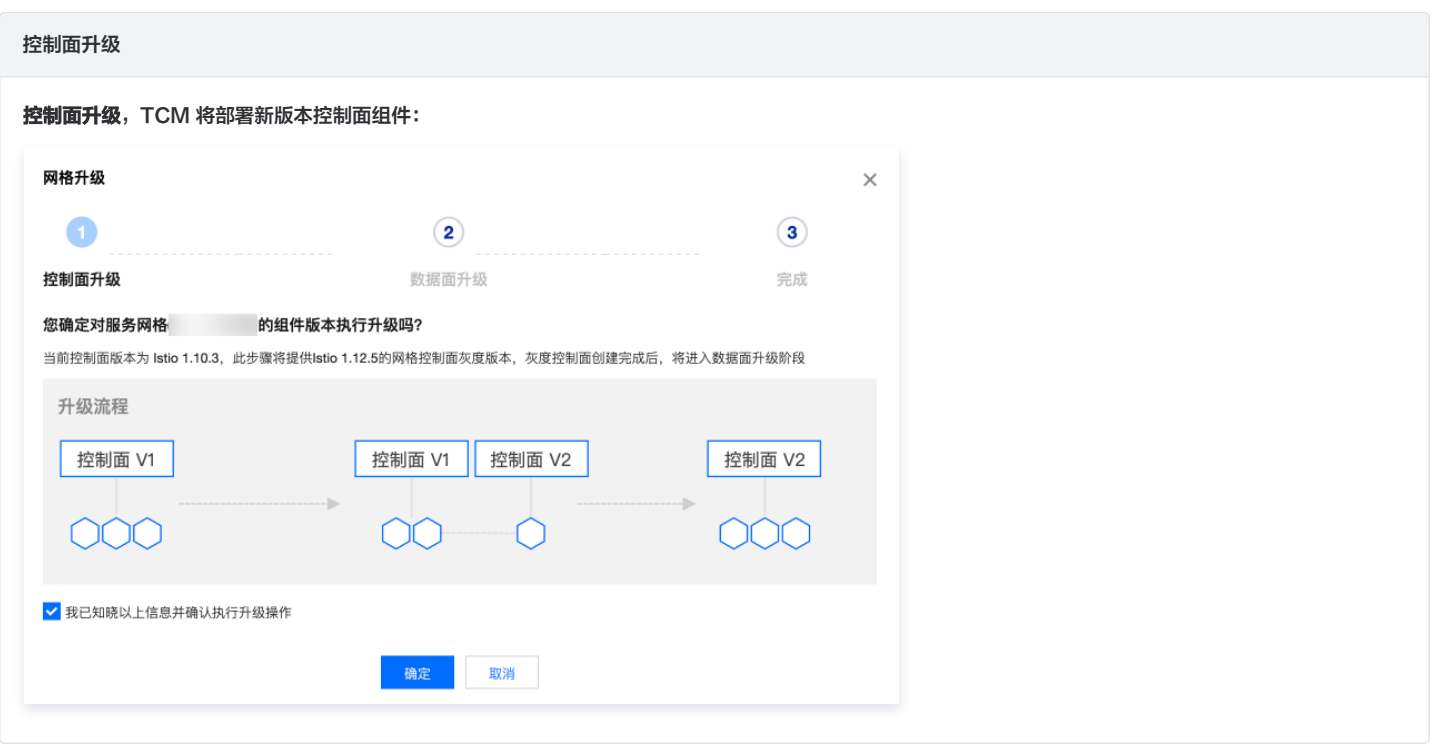

#### 数据面升级

**数据面升级**,分为业务数据面升级和 Gateway 升级。

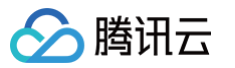

其中业务数据面升级是用户将指定 Namespace 的 Sidecar 自动注入改为使用新版本,勾选后,该 Namespace 下**新创建**的业务 Pod 将注入新版本的 Sidecar , 存量的业务 Pod 重建后才会更新为新版本,由于重启涉及到业务可用性影响,平台不会自动重建业务 Pod,需要用户手动重建。

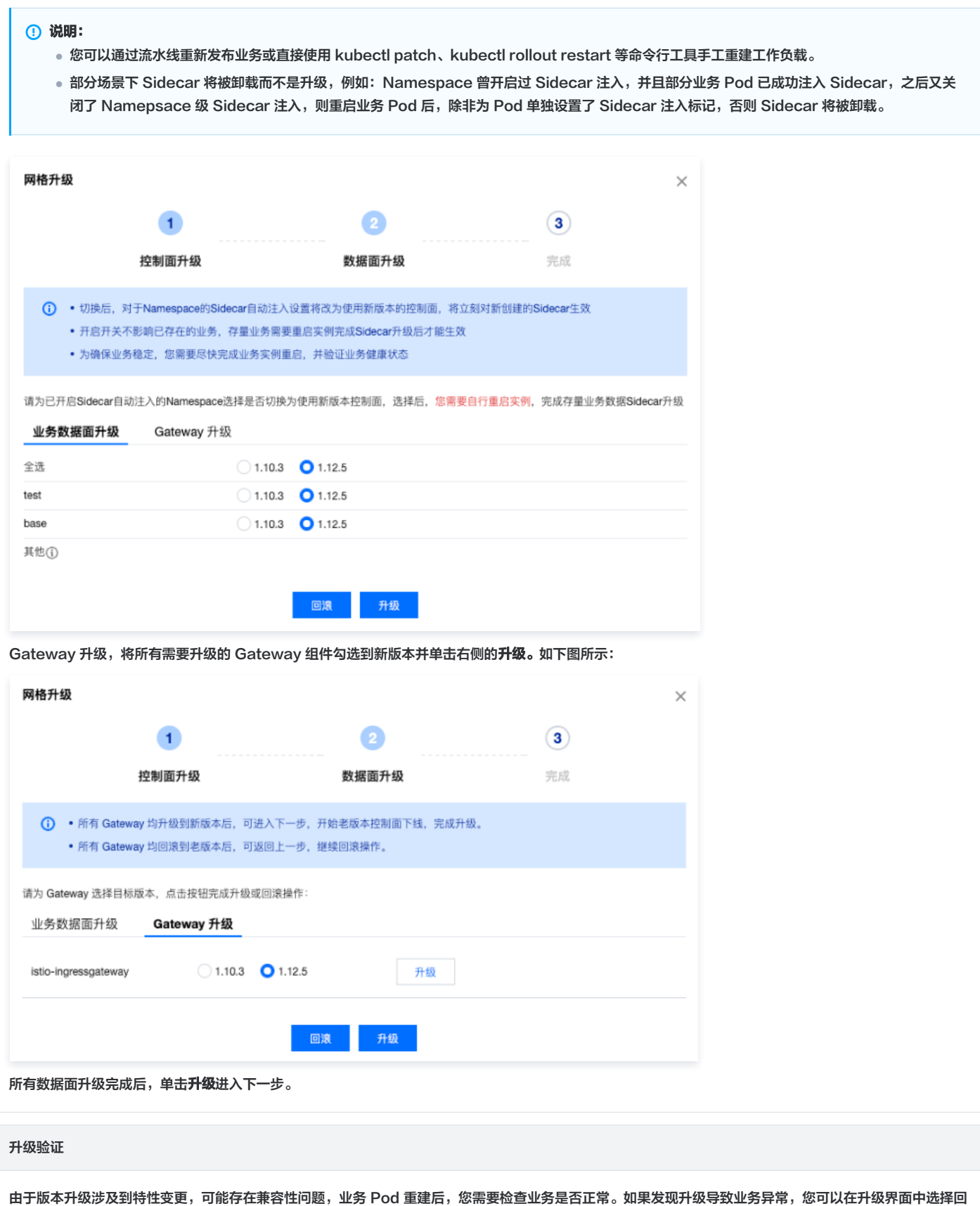

滚,将数据面 Sidecar 退回到原版本。

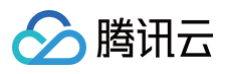

4<mark>. 选择**完成**或取消升级</mark>。在"数据面升级"中,单击**升级**或回<mark>滚</mark>将检查当前存量 Pod 是否满足进入下一步的条件。当所有 Namespace 均切换到新版本控制面, 并且所有存量业务 Pod 中 Sidecar 均已更新到新版本后,可以选择**升级**,进入下一步**下线旧版本控制面**完成升级。或当所有的 Namespace 均切换回旧版本控 制面,并且所有存量业务 Pod 中 Sidecar 均使用旧版本控制面时,可以单击回<mark>滚</mark>进入下一步将新版本控制面下线,取消升级。

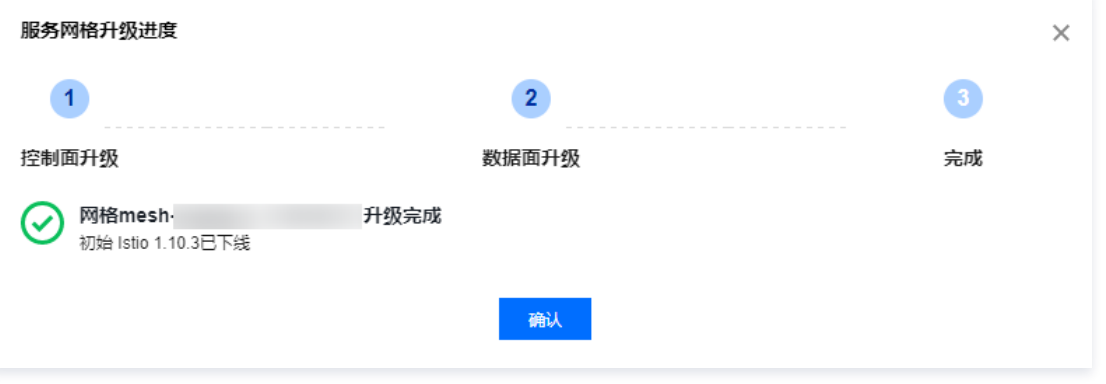

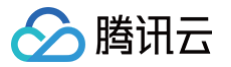

## <span id="page-11-0"></span>更新网格配置

最近更新时间:2024-08-19 15:44:51

您可以更新运行中服务网格的配置,本文将介绍如何更新网格配置。

## 修改 Egress 流量模式

Egress 流量模式是配置网格内服务对外访问的放通策略,可选择 Registry Only(仅支持访问网格自动发现的服务与手动注册的服务)或 Allow Any(可访问任 何地址)。

以下是配置网格 Egress 流量模式的步骤:

1. 登录 [服务网格控制台](https://console.cloud.tencent.com/tke2/mesh),单击需要变更配置的网格 ID,进入网格的管理页面。

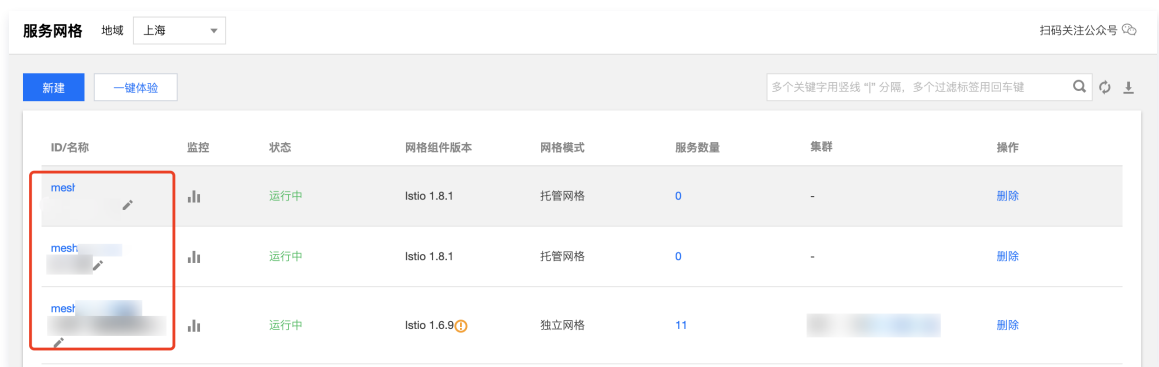

2. 在网格基本信息页面单击 Egress 流量模式栏的编辑按钮,进入调整 Egress 流量模式弹窗。

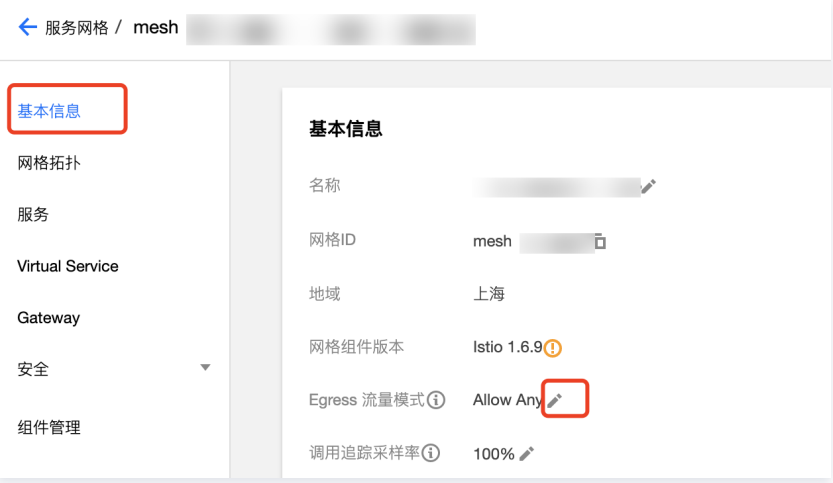

3. 按照需要选择 Allow Any 或 Registry Only,单击保存更新 Egress 流量模式。

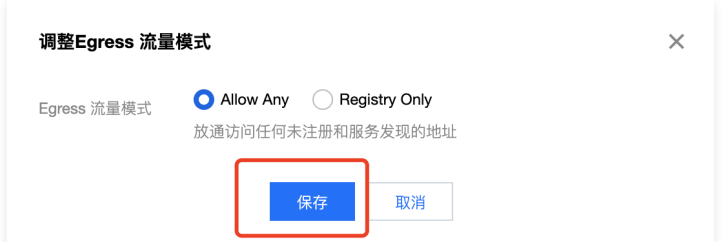

## 启用 HTTP1.0 支持

Istio 默认不支持 HTTP 1.0,如有需要,可以在网格基本信息中开启:

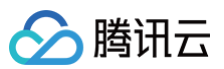

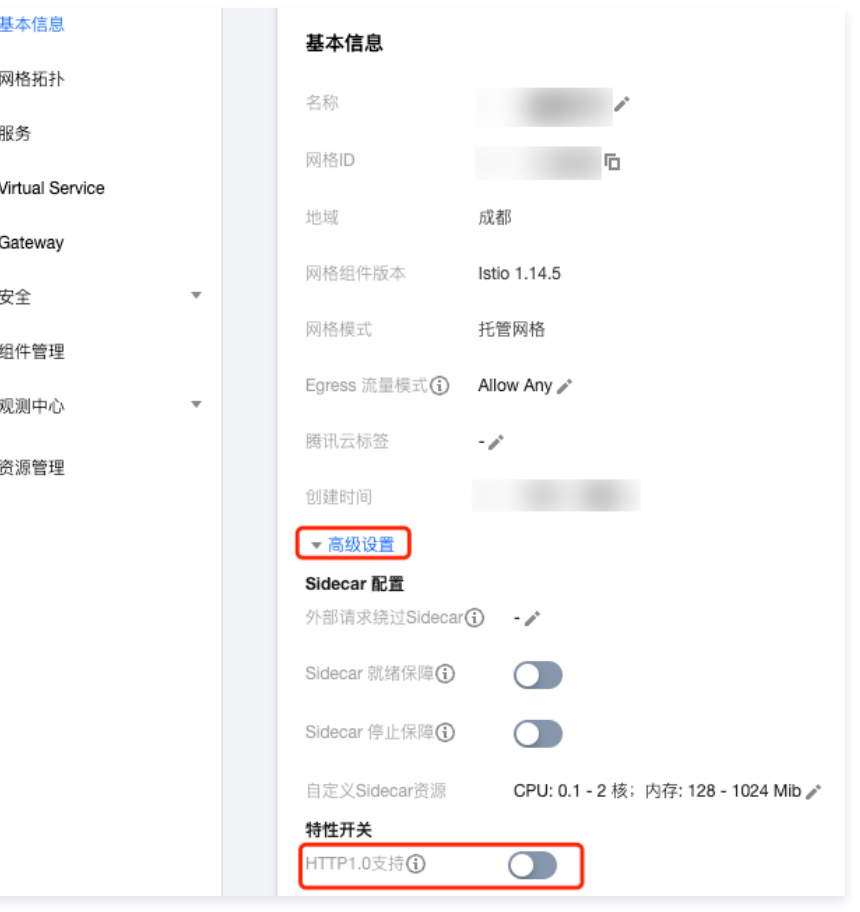

## 关闭 HTTP 自动重试

对于失败的 HTTP 请求,Istio 默认会重试2次,某些情况下这不符合您的预期,可以在网格基本信息页里关闭自动重试:

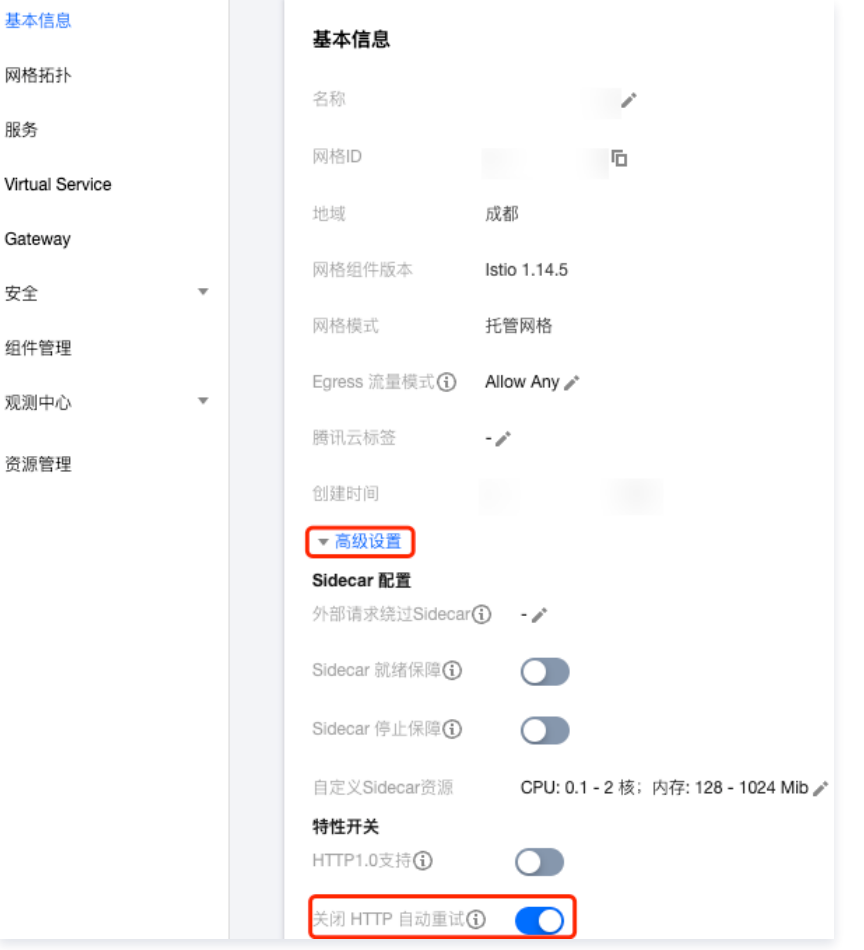

关闭对全网格生效,但您仍然可以对特定的 Virtual Service 显式设定重试策略。

## 启用 DNS 代理

istio 的 Sidecar 支持 DNS 代理,启用后,DNS 的流量也会被拦截,由 Sidecar 直接响应 DNS 请求,一方面 sidecar 会有 DNS 缓存,可以加速 DNS 响 应,另一方面,多集群网格的场景,跨集群访问 service 时,不需要在 client 所在集群创建同名 service 也能正常解析 service。您可以参考以下步骤开启 DNS 转发。

1. 登录 <mark>[服务网格控制台](https://console.cloud.tencent.com/tke2/mesh)</mark>,单击需要变更配置的网格 ID,进入网格的管理页面。

2. 在基本信息页面,单击 DNS Proxying > DNS 转发右侧的 的, 开启 DNS 转发。如下图所示:

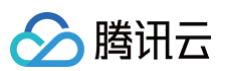

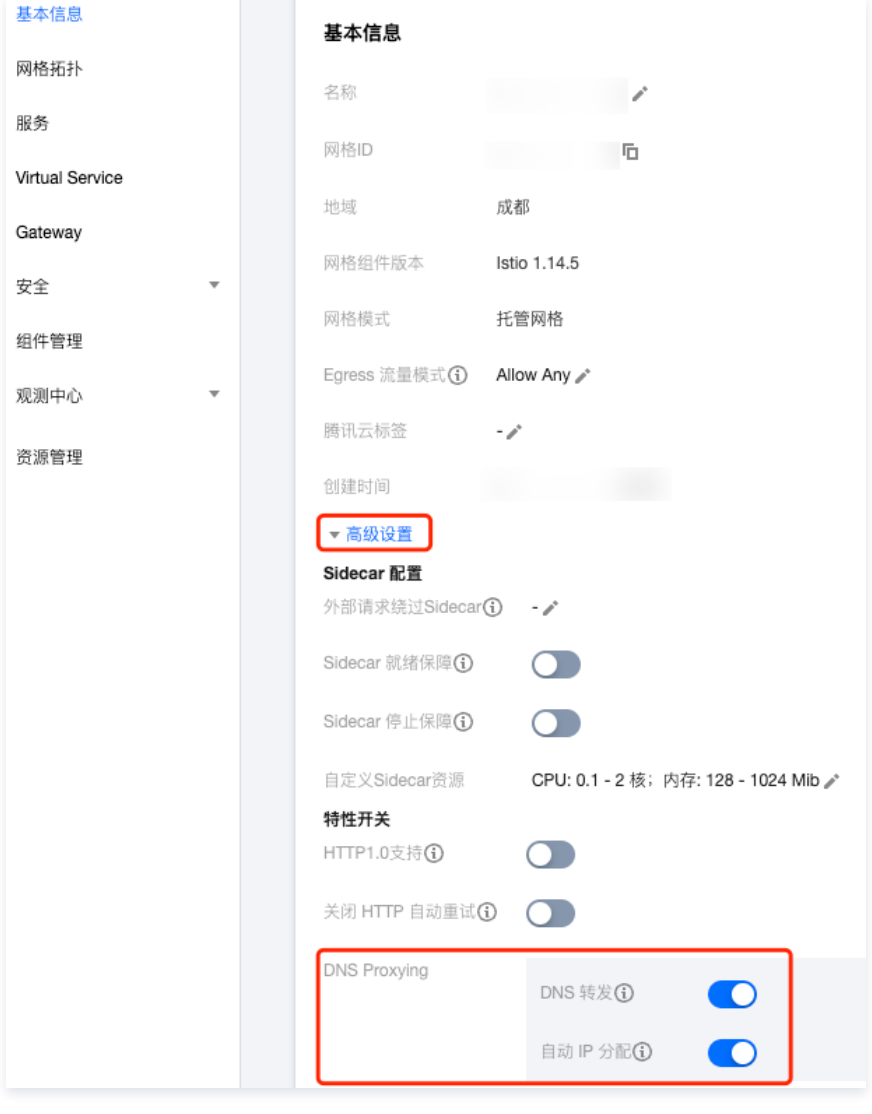

如果您需要为没有定义 addresses 的 ServiceEntry 自动分配 IP, 可以开启**自动 IP 分配**。更多内容可参见 [Address auto allocation](https://istio.io/latest/docs/ops/configuration/traffic-management/dns-proxy/#address-auto-allocation) 。

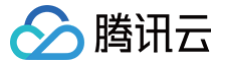

## <span id="page-15-0"></span>Sidecar 注入与配置

最近更新时间:2024-05-06 14:31:01

## 配置 Sidecar 自动注入

TCM 当前支持在控制台为指定的 Namespace 开启 Sidecar 自动注入, 开启后该 Namespace 下新创建的 workload 将会自动安装网格 Sidecar, 由于注入 是在 workload 创建过程中完成的,因此开启注入无法为已存在的 workload 自动安装 Sidecar,您可以通过重建 workload 完成 Sidecar 自动注入。 以下是配置 Namespaces 级 Sidecar 自动注入的步骤:

1. 登录 [服务网格控制台](https://console.cloud.tencent.com/tke2/mesh),单击需要变更配置的网格 ID,进入网格的管理页面。

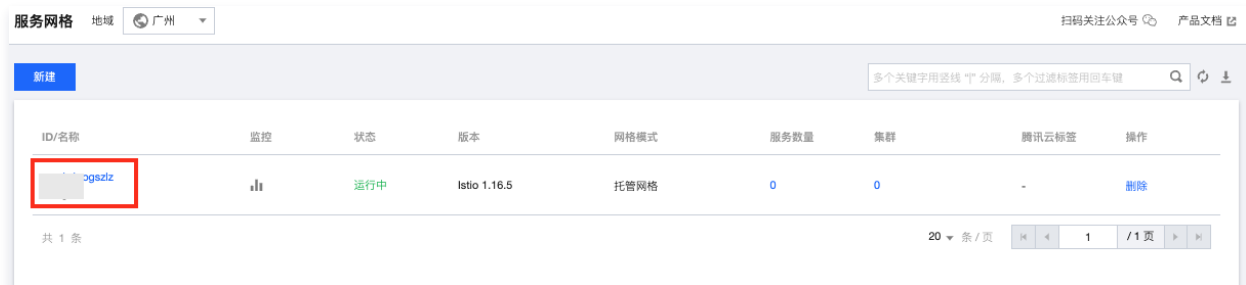

2. 在服务列表页点击单击 Sidecar 自动注入, 进入 Sidecar 自动注入配置弹窗。

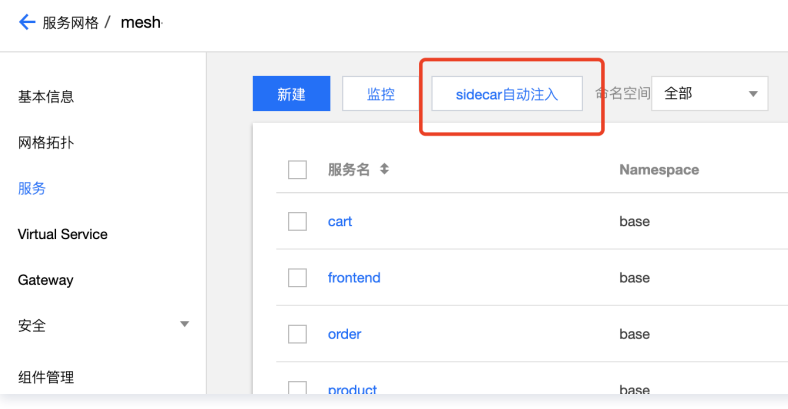

3. 按需勾选需要 Sidecar 自动注入的 namespace,单击确定完成 Sidecar 自动注入配置。

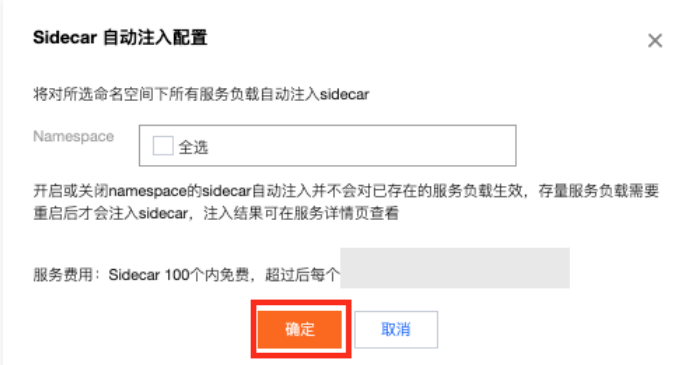

如果不想通过控制台配置 Sidecar 自动注入,您也可以修改 namespace 的 yaml,添加 label istio.io/rev: {istio 版本号} :

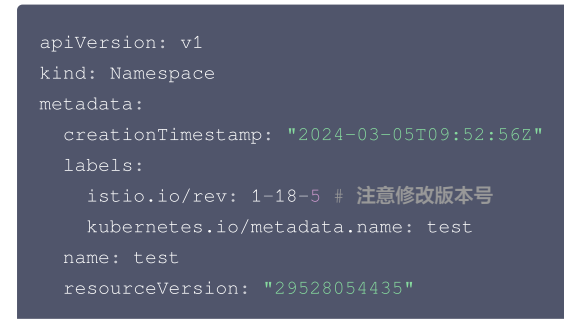

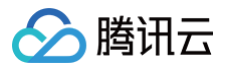

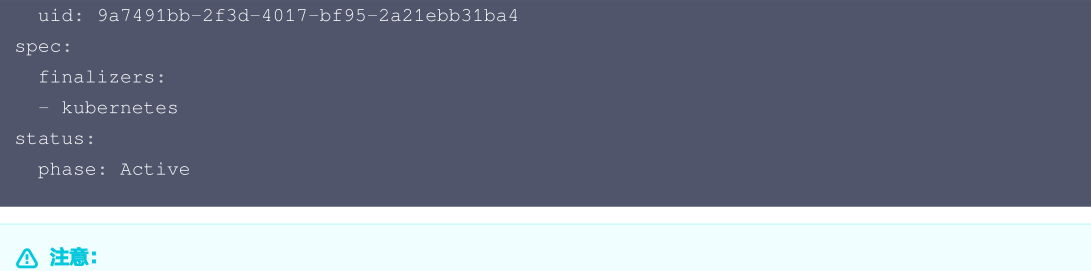

不能与社区默认的 istio-injection: enabled 这样的 label 同时使用,否则将不会生效!

## 自定义 Sidecar 注入

TCM 也支持您通过编辑 yaml 为特定的工作负载开启 Sidecar 自动注入,如有需要,您可以在 Pod 上添加 label: istio.io/rev: {istio 版本号} (注意 Sidecar 注入相关的标签设置,TCM 与 istio 默认语法略有区别),示例如下:

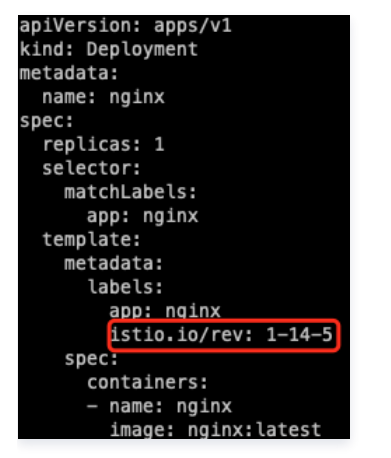

如果您需要为已经开启了自动注入的 Namespace 下的特定 Pod 添加特例,使其不自动注入 Sidecar, 可在 Pod label 中添加:

sidecar.istio.io/inject="false" 。Pod 级别的注入开关优先级高于 Namespace 级别,关于 Sidecar 自动注入的更多细节,请参考 Istio 文档 [安装](https://istio.io/latest/zh/docs/setup/additional-setup/sidecar-injection/) [sidecar](https://istio.io/latest/zh/docs/setup/additional-setup/sidecar-injection/)。

### 不拦截指定网段的流量

如果您不希望拦截某些流量,例如上传文件到 COS 对象存储存储的流量(169.254 开头的内网目标 IP ),如果被拦截,且下载的文件较大,则可能导致 Sidecar 内存资源占用很高,因为 Sidecar 会缓存请求内容,出错自动重试时会复用请求内容。这时,您可以在网格基本信息页中的高级设置中配置<mark>外部请求绕过Sidecar</mark>, 添加不希望拦截的网段。操作步骤如下:

1. 登录 [服务网格控制台](https://console.cloud.tencent.com/tke2/mesh),单击需要变更配置的网格 ID,进入网格的管理页面。

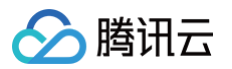

2. 在基本信息页面,单击外部请求绕过 Sidecar 右侧的 。如下图所示:

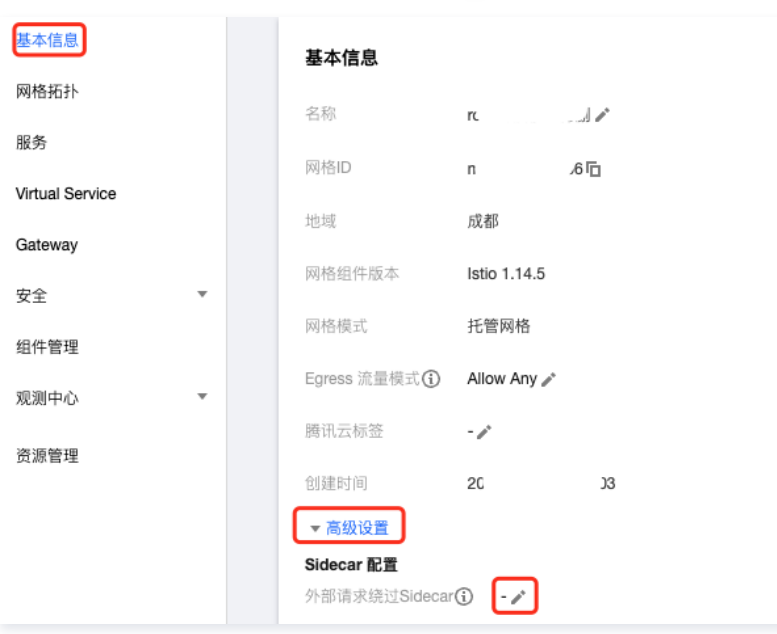

3. 在编辑外部请求绕过 Sidecar 弹窗中,添加您不希望拦截的网段。如下图所示:

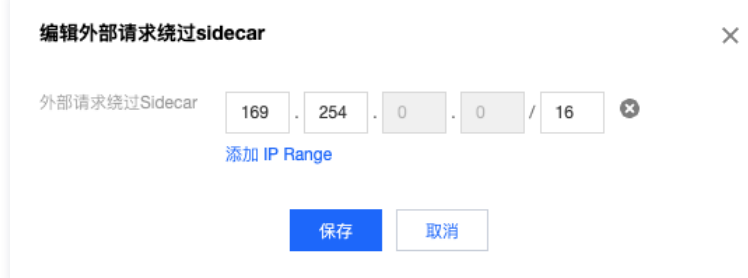

#### 4. 单击保存。

以上是全局配置,如果希望只针对某些工作负载,可以给 Pod 添加注解 traffic.sidecar.istio.io/excludeOutboundIPRanges 。详情可参见 [注解列](https://istio.io/latest/docs/reference/config/annotations/) [表](https://istio.io/latest/docs/reference/config/annotations/)。

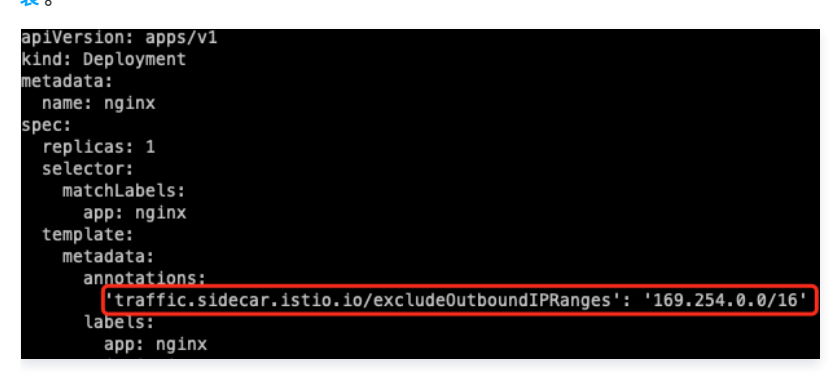

## 控制 sidecar 启动顺序

Kubernetes 拉起 Pod 的时候是各个容器同时拉起,使用 istio 的场景,因为流量会被 Sidecar 拦截,当遇到 Sidecar 比业务容器启动更慢的时候,业务容器刚 启动时的网络请求将会失败,因为流量被 Sidecar 拦截但 Sidecar 还没启动就绪。比较常见的场景是:集群规模较大,Sidecar 启动时拉取 xds 较慢导致 Sidecar 启动较慢,而业务进程启动时要从注册中心拉取配置,由于流量被 Sidecar 拦截而 Sidecar 此时还无法处理流量导致配置拉取失败,然后业务进程报错退 出,导致容器退出。

主要有两种解决方案,第一种是让业务代码更健壮,启动时请求失败要不断重试,直至成功;第二种是让 Sidecar 先启动,等 Sidecar 就绪后再拉起业务容器。您 可以参考以下步骤开启 Sidecar 就绪保障。

1. 登录 [服务网格控制台](https://console.cloud.tencent.com/tke2/mesh),单击需要变更配置的网格 ID,进入网格的管理页面。

2. 在基本信息页面,单击 Sidecar 就绪保障右侧的 ,如下图所示:

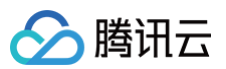

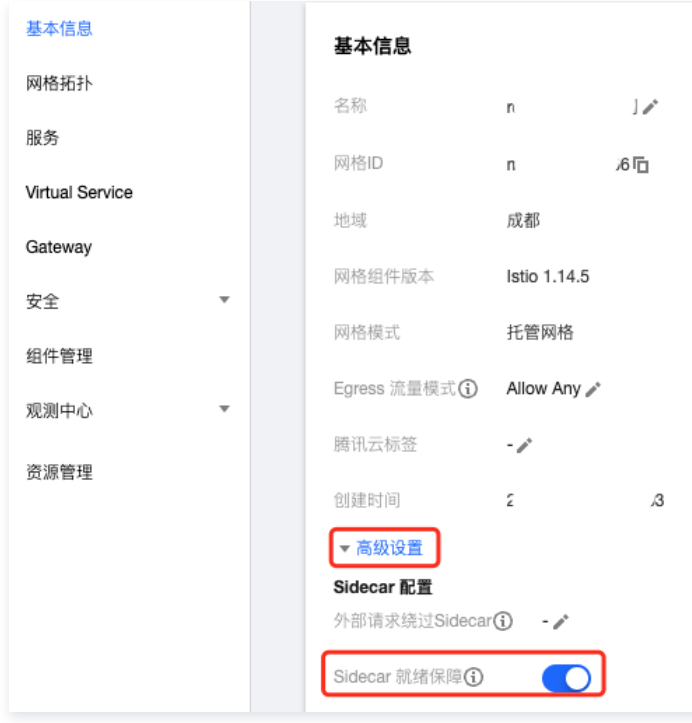

以上是全局配置,如果只想针对某些工作负载,可以为 Pod 添加如下注解:

proxy.istio.io/config : '{ "holdApplicationUntilProxyStarts" : true }'

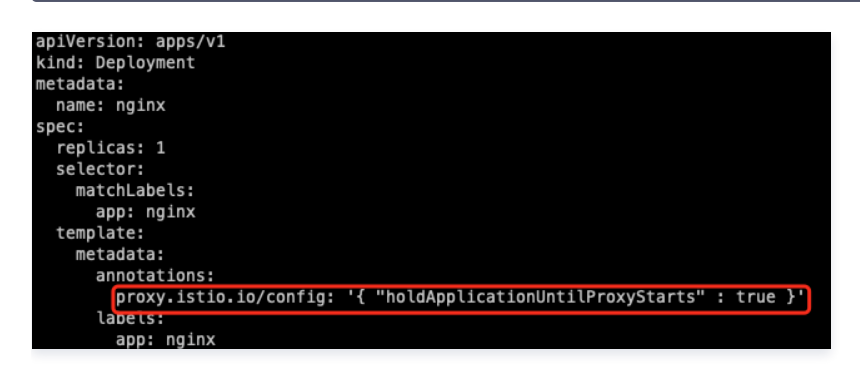

## Sidecar 优雅终止

业务发版时,工作负载滚动更新,Pod 在终止过程中,Sidecar 默认只等待几秒然后就会强制停止,如果业务请求本身耗时较长,或者使用长连接,可能会导致部分 正常业务请求和连接中断,我们希望 Sidecar 会等待存量的业务请求和连接结束再退出以实现优雅终止。自 istio 1.12 开始,Sidecar 支持了 EXIT\_ON\_ZERO\_ACTIVE\_CONNECTIONS 这个环境变量,作用就是等待 Sidecar "排水"完成,在响应时,也通知客户端去关闭长连接 (对于 HTTP1 响应 "Connection: close" 这个头,对于 HTTP2 响应 GOAWAY 这个帧)。您可以参考以下步骤开启 Sidecar 停止保障。

1. 登录 [服务网格控制台](https://console.cloud.tencent.com/tke2/mesh),单击需要变更配置的网格 ID,进入网格的管理页面。

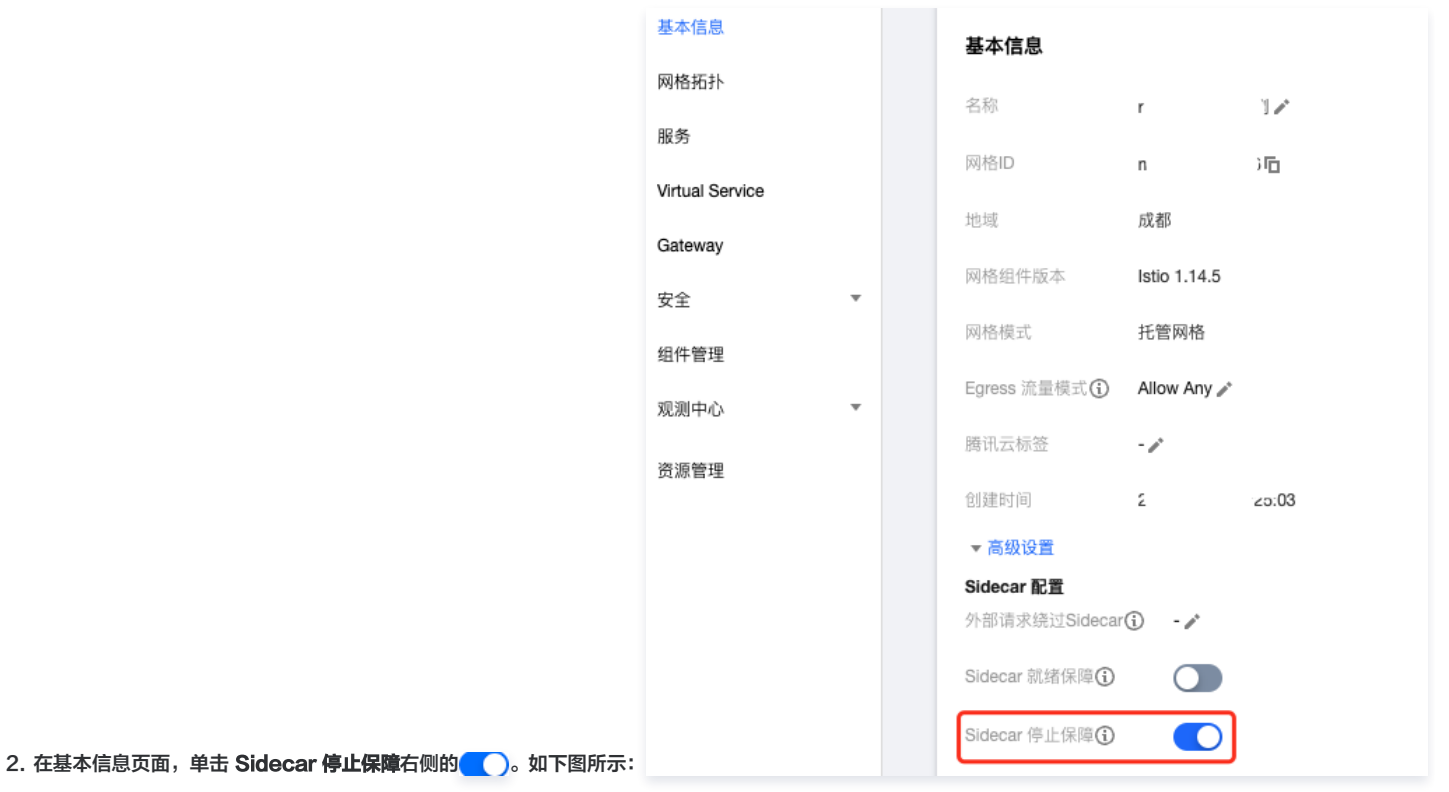

以上是全局启用的方法,通常也建议全局启用,如果只想针对某些工作负载开启,也可以为 Pod 添加如下注解:

proxy.istio.io/config : '{ "proxyMetadata": { "EXIT\_ON\_ZERO\_ACTIVE\_CONNECTIONS": "true" } }'

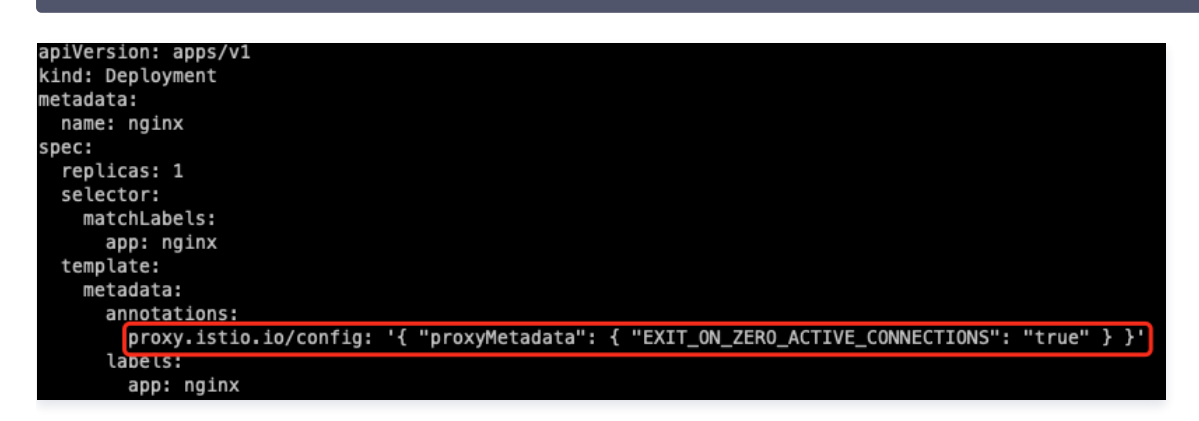

## 自定义 sidecar 资源

Sidecar 作为 Pod 中的一个 container,也需要设置 request 和 limit,如有需要,也可以自定义,您可以在网格基本信息页的高级设置中可以进行全局自定义。 操作步骤如下:

1. 登录 [服务网格控制台](https://console.cloud.tencent.com/tke2/mesh),单击需要变更配置的网格 ID,进入网格的管理页面。

2. 在基本信息页面,单击自定义 Sidecar 资源右侧的 。如下图所示:

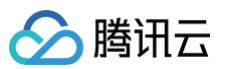

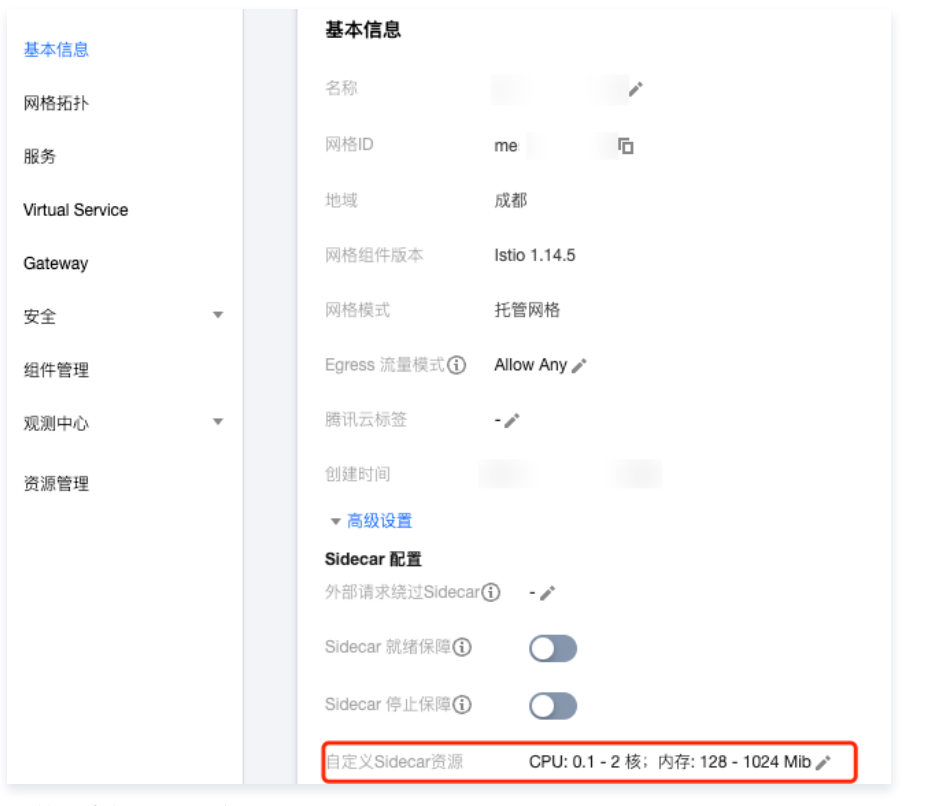

3. 在编辑自定义 Sidecar 资源弹窗中,编辑自定义资源。如下图所示:

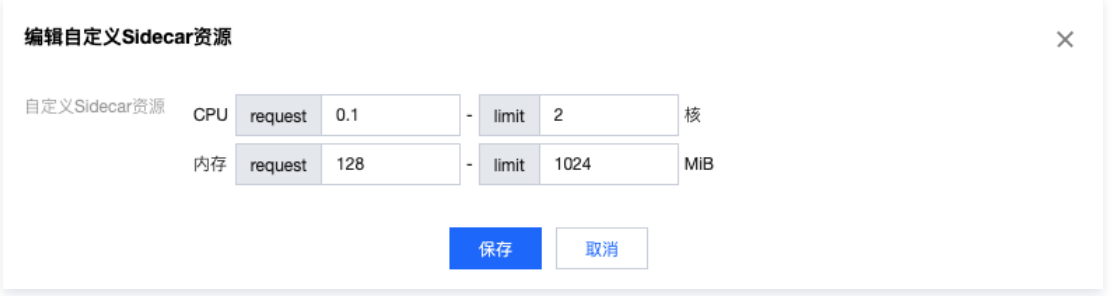

#### 4. 单击保存。

如果希望对不同工作负载进行不同的自定义,也可以为 Pod 添加类似如下的注解:

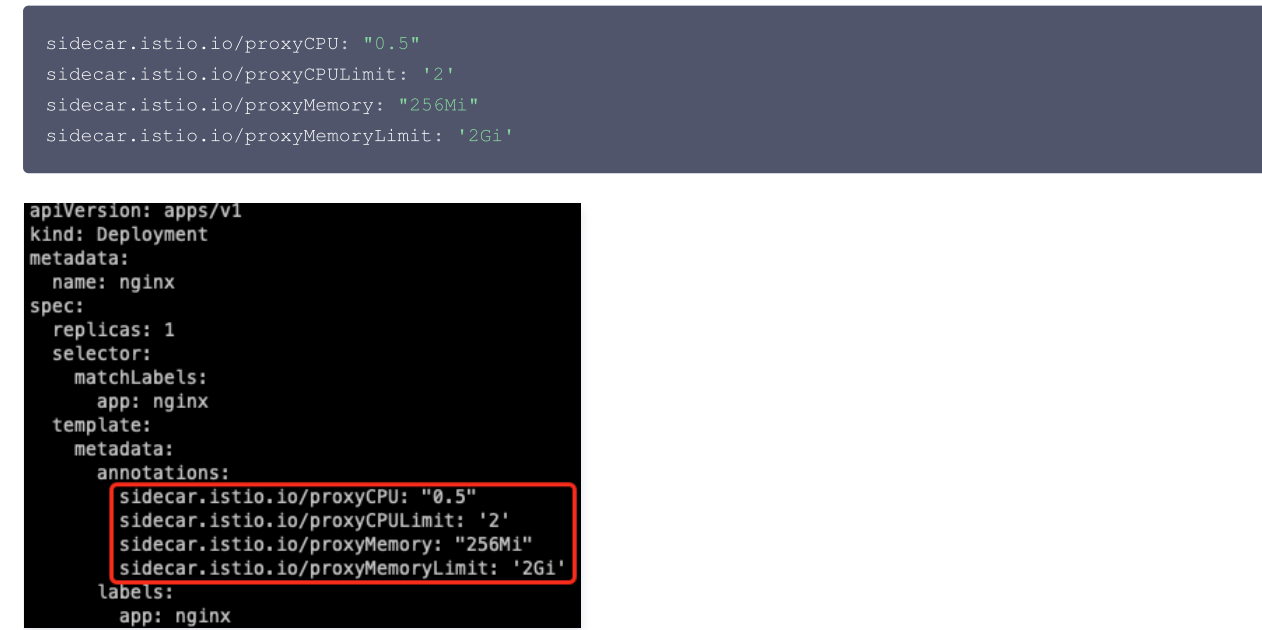

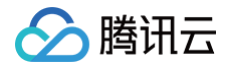

如果使用了 TKE Serverless,不希望因 Sidecar 的 request 和 limit 导致 Pod 规格变高很多,可以用注解只设置 request 不设置 limit,request 根据实际 需要填写,填 "0" 就表示 Pod 规格完全不会因 Sidecar 而升配:

sidecar.istio.io/proxyMemory: "0"

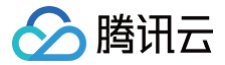

## <span id="page-22-0"></span>删除网格

最近更新时间:2024-04-10 16:37:31

本文档介绍服务网格实例删除的操作方法。

### 操作步骤

```
注意:
为了避免误操作,您需要在删除网格之前,确保网格中创建的边缘代理网关全部被删除,同时需要将网格中关联的集群全部解关联,才能执行网格的删除操
作。
```
### 删除边缘代理网关

- 1. 登录 [服务网格控制台](https://console.cloud.tencent.com/tke2/mesh),进入网格列表页。
- 2. 在页面顶部选择服务网格所属地域。
- 3. 单击 mesh 名称,进入详情页,选择**组件管理**。如下图所示:

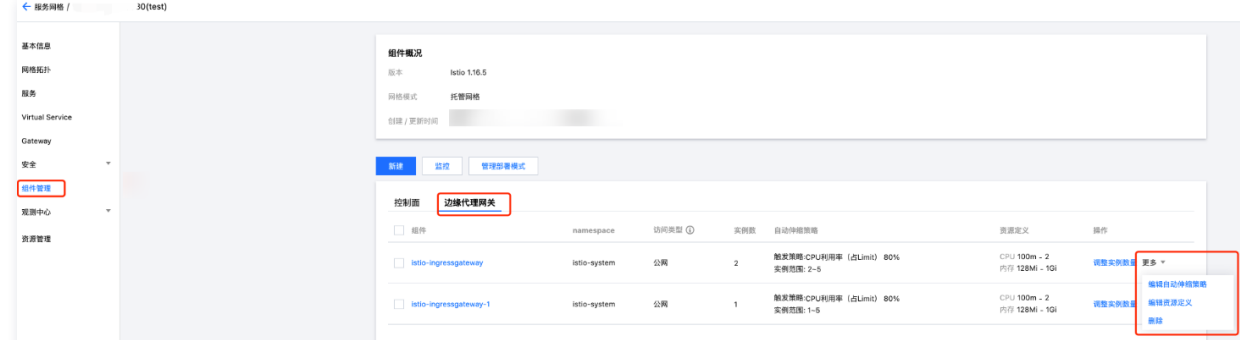

4. 在边缘代理网关中,选择组件右侧的更多 > 删除。

#### 解关联集群

- 1. 在网格列表页,单击 mesh 名称,进入基本信息页。
- 2. 在服务发现中,单击集群右侧的解关联。如下图所示:

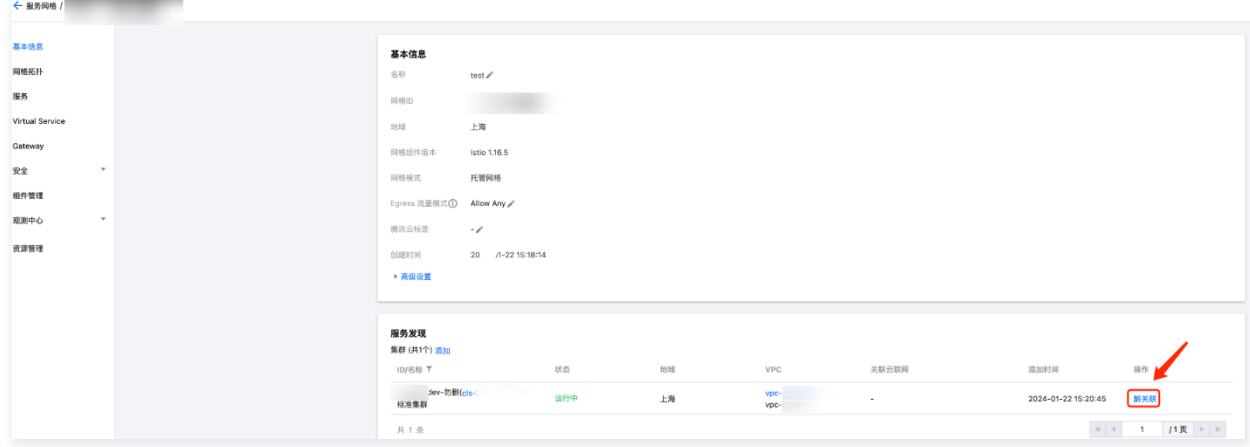

#### 删除网格实例

在网格列表中,单击 mesh 右侧操作中的删除,并确认操作。

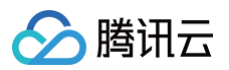

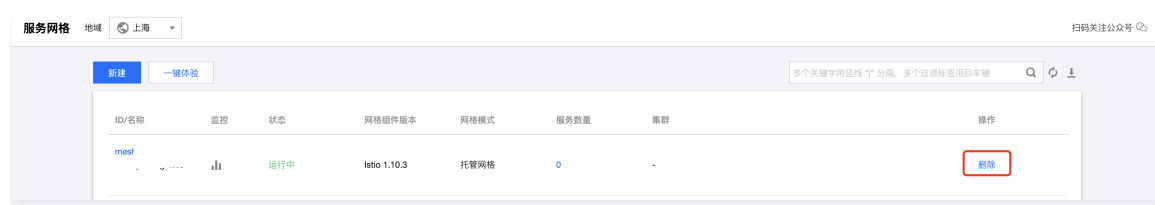

## <span id="page-24-0"></span>使用命令行工具管理网格

最近更新时间:2024-03-22 14:07:41

## 工具简介

lstio 社区提供了命令行工具 [istioctl](https://istio.io/latest/docs/reference/commands/istioctl/) 帮助用户管理网格,但对于托管在 TCM 的网格实例,受限于托管架构以及托管服务本身的限制,并不支持直接使用 lstioctl, 因此我们提供了供托管网格使用的命令行工具 tcmctl。

## 前置条件

- 1. 已创建托管网格,并添加 TKE 标准集群。
- 2. 使用环境可通过 kubectl 连接任一被网格管理的集群。(具备正确的 kubeconfig 配置)

## 兼容性

以下为 tcmctl 与 istioctl 差异对比:

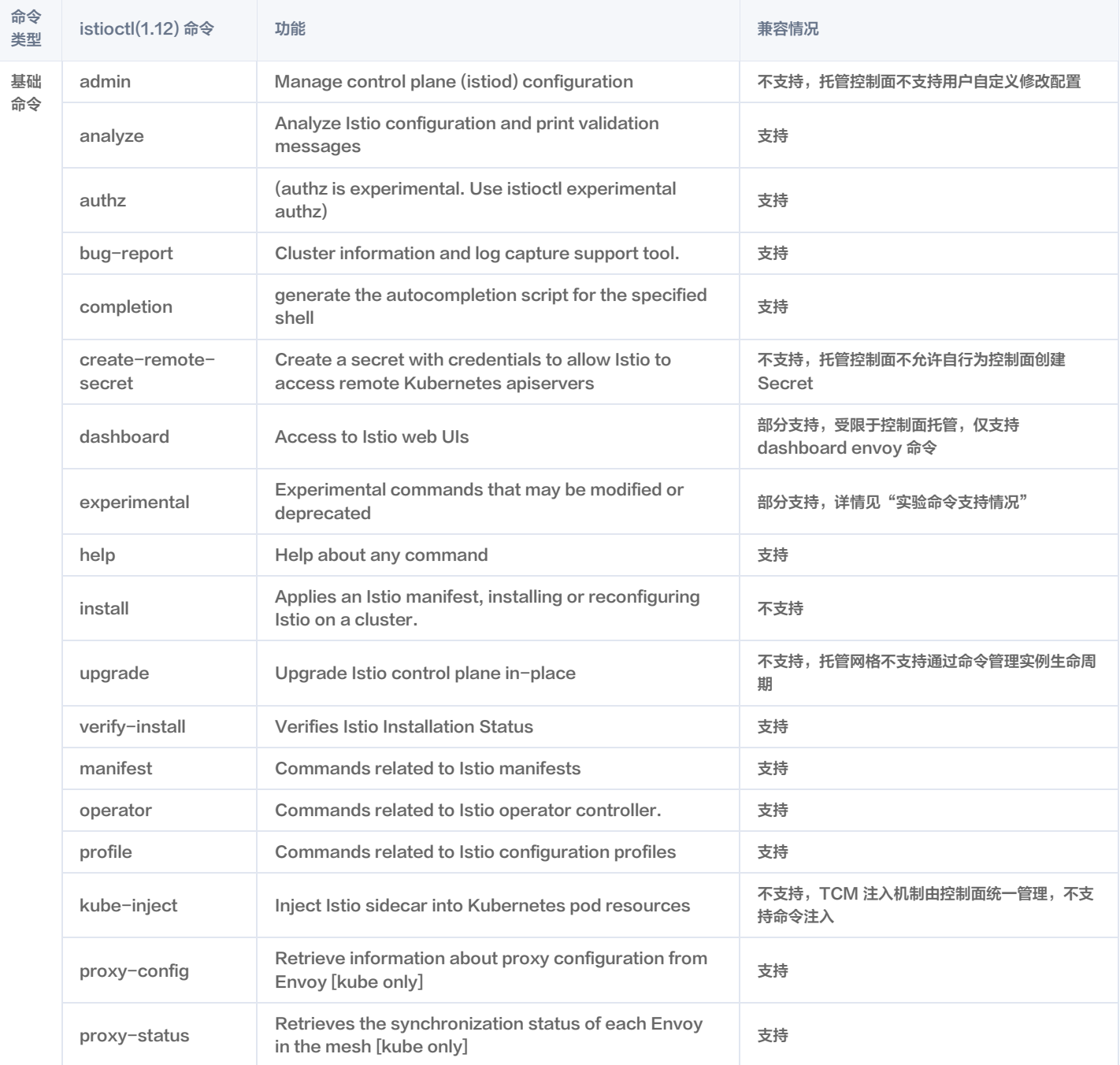

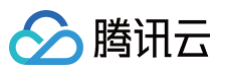

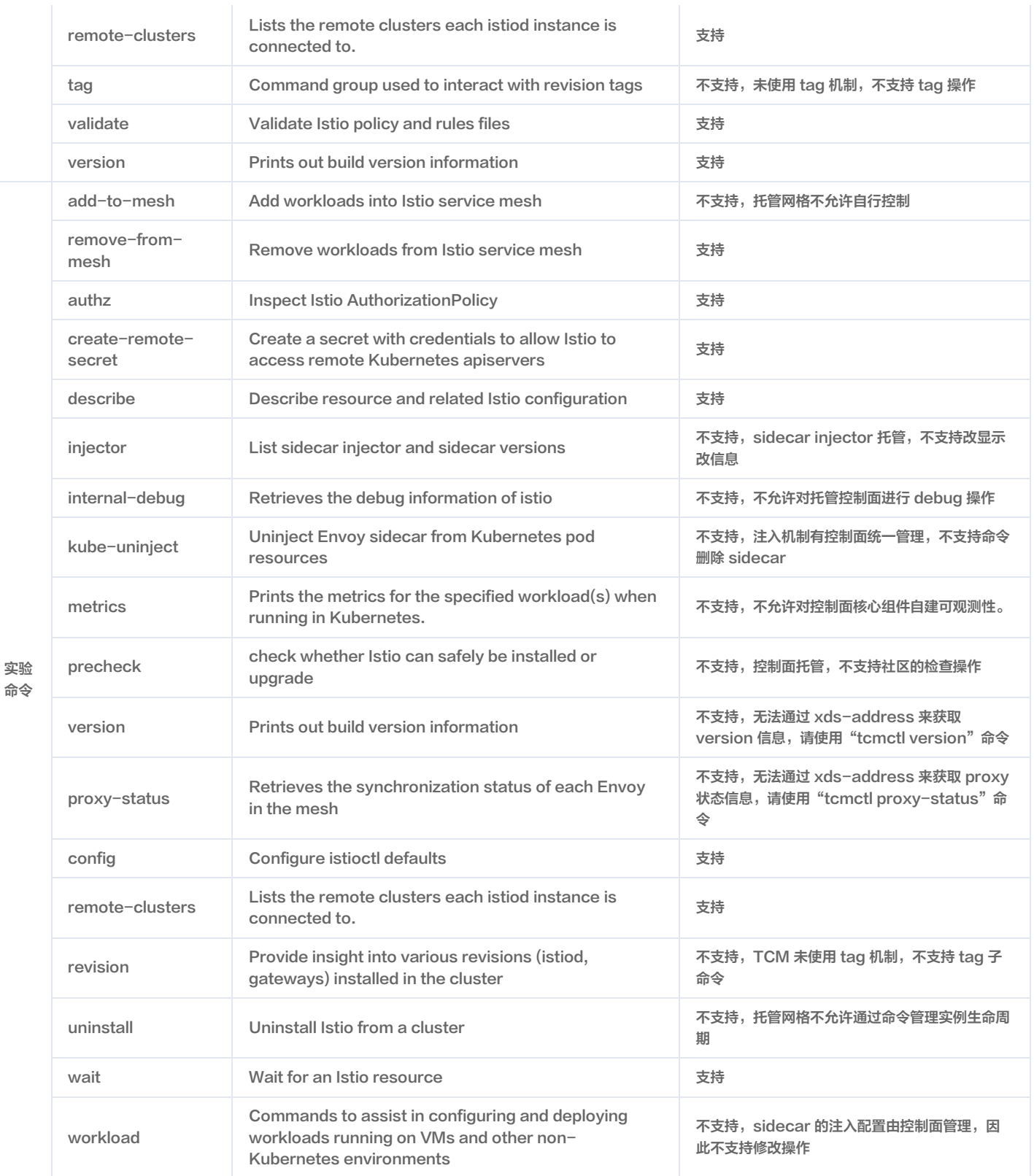

对于以上命令行工具 tcmctl 支持的命令,使用语法与社区 istioctl 完全一致,您可以使用 -help 查询相关语法。更多关于 istioctl 的使用,可查看 [istioctl 文](https://istio.io/latest/docs/reference/commands/istioctl/) [档](https://istio.io/latest/docs/reference/commands/istioctl/)。

## 使用方式

1. 下载合适版本的 tcmctl。根据您的使用环境,选择并下载合适的版本: tcmctl-linux , tcmctl-windows , [tcmctl-mac](https://tcm-1251707795.cos.ap-guangzhou.myqcloud.com/tcmctl-osx) 。

2. 为工具增加执行权限,并加入到 PATH 环境变量。

3. 连接网格,与 kubectl 类似。默认情况下 tcmctl 使用 \$HOME/.kube/config 连接网格中的集群,您可以通过配置 --context 切换 kubeconfig。

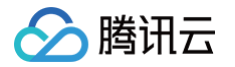

## <span id="page-26-0"></span>服务发现管理

## <span id="page-26-1"></span>概述

最近更新时间:2024-03-22 14:07:41

服务发现是将特定的业务服务加入到网格中,是可对服务进行治理和观测的先决条件。TCM 支持自动发现 K8S 集群中的服务和手工注册其他类型的服务,如 VM、 云数据库等。在 K8S 集群方面,不仅支持 TKE 标准集群,也支持 TKE 超级节点和 TKE Serverless 集群,同时您也可以通过注册集群的形式将第三方 K8S 集 群注册到容器服务控制台,TCM 支持将注册的第三方集群加入网格。

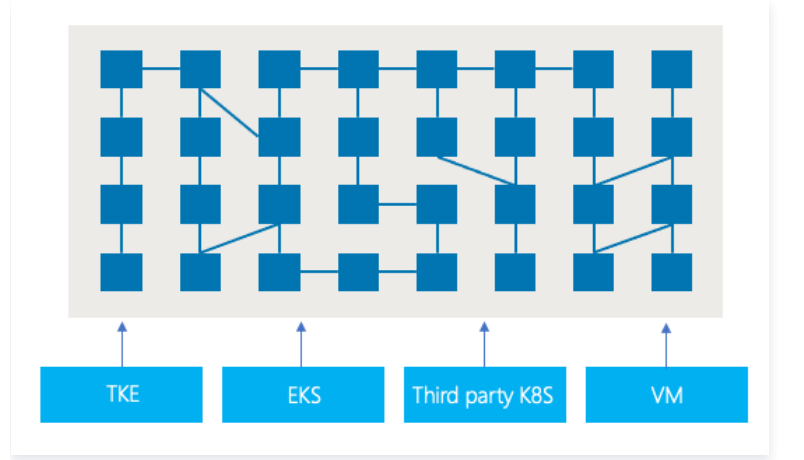

关于如何将 K8S 集群、异构服务添加到 TCM 中,请参考以下文档:

- [自动服务发现](https://cloud.tencent.com/document/product/1261/62952)
- [手动服务注册](https://cloud.tencent.com/document/product/1261/62951)

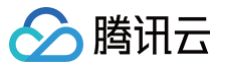

## <span id="page-27-0"></span>自动服务发现

最近更新时间:2024-03-22 14:07:41

## 操作场景

一个 TCM 网格支持关联多个 TKE 集群,并自动发现其中的 K8S 服务,您可以在创建网格时或在网格基本信息页中关联多个 TKE 集群,TCM 将自动将集群中的 服务展示在服务页面中。

### 使用限制

- 。**集群版本**: TCM 不强制要求集群版本完全相同,但集群版本应符合对应的 Istio 对 K8S 版本的要求,详情请参见 [Istio K8S 支持情况](https://istio.io/latest/docs/releases/supported-releases/) 。
- 集群权限:您需要对加入网格的集群有 admin 权限,详见 为集群添加网格权限 。
- 。VPC 网络:对于不在同一 VPC 的多个集群,为确保跨集群 Pod 正常访问,需使用 [云联网](https://cloud.tencent.com/document/product/877) 联通的多个集群,请将集群添加到同一个云联网实例中。云<mark>联网实例</mark> 中各端的 VPC 中主机 CIDR 、容器 CIDR 不冲突。
- 。 <mark>容器网络</mark>:如果 TKE 集群使用 Global Route 网络模式,需要 [将容器网络注册至云联网](https://cloud.tencent.com/document/product/457/35087),以便于新添加的容器 CIDR 可被访问。

### 操作步骤

#### 创建网格页面

您可以在创建网格时配置添加自动服务发现的集群,在网格创建配置页面:

- 1. 登录 [服务网格控制台](https://console.cloud.tencent.com/tke2/mesh)。
- 2. 单击新建,创建服务网格。
- 3. 在基础配置 > 服务发现参数, 单击添加集群。如下图所示:
	- ← 创建服务网格

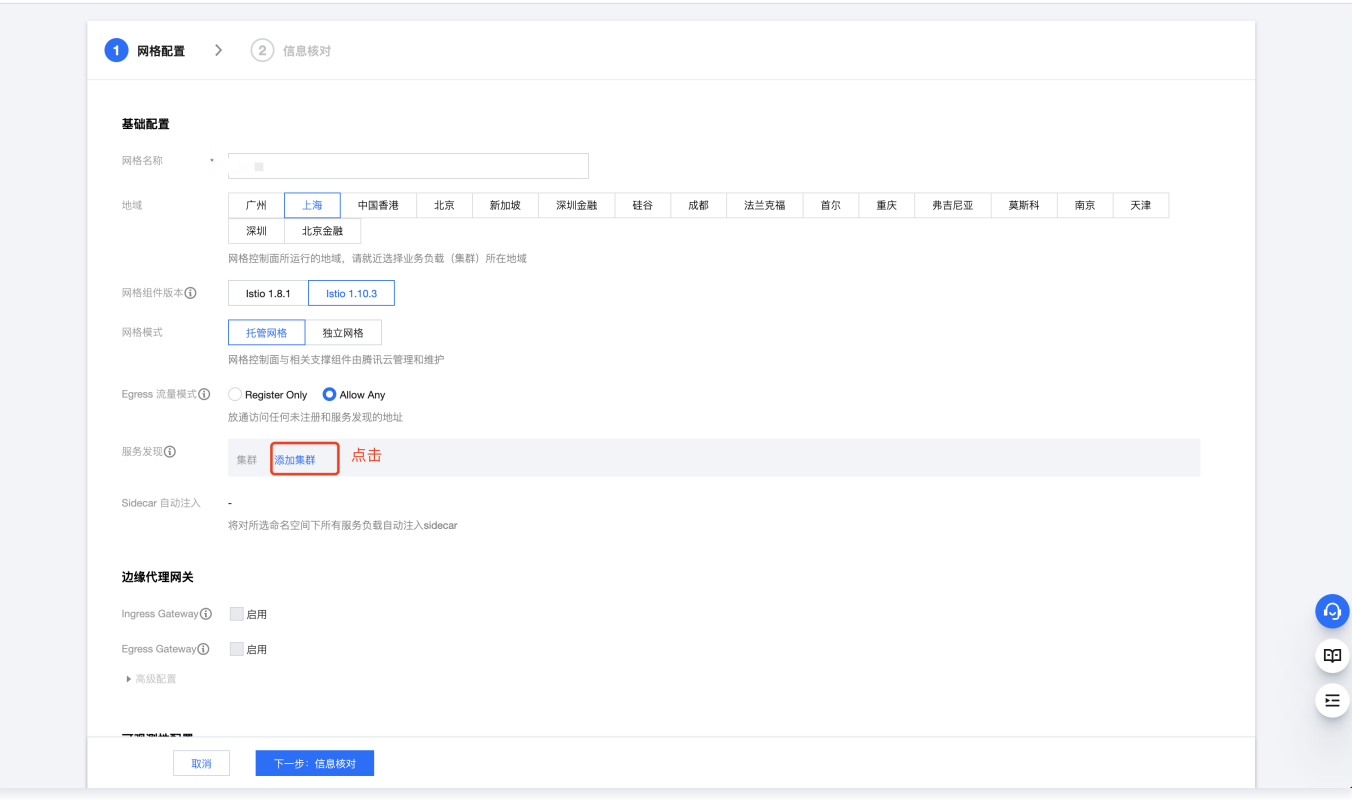

4. 选择需要添加的自动服务发现 Kubernetes 集群,可同时添加多个集群。提交网格创建请求后,创建的网格实例即可自动发现集群内的 K8S 服务。如下图所 示:

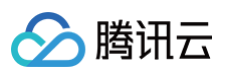

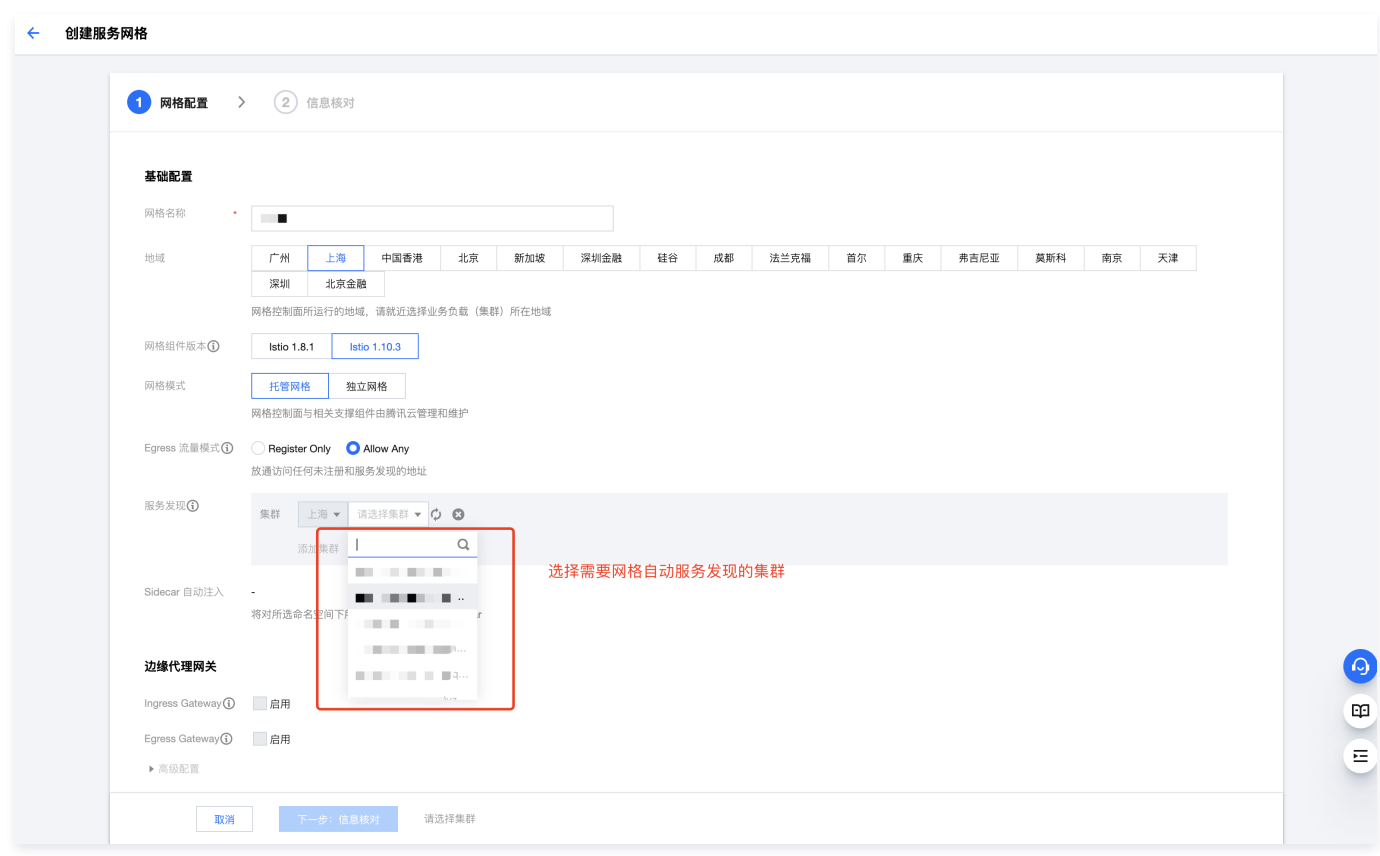

## 网格详情页面

您可以在网格详情页面,查看当前网格实例的服务发现集群,并添加,或解关联自动服务发现集群。

#### 添加服务发现集群

1. 进入网格详情页面,单击侧边栏**基本信息**,在<mark>服务发现</mark>模块,可查看当前网格服务发现的集群列表,单击**添加进入添加服务发现集群**弹窗。如下图所示:

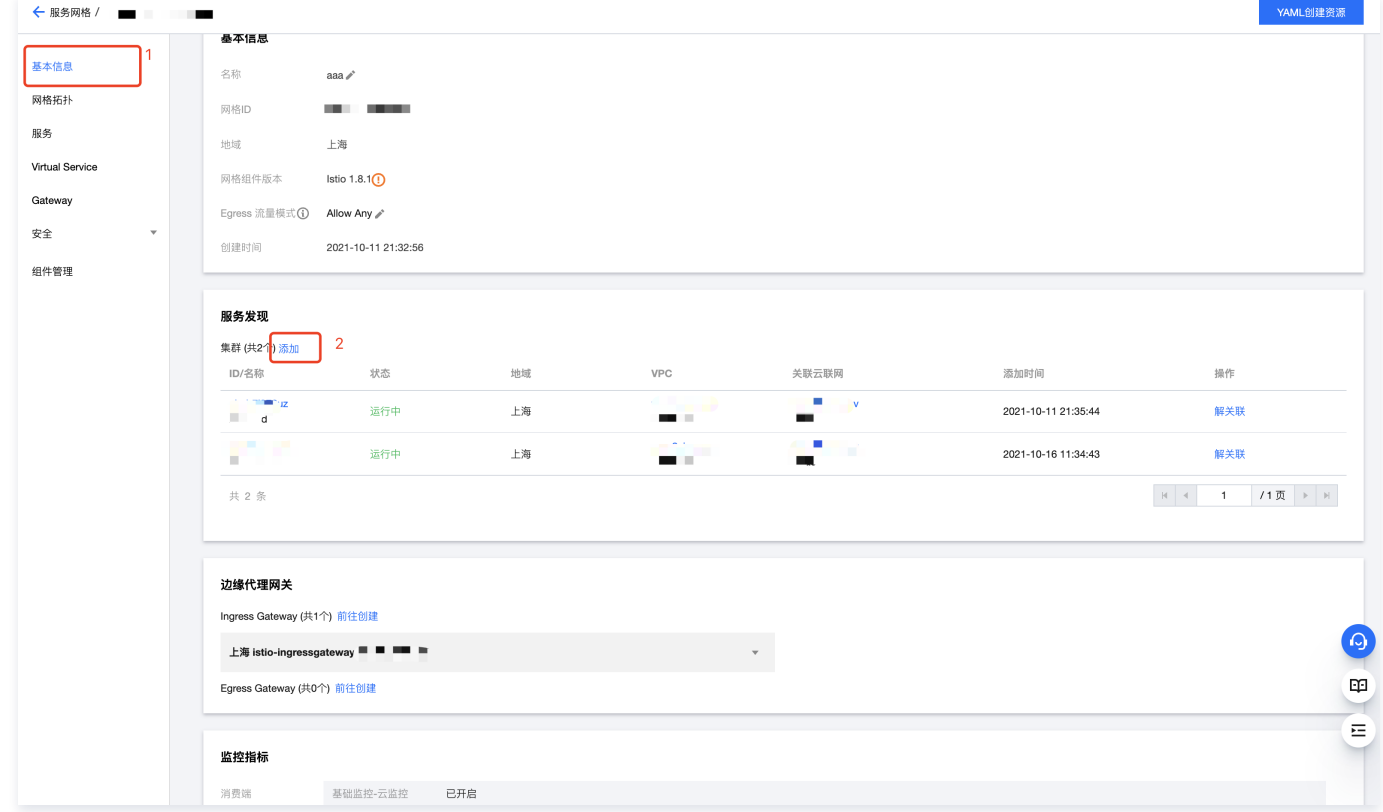

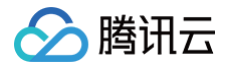

#### 2. 在**添加服务发现集群**弹窗中,选择需要添加的自动服务发现 Kubernetes 集群,可同时添加多个集群,单击**确定**。如下图所示:

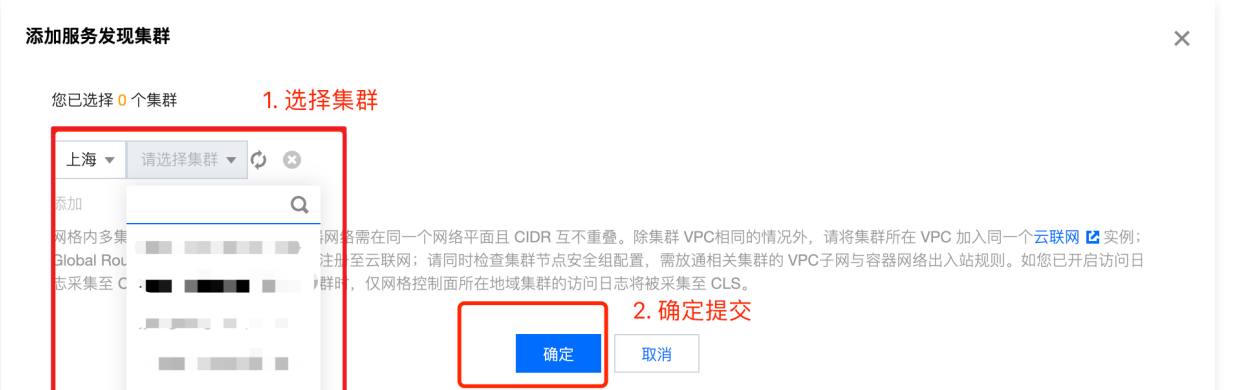

3. 提交添加服务发现集群后,等待集群连接完成后,即可完成服务发现集群添加。如下图所示:

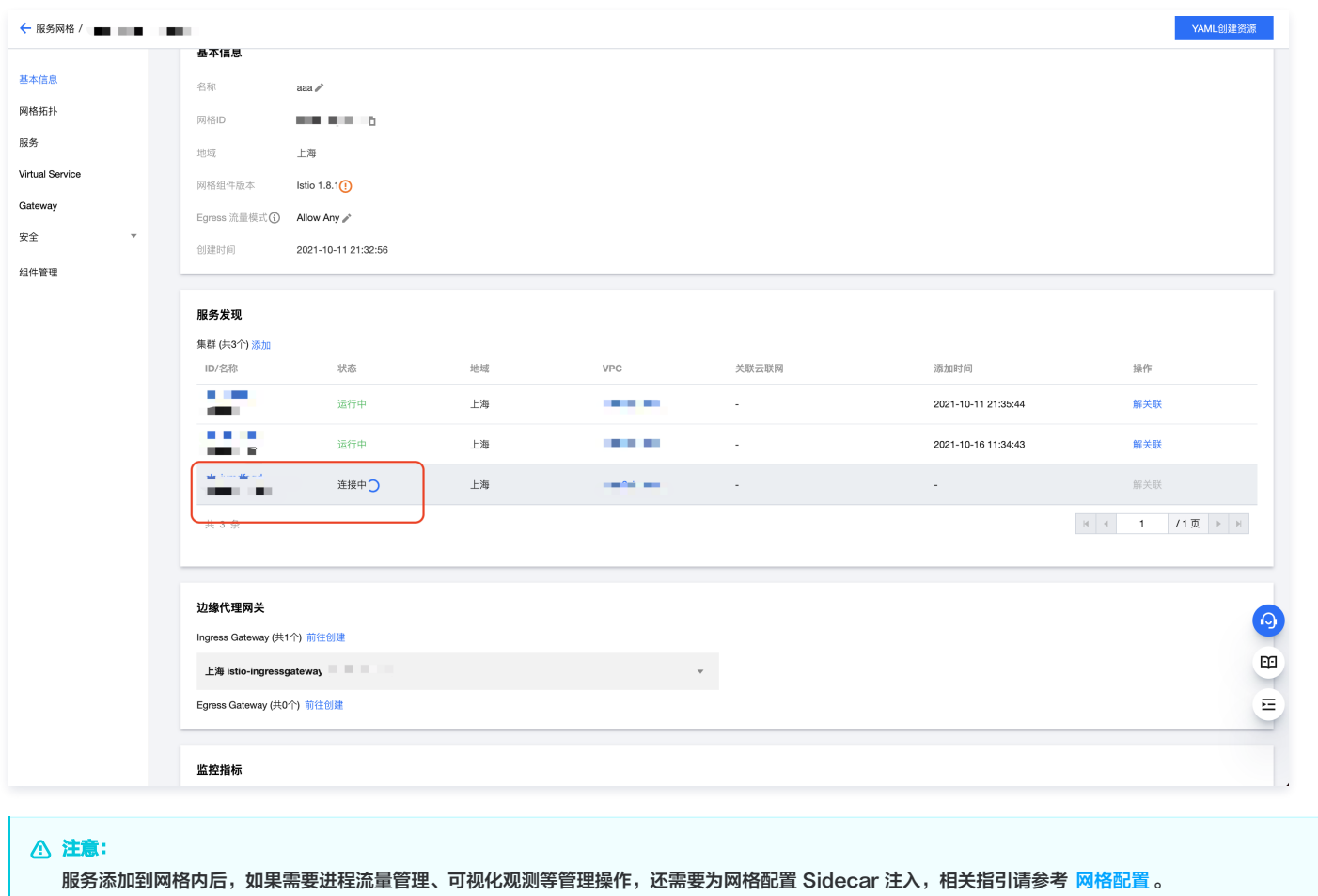

#### 解关联服务发现集群

如您需要解关联网格已添加的服务发现集群,您可以按一下步骤操作:

1. 进入网格详情页面,单击侧边栏**基本信息**,在**服务发现**模块,可查看当前网格服务发现的集群列表,选择需要解关联的集群,单击操作栏的**解关联**进入确认解关联 弹窗。如下图所示:

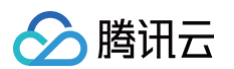

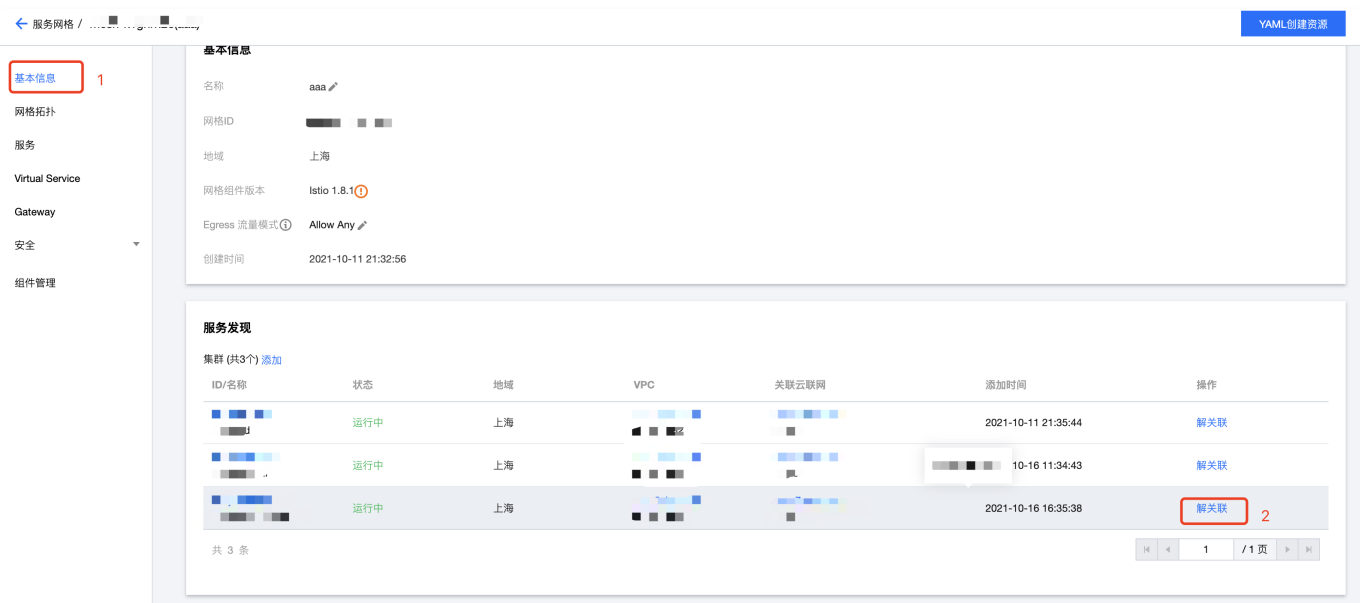

2. 在<mark>解除集群关联</mark>弹窗中,确认需要解关联的服务发现集群信息,单击**确定**提交解关联集群请求。注意解除集群关联后,网格不再感知该集群下服务实例变更,相关 服务请求可能出现异常。如下图所示:

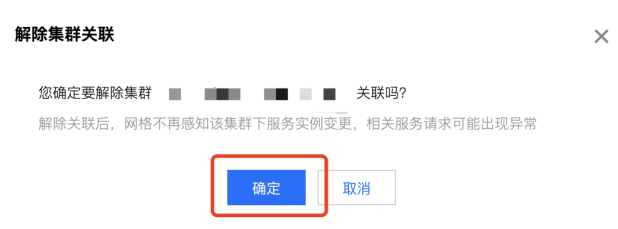

#### 3. 等待解关联操作完成即可。如下图所示:

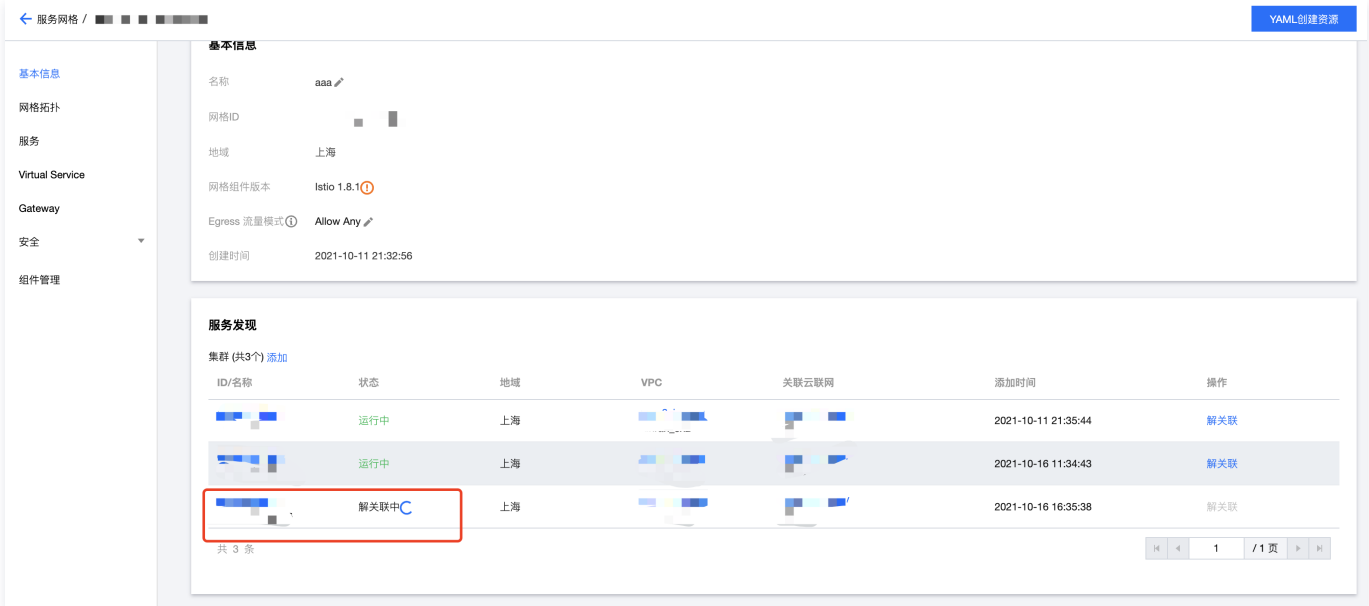

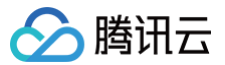

## <span id="page-31-0"></span>手动服务注册

最近更新时间:2024-03-22 14:07:41

## 简介

借助 Istio 的 Service Entry、Workload Entry 机制,可以在 TCM 中添加非 TKE 提供的集群中的服务,例如传统的 VM 服务、数据库服务等。Service Entry 对应 K8S 中的 Service 概念,某个服务通过 Service Entry 加入网格后,将可被网格内其他自动发现的服务按照路由规则访问。Workload Entry 对应 K8S 中 Workload 概念, 用于标记一组与 Service Entry 对应的服务实体程序, 安装 Sidecar 后的 workload Entry 可与其他自动发现的 K8S workload 一 样,实现流量控制、安全增强、服务观测等能力。

### Service Entry 重要字段说明

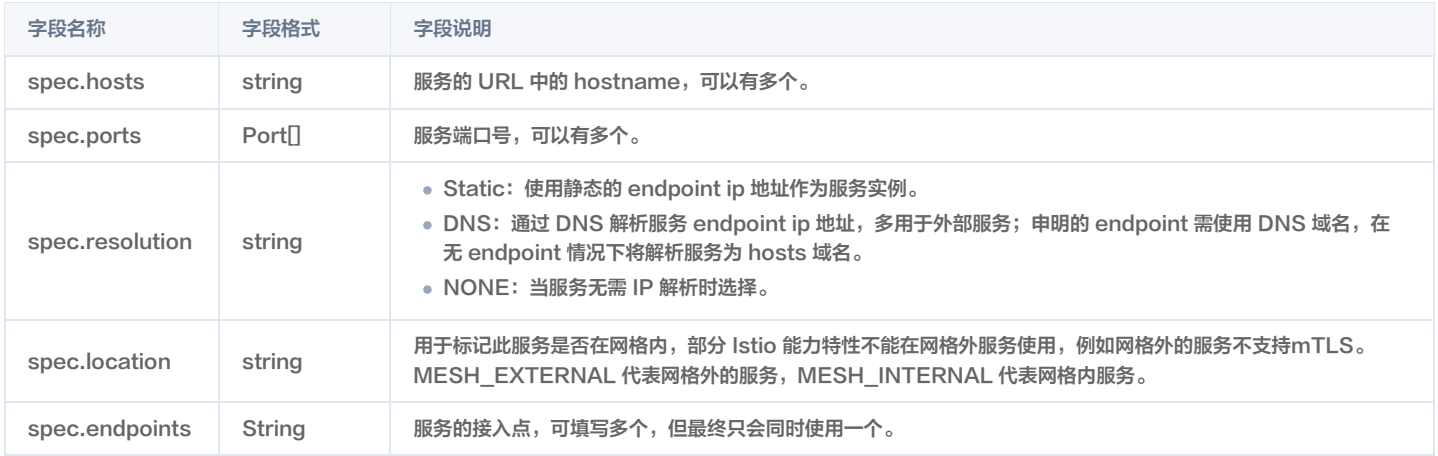

## Workload Entry 重要字段说明

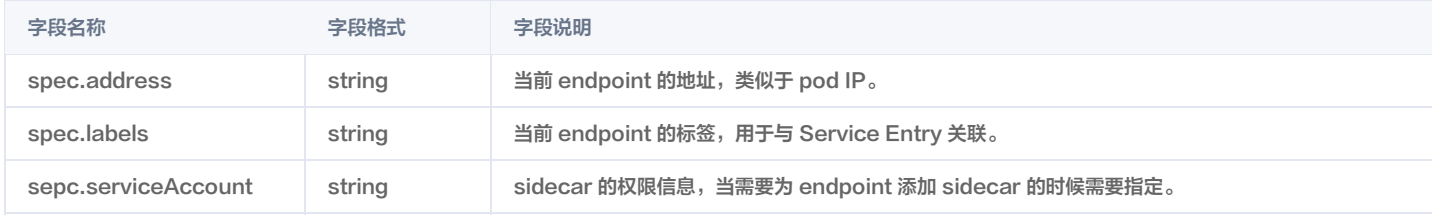

关于 Service Entry、Workload Entry 的详细介绍,请参见 [Service Entry 详细介绍](https://istio.io/latest/docs/reference/config/networking/service-entry/)[,Workload Entry详细介绍](https://istio.io/latest/docs/reference/config/networking/workload-entry/)。

## 手动注册服务

YAML 配置示例

### Service Entry

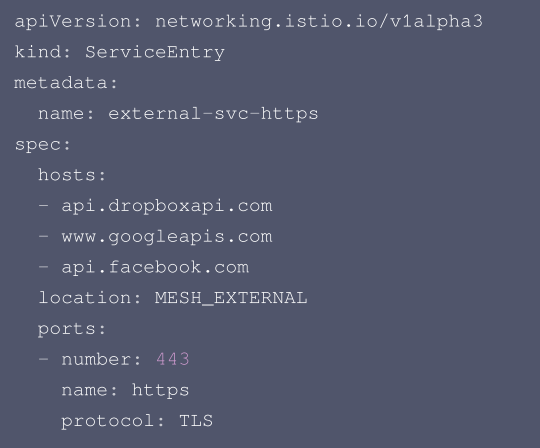

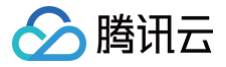

### Workload Entry

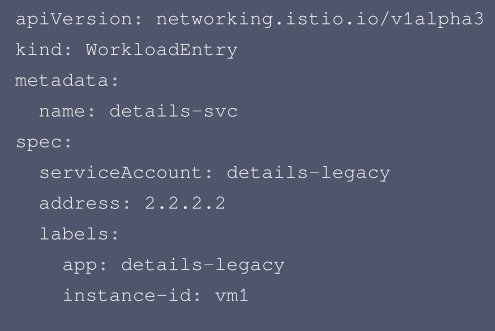

#### 控制台配置示例

- 1. 登录 [服务网格控制台](https://console.cloud.tencent.com/tke2/mesh)。
- 2. 单击 ID/名称, 进入网格详情页面。
- 3. 单击**服务 > 新建**,填写服务基本信息,即可将非容器化的第三方服务注册到网格服务中,如下图所示:

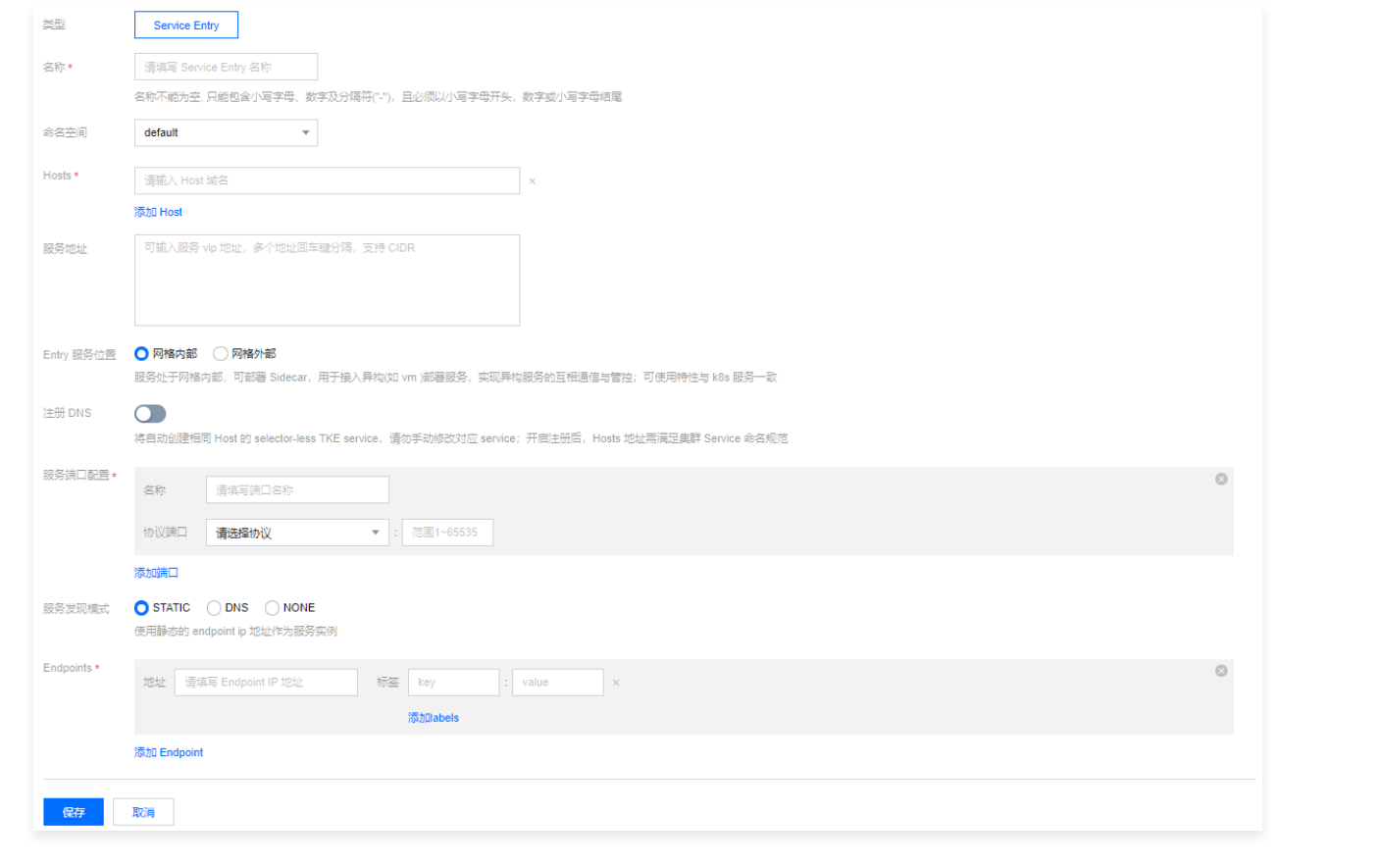

## <span id="page-33-1"></span><span id="page-33-0"></span>边缘代理网关 边缘代理网关管理

最近更新时间:2024-03-22 14:07:41

边缘代理网关是负责网格出口与入口流量负载均衡的特殊数据面,它不以 Sidecar 的形式,而是以独立 Pod 的形式部署在您的集群内,分为 Ingress Gateway 和 Egress Gateway 两种类型。其中,一个 Ingress Gateway 实例包含数据面的 Envoy Pod 和它关联的负载均衡 CLB 实例(公网或内网),TCM 提供托 管的 [边缘代理网关控制器,](#page-38-0)已经实现了 Ingress Gateway 配置与 CLB 的自动化集成,您可以通过 Istio CRD 配置 Ingress Gateway,相关设置 TCM 会自 动同步至关联的 CLB 实例,同步的配置包括端口配置和增强功能的端口监听规则配置两部分。即 Envoy 容器和关联的 CLB 作为一个整体,为您提供入口边缘代理 网关的能力。

如您需要网格出入口流量负载均衡的能力,您需先要创建 Ingress Gateway 或 Egress Gateway 实例, 再通过 Gateway, VirtualService, DestinationRule 等 Istio CRD 配置边缘代理网关的监听规则和流量管理(路由)规则。监听规则通过 Gateway CRD 配置,流量管理规则通过 VirtualService、Destination Rule 配置(与东西向流量管理语法一致)。下图是边缘代理网关实例与 Istio CRD 配置的关系示意图。

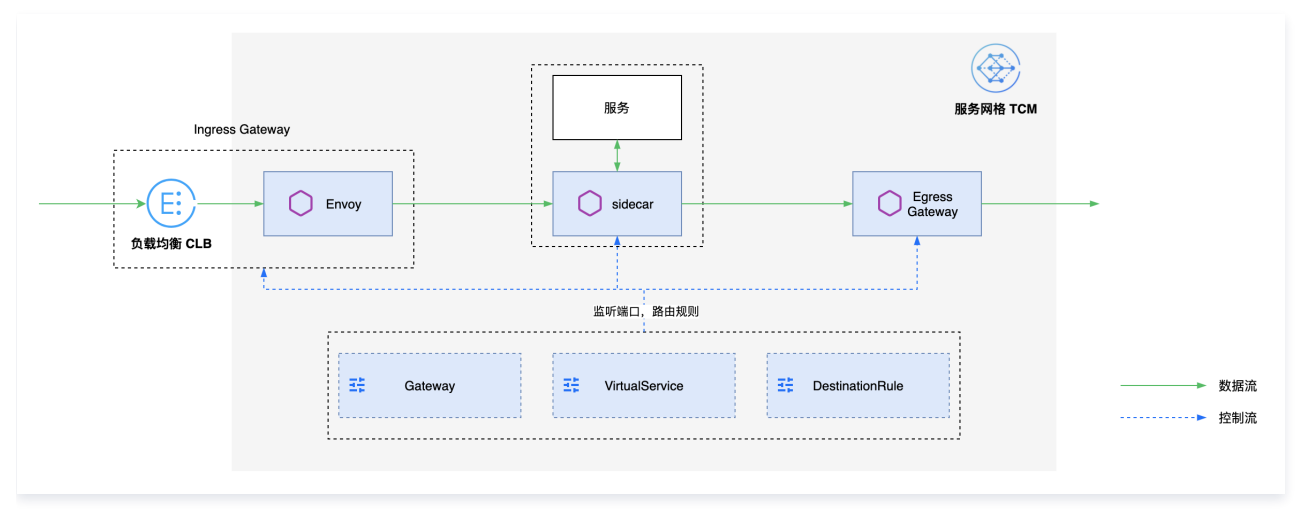

## 创建边缘代理网关

1. 登录 [服务网格控制台](https://console.cloud.tencent.com/tke2/mesh)。

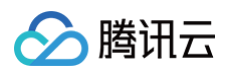

#### 2. 您可以在网格创建页面,添加服务发现集群后,创建边缘代理网关。如下图所示:

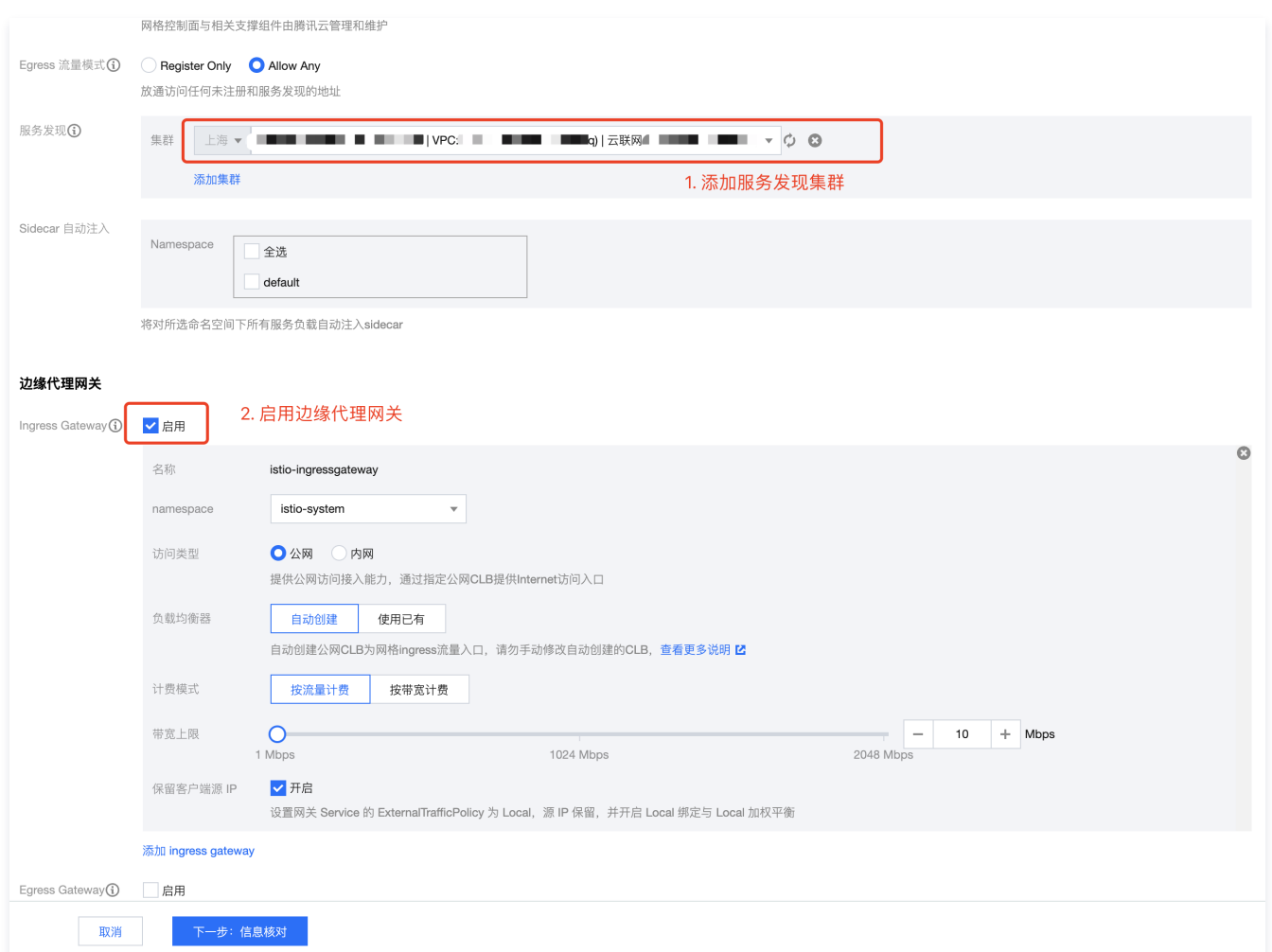

#### 或在网格详情页面边缘代理网关页签单击新建创建边缘代理网关。如下图所示:

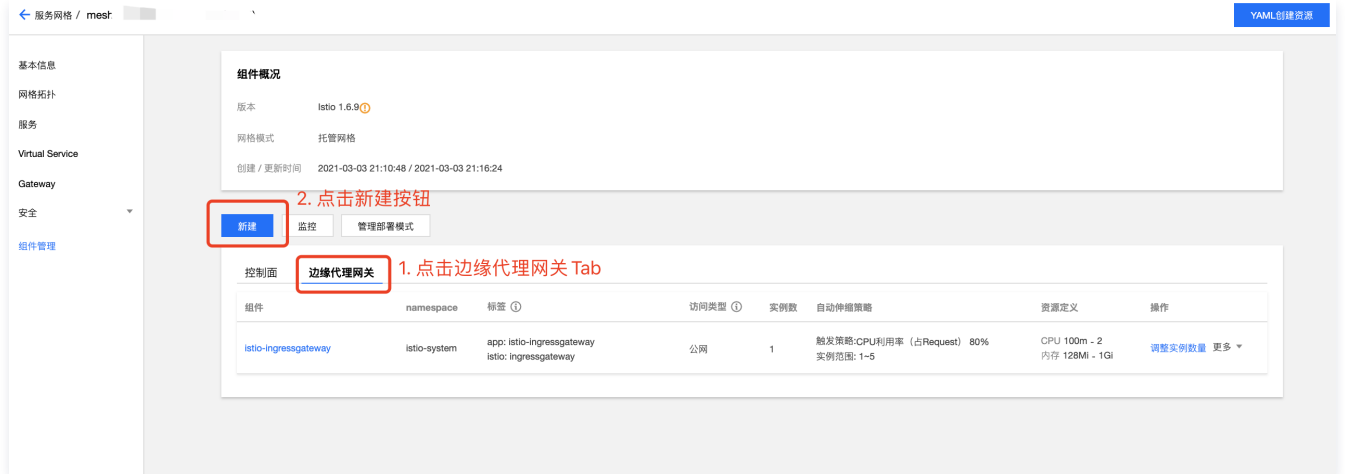

#### 创建边缘代理网关重要配置项说明:

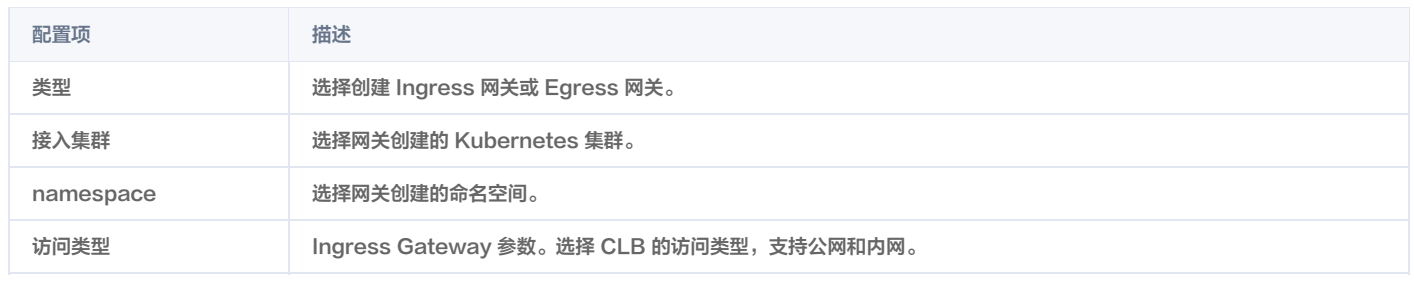

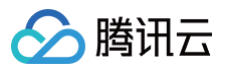

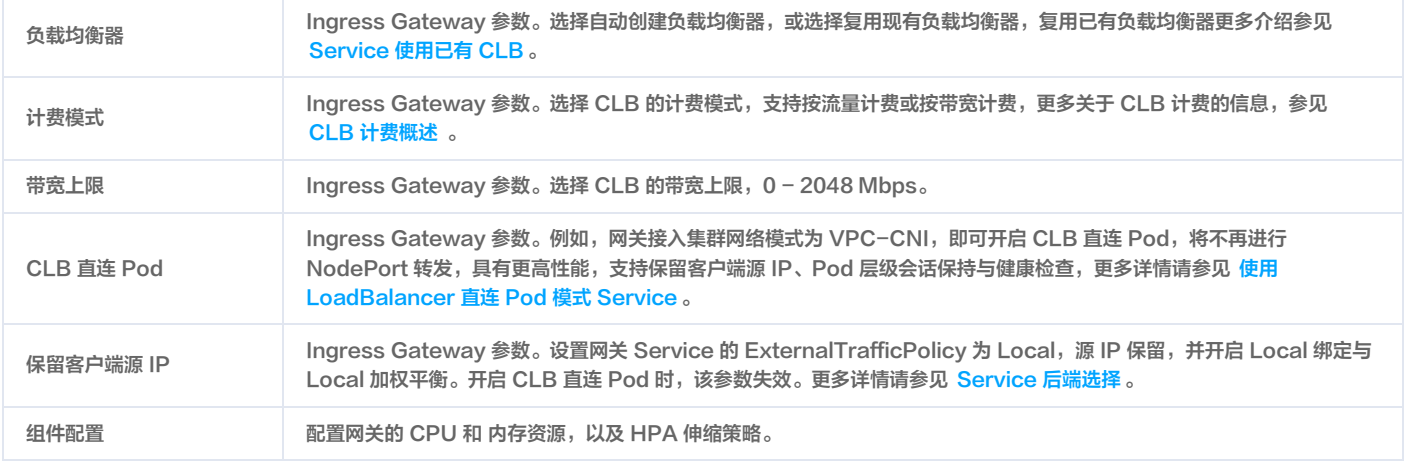

#### 边缘代理部署模式

边缘代理网关有普通模式,专有模式两种部署形态,其中:

- 普通模式:网关服务部署在所选的业务集群中,与其他业务 Pod无差别部署。
- **。专有模式**: 某些场景下为了提升服务的稳定性,您需要将边缘代理网关部署在专有节点上。专有模式需要先选择将部分集群节点添加到专有资源池中,网格将会为 选中的节点设置污点以保证独享。设置后所有 Ingress/Egress Gateway 都将仅部署在选中的节点中。您还可以在高级设置中为特定的 Gateway 进一步指定 节点。

您可以在网格创建页、或组件管理页重新调整网关部署模式:

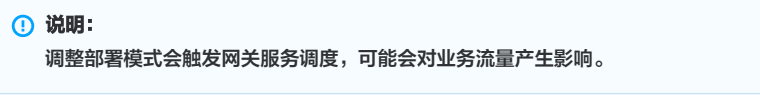

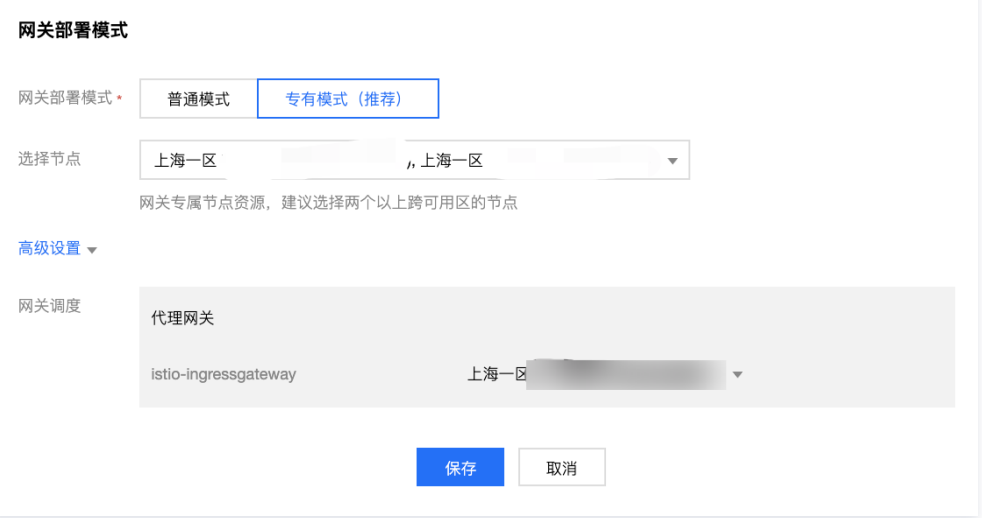

## 更新边缘代理网关配置

边缘代理网关创建后,您可以修改边缘代理网关的关联 CLB 带宽(仅 Ingress Gateway)、实例数量、HPA 伸缩策略及资源定义配置。

### 修改 CLB 带宽

您可以修改 Ingress Gateway 关联的 CLB 实例的带宽。在对应网格详情页面的<mark>基本信息</mark> Tab 边缘代理网关部分可以编辑 Ingress Gateway 绑定的 CLB 配 置。
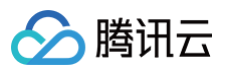

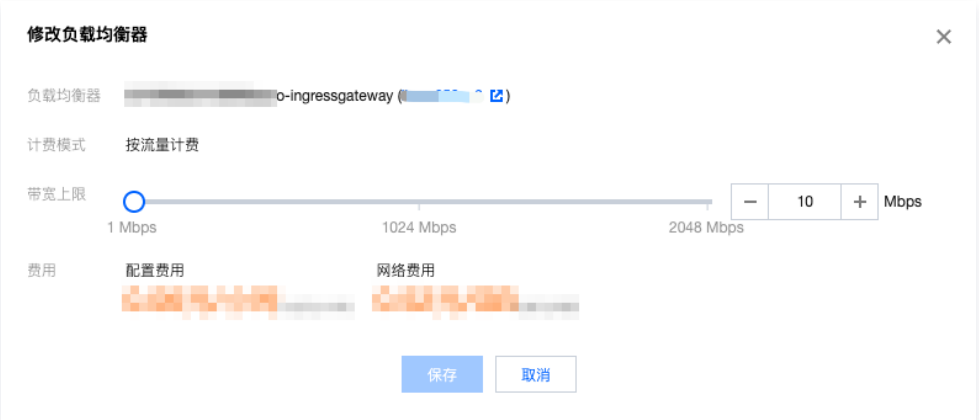

# 修改组件实例数量

在网格详情 > 组件管理可以调整组件的实例数量。

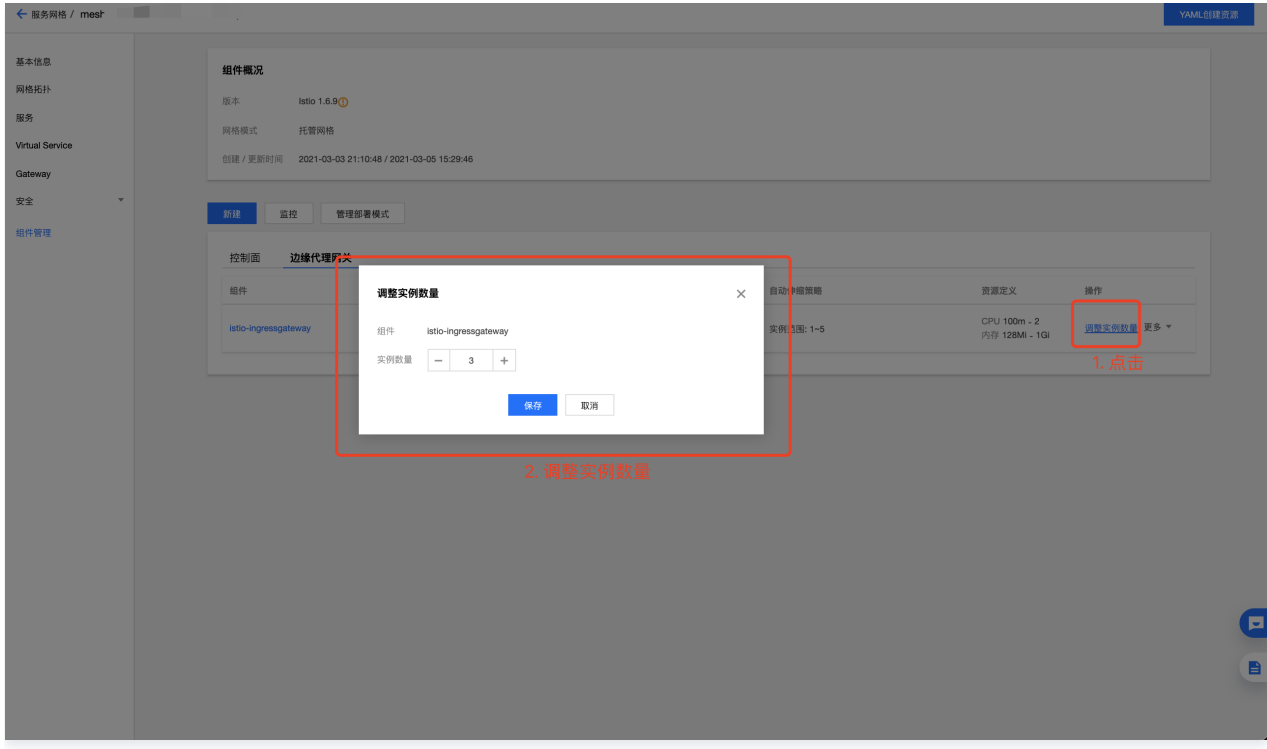

## 修改组件 HPA 伸缩策略

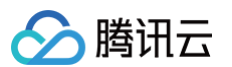

### 在网格详情 > 组件管理可以编辑组件的 HPA 策略。支持按照 CPU、内存、网络、硬盘指标配置伸缩策略。如下图所示:

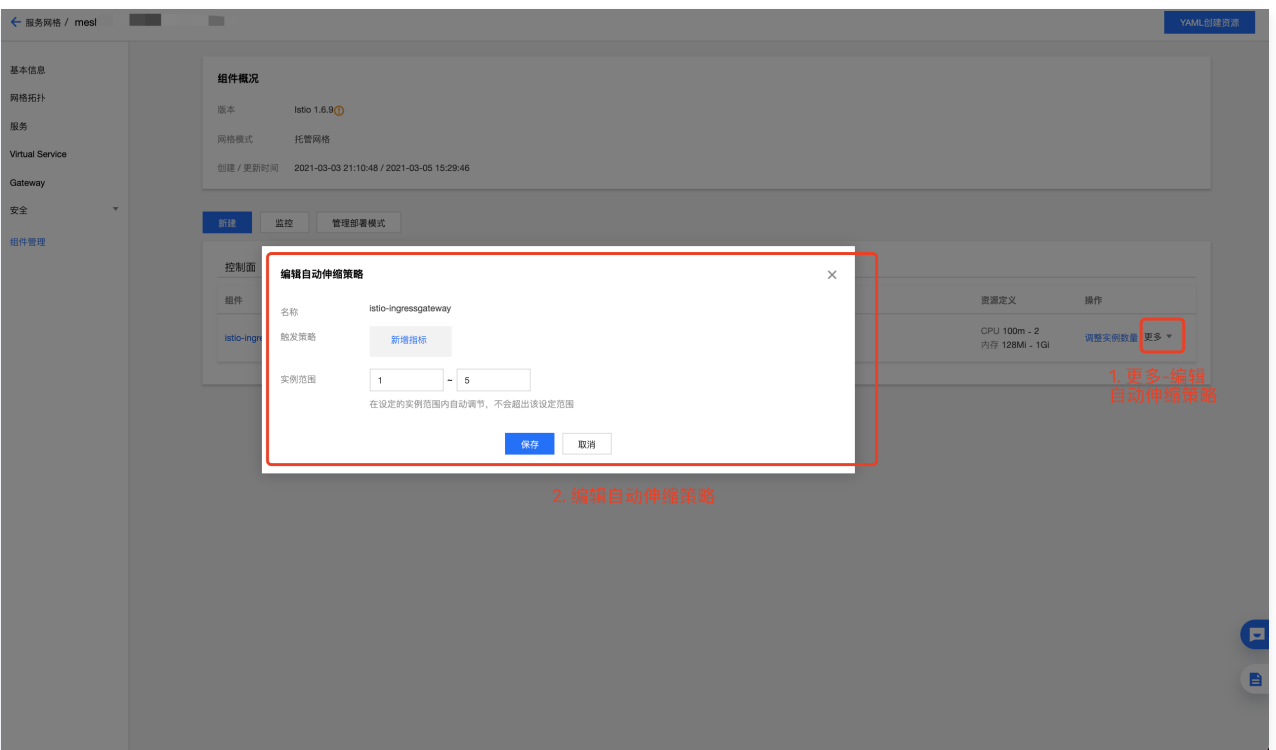

## 修改组件资源定义

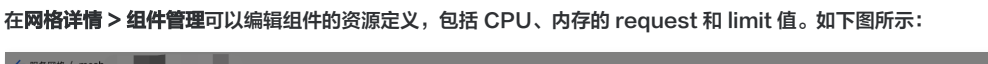

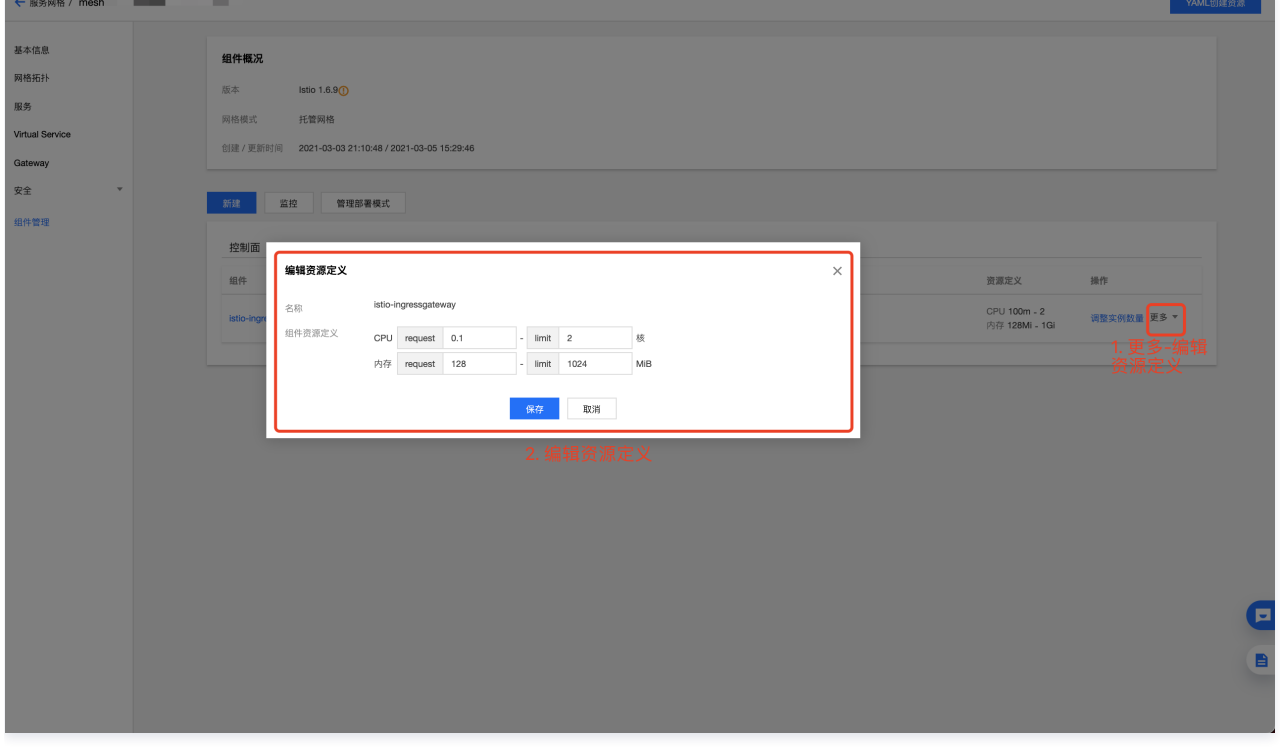

# 删除边缘代理网关

您可以在网格详情-组件管理-边缘代理网关删除指定边缘代理网关。步骤如下:

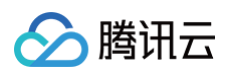

1. 进入网格详情页,单击**组件管理,**选择**边缘代理网关,**在需要删除的网关对应行**操作**列单击**更多 > 删除**。如下图所示:

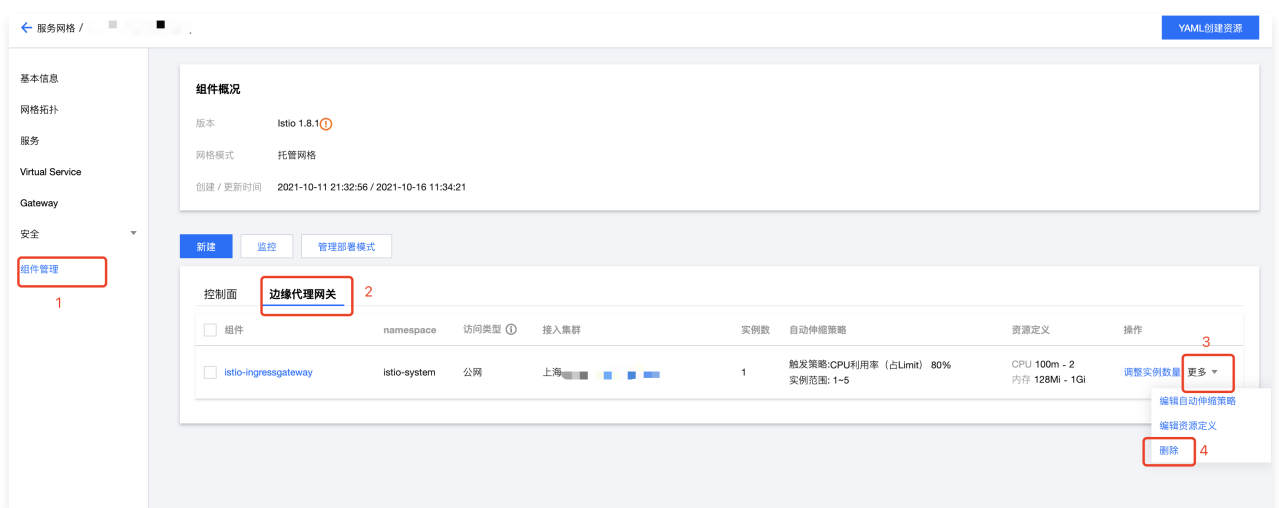

2. 在删除边缘代理网关弹窗,确认删除的网关名称,单击确定完成删除。如下图所示:

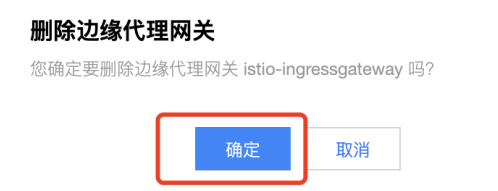

## TCM 边缘代理网关控制器实现自动对接 CLB

TCM 边缘代理网关控制器还实现了 SSL 证书解包上移至 CLB 的功能,实现在 CLB 做证书解包后,Ingress Gateway 再提供流量管理的能力。在 Gateway 中配置证书上移后,边缘代理网关控制器会解析配置上移的端口、域名、证书,并将配置同步至 Ingress Gateway 绑定的 CLB 实例。 TCM 实现了托管的边缘代理网关控制器,该控制器会实时监测下发到 Ingress Gateway 的 Gateway 配置,解析当前的端口配置,同步当前端口配置到 CLB, 您无需再手动配置 CLB 端口。CLB 端口与 Ingress Gateway Service 端口、Ingress Gateway 容器端口的映射关系是一一映射,即如果在 Gateway CRD 中定义 80 端口,TCM 边缘代理网关控制器会配置 Ingress Gateway 实例的容器端口为 80 , 服务端口为 80 , 以及同步开启关联 CLB 的 80 端口。

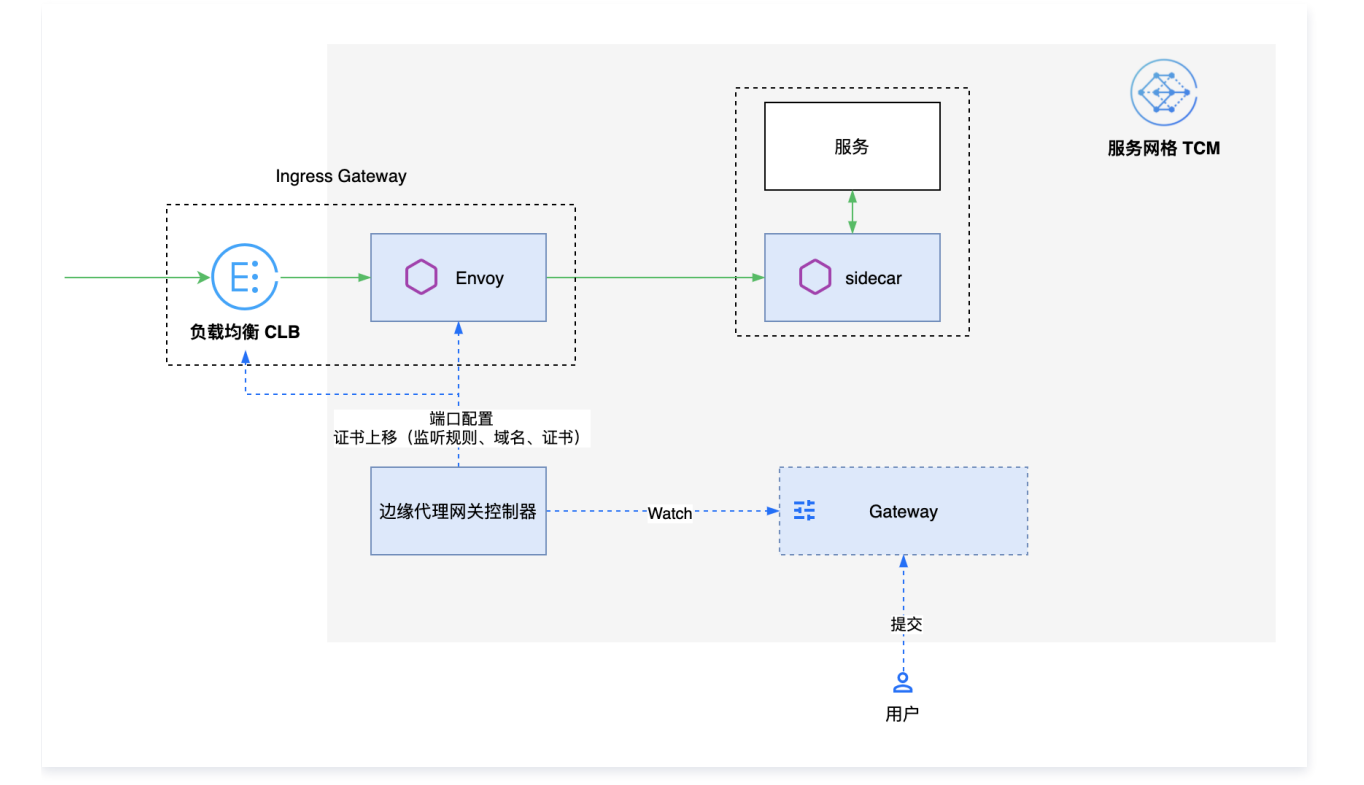

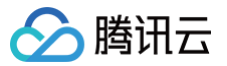

# Gateway 配置

最近更新时间:2024-03-22 14:07:41

边缘代理网关的端口、监听规则通过 Gateway CRD 配置。以下是一个 Gateway 配置的示例,重要字段的解释通过注释说明:

```
apiVersion: networking.istio.io/v1alpha3
 name: gateway-sample
 namespace: defualt
 selector: # 根据填写的标签匹配 Gateway 配置下发的 Pod
   istio: ingressgateway
   app: istio-ingressgateway
 - port:
     protocol: HTTP
     httpsRedirect: true # 发送 301 https 重定向
     name: https-443
     protocol: HTTPS # 开启端口 HTTPS |
     mode: SIMPLE # TLS 单向认证
     serverCertificate: /etc/certs/servercert.pem # 文件挂载方式加载证书
     privateKey /etc/certs/privatekey.pem
:
     name: https-9443
     protocol: HTTPS # 开启端口 HTTPS |
     mode: SIMPLE # TLS 单向认证
     credentialName: bookinfo-secret # 通过 SDS 方式从 Kubernetes secret 加载证书
     protocol: HTTPS # 开启端口 HTTPS
   hosts
:
     mode: SIMPLE # TLS 单向认证
     credentialName: qcloud-abcdABCD # 通过 SDS 方式从腾讯云 SSL 平台加载证书 ID 为 abcdABCD 的证书
     name: clb-https-6443-ABCDabcd # 6443启用证书解包上移至 CLB,使用 ID 为 ABCDabcd 的 SSL 平台证书
     protocol: HTTP
   hosts
:
```
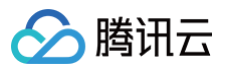

# Gateway 配置字段说明

以下是 Gateway CRD 重要字段的说明:

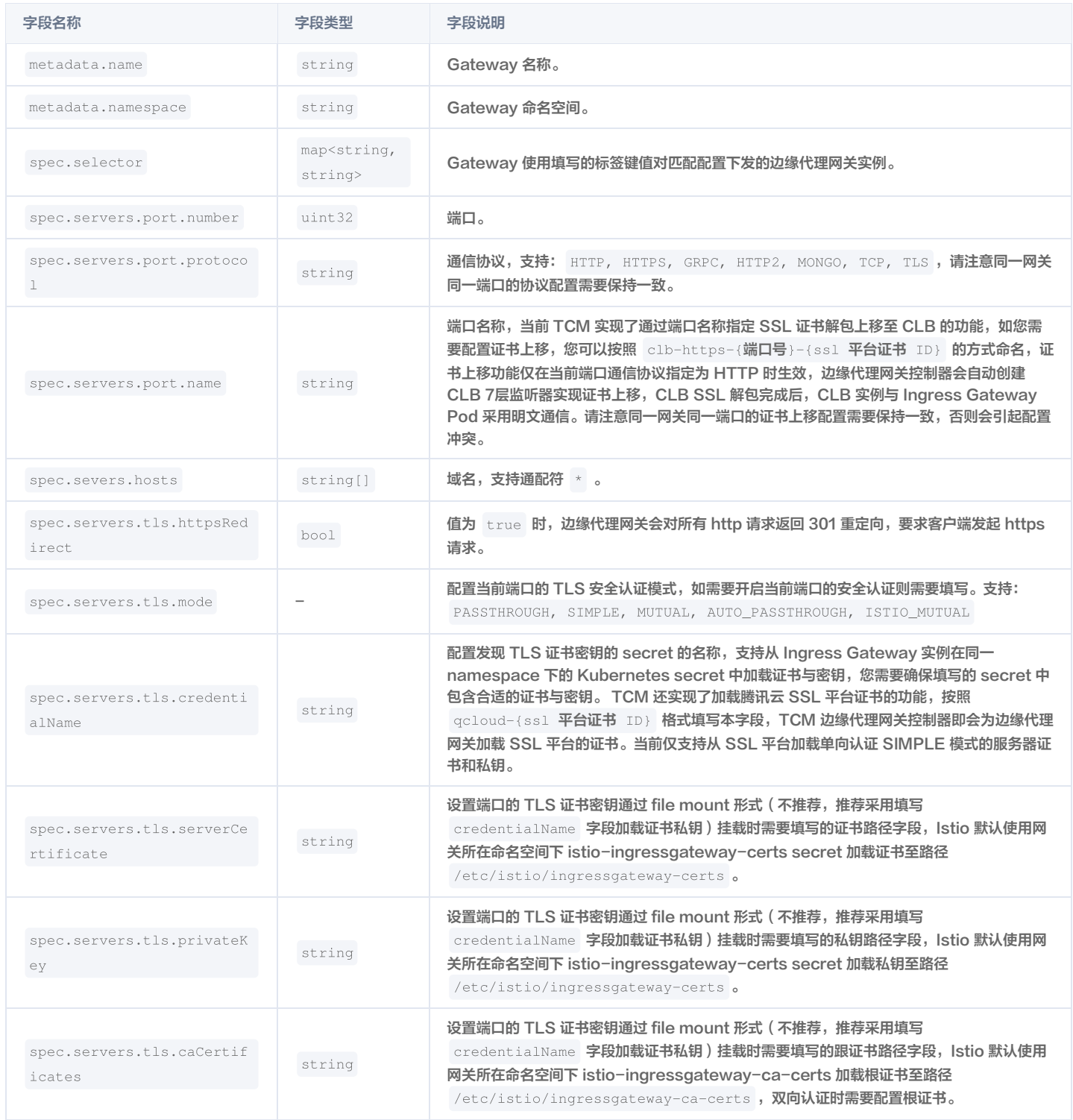

# 示例

## 从 Kubernetes Secret 加载证书至边缘代理网关配置示例

YAML 配置示例

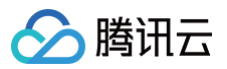

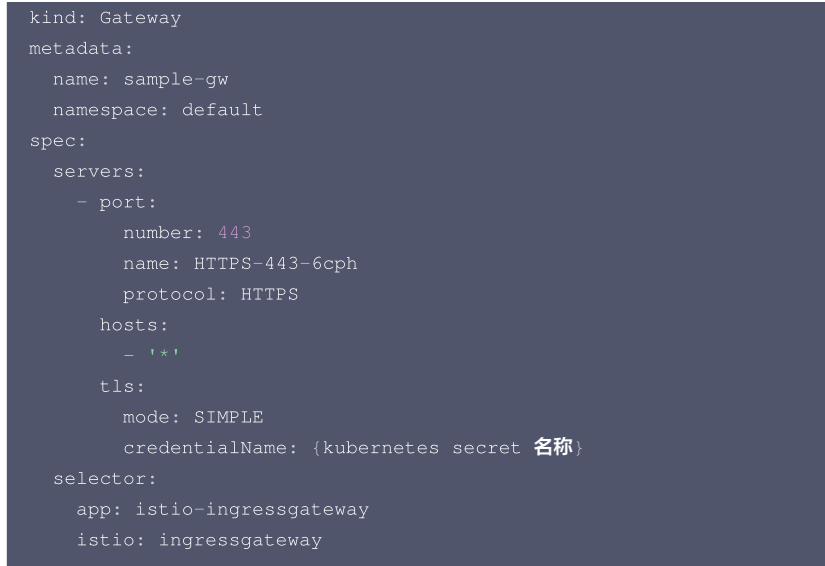

#### 控制台配置示例

控制台创建 Gateway 配置 Ingress Gateway HTTPS 协议 SSL 证书从 Kubernetes secret 加载 (单向认证) 的过程如下: 1. 选择协议为 HTTPS, TLS 模式为 SIMPLE。

- 2. 证书解包选择边缘代理网关解包。
- 3. 证书挂载模式选择 SDS 加载。
- 4. 证书来源选择 K8S Secret。
- 5. K8S Secret 选择**选择已有**,选择当前所选边缘代理网关所在 namespace 下的 Secret,请您确保所选 Secret 中包含合适的证书/私钥/根证书。

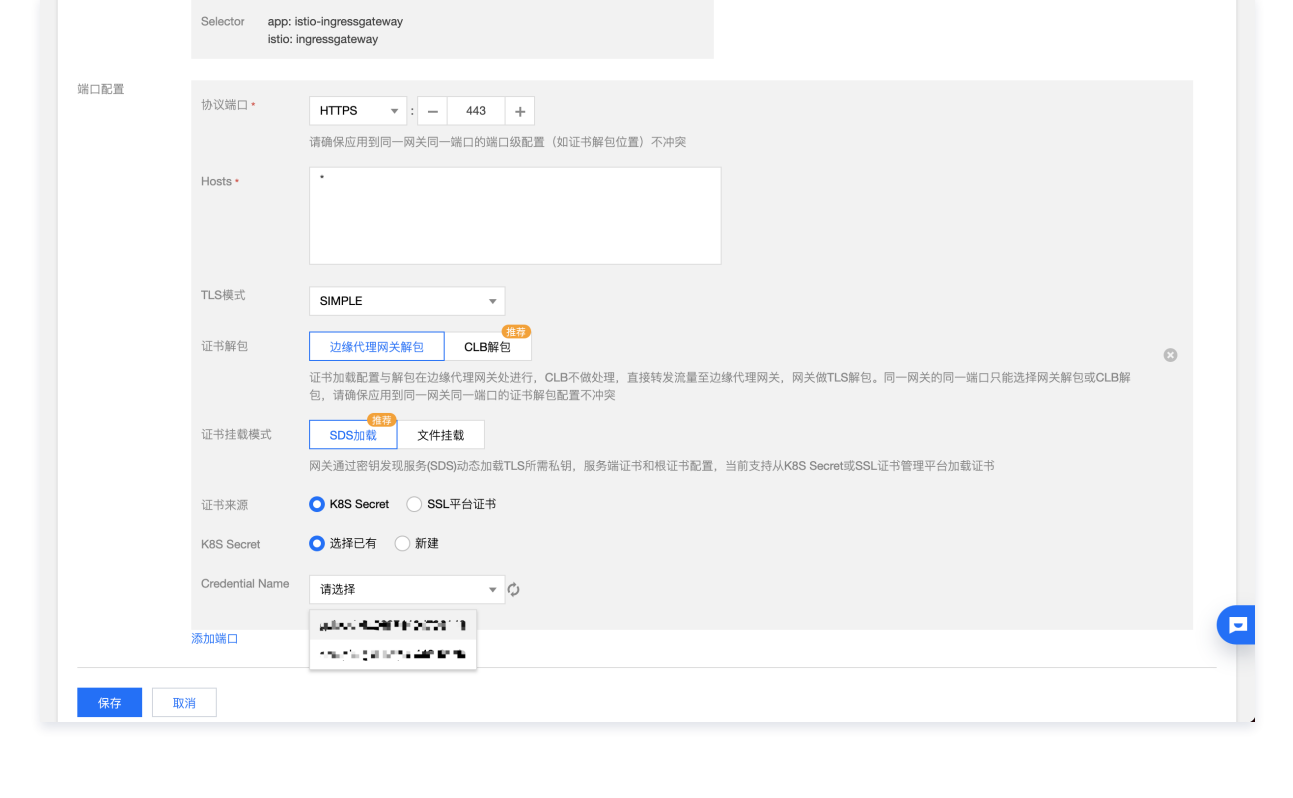

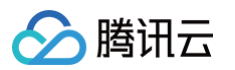

6. 如当前 Secret 中未有合适证书,您可以选择新建 K8S Secret,复制合适的证书/私钥/跟证书内容至对应输入框。

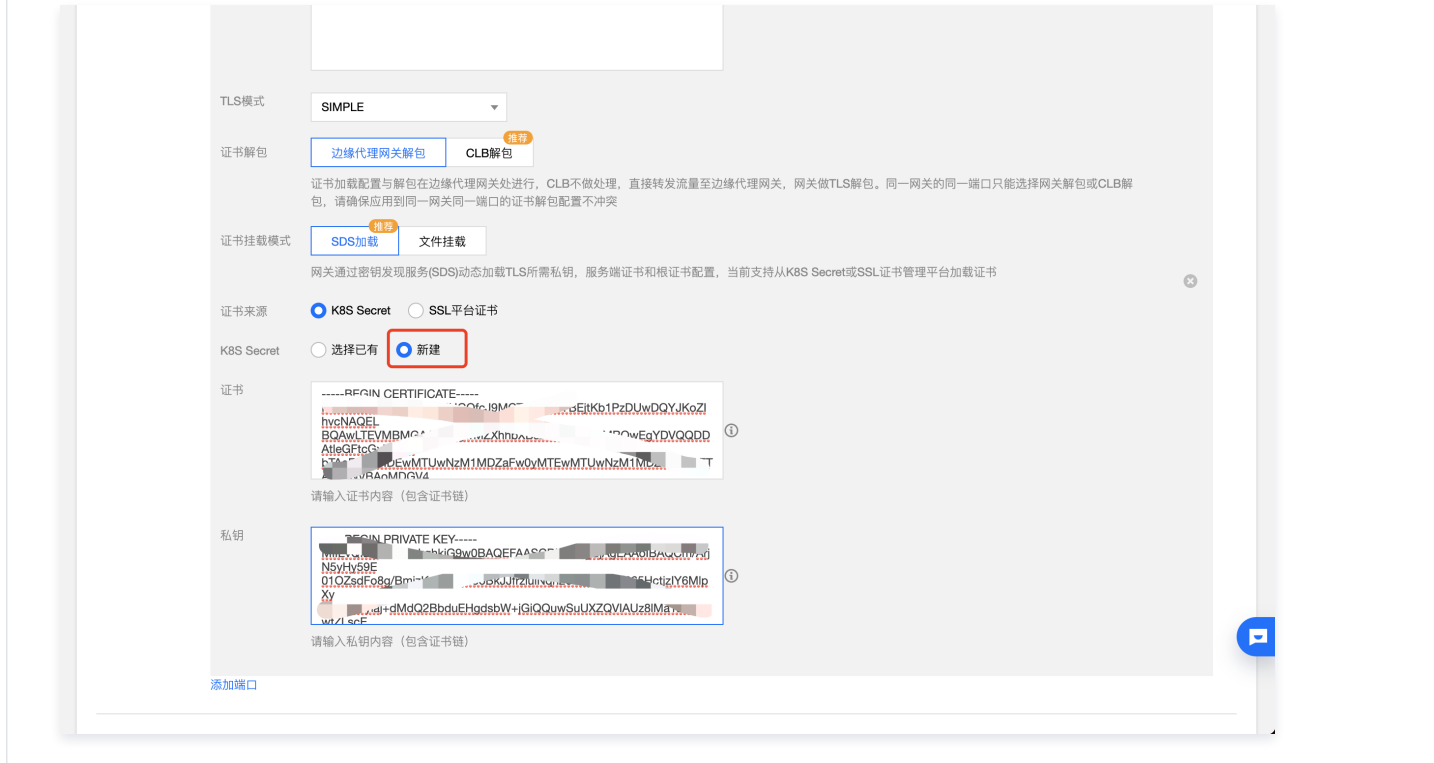

### 从 SSL 平台加载证书至边缘代理网关配置示例

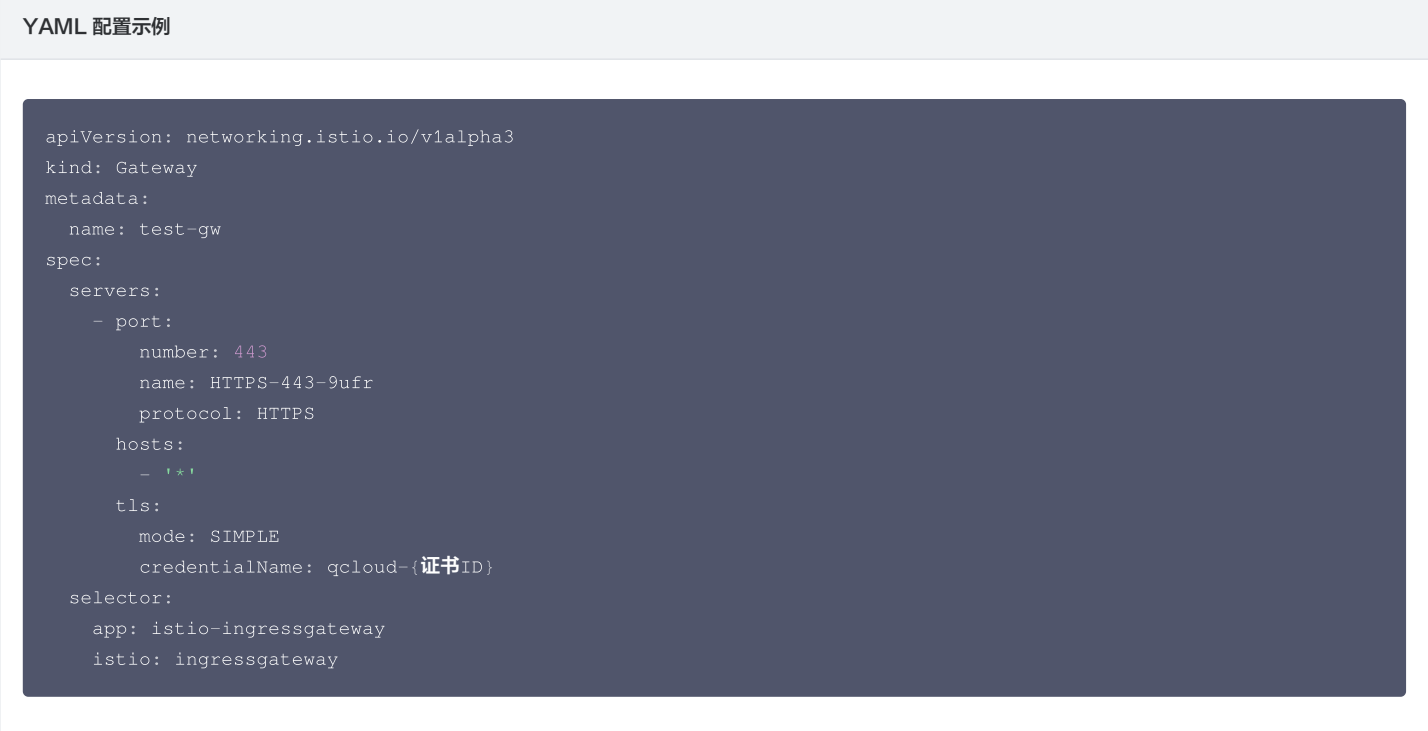

### 控制台配置示例

除了通过 YAML 文件配置,您也可以在控制台上通过 UI 创建 Gateway 配置。以下是配置从 SSL 平台加载证书至边缘代理网关的配置示例,您选择证书来 源为 SSL 平台证书即可选择需要加载的 SSL 平台证书。

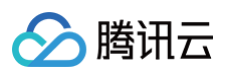

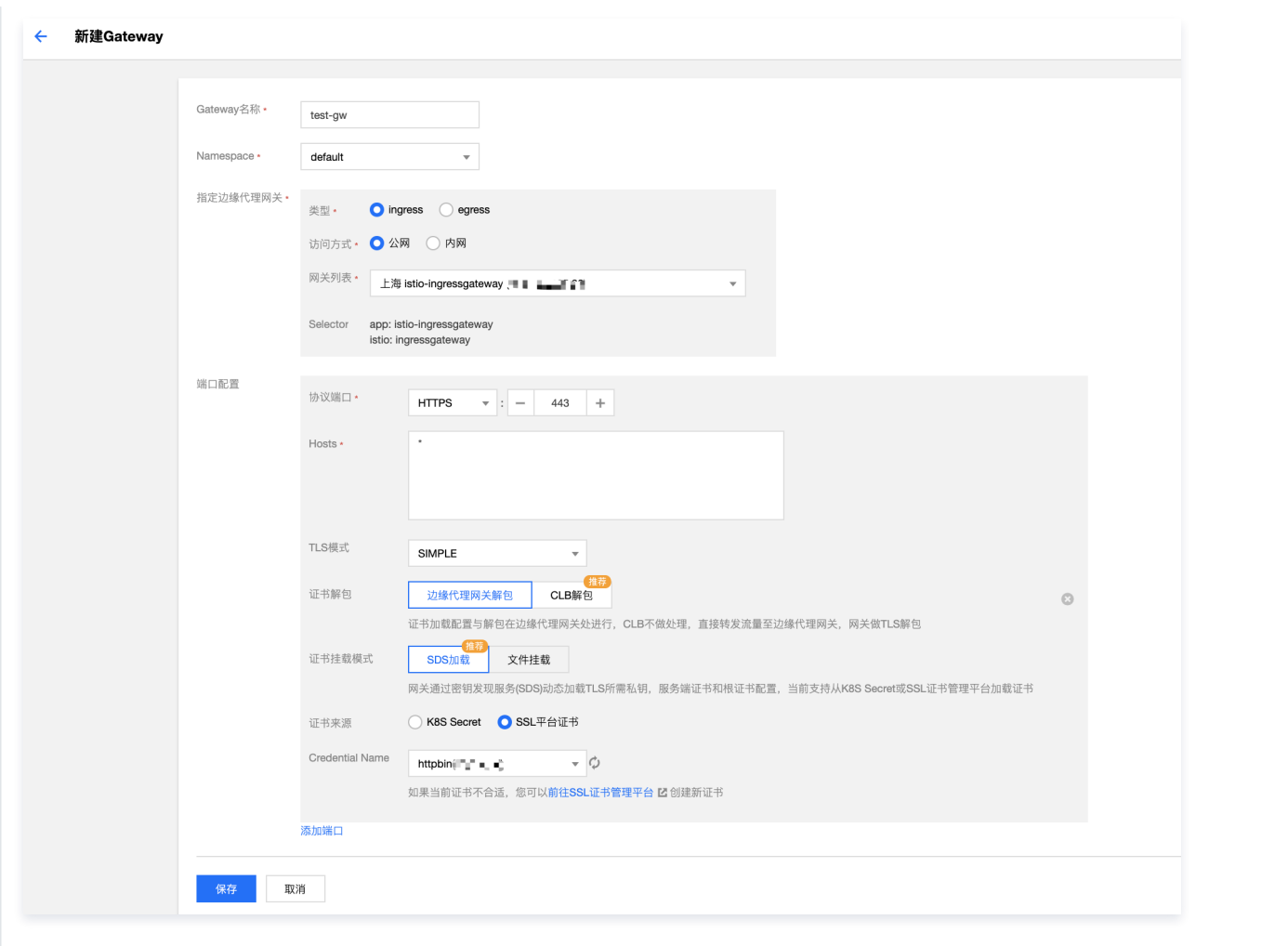

### SSL 证书解包上移至 CLB 配置示例

#### YAML 配置示例

以下是配置 443 端口证书解包上移至 CLB,且为该端口启用 SNI, 域名 sample.hosta.org 使用证书1, 域名 sample.hostb.org 使用证书2。

```
apiVersion: networking.istio.io/v1alpha3
kind: Gateway
spec
:
        number: 443
        name: clb-https-443-{证书ID 1}
        protocol: HTTP
      hosts
:
        sample.hosta.org
-
        name: clb—https—443—{证书ID 2}
        protocol: HTTP
      hosts
:
        - sample.hostb.org
  selector
:
    app: istio-ingressgateway
```
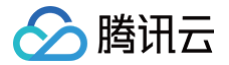

#### 控制台配置示例

在控制台 UI 创建 Gateway 配置使用证书上移功能流程如下:

- 1. 选择协议为 HTTPS,出现 TLS <mark>模式选项</mark>。
- 2. 选择 TLS 模式为 SIMPLE。
- 3. 选择**证书解包**为 CLB 解包,此时端口协议将自动变化为 HTTP ( 选择证书上移后网关处按照明文 HTTP 处理流量 ) 。
- 4. 选择合适的服务器证书。

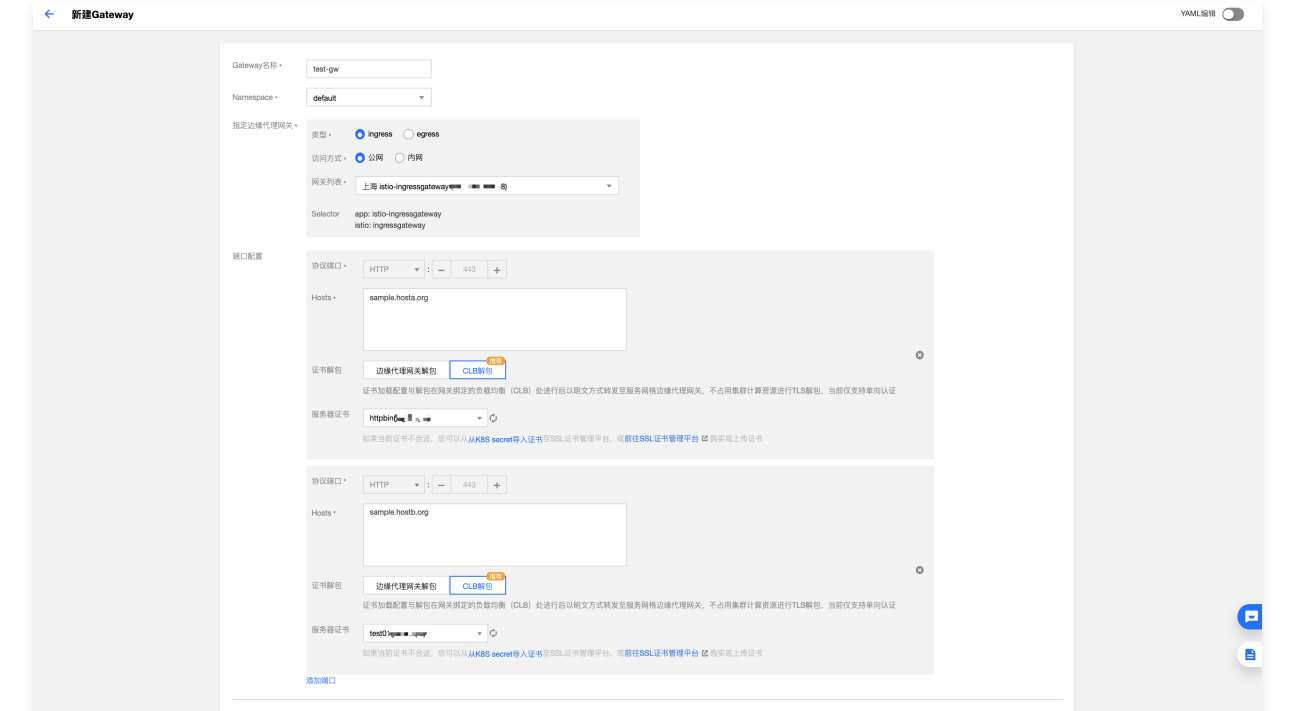

5. 创建成功将跳转至创建完成的 Gateway CRD 详情页面:

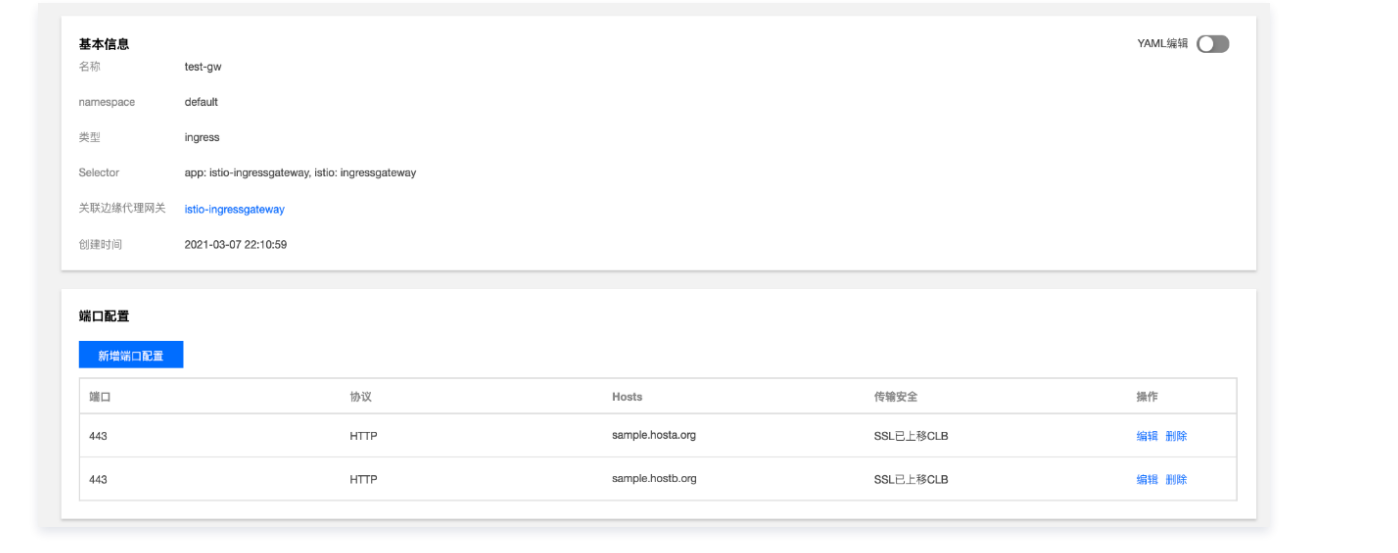

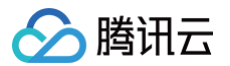

# 流量管理

概述

最近更新时间:2024-03-22 14:07:41

# TCM 流量管理模型

TCM 完全兼容 Istio 管理流量的原生 CRD: Gateway,VirtualService 和 DestinationRule,并对原生流量管理语法做了产品化呈现,下图是 TCM 的流量 管理模型:

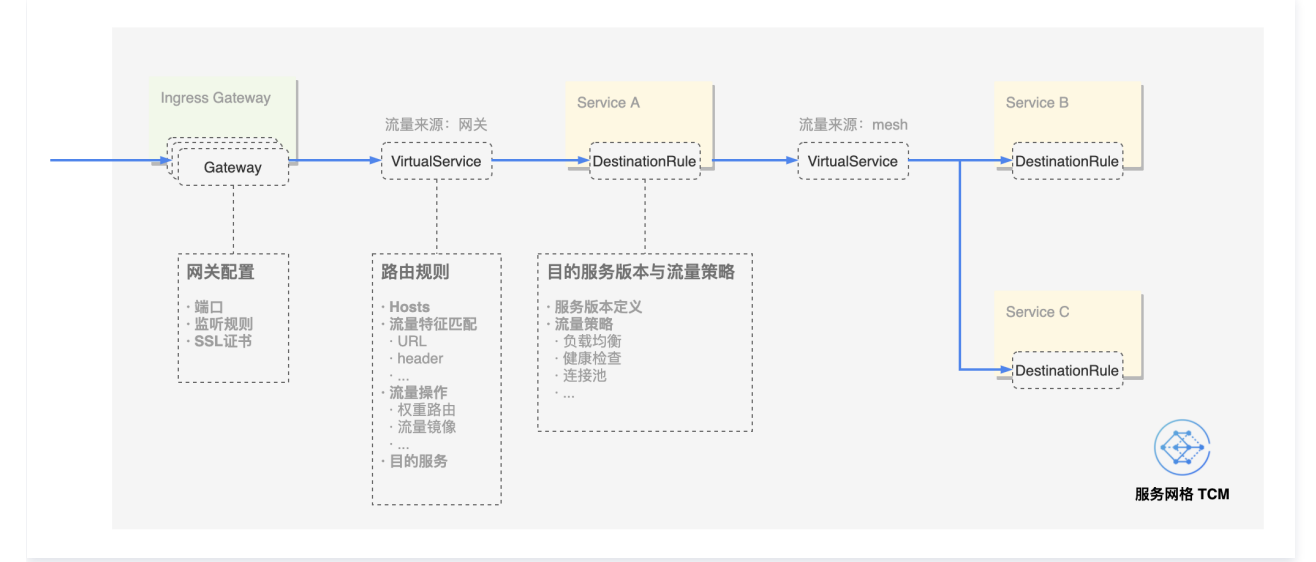

TCM 使用 Gateway, VirtualService 和 DestinationRule 管理流量。

- Gateway:定义网关的端口、监听规则、证书配置,网关与 Gateway 配置是一对多的关系,Gateway 通过 selector 字段指定配置下发的边缘代理网关。
- VirtualService:定义指定 Host 的路由规则和流量操作规则,VirtualService 通过 hosts 字段指定绑定的域名。可规定流量来源是边缘代理网关或 mesh 内部。
- DestinationRule:定义服务的版本和流量策略,包括负载均衡、健康检查、连接池等流量策略。服务与 DestinationRule 是一对一的绑定关系。

## 流量管理配置方式

当前 TCM 提供以下两种方式配置 Gateway,VirtualService 和 DestinationRule:

### 控制台 UI 配置

您可以通过控制台 UI 创建、删除、更新、查看 Gateway,VirtualService,DestinationRule。

# 腾讯云

### 创建 Gateway:

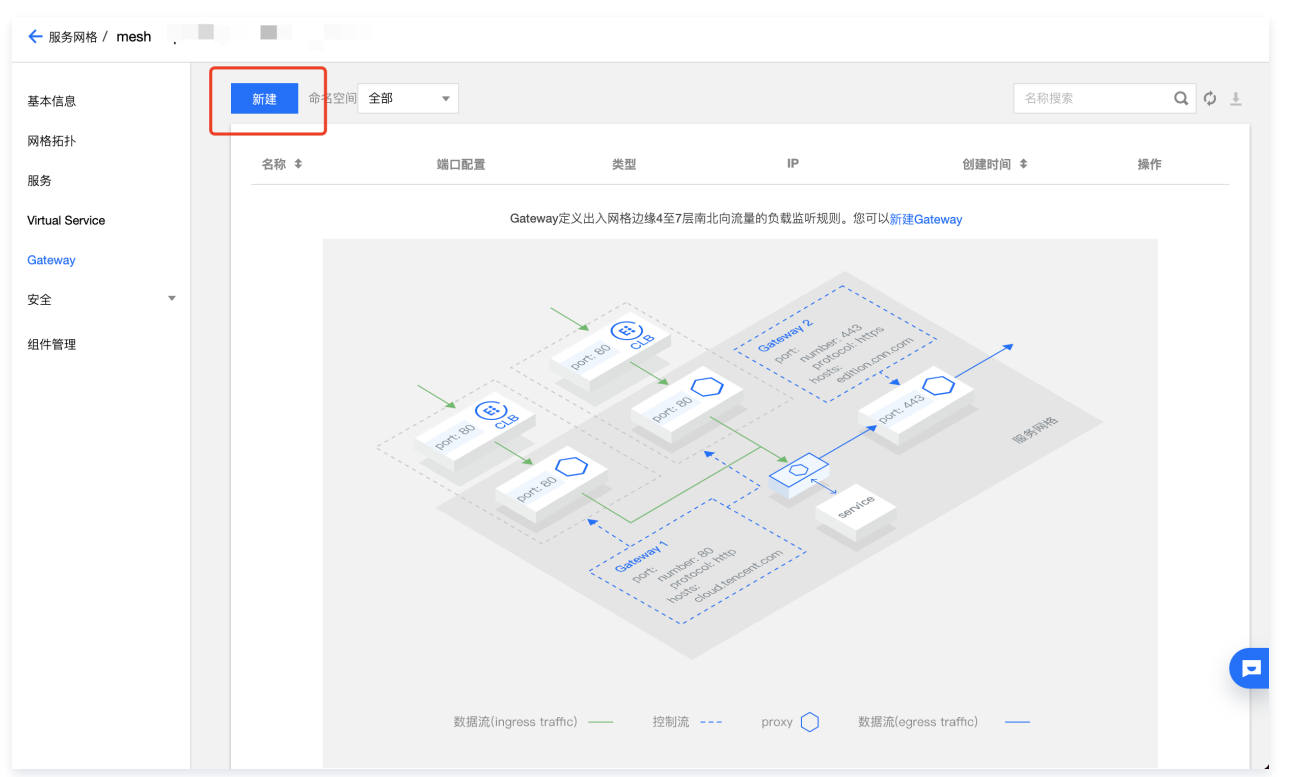

### 创建 VirtualService:

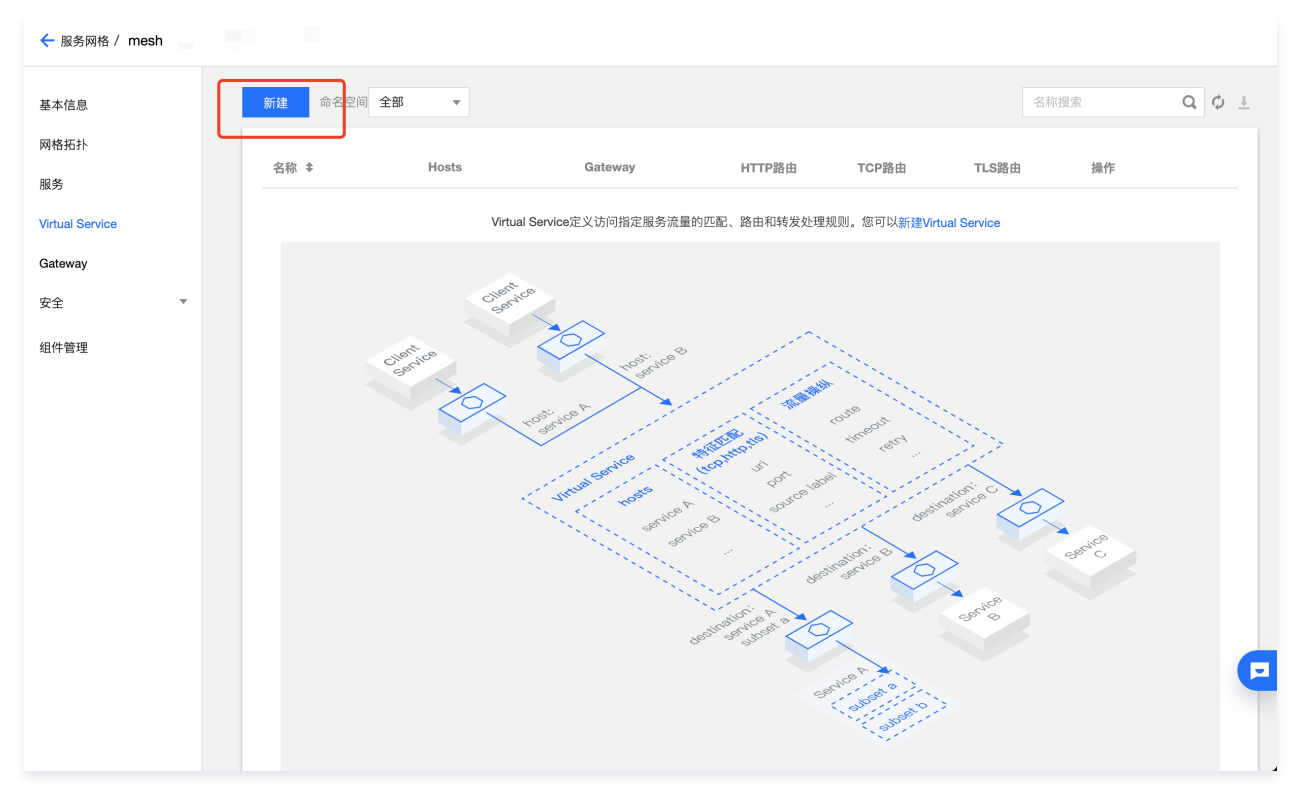

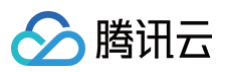

● 创建 DestinationRule: DestinationRule 与服务是一对一绑定关系, 创建与管理在服务详情页面:

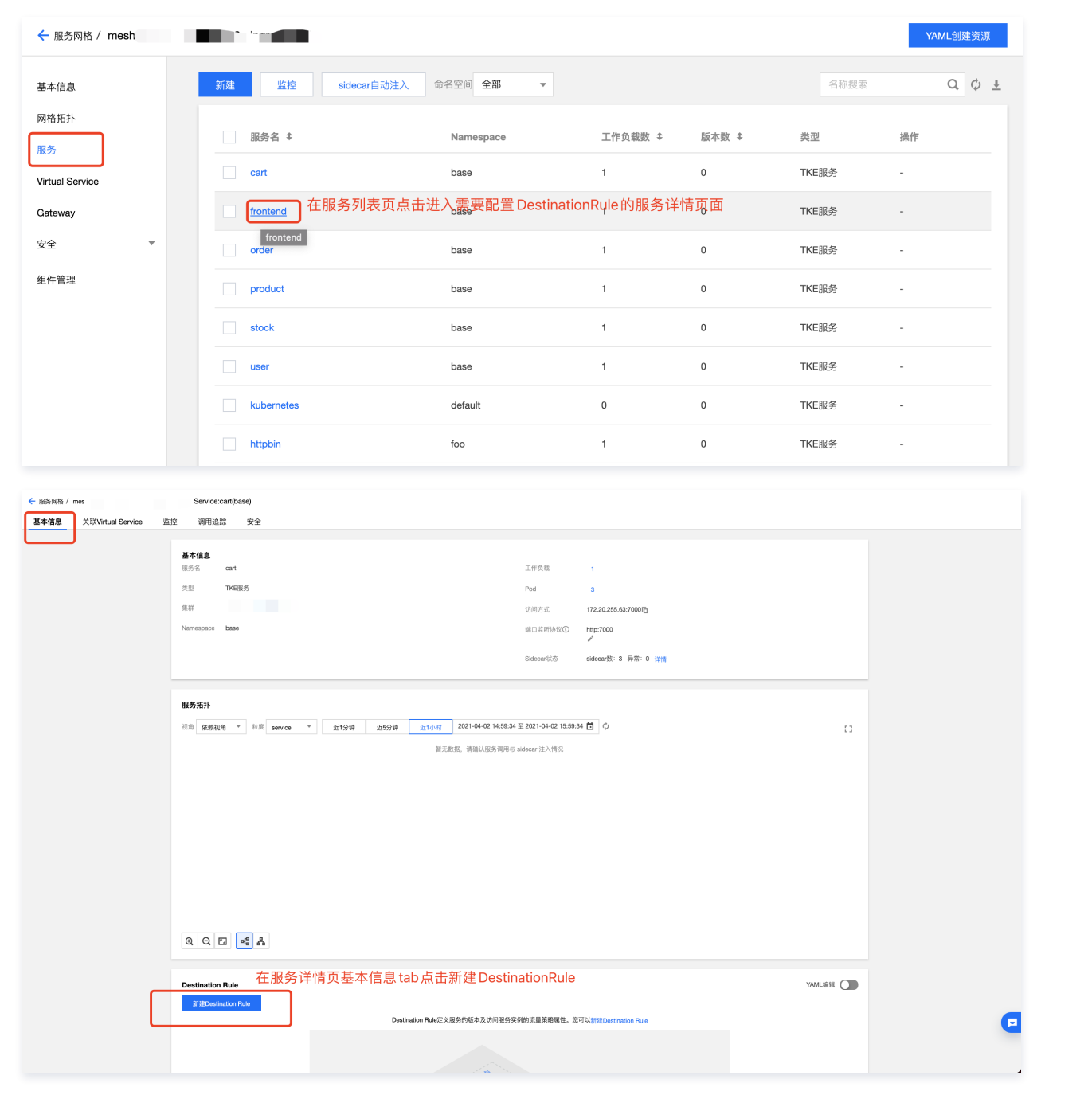

### YAML 创建资源

您可以通过网格管理界面右上角的 YAML 创建资源创建 Istio 资源或 Kubernetes 资源。如您提交的 YAML 中含有 Kubernetes 资源,且当前网格管理了 多个集群时,您需要选择 YAML 资源提交的目的集群。

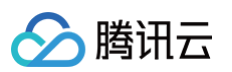

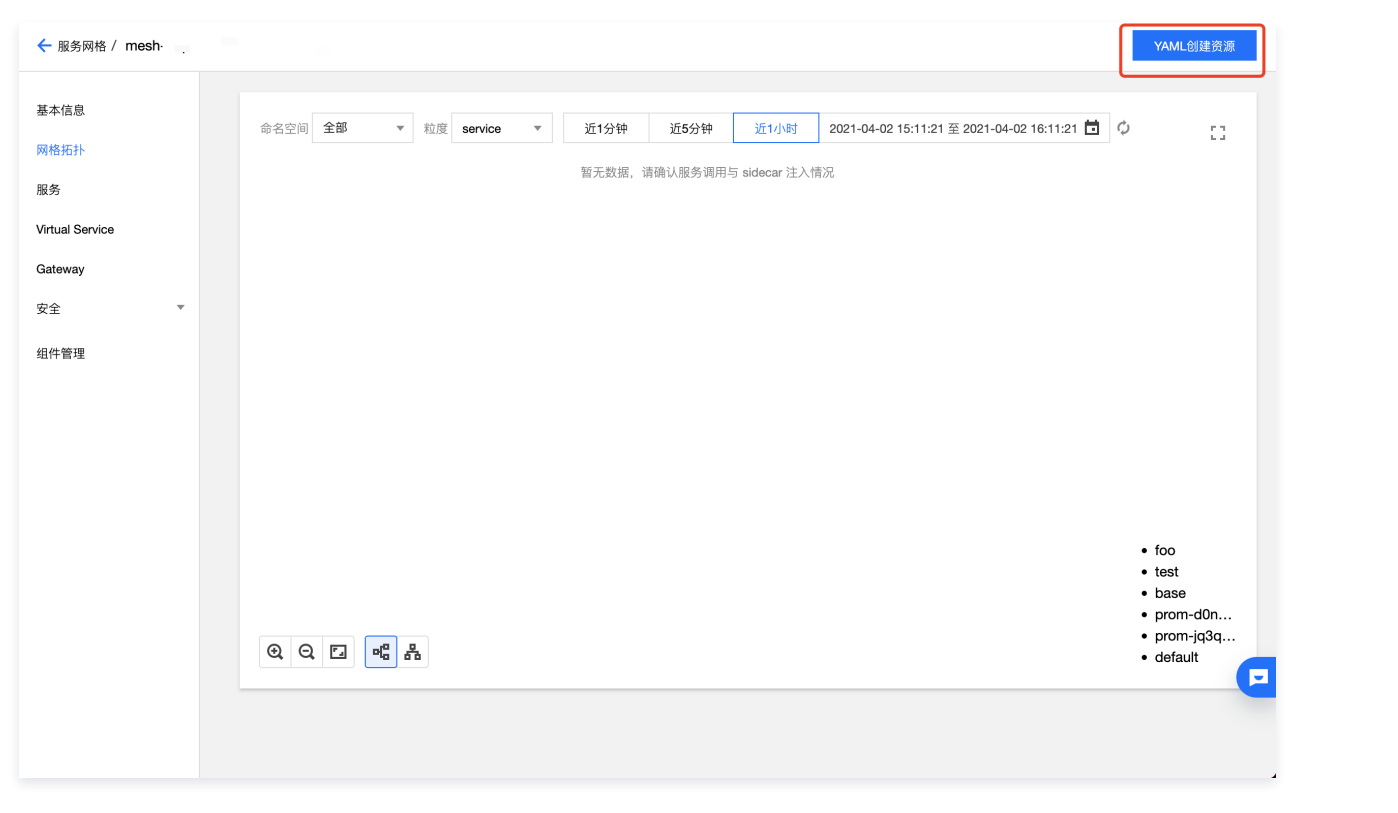

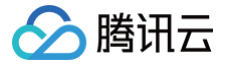

# VirtualService 配置路由规则

最近更新时间:2024-03-22 14:07:41

VirtualService 定义了指定 hosts 的一系列路由规则和流量操作(权重路由,故障注入等),其中每一条路由规则都定义了指定流量协议的匹配规则,如流量匹 配,则被路由至指定的服务或服务的版本。VirtualService 配置主要包含以下部分:

- hosts: 定义路由规则关联的 hosts,可以是带有通配符的 DNS 名称或者 IP 地址。
- gateways:定义应用路由规则的来源流量,可以是:
	- 一个或多个网关。
	- 网格内部的 sidecar。
- $\bullet$  路由规则:定义详细的路由规则,包括 HTTP,TLS/HTTPS,TCP 三种协议类型的路由规则。
	- http:定义一组有序的应用于 HTTP 流量的路由规则。
	- tcp:定义一组有序的应用于 TCP 流量的路由规则。
	- tls: 定义一组有序的应用于未终止的 TLS 或 HTTPS 流量的路由规则。

# VirtualService 重要字段说明

以下是 VirtualService 的重要字段说明:

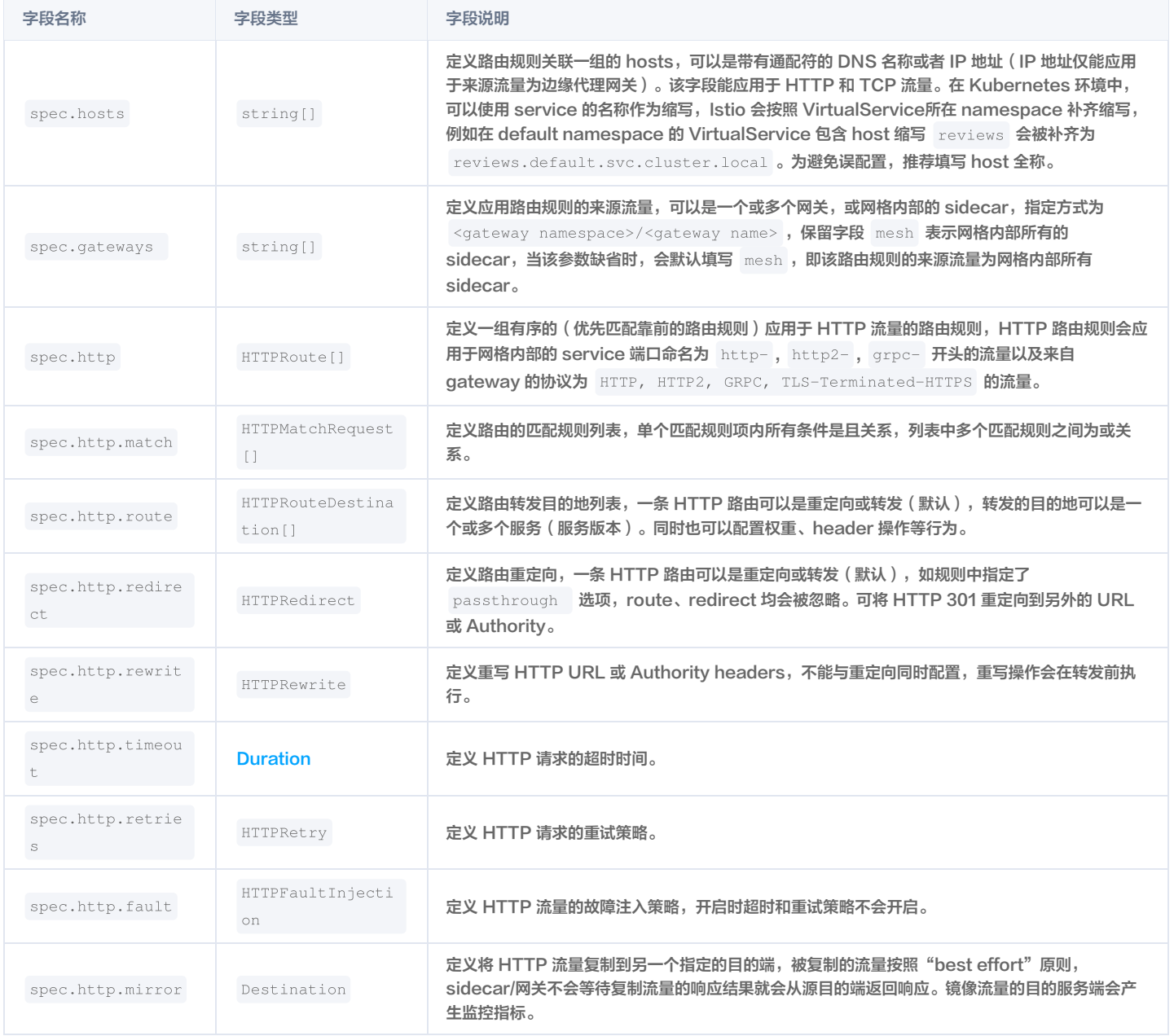

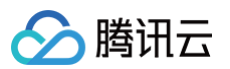

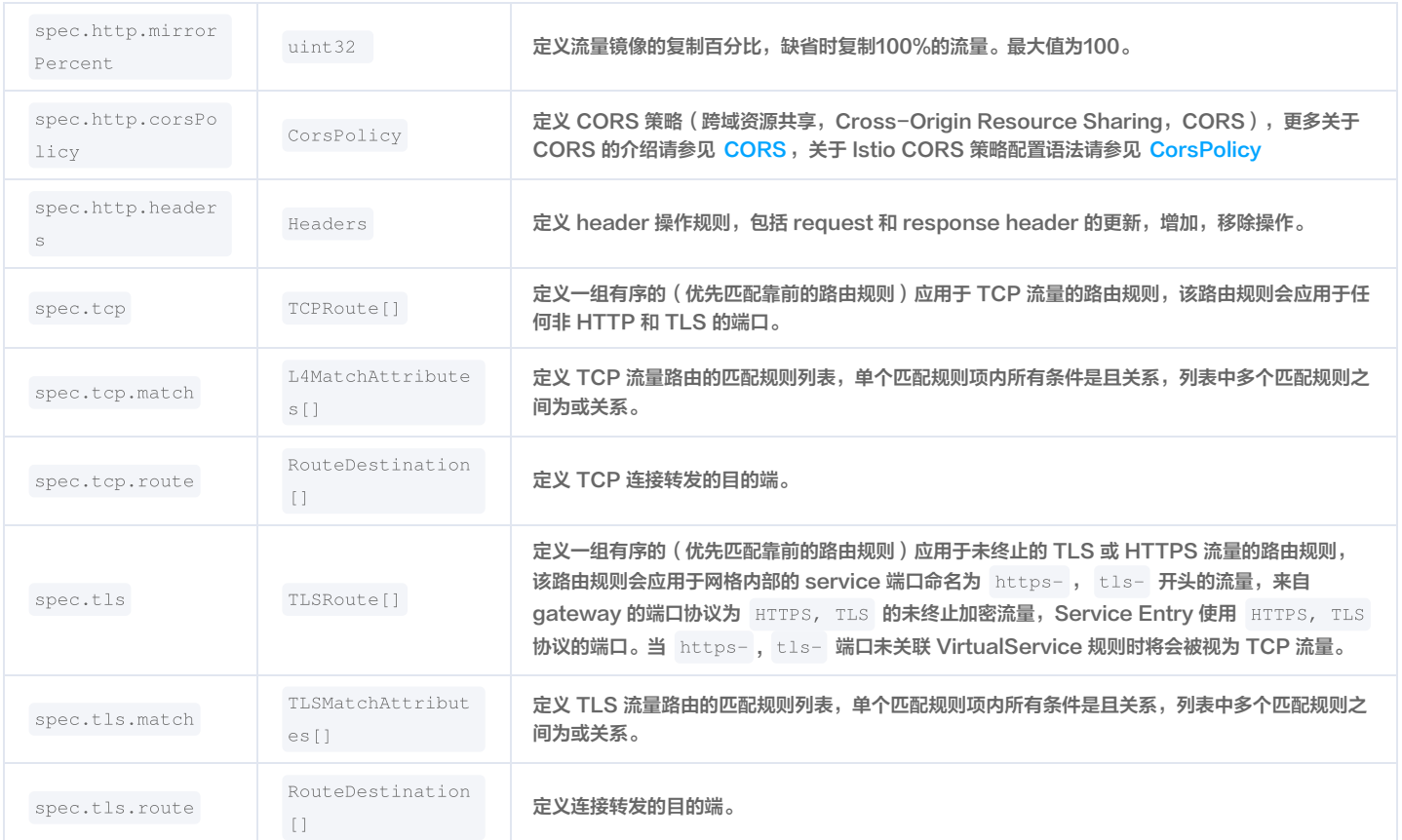

# 配置来自 Gateway 流量 (南北向) 的路由规则

VirtualService 可通过控制台 UI 和 YAML 编辑两种方式配置。下面将展示将来自 Gateway 流量路由至服务 frontend 的 VirtualService 配置。相关的 Gateway 配置如下:

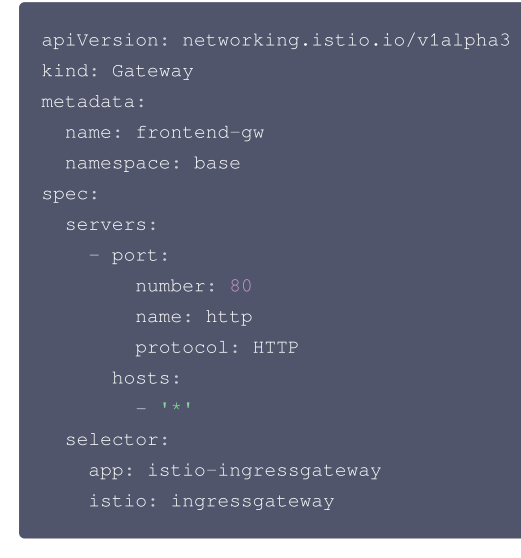

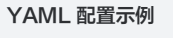

```
apiVersion: networking.istio.io/v1alpha3
  namespace: base
spec
:
```
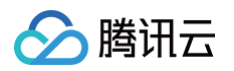

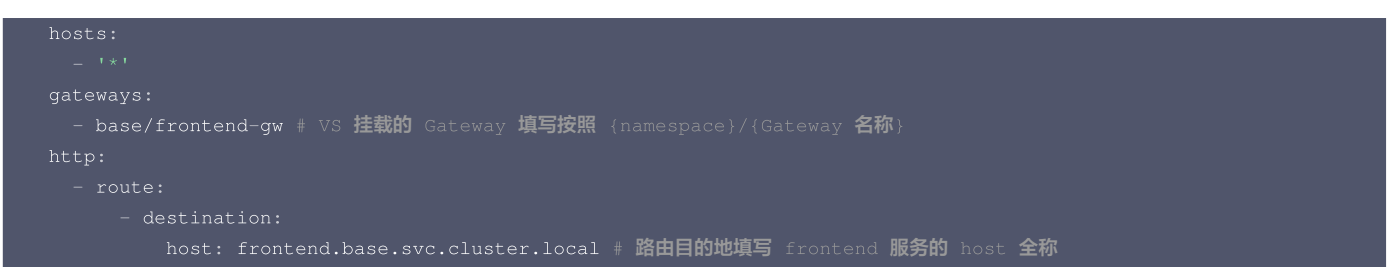

### 控制台配置示例

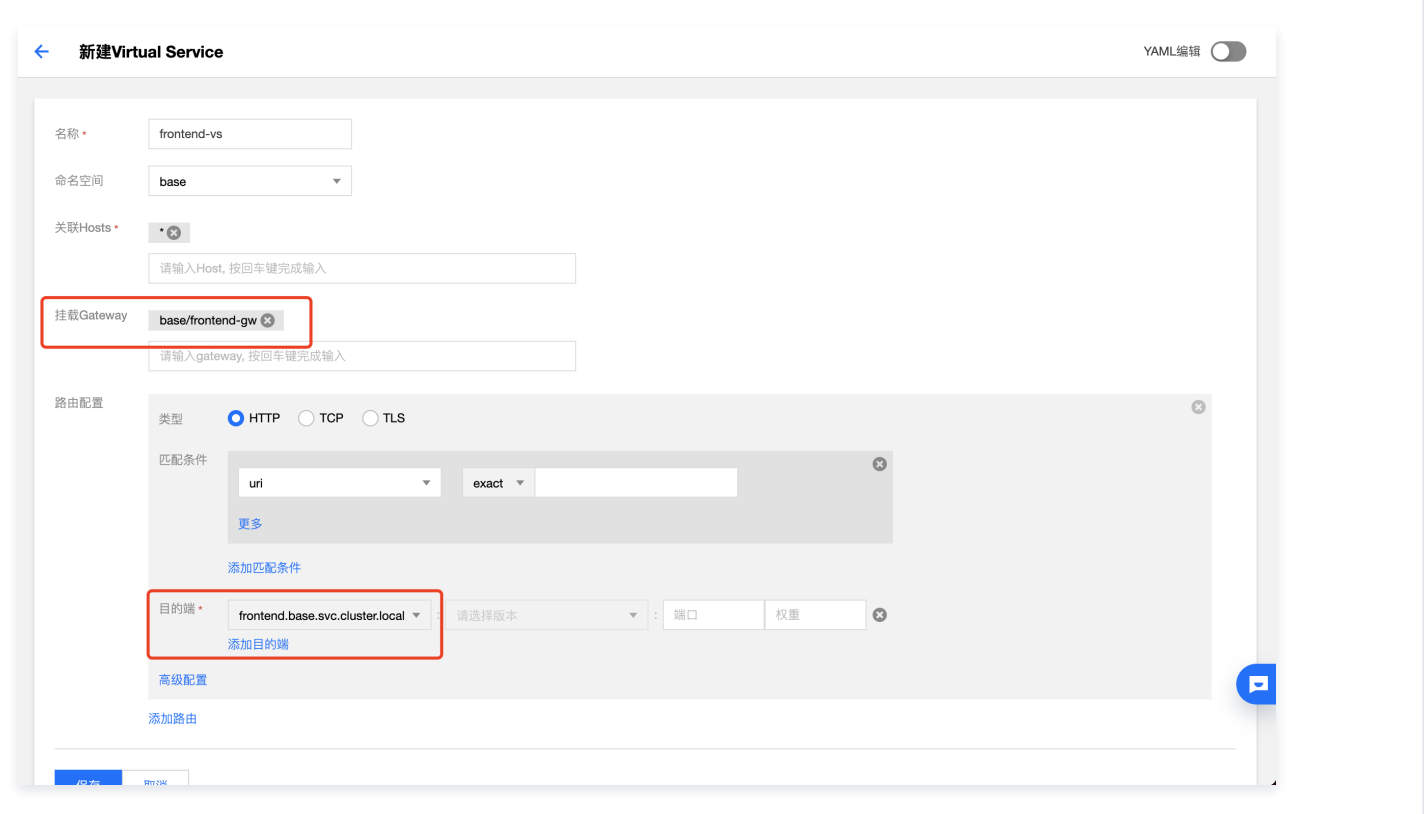

# 配置来自 Mesh 内部流量(东西向)的路由规则

以下是设置将来自网格内部访问 product 服务 host: product.base.svc.cluster.local 的流量的路由规则: 50%的流量路由至 v1 版本,50%的流量路由 至 v2 版本的 VirtualService 配置示例(灰度发布)。其中 product 的服务版本是通过以下 DestinationRule 定义:

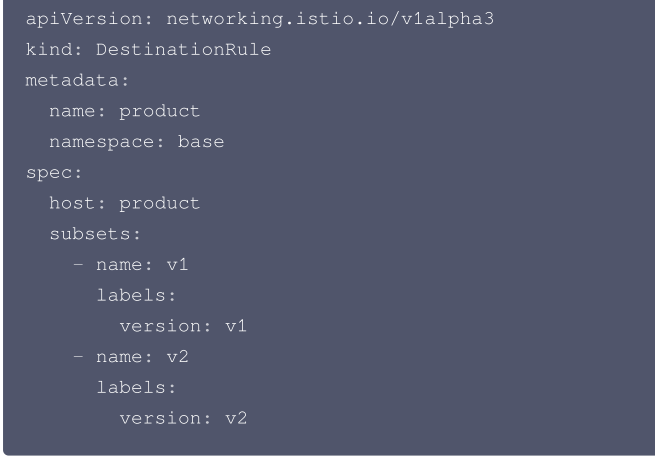

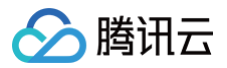

### YAML 配置示例

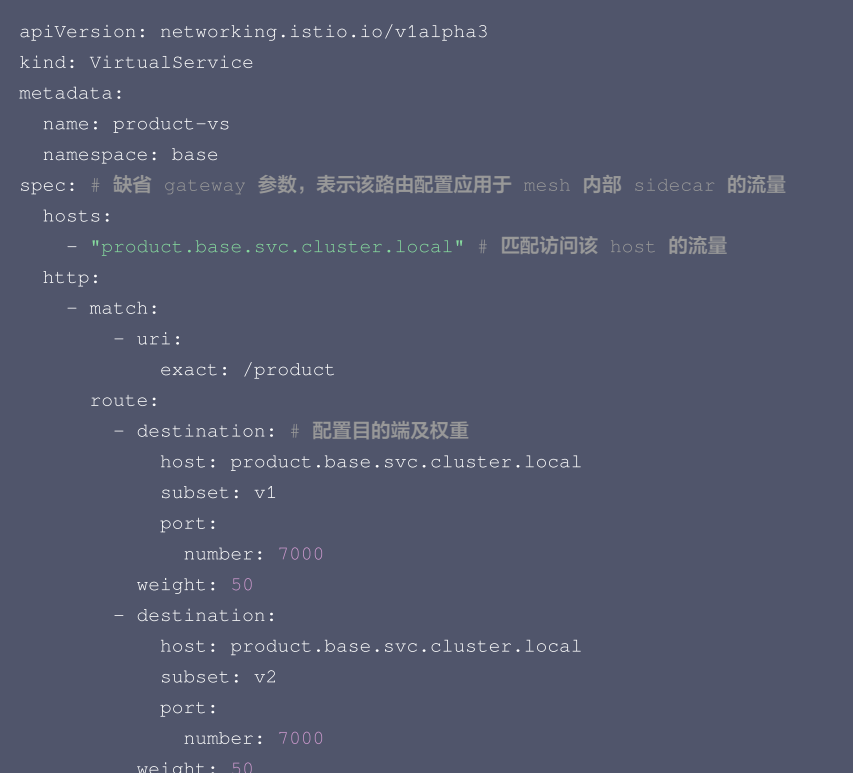

### 控制台配置示例

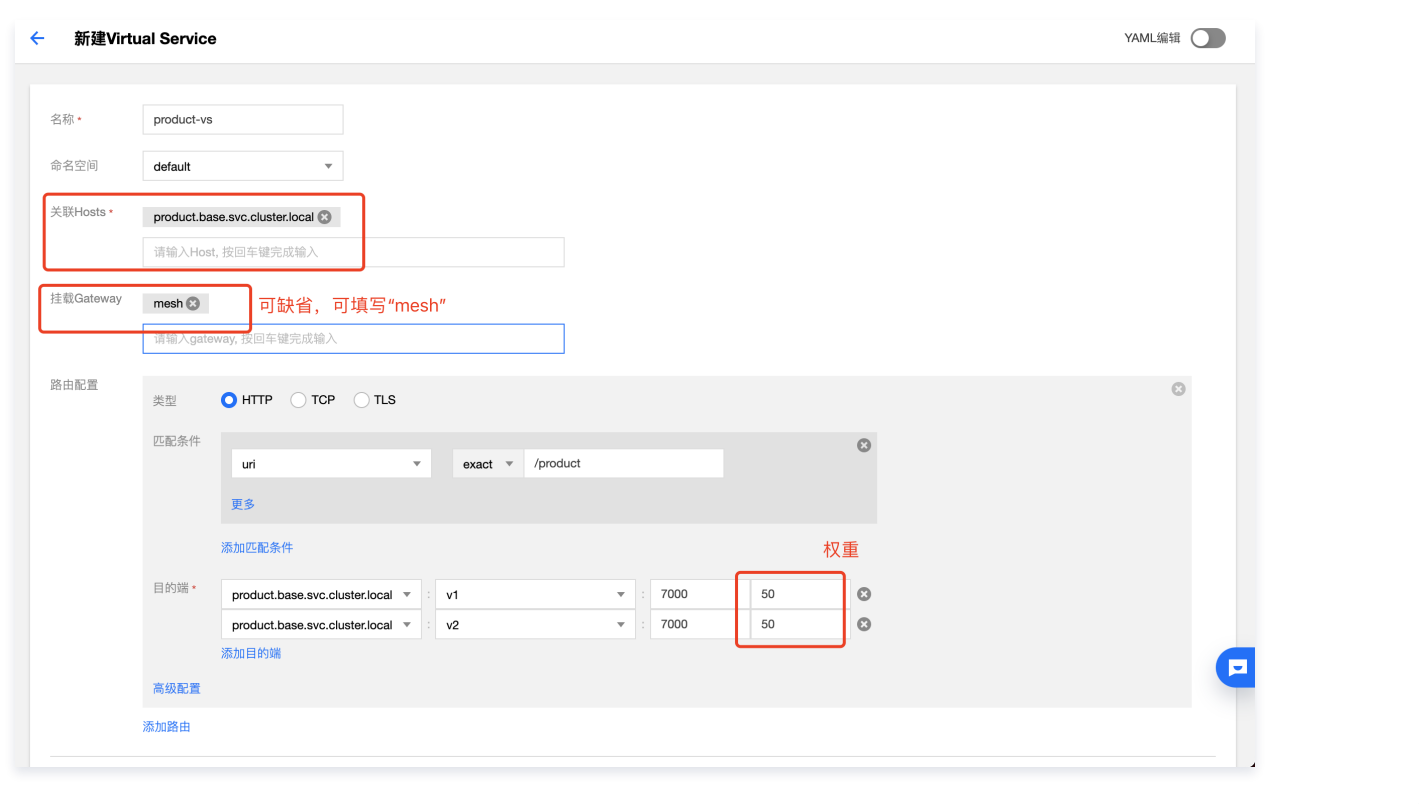

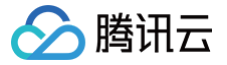

# DestinationRule 配置服务版本和流量策略

最近更新时间:2024-03-22 14:07:41

DestinationRule 定义服务的版本和路由发生后的流量策略,包括负载均衡、连接池大小、健康检查(从负载均衡后端中剔除不健康的 hosts)等流量策略。服务 与 DestinationRule 是一对一的绑定关系。

# DestinationRule 重要字段说明

以下是 DestinationRule 的重要字段说明:

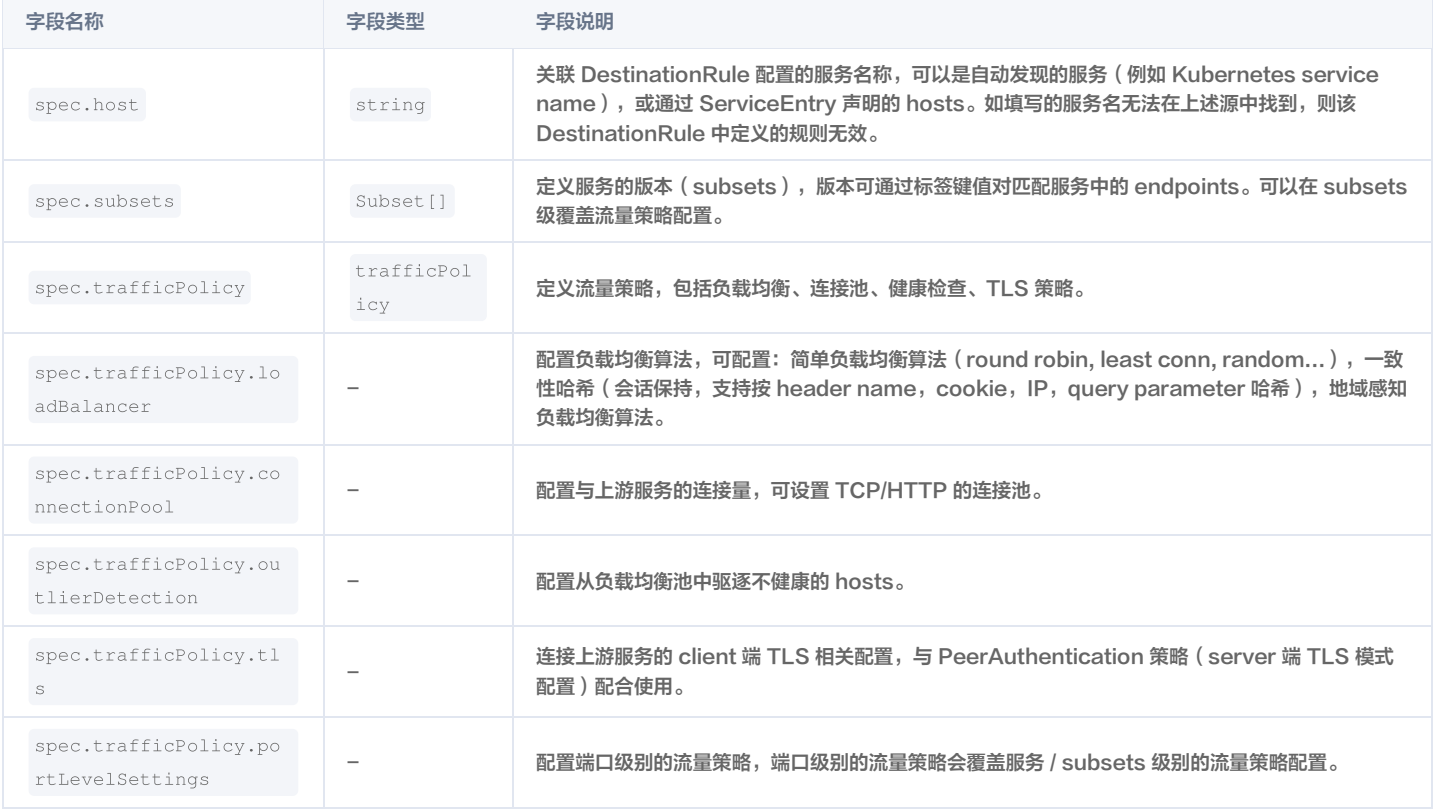

# 定义服务的版本(subsets)

DestinationRule 可定义服务的版本(subsets),而 subset 则是腾讯云服务网格的最小流量管理单元。例如,您可以配置将流量路由至某个指定服务的指定 subset。以下是 DestinationRule 定义 product 服务两个 subset 的配置示例。

### YAML 配置示例

```
namespace: base
  - name: v1
   labels:
     version: v1 # subset v1 通过标签 version:v1 来匹配该服务的endpoint
     version: v2 # subset v2 通过标签 version:v2 来匹配该服务的endpoint
```
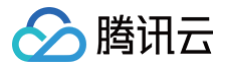

#### 控制台配置示例

DestinationRule 和服务是一一对应的绑定关系,配置 product 服务的 DestinationRule,需要从服务列表页进入 product 服务的详情页, 在基本信息 Tab 配置。控制台配置 product 服务两个版本的步骤如下:

1. 在服务列表页面,单击进入 product 服务的详情页面。

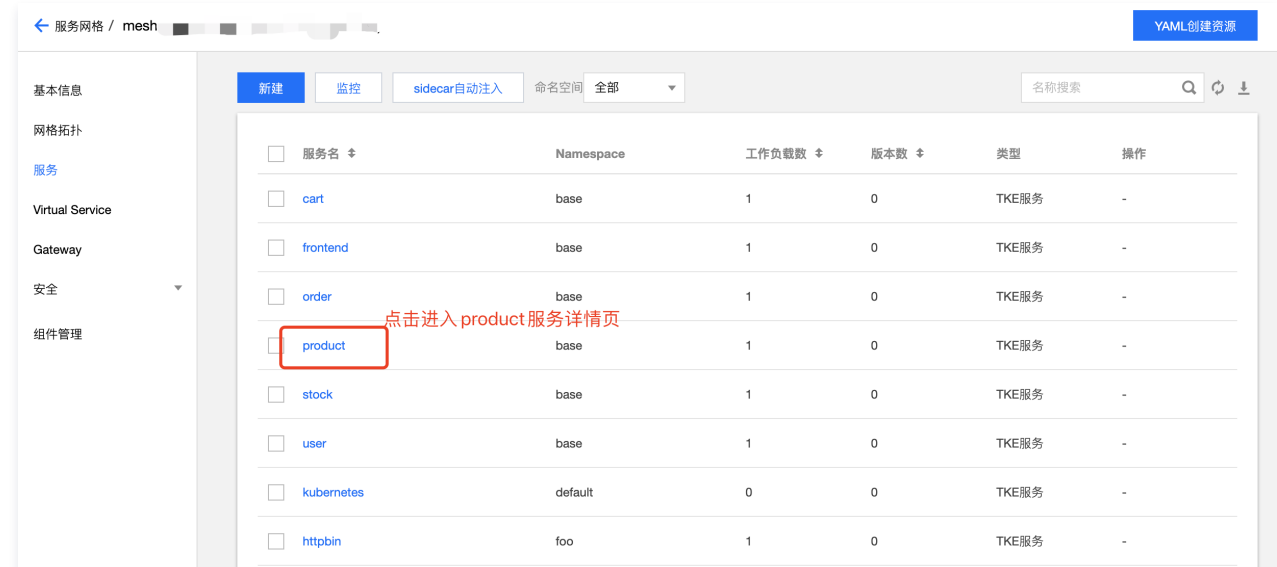

2. 在服务详情页基本信息,第三个 DestinationRule card 区域,单击新建 DestinationRule 进入新建弹窗。

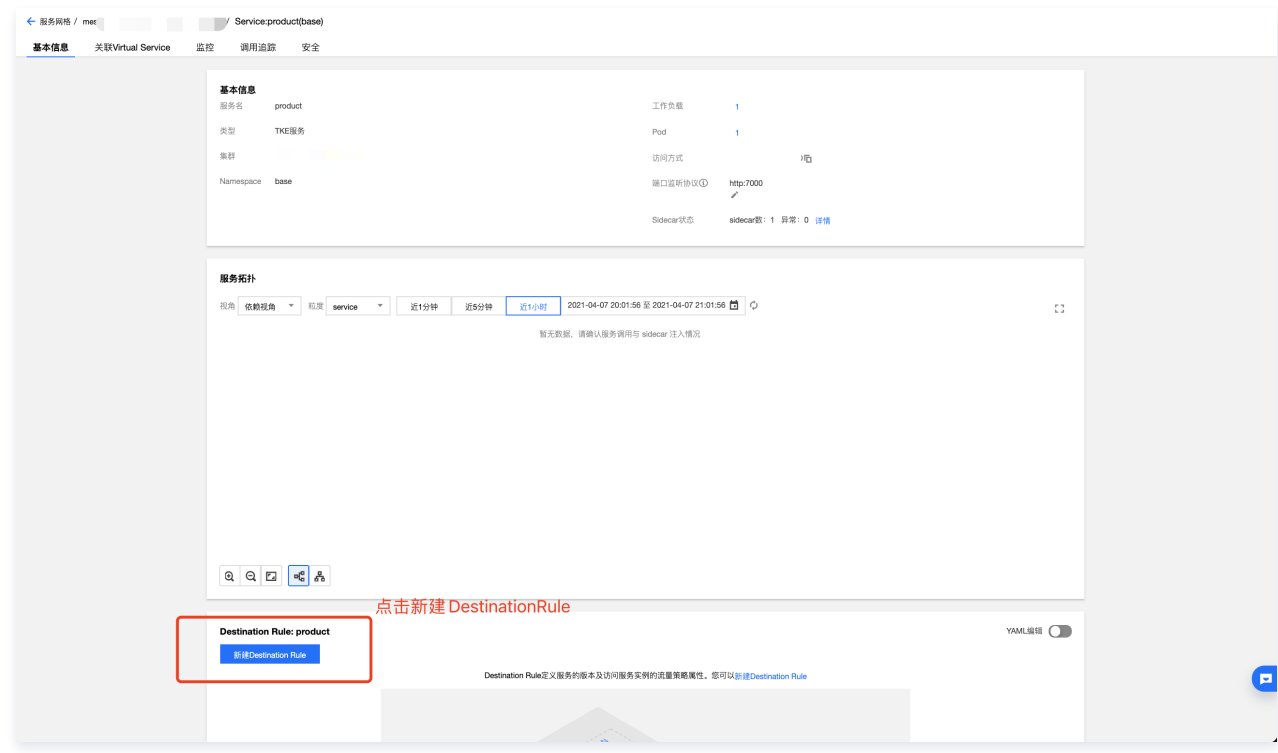

### 3. 在弹窗页面为 product 服务添加两个版本,点击保存。

△腾讯云

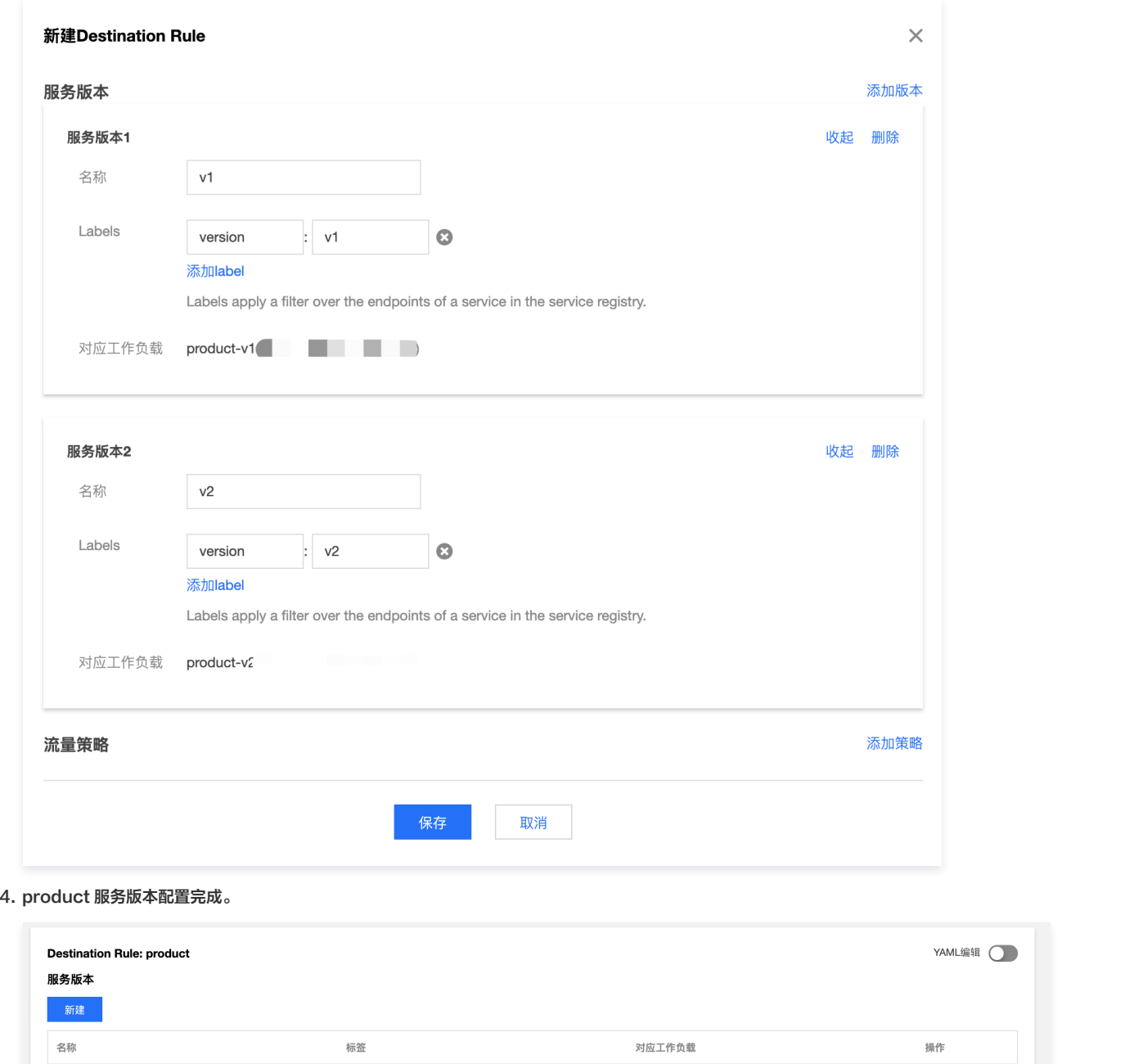

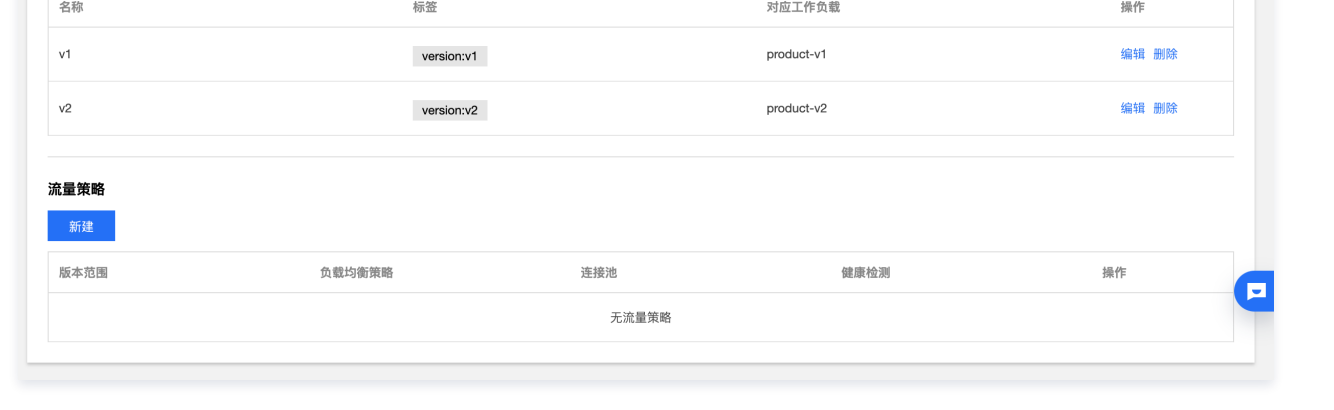

# 配置一致性哈希负载均衡

以下是用 DestinationRule 配置 cart 服务按照 http header name 做一致性哈希负载均衡的配置示例。

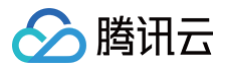

## YAML 配置示例

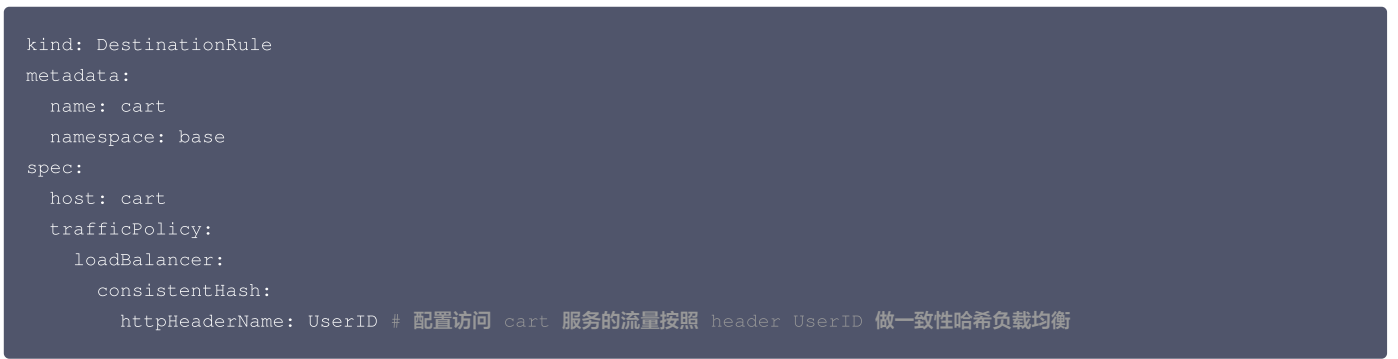

### 控制台配置示例

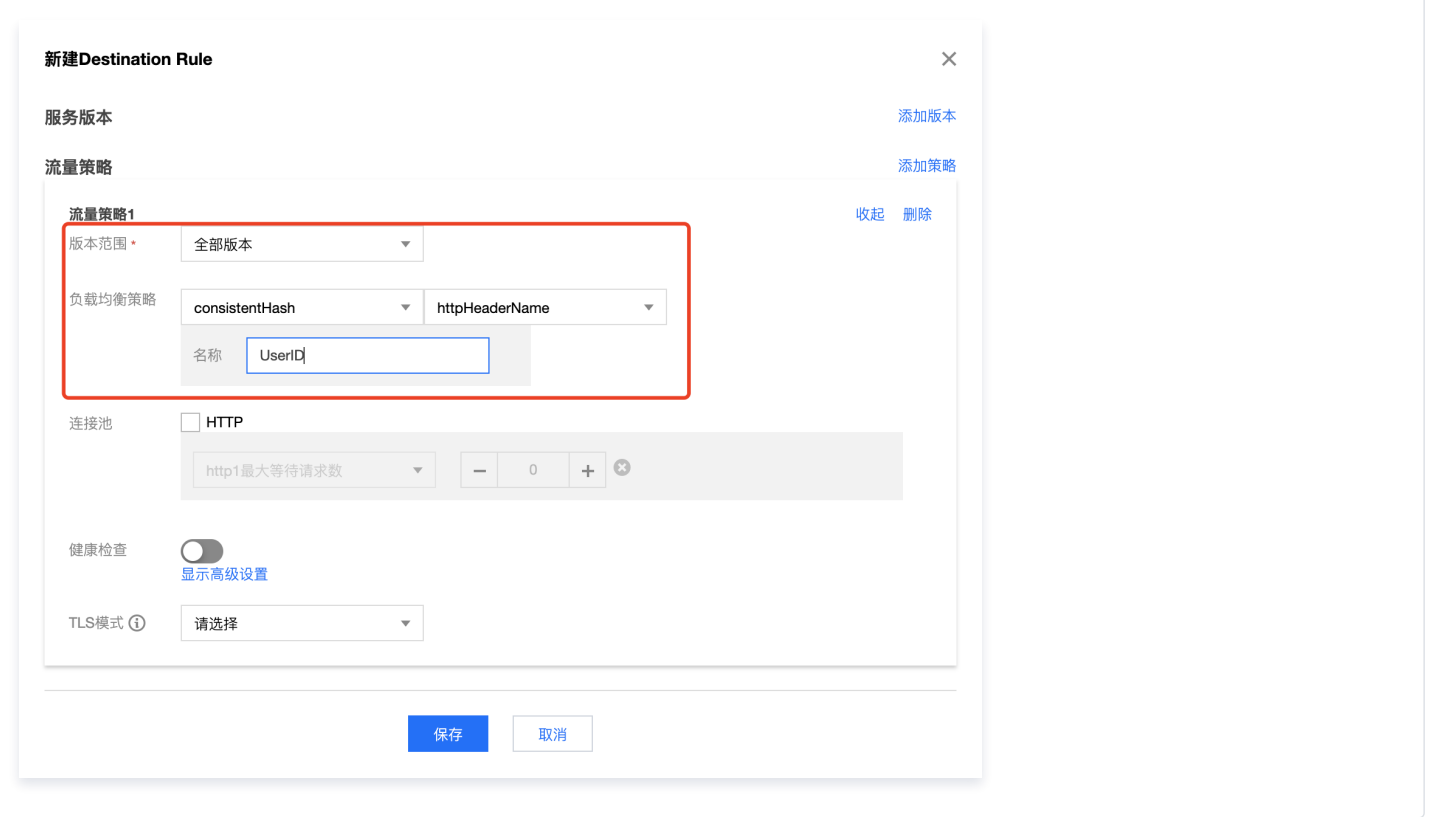

# 可观测性

# 概述

最近更新时间:2024-03-22 14:07:41

### 腾讯云服务网格提供南北向和东西向的服务间端到端的可观测能力。

观测数据的收集,依赖于注入服务的\_envoy sidecar proxy (数据面)上报来完成。您可以通过 TCM 灵活控制数据面可观测数据的生产计算,TCM 会将观测数 据集成到合适的监控周边产品,为您提供网格边缘与内部的服务间流量的可观测能力。

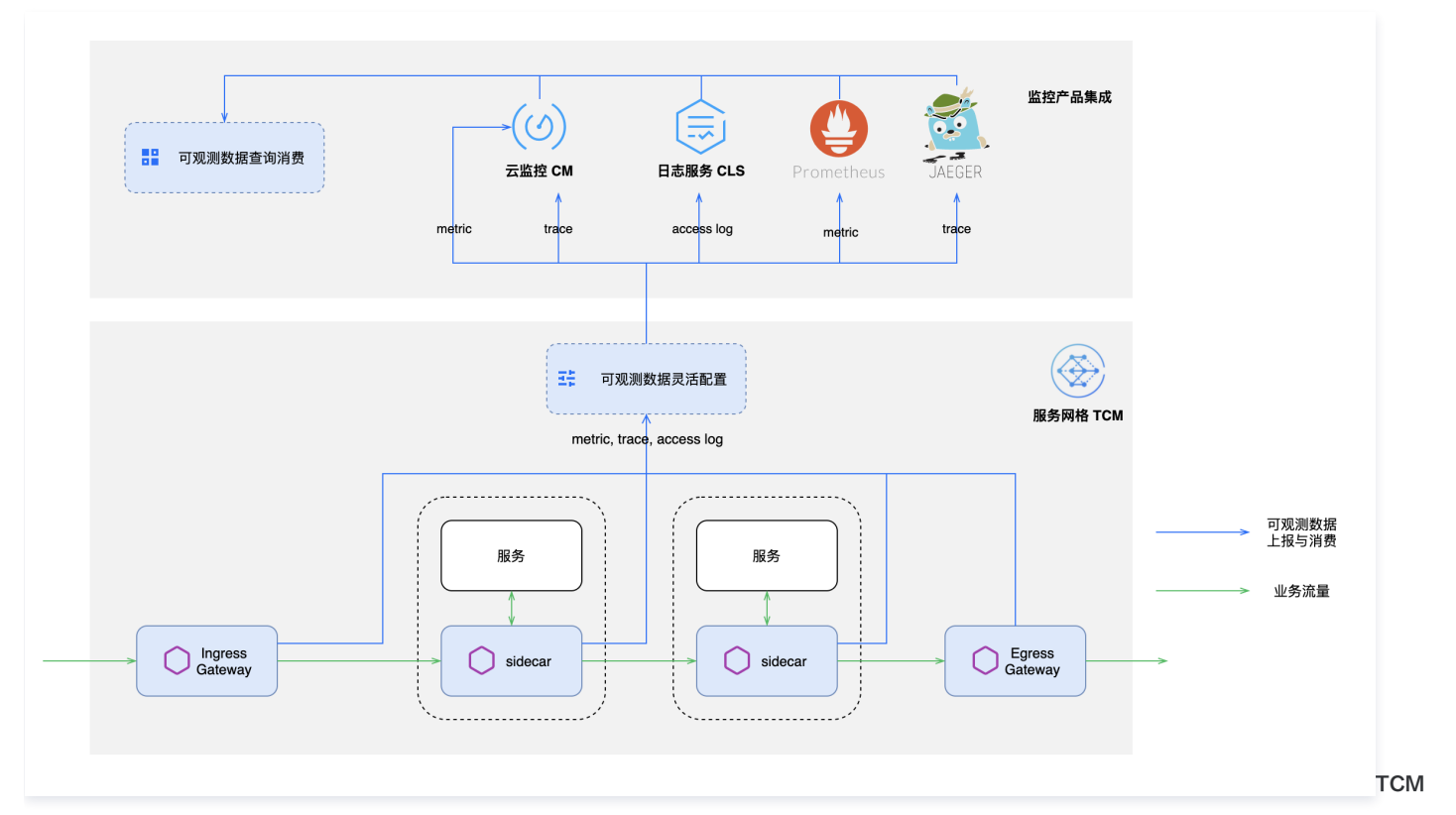

#### 提供三种类型的可观测数据:

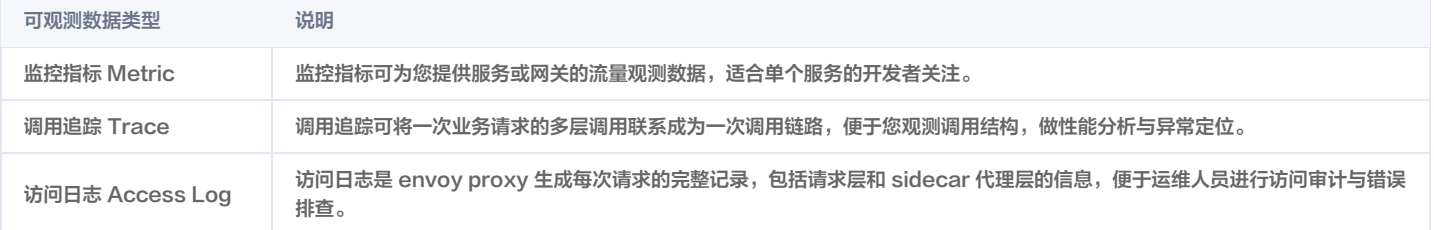

### 三种类型的可观测数据信息如下表所示:

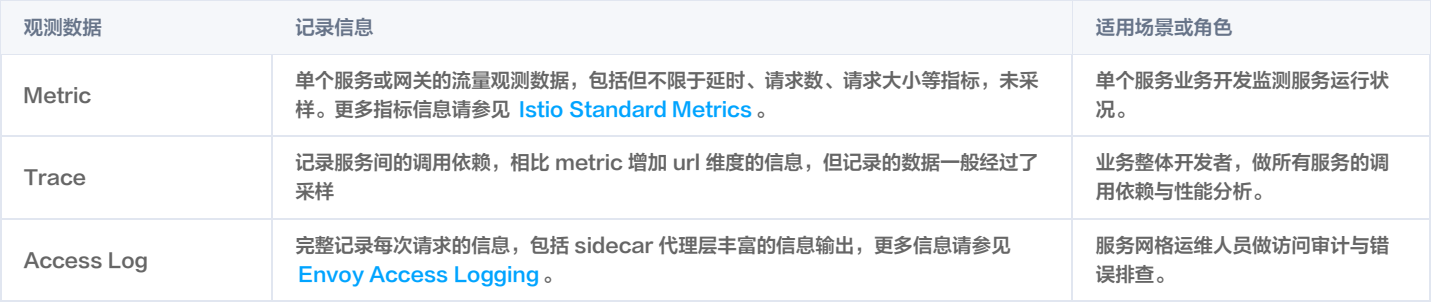

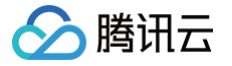

# 监控指标 Metric

最近更新时间:2024-09-02 17:00:21

当前腾讯云服务网格使用 Prometheus 作为监控指标存储方案,您可选择使用 [Prometheus 监控 TMP](https://cloud.tencent.com/document/product/457/71896) 为您提供服务流量 metric 数据的收集、存储与展示,也 可以使用第三方 Prometheus 服务,作为监控指标存储服务。

服务网格数据面 Sidecar 将 Metric 数据上报到 TMP 或第三方 Prometheus 服务,控制台从对应的服务查询指标数据,并提供网格拓扑、服务拓扑、服务监控 (请求数、请求状态码分布、请求耗时、请求大小)图表的展示分析。此外,如果您有自定义监控的诉求,可以通过 TMP 中的 Grafana 面板设置自定义的监控面 板。

## 操作步骤

### 开启 TMP 监控

在 [创建网格](https://cloud.tencent.com/document/product/1261/62958) 或网格基本信息页中的可观测性配置 > 监控指标中,勾选腾讯云 Prometheus 监控 TMP,按需选择自动创建或者关联已有 TMP 实例即可。开启 后,Sidecar 将会将 metric 数据上报到对应的实例,您也可以在 TMP 控制台查看该实例。

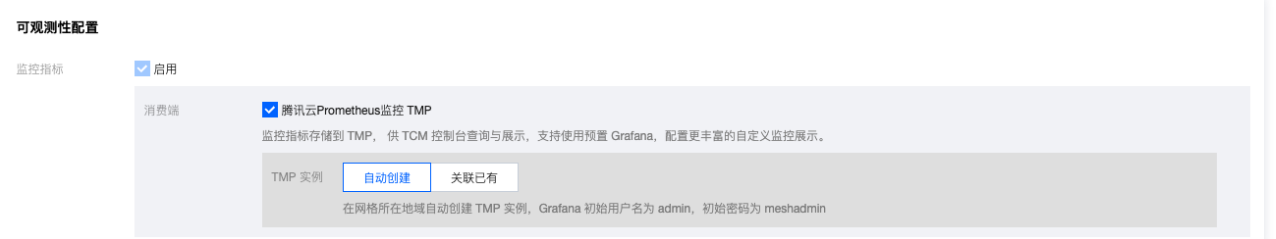

# 开启第三方 Prometheus 服务

在 <mark>创建网格</mark> 或**网格基本信息页**中的可观测性配置 > 监控指标中,勾选第三方 Prometheus 服务,填写该服务对应的 VPC 信息、地址、认证信息。

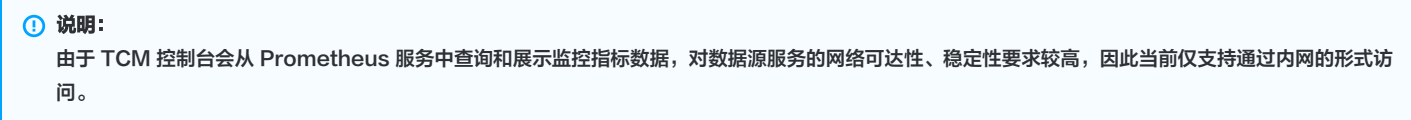

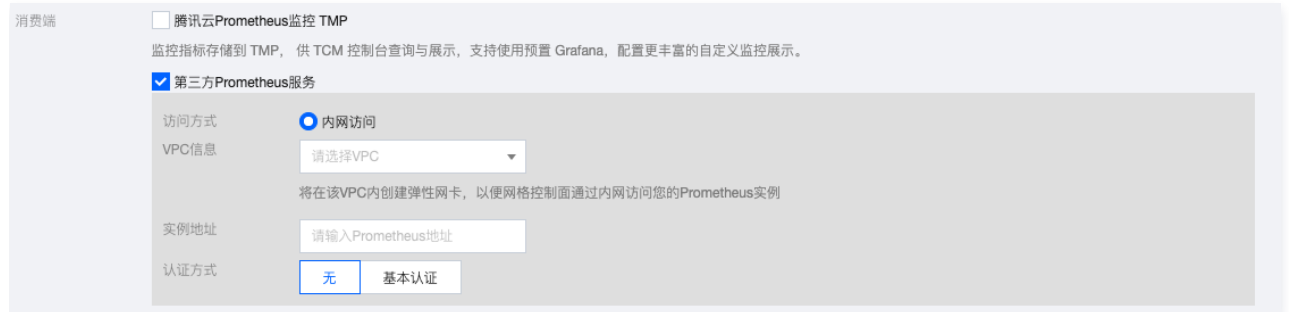

### 查看监控相关图表

### 网格拓扑

记录服务网格所有服务的调用结构,查看网络拓扑需确保相关服务已注入 sidecar,且存在请求流量。查看指定网格的网络拓扑流程如下: 1. 登录 [服务网格控制台](https://console.cloud.tencent.com/tke2/mesh), 在列表页面单击指定网格 ID, 进入网格详情页面。

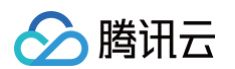

### 2. 单击左侧**网格拓扑**页签,即可查看当前服务网格拓扑图。如下图所示:

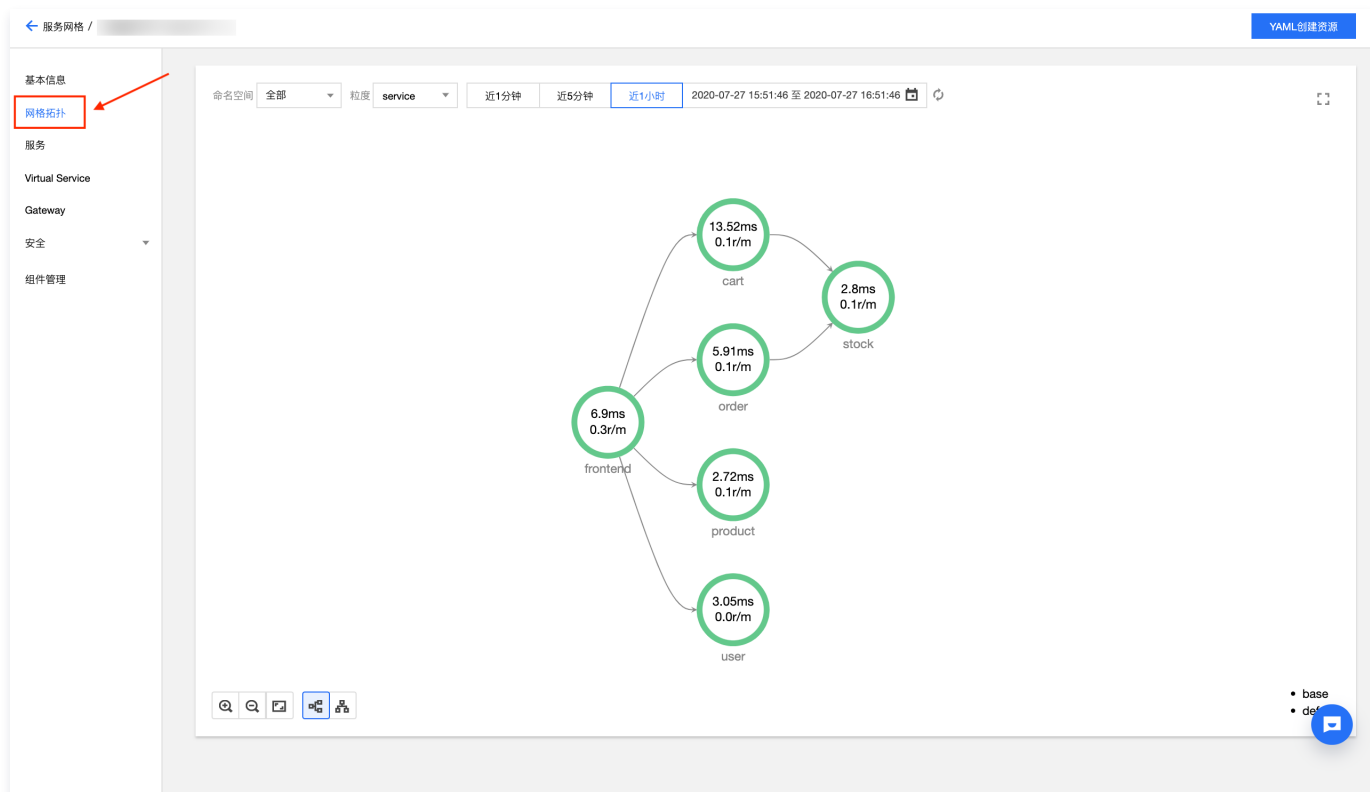

### 3. 单击节点可展示该节点相关的监控详情。如下图所示:

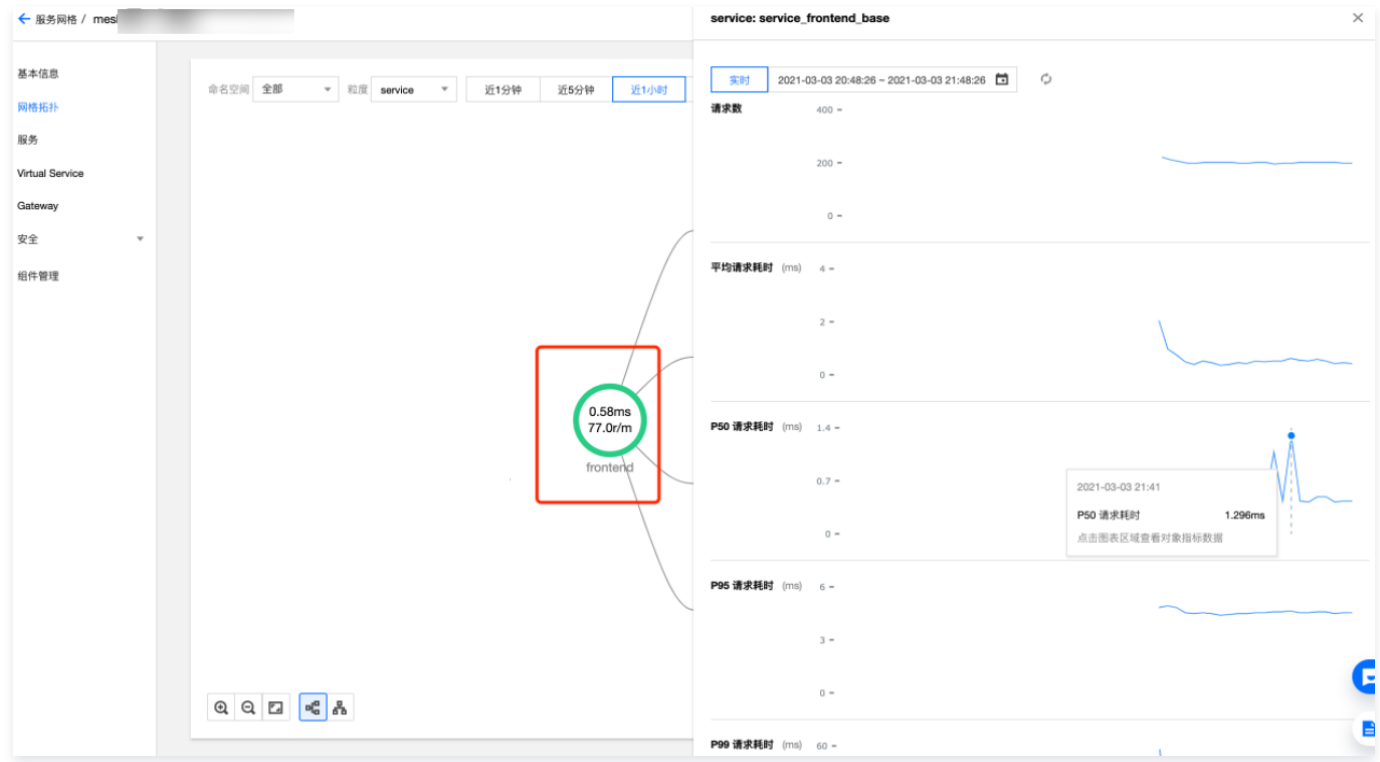

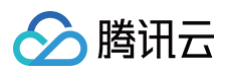

4. 界面上方可以选择数据过滤条件,包括 namespace 与时间跨度;支持切换节点的粒度,当前支持 service 粒度和 workload 粒度。如下图所示:

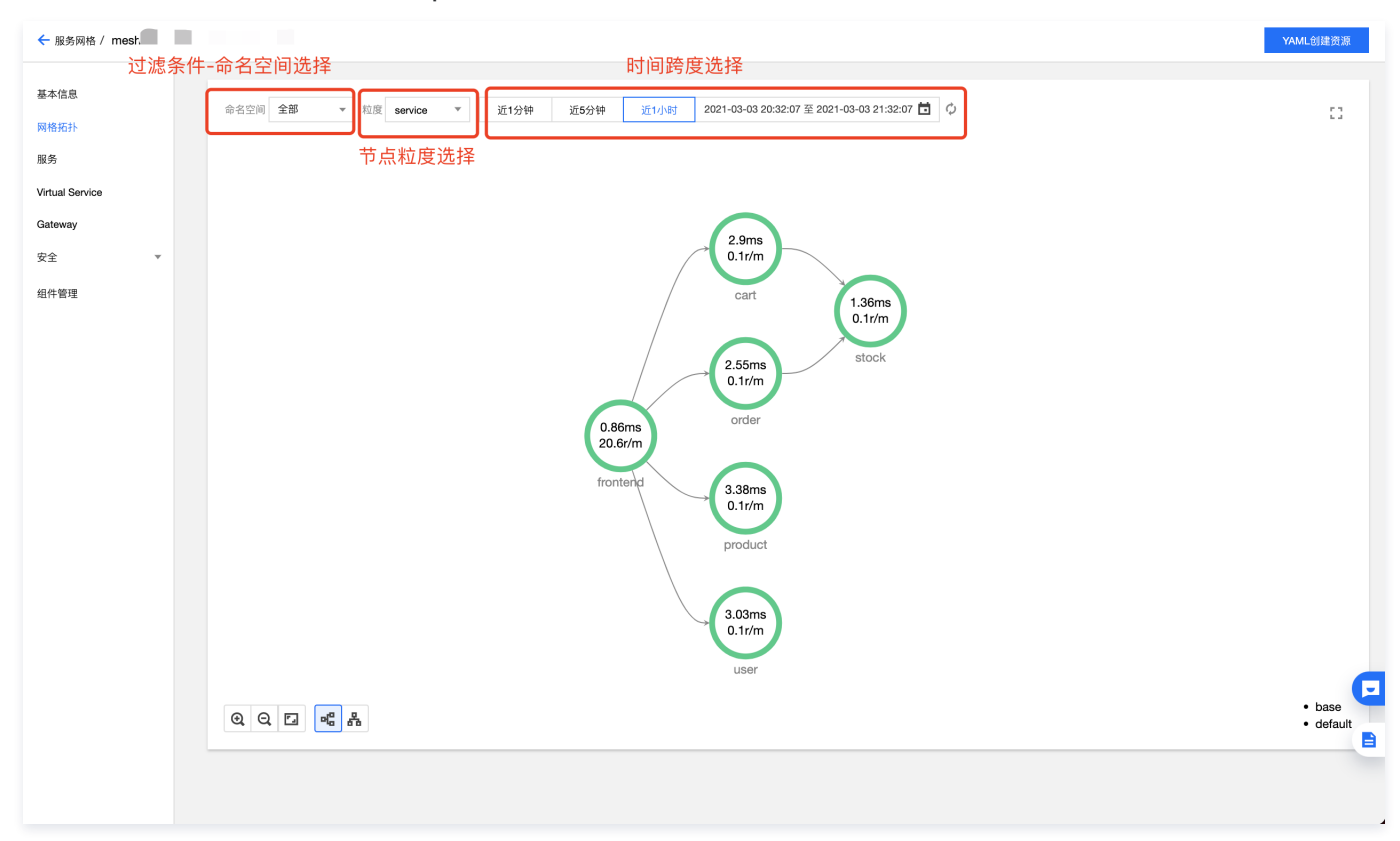

### 服务拓扑

记录某个服务的前后调用依赖关系,查看指定服务的服务拓扑流程如下:

- 1. 在指定网格的详情页面,单击左侧**服务**进入服务列表页。
- 2. 单击想要查看的服务,进入服务详情页。

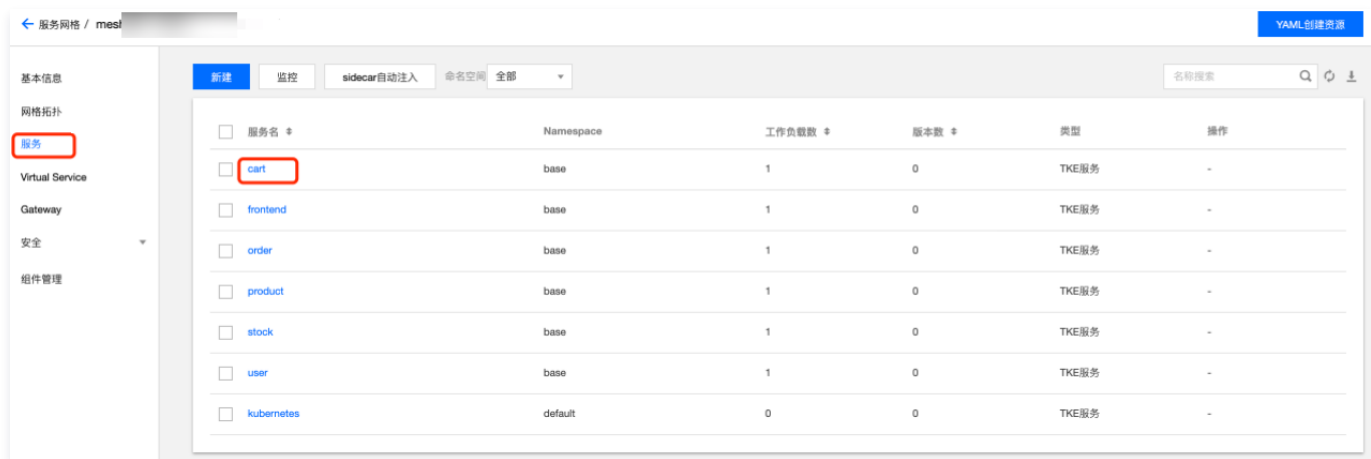

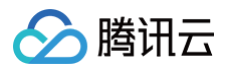

3. 在服务详情页面的"基本信息"中, 即可查看该服务的服务拓扑。如下图所示:

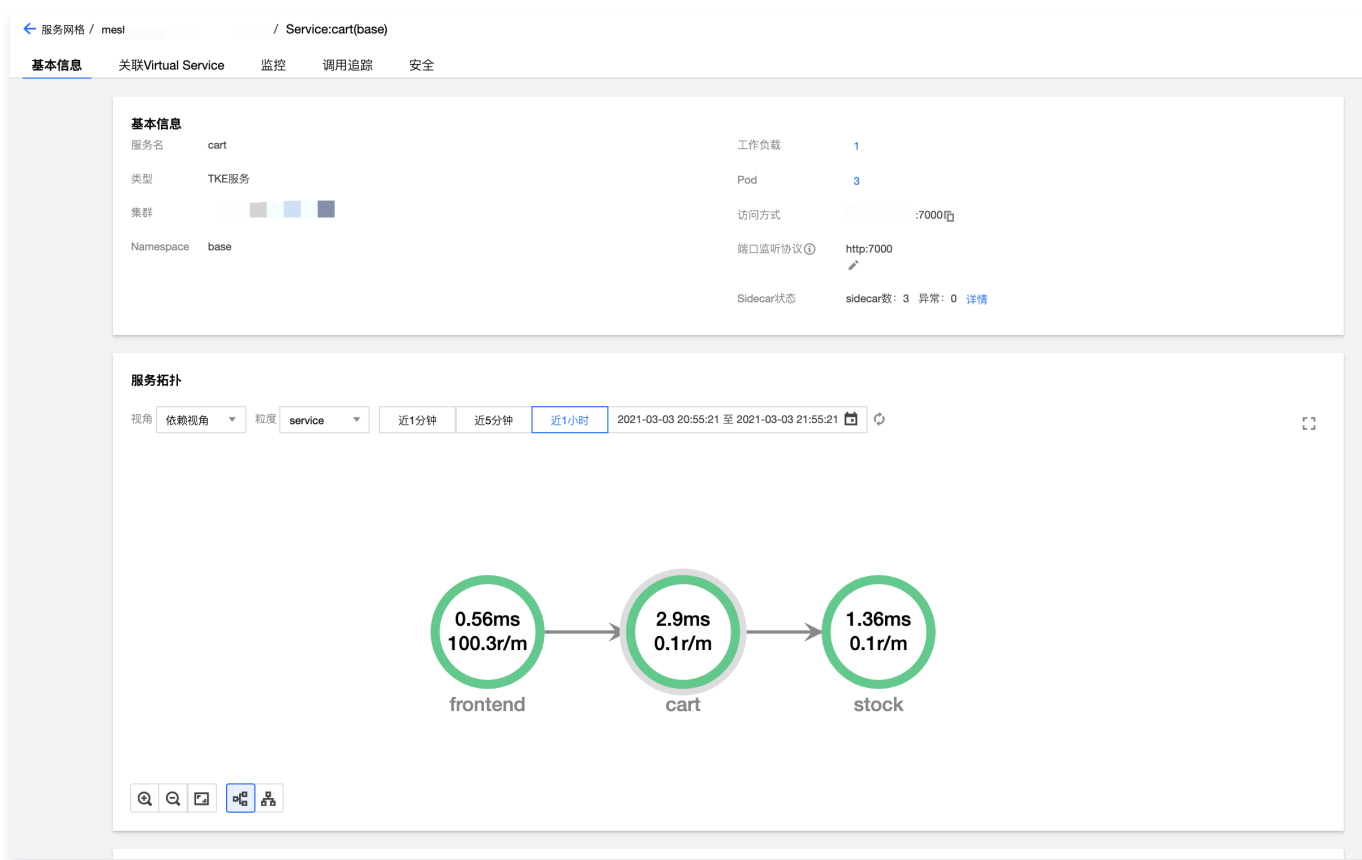

### 服务监控

您可以在服务列表页面对比多个服务的监控数据(请求数、请求耗时、请求大小等),或在服务详情页面查看指定服务的监控详情。

- 在服务列表页查看多个服务的监控数据:
	- 1.1 登录 [服务网格控制台,](https://console.cloud.tencent.com/tke2/mesh)在列表页面单击指定网格 ID,进入网格详情页面。

 $\times$ 

4.283ms

3.383ms

 $3.05ms$ 

1.175ms

0.962ms

C

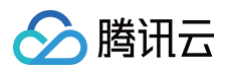

#### ← 服务网格 / mesh-服务监控 新建 监控 sidecar自动注入 命名空间全部 实时 2021-03-03 21:00:20~2021-03-03 22:00:20 □ ◇ 基本信息  $_{\rm v}$ 网格拓扑 请求数 2 全部(共7个) ■ 服务名 ‡ Name 服务  $400.$  $\frac{1}{\sqrt{2}}$  cart  $\overline{\phantom{a}}$  cart base Virtual Servic  $200 -$ Gatey  $\blacksquare$  front  $\frac{1}{2}$  frontend 安全 t. **D** order  $0 =$ base v order 组件管理  $\boxed{\bullet}$  produc 平均请求耗时 (ms)  $\sqrt{\frac{1}{2}}$  product  $\overline{\mathbf{z}}$  stock base  $6 \frac{1}{\sqrt{2}}$  stock  $-9-20$  $\overline{\mathbf{v}}$  $\overline{3}$  =  $\frac{1}{\sqrt{2}}$  user  $\overline{\mathbf{z}}$  kut default 2021-03-03 21:27  $0$ cart | base kubernetes product | base order | base P50 请求耗时 (ms) stock | base  $6$ frontend | base 点击图表区域查看对象指标数据  $\overline{3}$  =  $\overline{0}$  = P95 请求耗时 (ms)  $40 20 \mathcal{V}^{\bullet}$

### 1.2 选择服务 > 监控,单击需查看监控数据的服务并在右侧查看服务监控数据。如下图所示:

在服务详情页面查看指定服务的监控数据详情图表:

1.1 在指定网格的详情页面,单击左侧**服务**进入服务列表页。

- 1.2 单击想要查看的服务,进入服务详情页。
- 1.3 在服务详情页面的"监控"中即可查看。

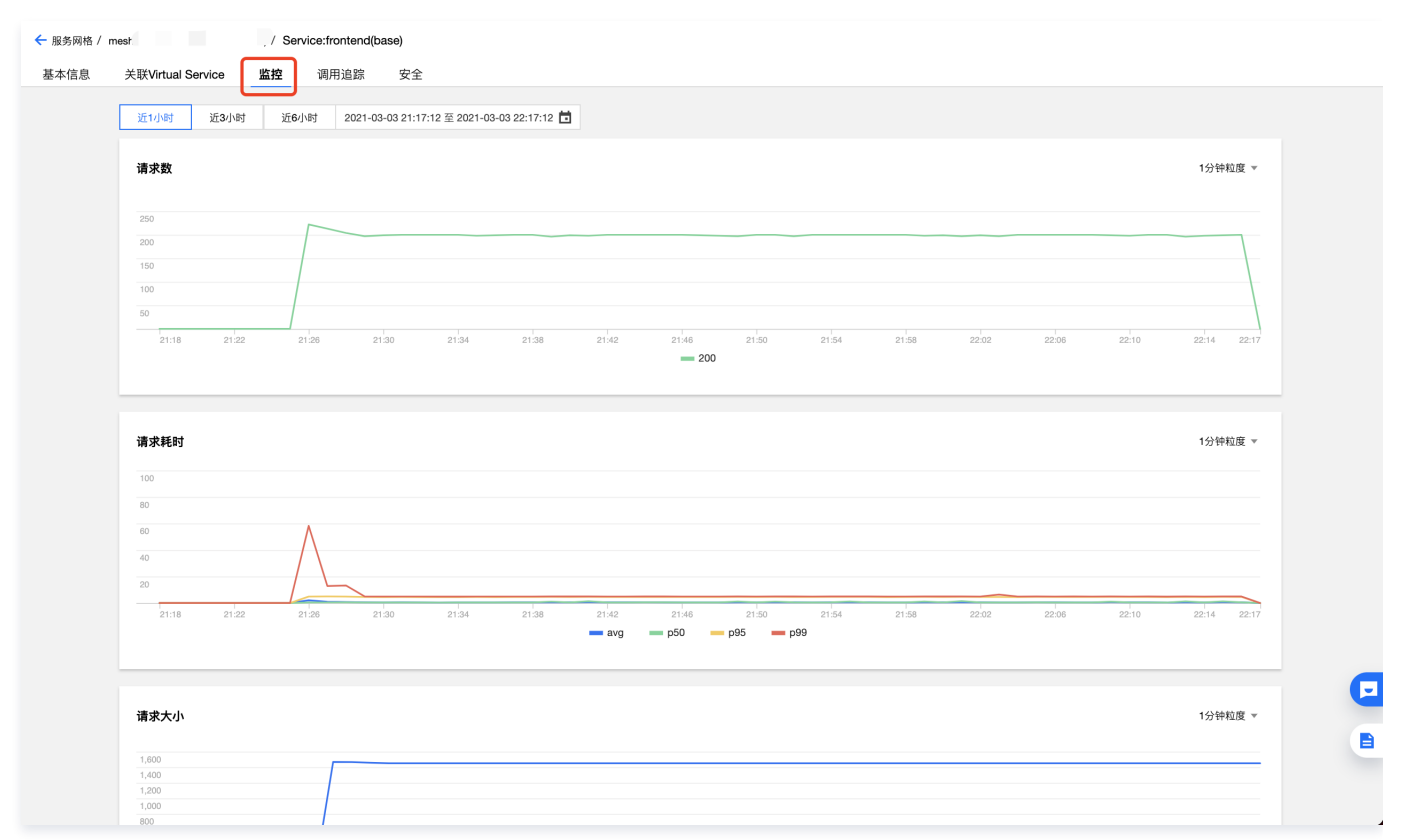

关闭监控

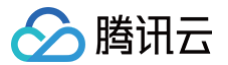

您可以在**网格基本信息页**选择编辑可观测性配置,取消勾选**腾讯云 Prometheus 监控 TMP**,取消勾选后,服务网格侧并不会删除 TMP 实例,如有需要,请在 [TMP 控制台](https://console.cloud.tencent.com/tke2/prometheus2/list?rid=4) 进一步删除该 TMP 实例。

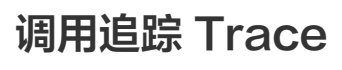

最近更新时间:2024-03-22 14:07:42

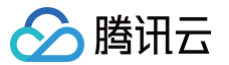

服务网格默认集成应用性能监控 APM 作为调用追踪消费端,开启后网格将会为您创建一个 APM 实例并将 tracing 数据上报到对应的 APM 实例,您可以在服务网 格控制台查看到请求在网格内的完整调用瀑布图和每层调用的 trace 日志信息,帮助您理解服务的调用依赖,以及做网格内的延迟分析。您也可以直接在 APM 控制 台查看调用相关数据。

除了 APM 之外,网格支持将调用数据上报到第三方 Jaeger/Zpkin 服务,如果开启使用第三方 tracing 服务,则服务网格控制台将无法展示调用追踪相关信息, 需要在第三方服务中查看。

# 配置调用追踪采样率

调用追踪采样率是 trace 数据的采样比例,sidecar 采集与上报数据消耗资源与带宽和采样率成正相关。通常生产环境下,不需要为所有调用都生成 trace 数据并采 集上报,避免过多消耗计算资源与带宽资源,只需要配置一定比例即可。建议开发测试环境可以配置100%采样率,生产环境配置1%采样率。 您可以通过以下两种方式配置调用追踪采样率:

## 方式1:在网格创建时配置采样率

- 1. 登录 [服务网格控制台](https://console.cloud.tencent.com/tke2/mesh)。
- 2. 选择地域,单击页面左上角的新建。
- 3. 在创建服务网格页面,按需填写网格创建相关配置,在"可观测性配置"中配置采样率。如下图所示:

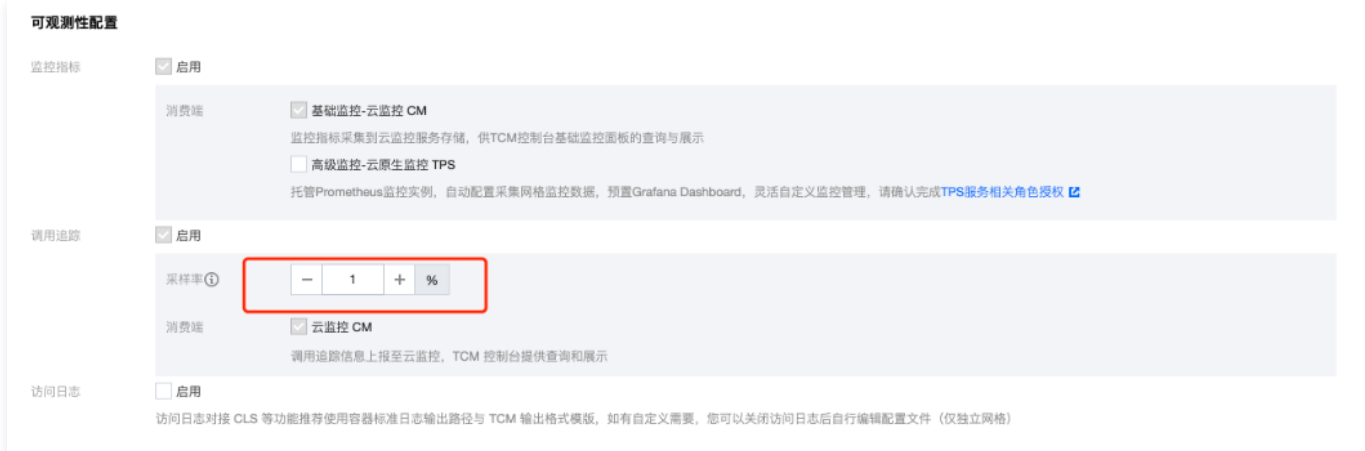

### 方式2:在网格基本信息页面修改采样率配置

- 1. 登录 [服务网格控制台](https://console.cloud.tencent.com/tke2/mesh)。
- 2. 选择地域,单击需要变更配置的网格 ID,进入网格的管理页面。

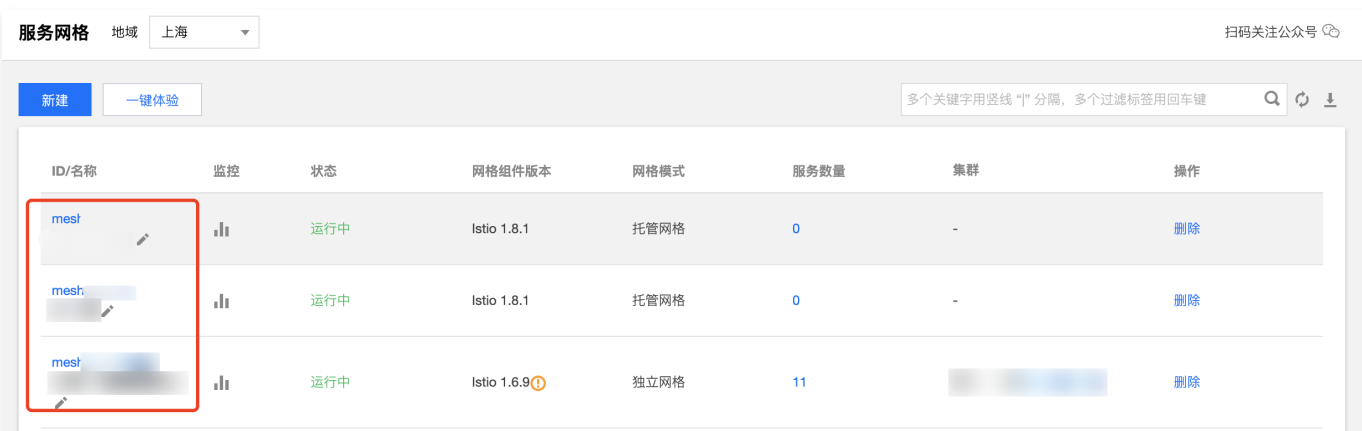

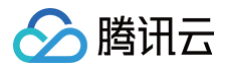

3. 在网格基本信息页面,单击调用追踪 > 采样率 的 , 调整采样率。如下图所示:

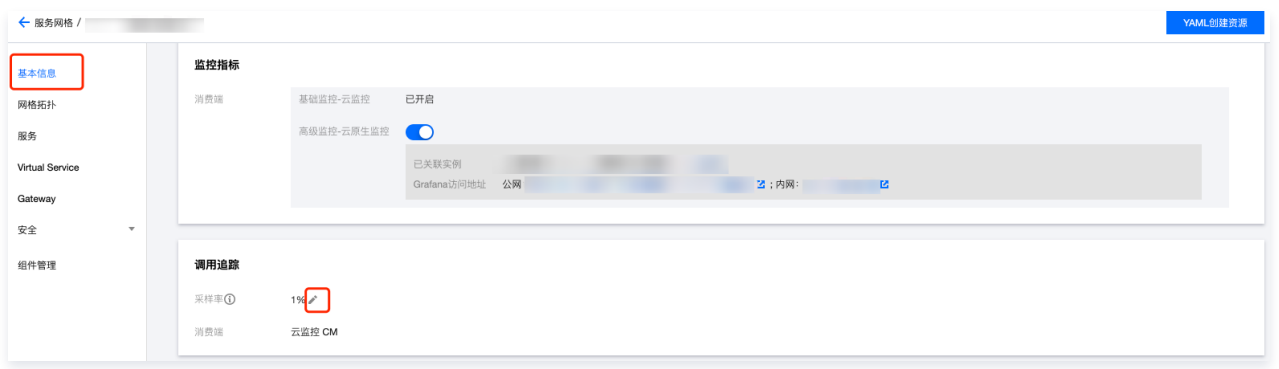

# 查看调用追踪

### **① 说明:**

由于服务网格中的 service 并非任何情况下都与 k8s service 完全一一对应,tracing span 中上报服务名时实际使用 pod 中 app label值作为服务名 (k8s service 亦是通过此 label 关联 pod, 但 service name 可以和 label 不同)。控制台查询服务调用链信息时, 服务名默认使用 k8s service 名 查询,因此如果 k8s service 名 和 pod 的 app label 不匹配时,控制台无法查询到相应数据。

### 查看调用追踪的流程如下:

1. 需要关注网格某个服务的调用情况,在网格的服务列表页面单击该服务,进入服务详情页面。

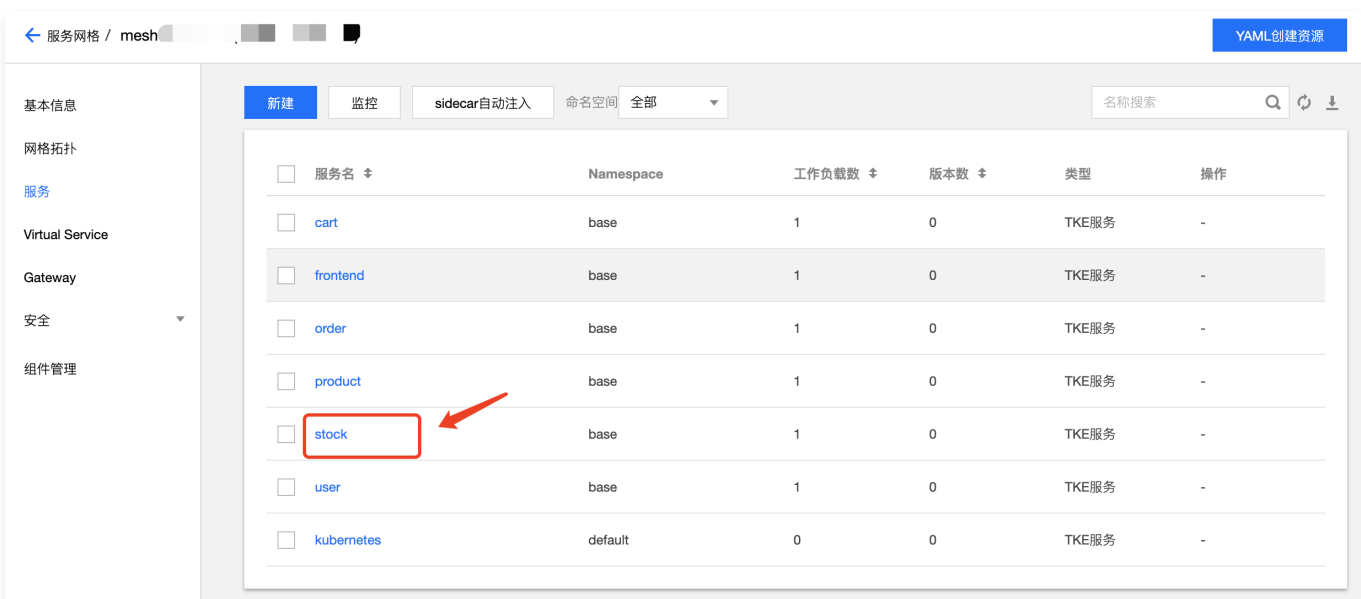

an an an air

<u>. . . . .</u>

2021-03-04 11:09:59

2021-03-04 11:10:04

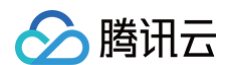

/stock

stocl

#### 2. 在服务详情页面单击**调用追踪**,您可以查看到该服务作为被调方,被调用的记录列表,以及这些调用记录的耗时分布统计直方图。

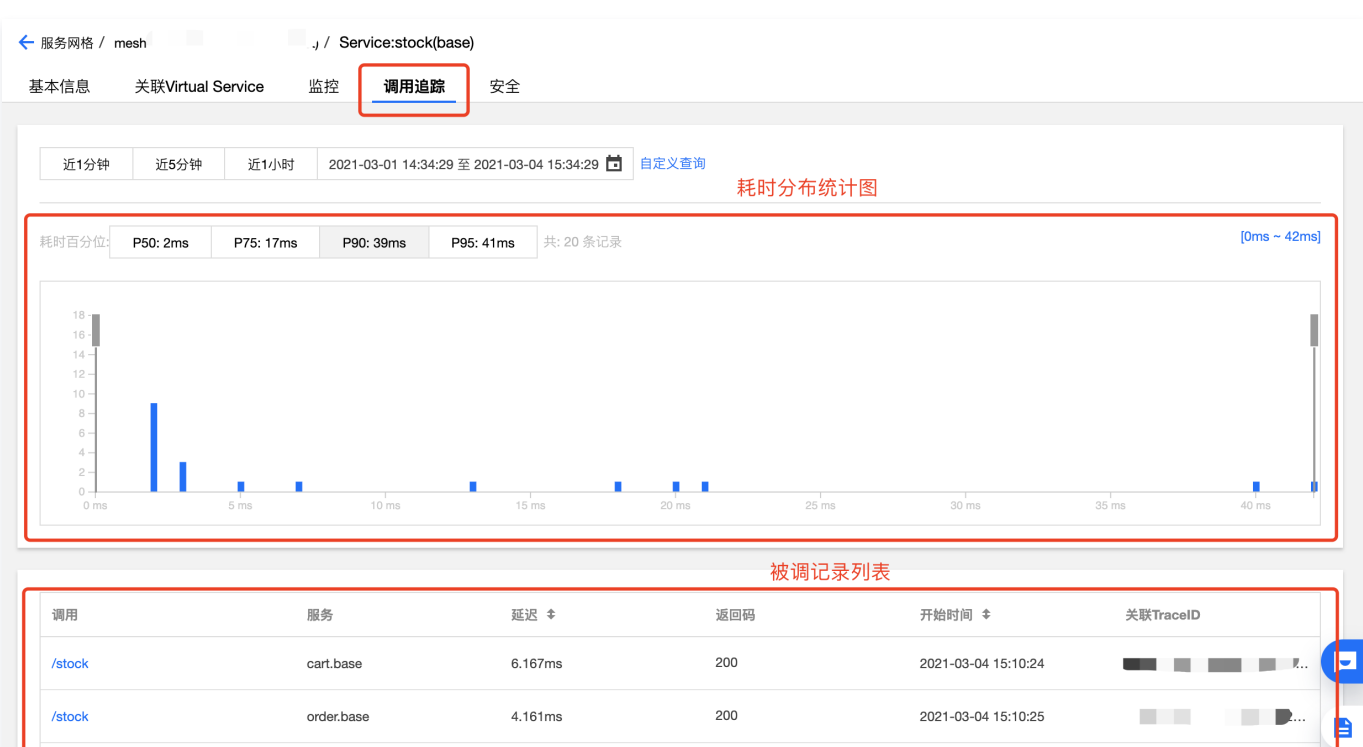

200

 $200$ 

1.693ms 3. 被调记录列表第一列记录了调用的 URL,单击即可查看该调用相关的完整调用链路瀑布图,上方瀑布图概览可以拖拽实现缩放。

17.83ms

order.base

order.base

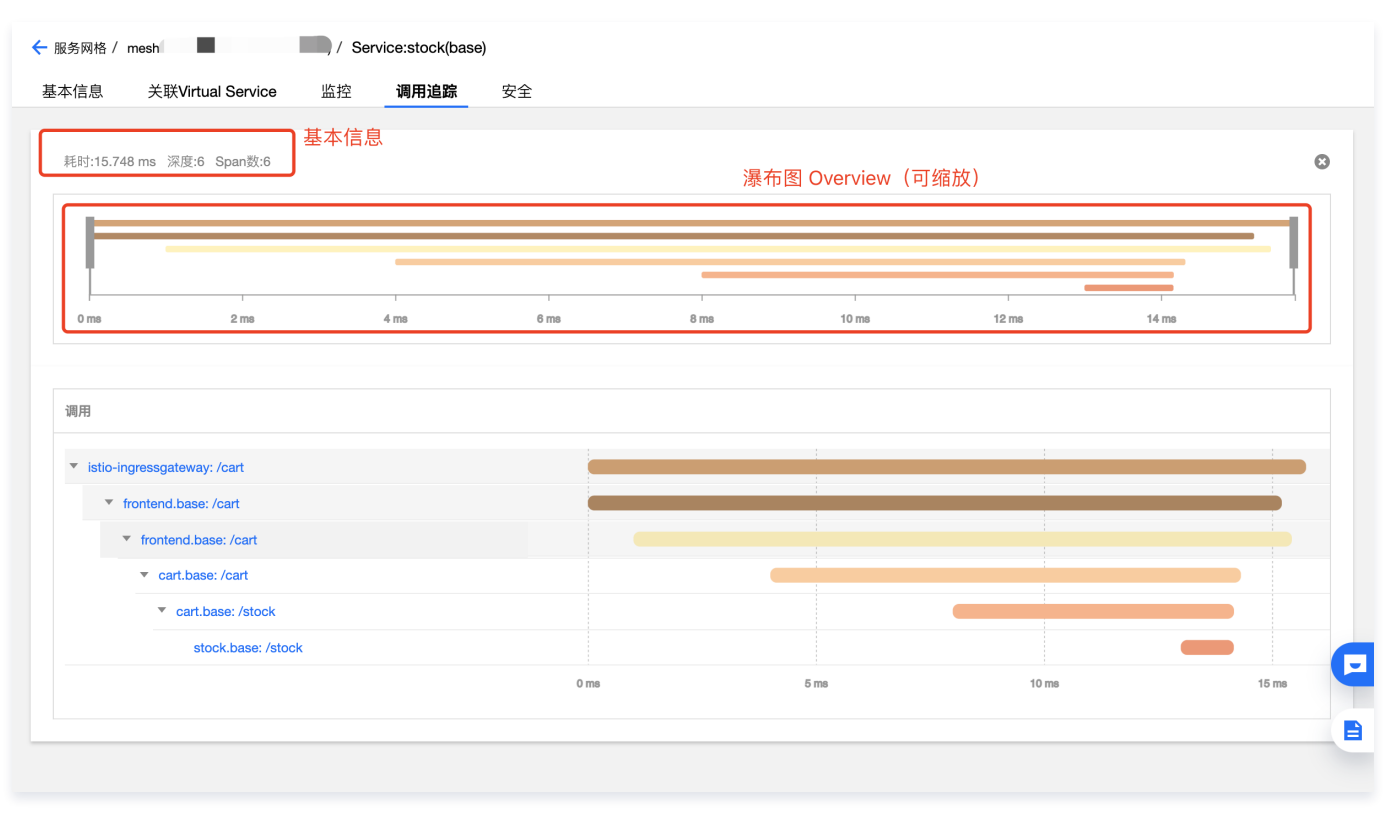

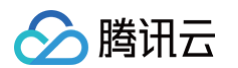

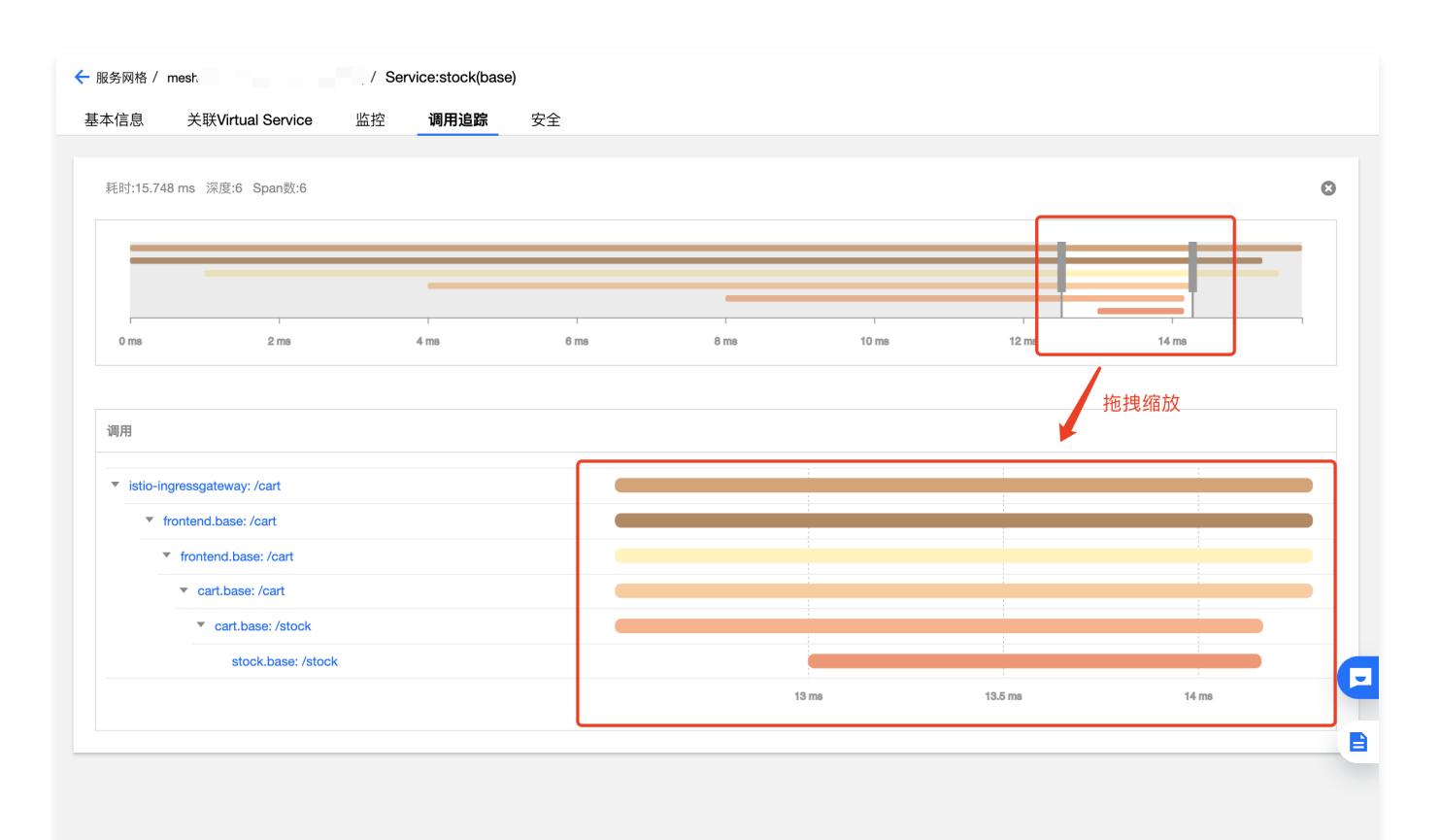

## 4. 单击想要查看详情的调用,可以查看对应调用环节的详细 trace 日志。

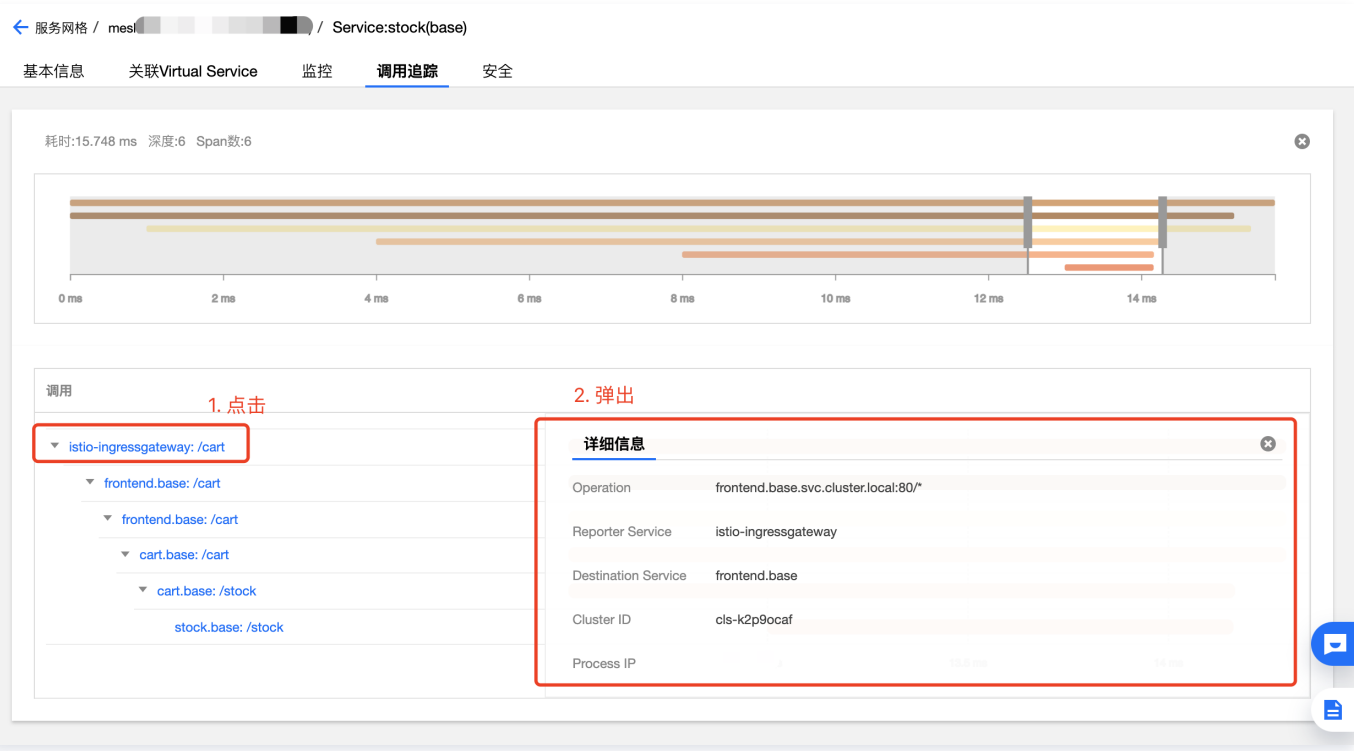

### 5. 单击关闭按钮可关闭 span 详情,以及返回服务被调记录列表页。

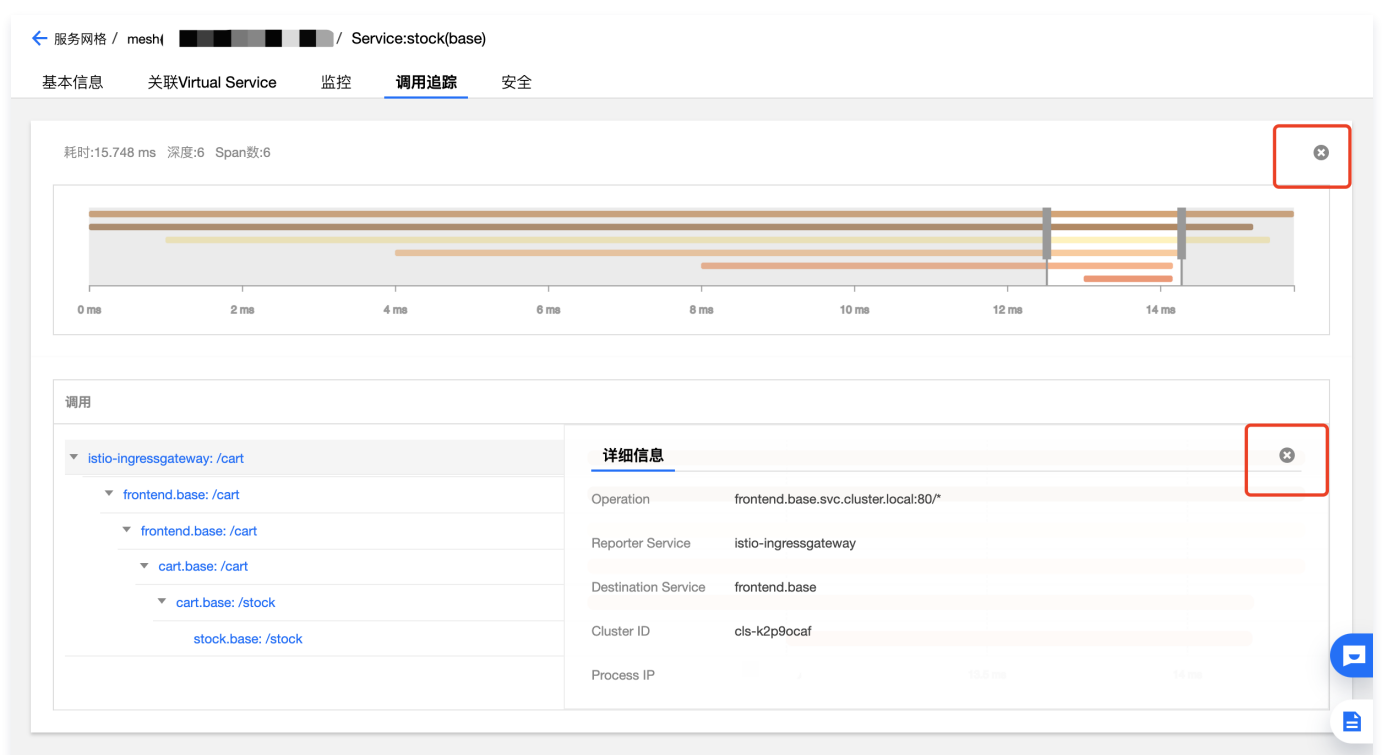

6. 查询服务被调记录 Tips:您可以按照耗时、时间跨度、源端IP、Trace ID、返回码过滤被调记录,过滤完成后您可以按照<mark>延时和开始时间</mark>对调用记录排序,方便 您选择查看需要关注的调用。

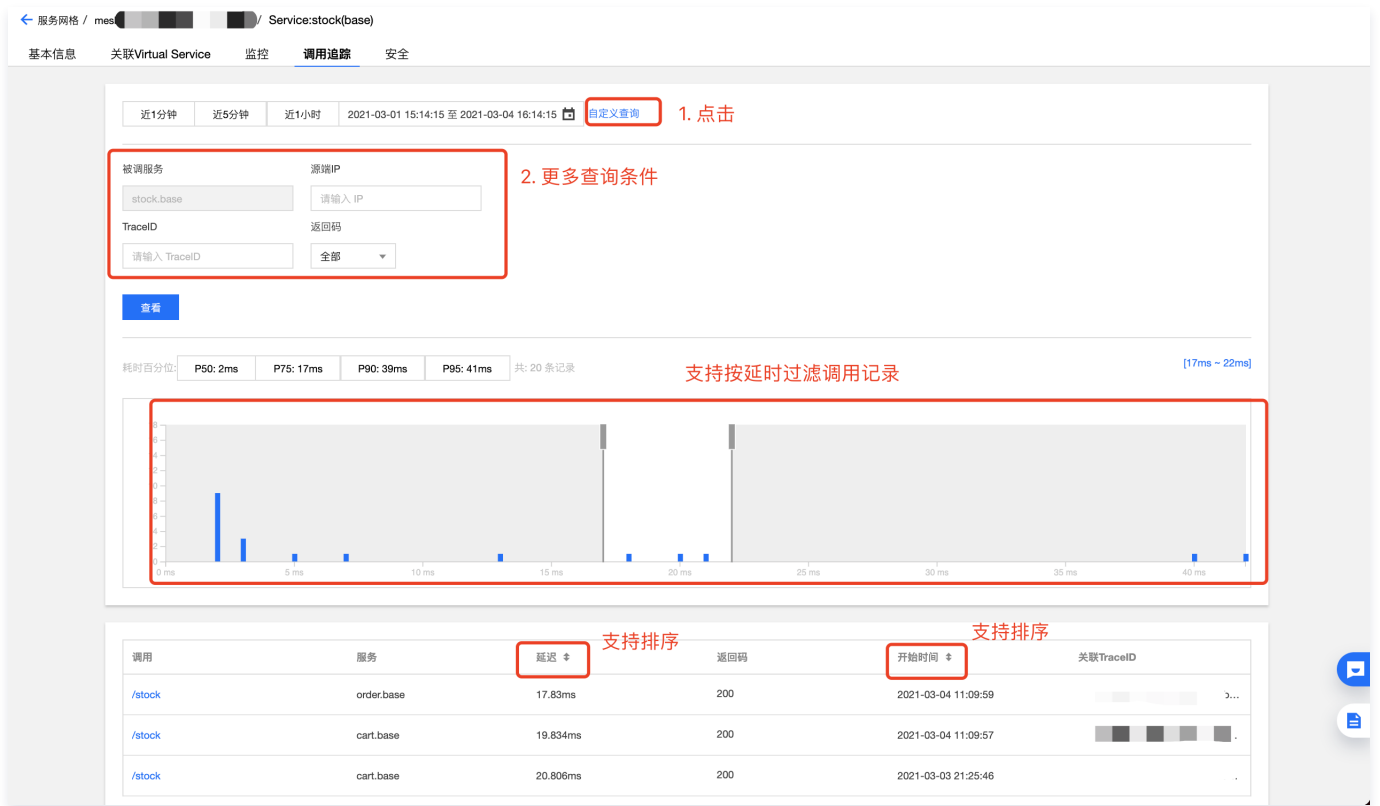

## 查看完整调用链

完整调用链形成的基本条件是需要请求经过每个环节的调用链路信息都能往下传递直到请求结束,虽然 Sidecar 在转发请求时会增加链路追踪相关的信息。但由于 Sidecar 处理 in、out 流量是在两个独立的步骤中进行的,且这两个步骤之间是 Sidecar 无法干预的业务逻辑环节 ( 由于传递链路被业务逻辑步骤打断,Sidecar 也失去了 in、out 流量映射关系 ),所以如果业务代码处理业务请求时不转发这些额外的调用链路信息,则链路形成将会中断。因此服务网格无法实现完全无侵入的 全链路追踪,需要在业务代码中添加链路追踪相关信息的转发逻辑:

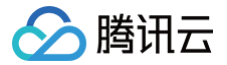

服务网格通过在7层流量中增加符合 B3 trace 规范的 header 来记录调用链信息,因此您需要对业务代码做少量改造,传递这些 header,以便网格可以正确关联 入站和出站的 span,形成完整调用链路。这些 header 包括:

- x-request-id
- x-b3-traceid
- x-b3-spanid
- x-b3-parentspanid
- x-b3-sampled
- x-b3-flags
- x-ot-span-context

更多关于 Envoy-based tracing 的信息,请参见 Istio Distributed Tracing FAQ 。

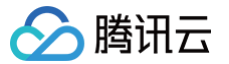

# 访问日志 Access Log

最近更新时间:2024-03-22 14:07:42

您可以配置服务网格数据面访问日志 Access Log 输出(容器标准输出)的开启范围、输出格式、以及开启 Access Log 日志自动采集对接到云日志服务产品 CLS 的日志集-日志主题。您可以在创建网格时配置访问日志,网格创建后您也可以在基本信息页面修改访问日志配置。

## 访问日志配置

当前支持的访问日志配置如下表:

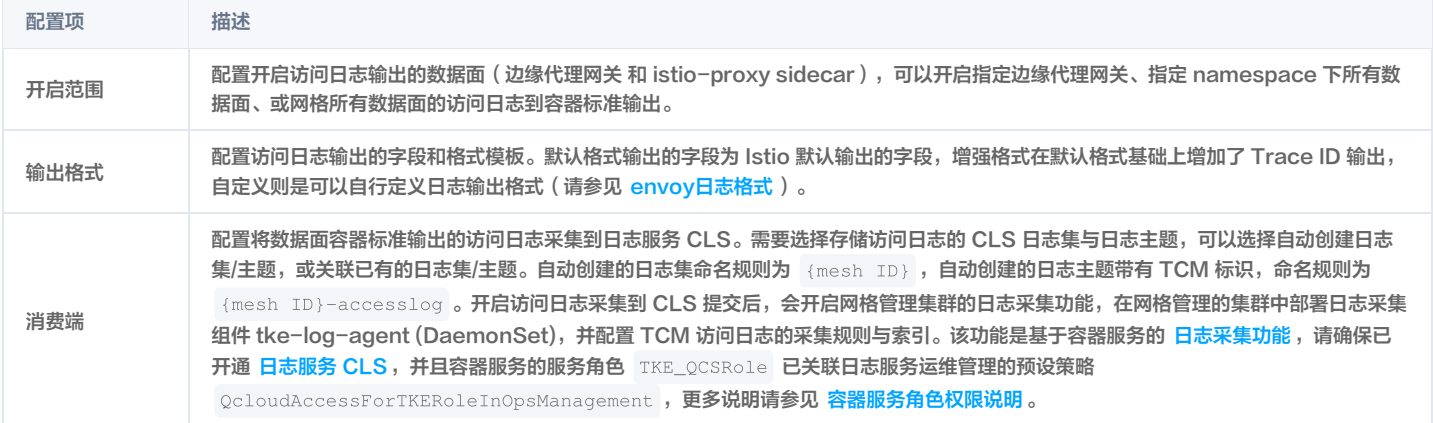

#### 创建网格时配置 Access Log:

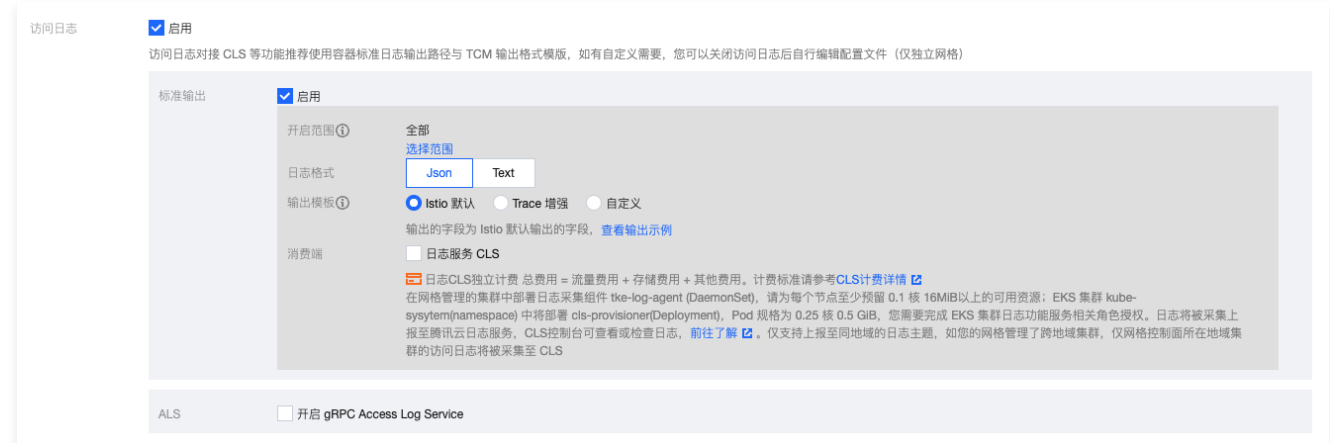

## 网格创建完成后配置 Access Log:

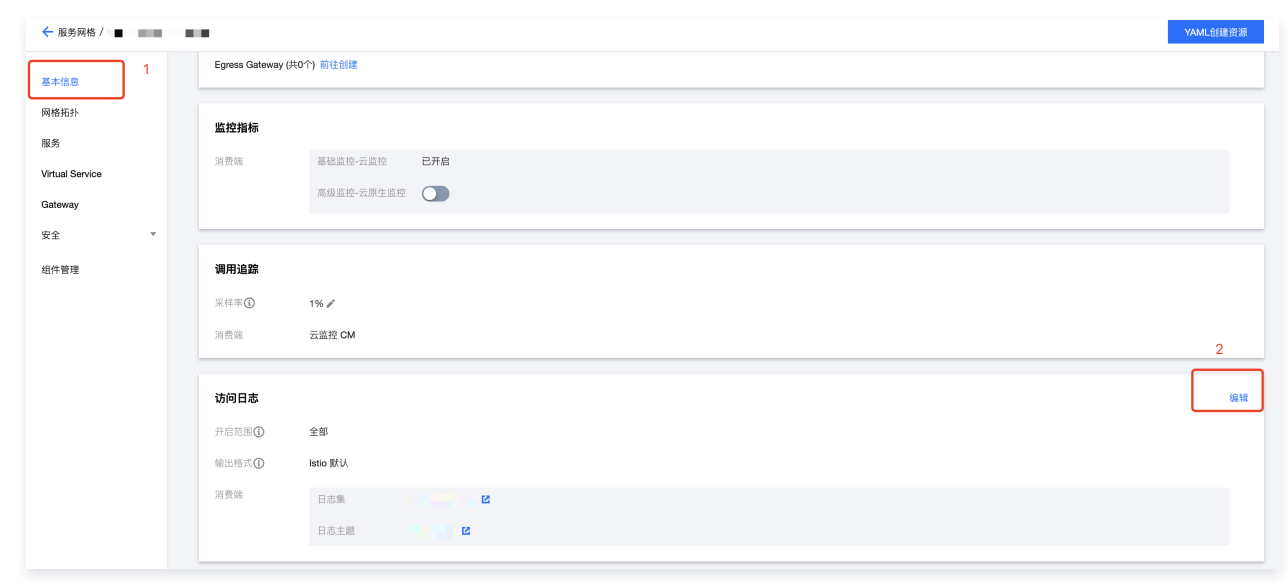

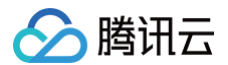

# 访问日志查看

### 通过容器标准输出查看

TCM 的数据面访问日志 Access Log 是输出到容器标准输出,您可以通过您的 Kubernetes 集群 API Server 查看 istio-proxy 容器标准输出的访问日志:

kubectl -n { 命名空间 } logs {Pod 名称 } -c istio-proxy --tail 5

## 通过日志服务 CLS 日志检索查看

如您开启了访问日志的消费端配置,将 TCM 数据面访问日志 Access Log 采集到了日志服务 CLS,则您可以在 CLS 控制台检索分析处选择对应日志主题查看 TCM 数据面访问日志。CLS 日志检索语法,请参见 [CLS 日志检索语法与规则。](https://cloud.tencent.com/document/product/614/47044)

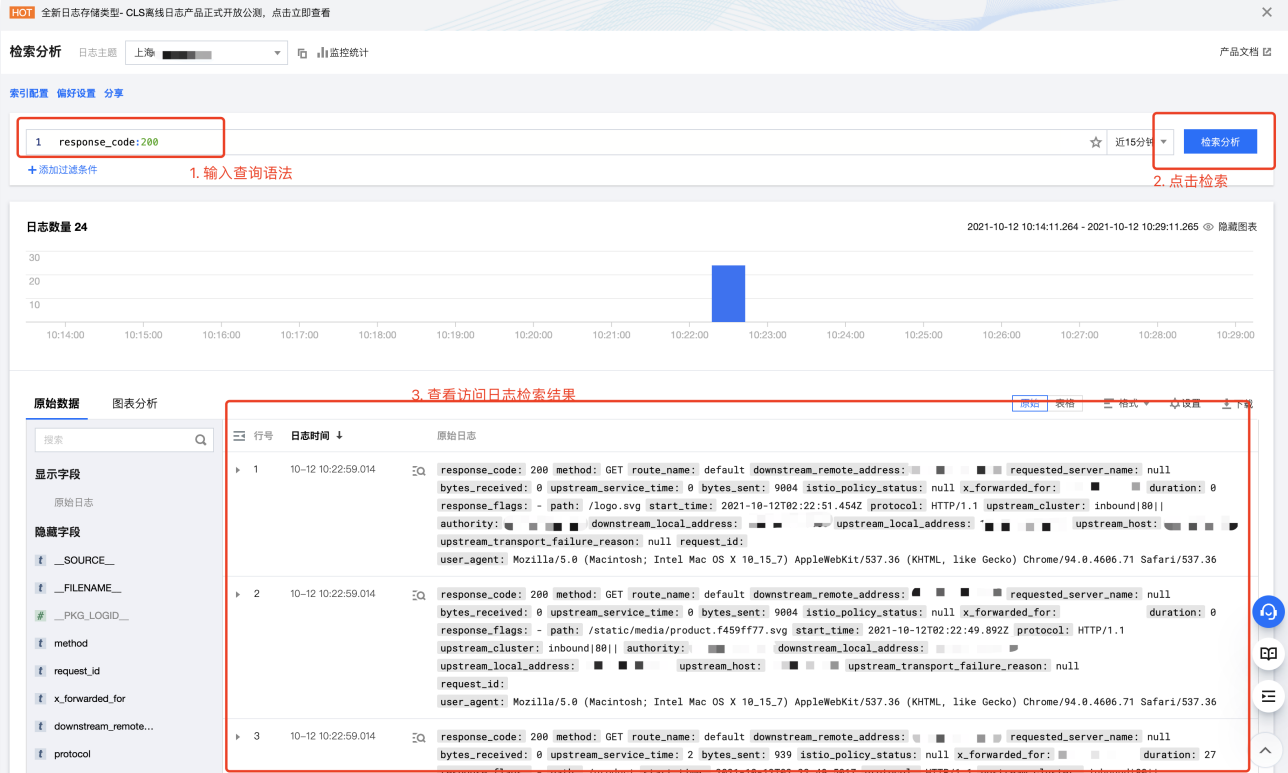
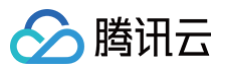

# 安全 Authentication 认证策略配置

最近更新时间:2024-03-22 14:07:42

认证策略包含 PeerAuthentication 和 RequestAuthentication。其中,PeerAuthentication 策略用于配置服务通信的 mTLS 模式, RequestAuthentication 策略用于配置服务的请求身份验证方法。

# PeerAuthentication 配置字段说明

以下是 PeerAuthentication 重要字段说明:

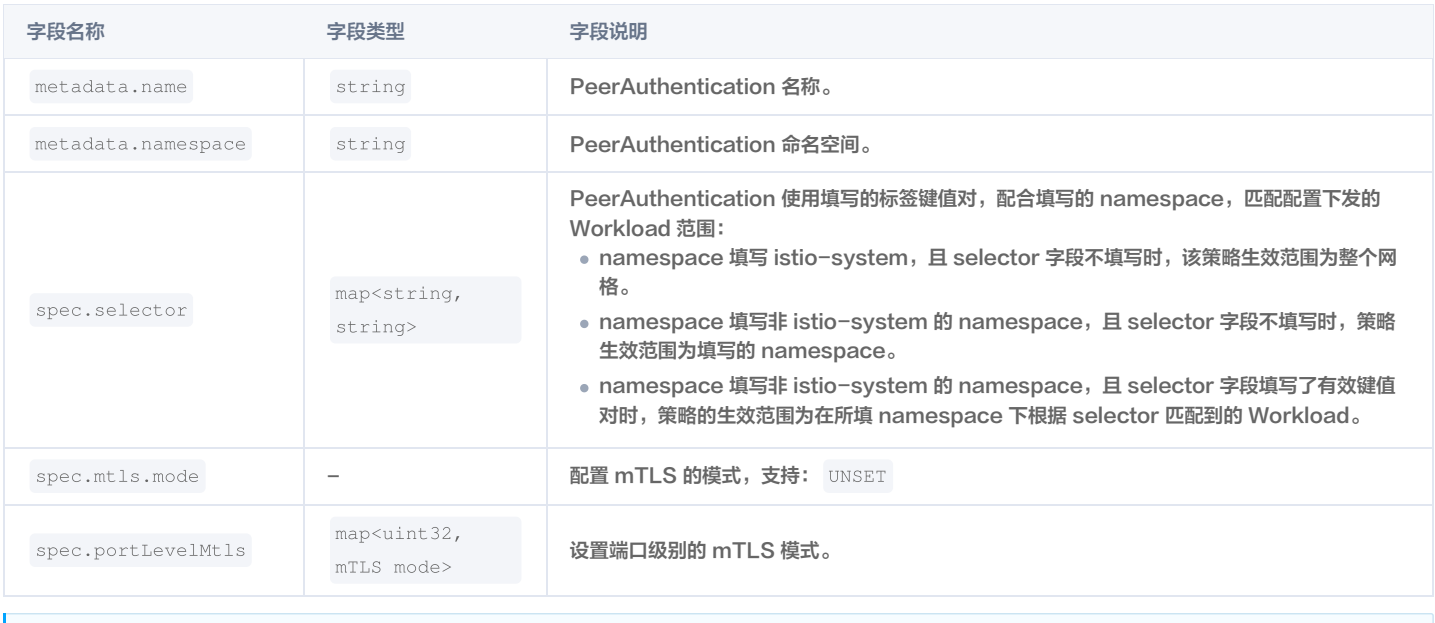

说明:

mTLS 模式配置,不同选择范围的生效效力为:端口 > 服务/Workload > namespace > 网格。

# 使用 PeerAuthentication 配置网格内服务通信 mTLS 模式

服务网格默认网格内 mTLS 模式为 PERMISSIVE,即服务间的通信既可以使用 mTLS 加密,也可以使用 plaintext 明文连接。 为测试 mTLS 模式配置的效果,您可以首先对您网格内的服务发起明文请求,测试明文请求的连通性。以下是登录网格内 istio-proxy 容器对另外的服务发起明文

请求的示例:

1. 在网格管理的 TKE 集群控制台,登录 istio-proxy 容器。

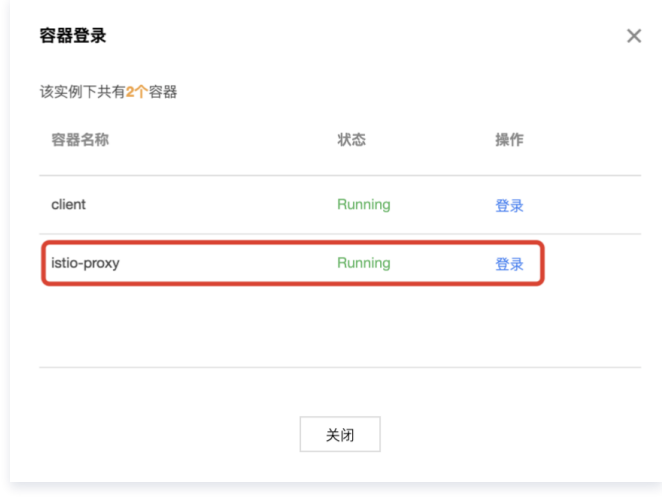

2. 输入命令 curl http://product.base.svc.cluster.local:7000/product 明文访问命名空间 base 下的 product 服务。

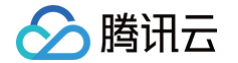

3. 查看明文访问结果,正确返回了 Product 信息, 明文访问成功。

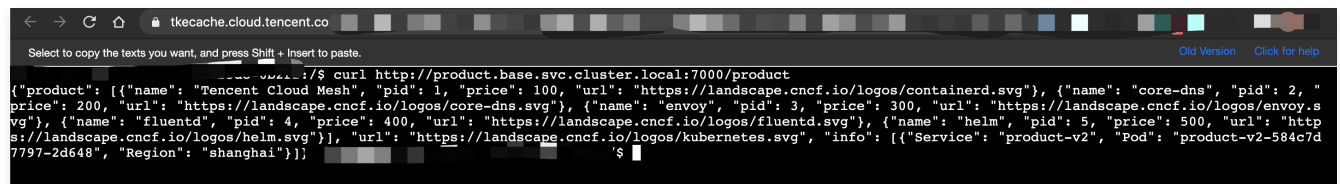

下面我们将会配置 base namespace 的 mTLS 模式为 STRICT,并验证配置是否生效。

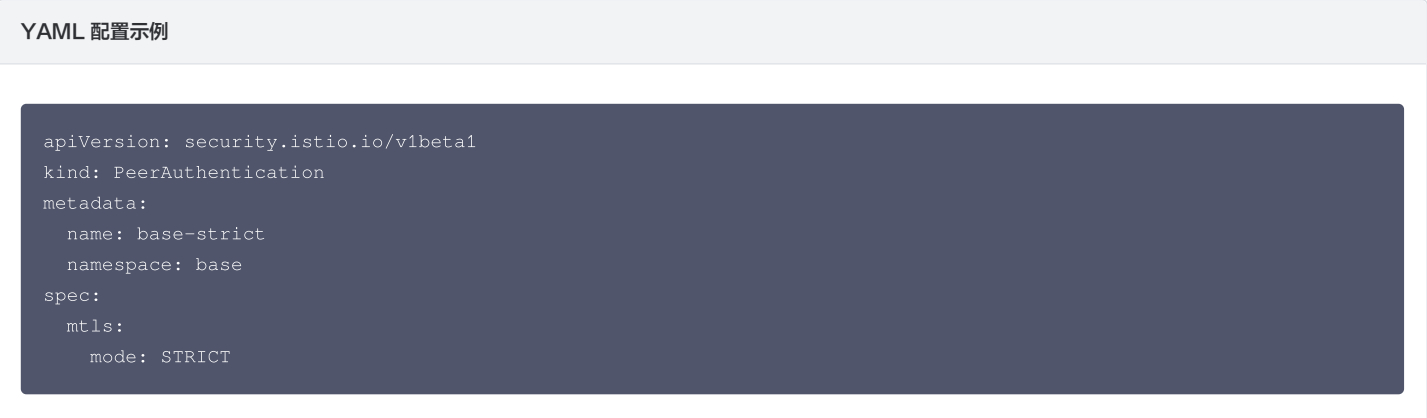

#### 控制台配置示例

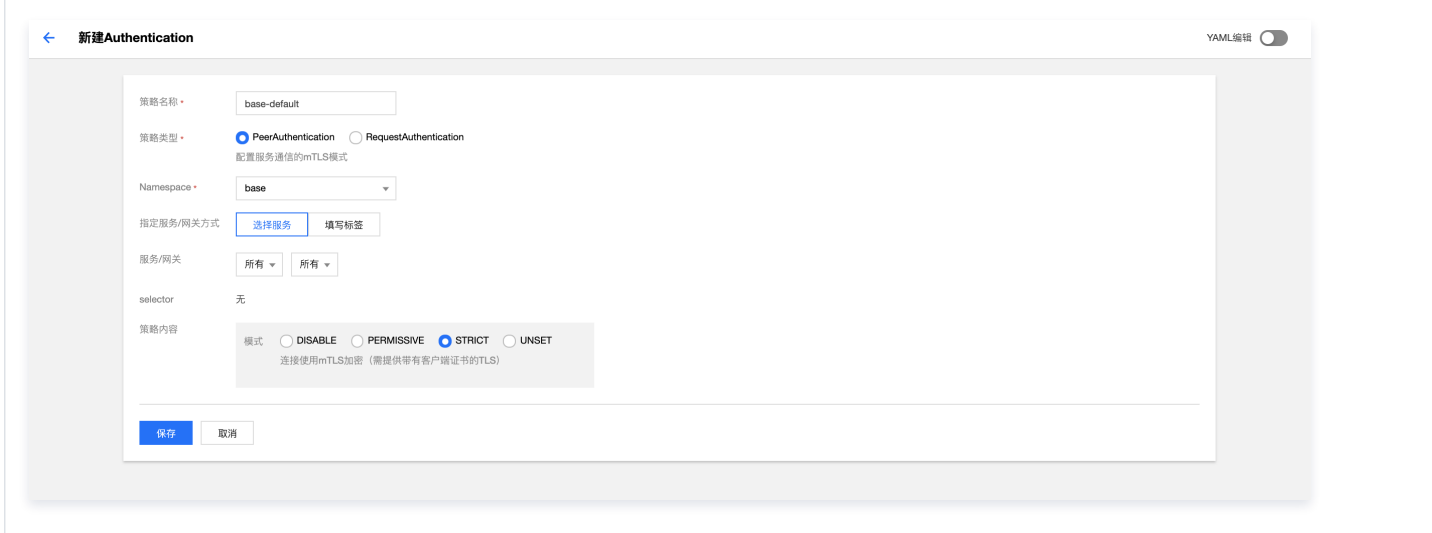

配置完成后,重新以明文的方式访问 base 命名空间下的 product 服务,提示访问失败,mTLS STRICT 模式配置生效。

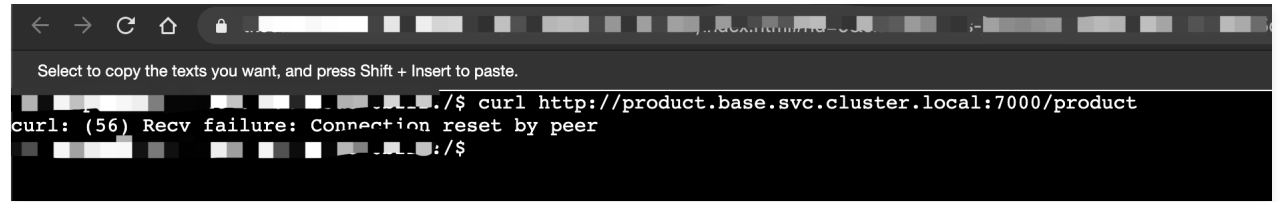

# RequestAuthentication 配置字段说明

以下是 RequestAuthentication 重要配置字段说明:

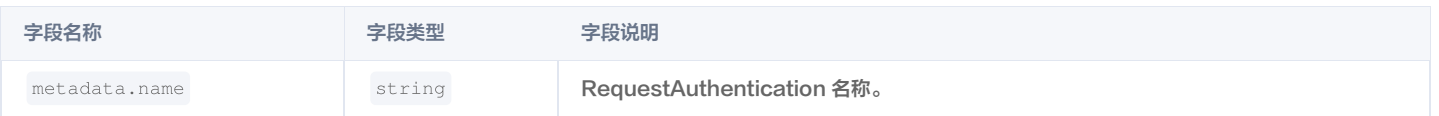

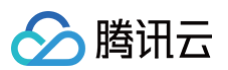

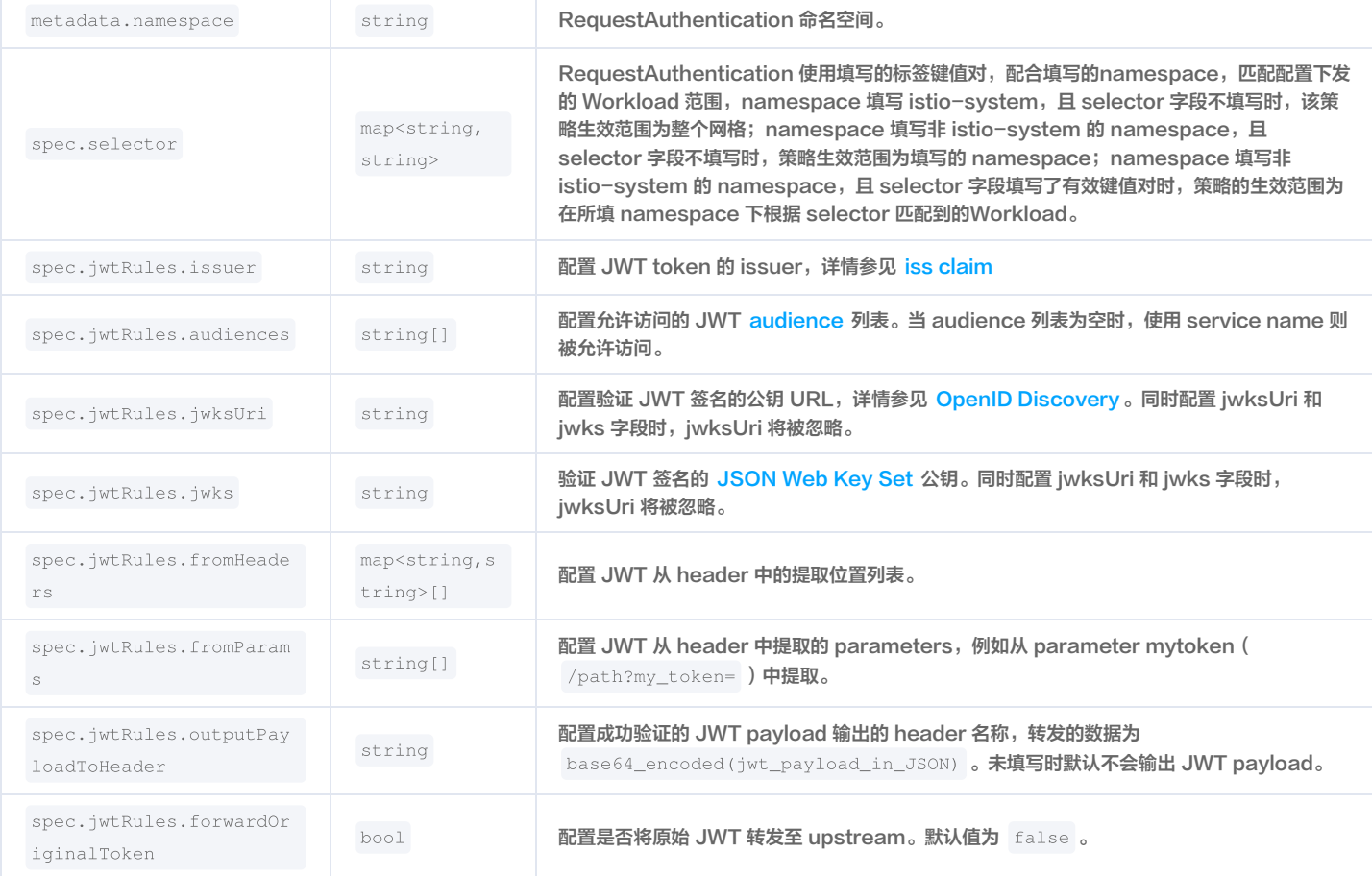

# 使用 RequestAuthentication 配置请求 JWT 认证

为验证请求 JWT 认证配置的效果,您首先需要部署一个测试程序 httpbin.foo,并配置通过 Ingress Gateway 暴露此服务到公网: ● 创建 foo namespace, 开启 sidecar 自动注入, 部署httpbin服务到foo namespace:

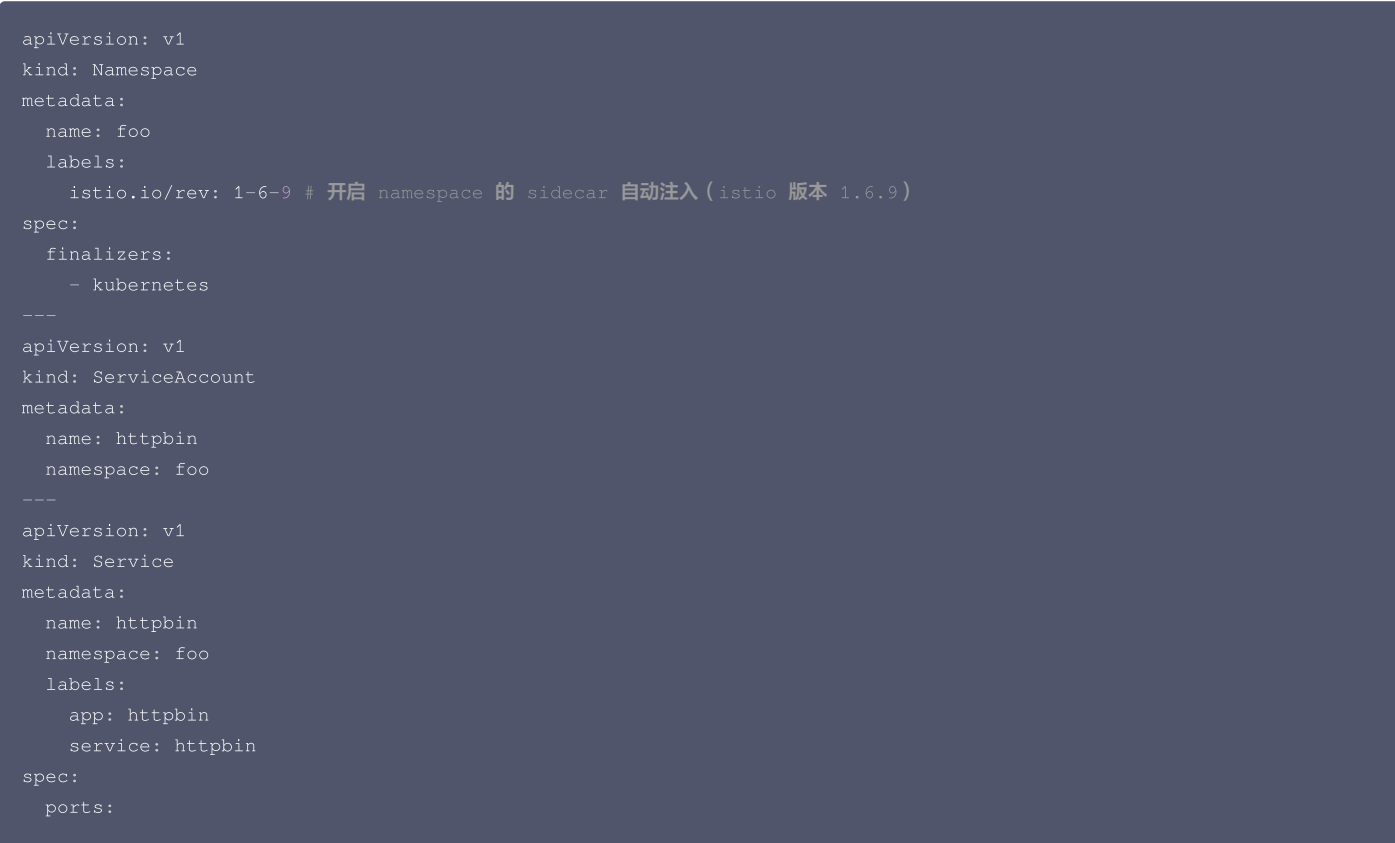

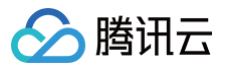

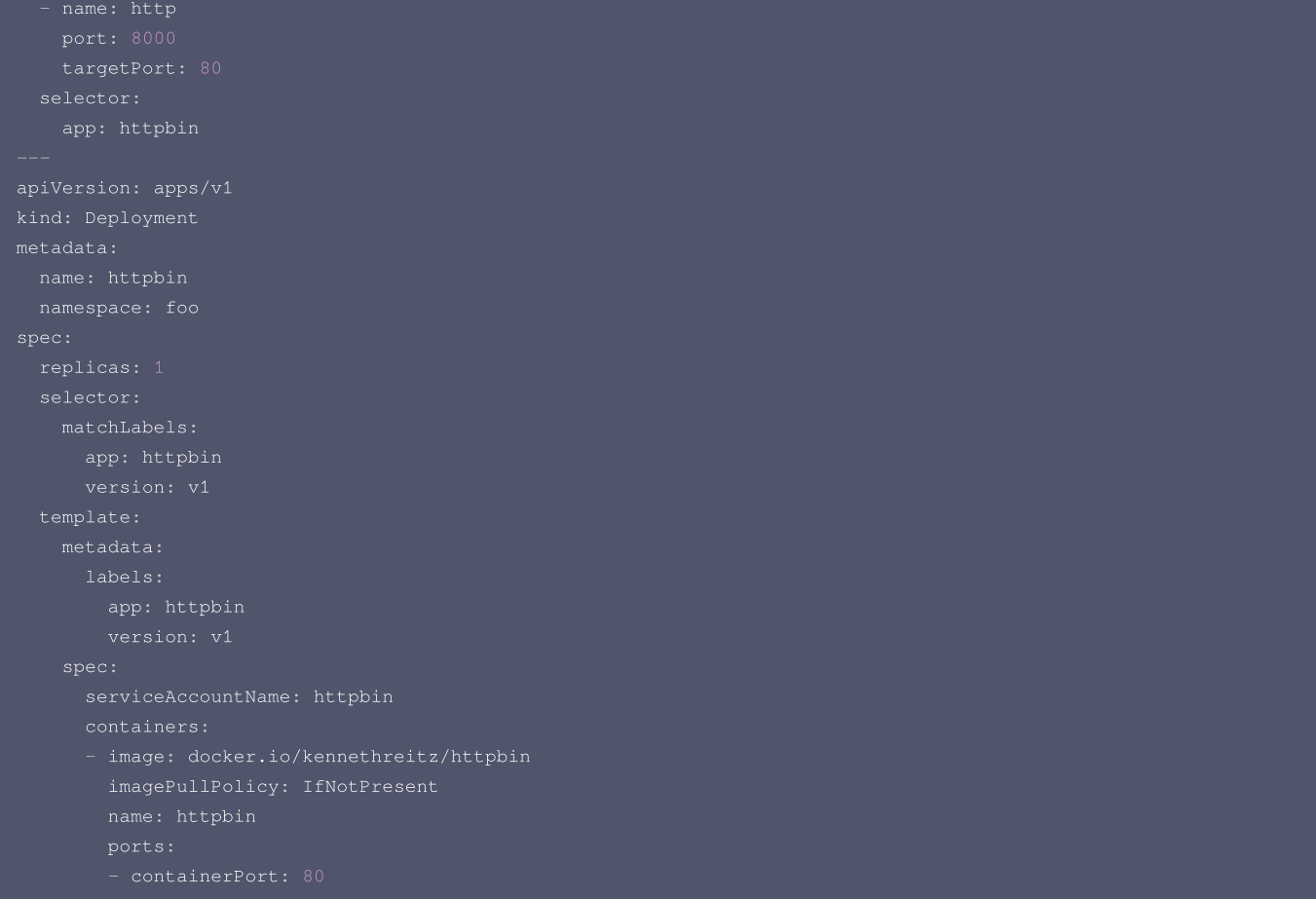

## 配置通过 Ingress Gateway 暴露 httpbin 服务至公网访问:

```
spec
:
    app: istio-ingressgateway
    istio: ingressgateway
      number: 80
      protocol: HTTP
    hosts
:
apiVersion: networking.istio.io/v1alpha3
  namespace: foo
spec
:
```
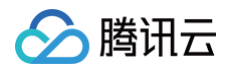

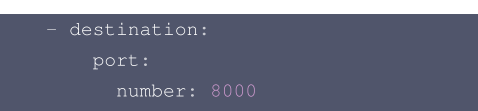

host: httpbin.foo.svc.cluster.local

● 通过 curl 语句 curl "\$INGRESS\_IP:80/headers" -s -o /dev/null -w "%{http\_code}\n" 测试服务的连通性,注意您需要将代码中的 \$INGRESS\_IP 替换为您的边缘代理网关 IP 地址,正常情况下会返回 200 返回码。

下面将会为边缘代理网关配置 JWT 认证规则,放通带有符合条件的 JWT 令牌的请求。

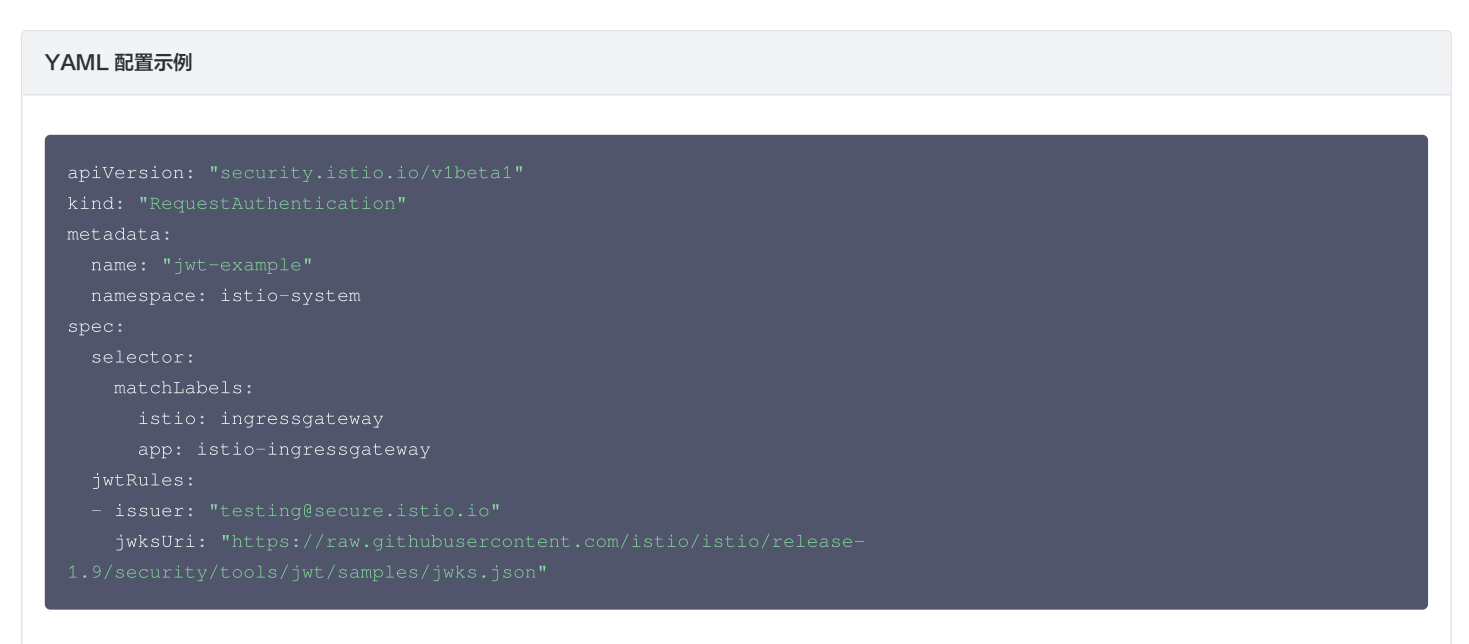

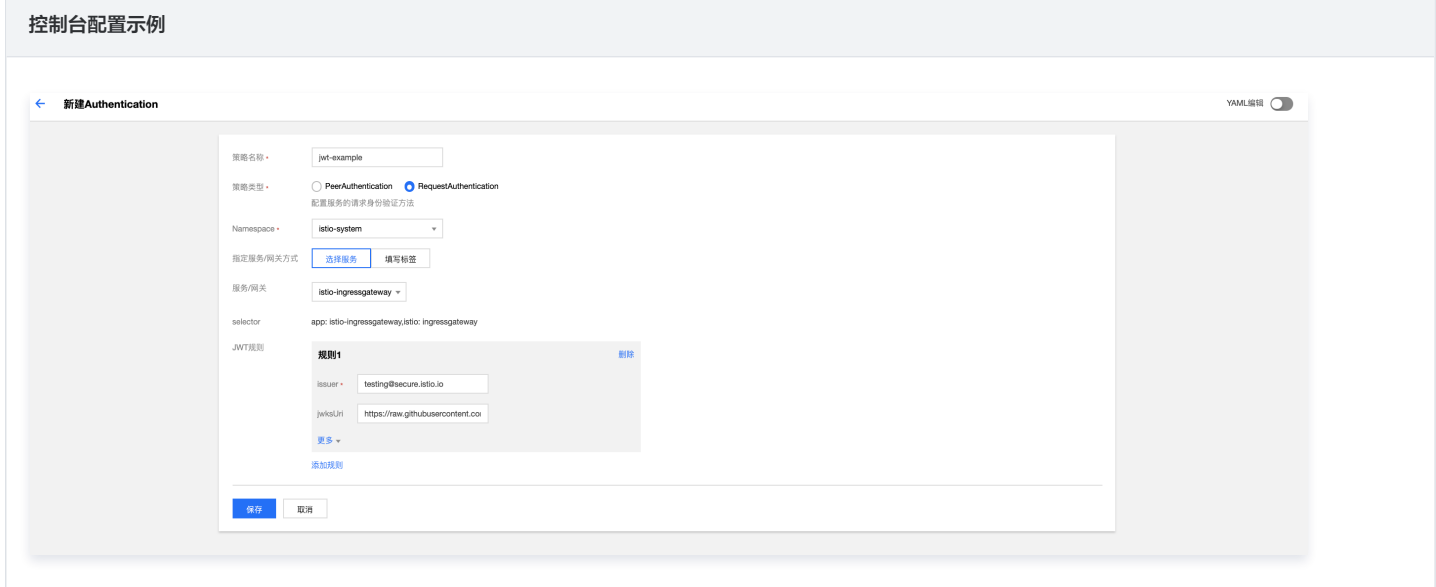

配置完成后,我们来验证配置的 JWT 验证规则是否生效。

通过以下代码,携带一个非法的 JWT 令牌发起访问,注意您需要将代码中的 \$INGRESS\_IP 替换为您的边缘代理网关 IP 地址。边缘代理网关不会放通携带非 法 JWT 令牌的请求,因此会返回 401 返回码。

通过以下代码,携带一个合法的 JWT 令牌发起访问,注意您需要将代码中的 \$INGRESS\_IP 替换为您的边缘代理网关 IP 地址。边缘代理网关会放通携带合法 JWT 令牌的请求,因此会返回 200 返回码。

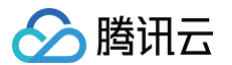

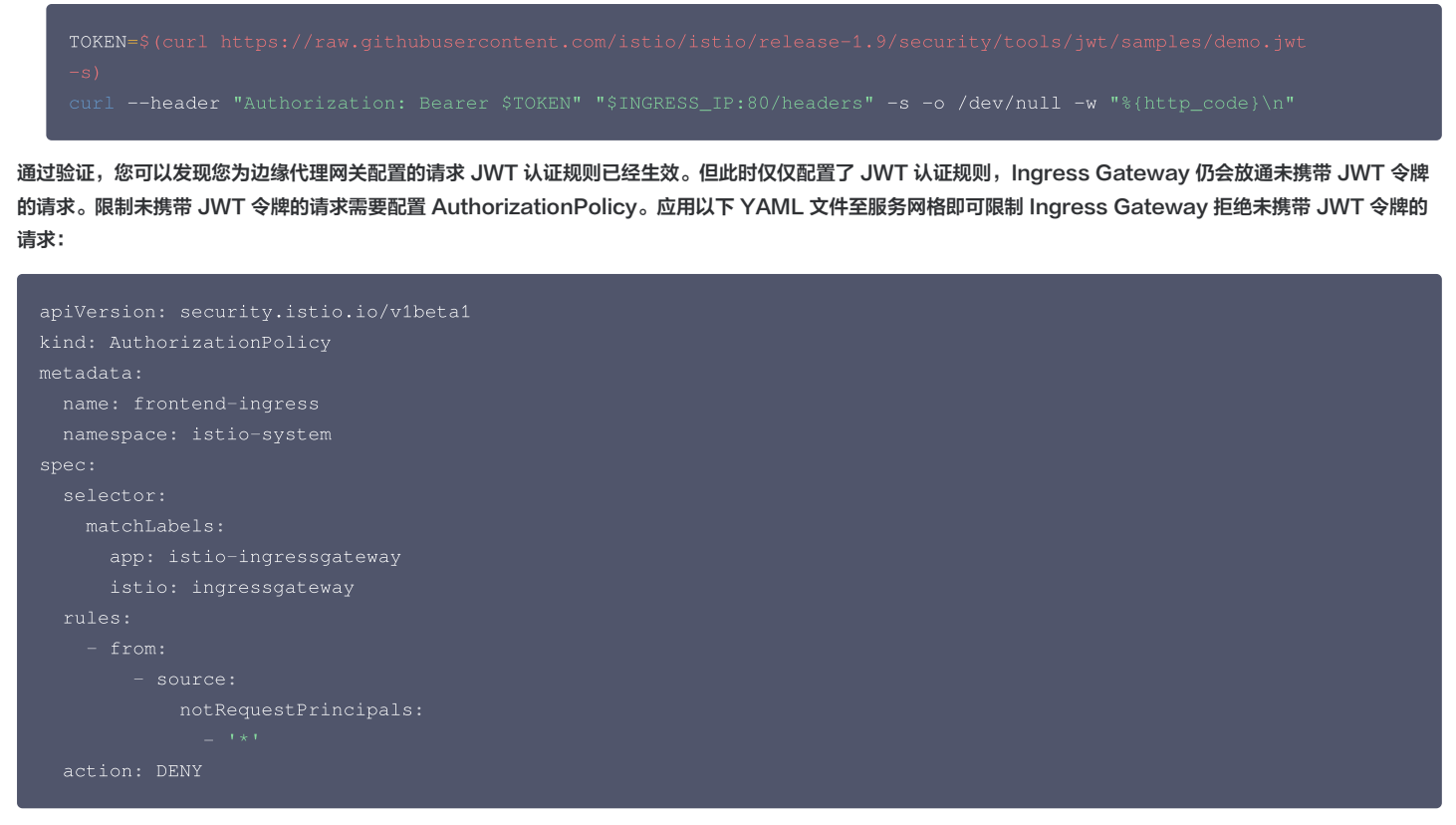

再次用未携带 JWT 令牌的方式发起访问 curl "\$INGRESS\_IP:80/headers" -s -o /dev/null -w "%{http\_code}\n",发现访问失败,返回 403 返 回码,AuthorizationPolicy 策略生效。

# Authorization 授权策略配置

最近更新时间:2024-03-22 14:07:42

授权策略用于配置网格、namespace、服务/Workload 范围的访问管理规则。您可以通过 AuthorizationPolicy CRD 配置授权规则。AuthorizationPolicy 主要包含以下部分:

- selector:指定策略的生效范围。
- action:指定该策略是 ALLOW 策略还是 DENY 策略。
- rules:授权规则主体,由 from,to,where 3 部分构成。
	- from:指定请求的来源特征。
	- to:指定请求的操作特征。
	- when:指定授权规则的生效条件。

当有 AuthorizationPolicy 的 ALLOW 和 DENY 策略应用于同一范围时, DNEY 策略的优先级高于 ALLOW 策略,生效的规则如下: 1. 如请求匹配任何一条 DENY 策略,则拒绝该请求的访问。

- 2. 如该范围没有任何 ALLOW 策略, 则允许该请求的访问。
- 3. 如当前该范围存在 ALLOW 策略,且请求匹配到了任何一条 ALLOW 策略, 则允许该请求的访问。
- 4. 拒绝该请求的访问。

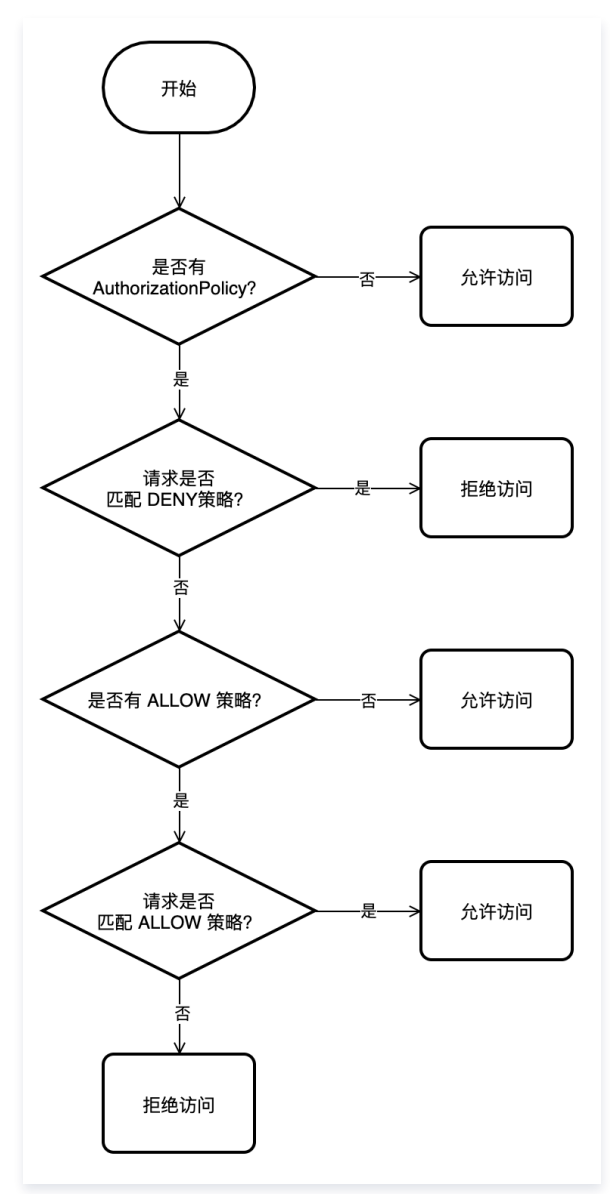

以下是两种特殊 AuthorizationPolicy 示例:

default namespace 的服务允许所有请求访问:

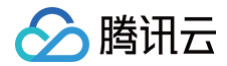

- {} # 规则可以匹配任何请求

#### default namespace 的服务拒绝所有请求访问:

```
{}
# action 字段没有填写时默认是 ALLOW,此时请求无法匹配任何规则
```
# AuthorizationPolicy 重要字段说明

#### 以下是 AuthorizationPolicy 重要字段说明:

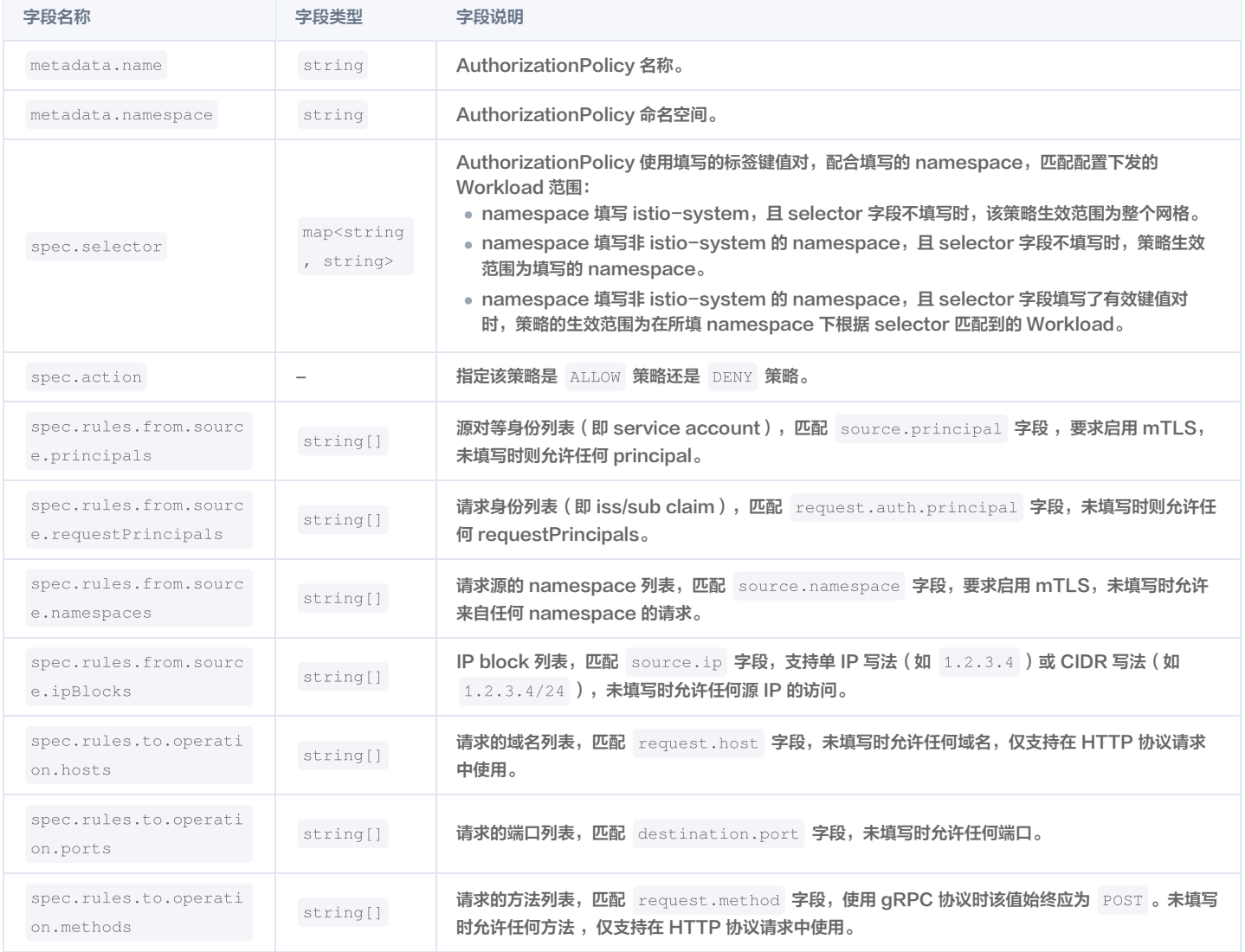

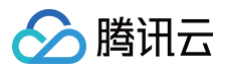

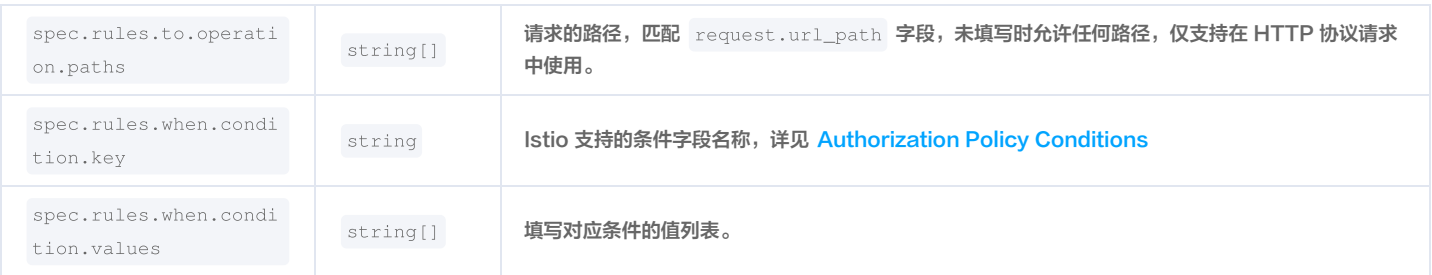

# 使用 AuthorizationPolicy 配置 namespace 的访问权限

为查看配置的 AuthorizationPolicy 策略效果,我们首先部署一套测试程序到网格管理的集群,部署完成后位于 test namespace 的 client 服务会自动发起对 base namespace user 服务的访问:

```
apiVersion: v1
kind: Namespace
   istio.io/rev: 1-6-9 # sidecar 自动注入(istio 1.6.9)
apiVersion: apps/v1
kind: Deployment
   app: client
     app: client
  template
:
       app: client
         imagePullPolicy: Always
           - name: POD_NAME
             valueFrom
:
           - name: REGION
         ports
:
             protocol: TCP
kind: Service
```
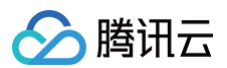

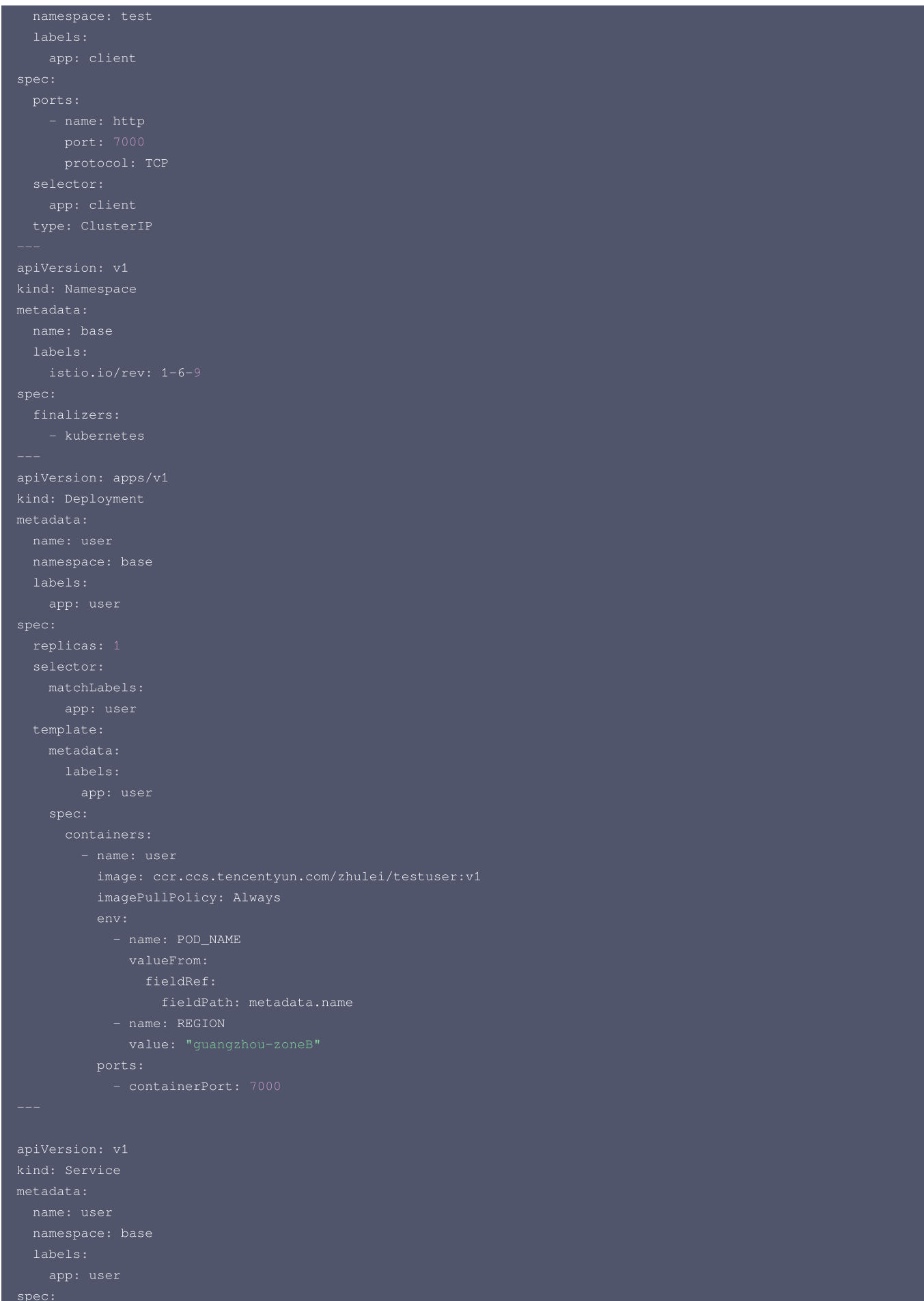

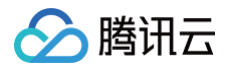

ports :

app: user

查看 client 容器的日志,会发现访问成功,正确返回了 user 信息:

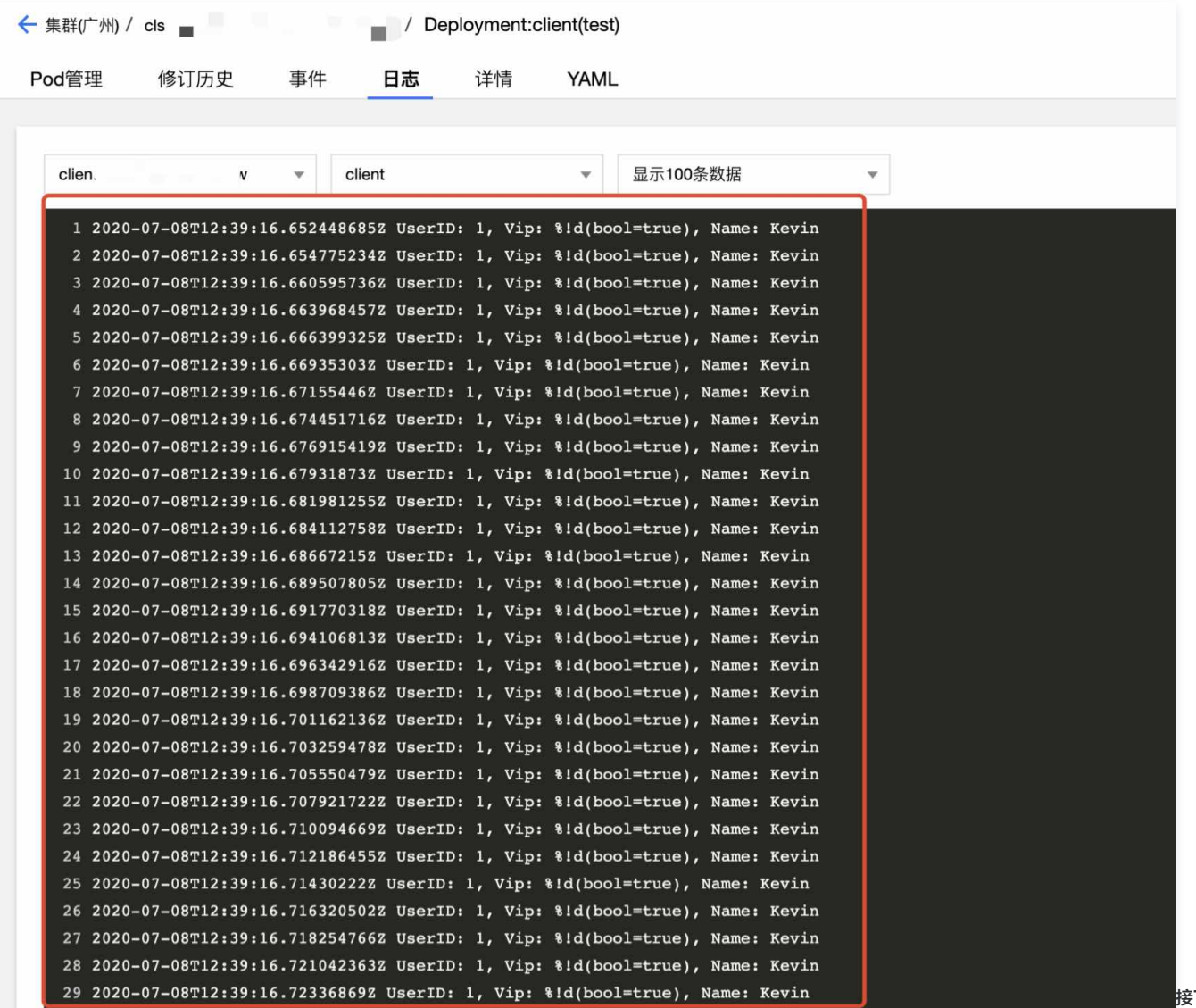

置 Authorization 策略,不允许 base namespace 的服务被 test namespace 的服务访问(需要开启 mTLS)。

接下来将配

## YAML 配置示例

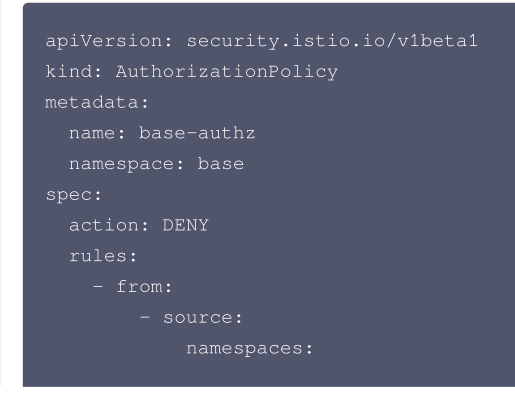

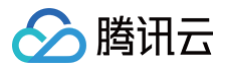

#### 控制台配置示例

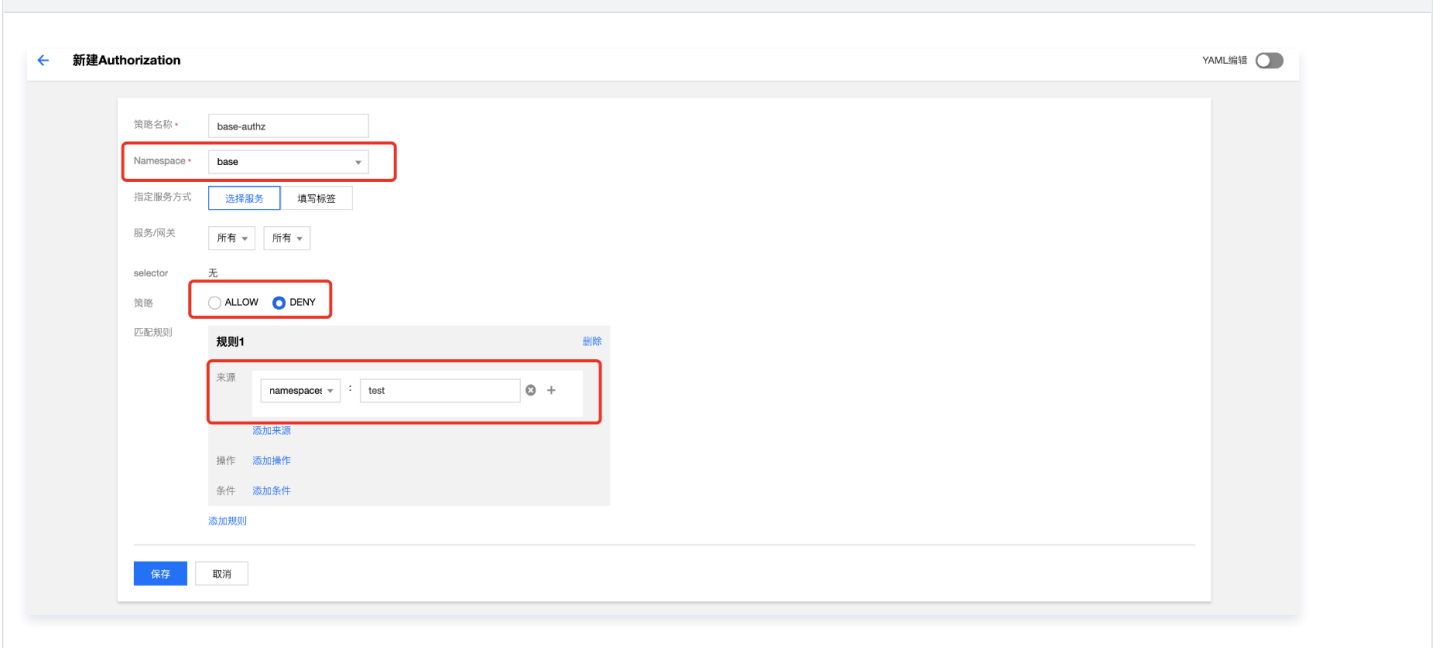

配置完成后再次查看 client 的容器日志,发现所有访问均失败,没有返回 user 信息,AuthorizationPolicy 生效。

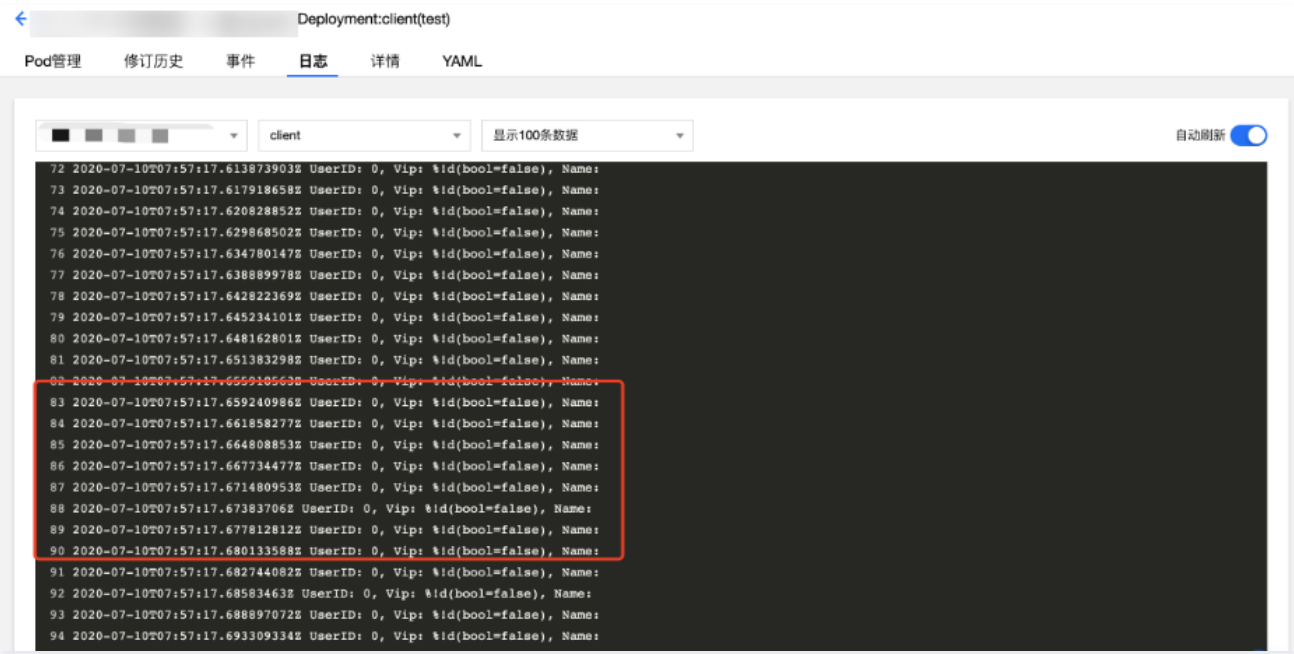

# 使用 AuthorizationPolicy 配置 Ingress Gateway 的 IP 黑白名单

您可以使用 AuthorizationPolicy 为边缘代理网关 Ingress Gateway 配置 IP 黑/白名单。

为验证黑白名单的配置效果,您首先需要部署一个测试程序 httpbin.foo,并配置通过 Ingress Gateway 暴露此服务到公网:

● 创建 foo namespace,开启 sidecar 自动注入,部署 httpbin 服务到 foo namespace:

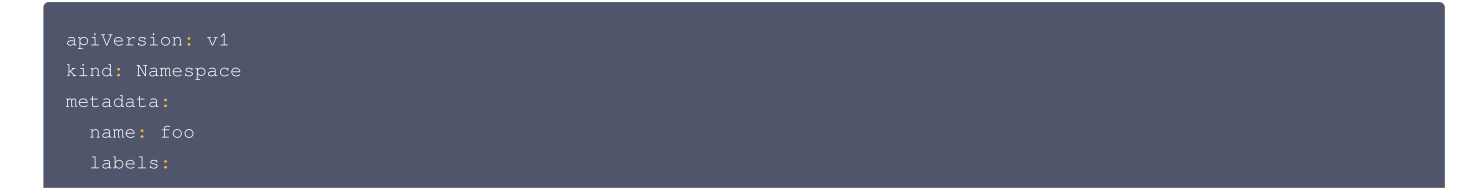

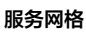

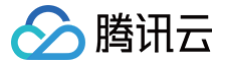

```
istio.io/rev: 1–6–9 # 开启 namespace 的 sidecar 自动注入 (istio 版本 1.6.9)
   app: httpbin
   service: httpbin
spec:
   app: httpbin
apiVersion: apps/v1
     app: httpbin
   metadata:
     labels:
      - image: docker io/kennethreitz/httpbin
.
       ports:
```
配置通过 Ingress Gateway 暴露 httpbin 服务至公网访问:

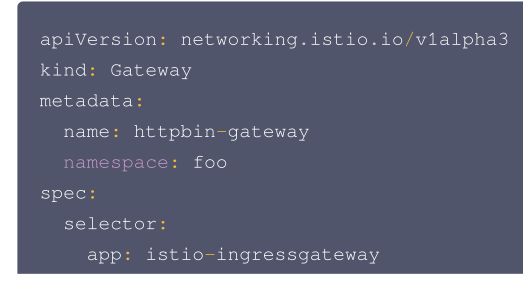

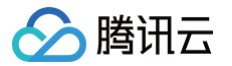

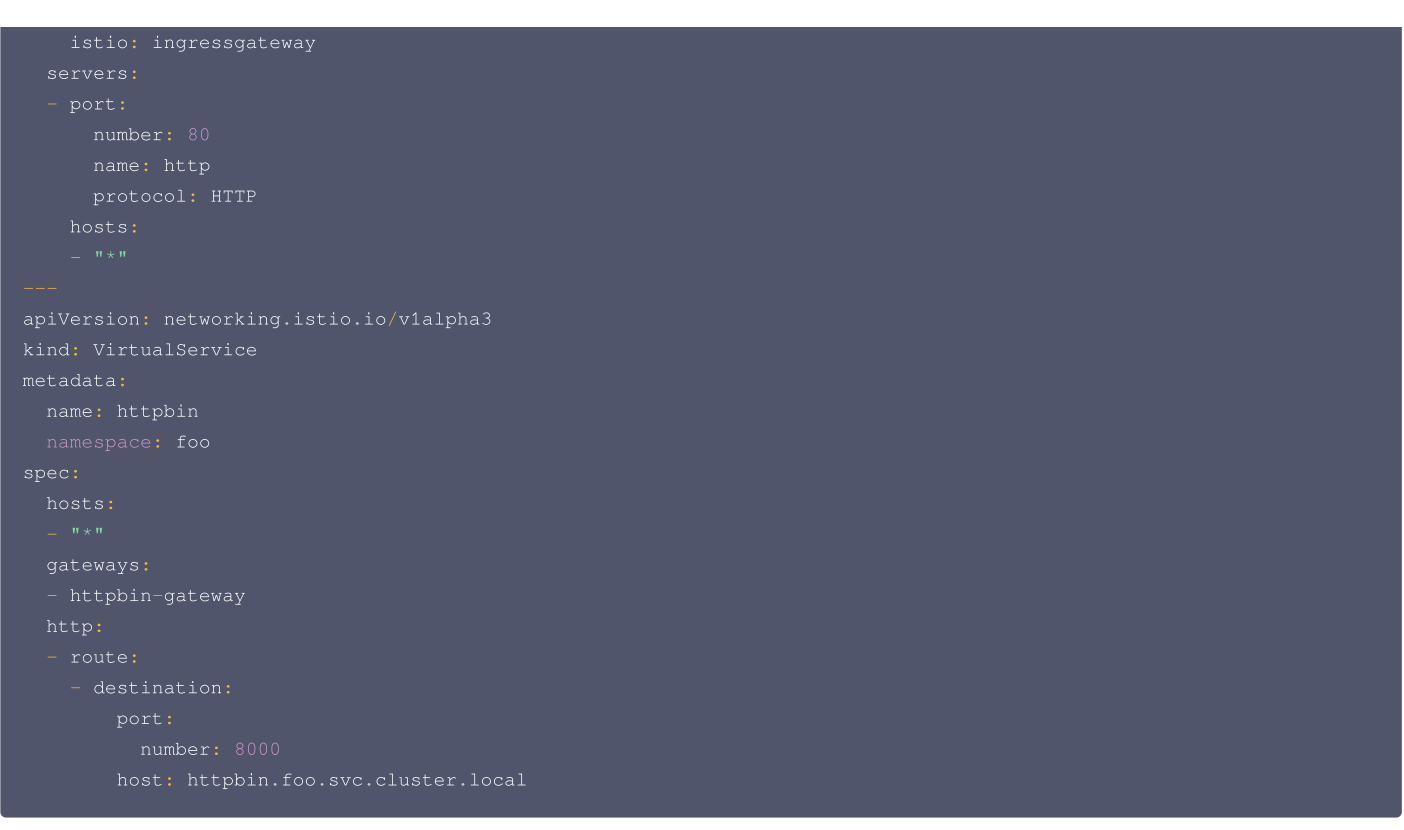

- 通过 curl 语句 curl "\$INGRESS\_IP:80/headers" -s -o /dev/null -w "%{http\_code}\n" 测试服务的连通性,注意您需要将代码中的
- \$INGRESS\_IP 替换为您的边缘代理网关 IP 地址,正常情况下会返回 200 返回码。
- 为使 Ingress Gateway 能正确获取真实客户端源 IP,我们需要修改 Ingress Gateway Service 的 ExternalTrafficPolicy 为 Local,保证流量仅在本节 点转发不做 SNAT。

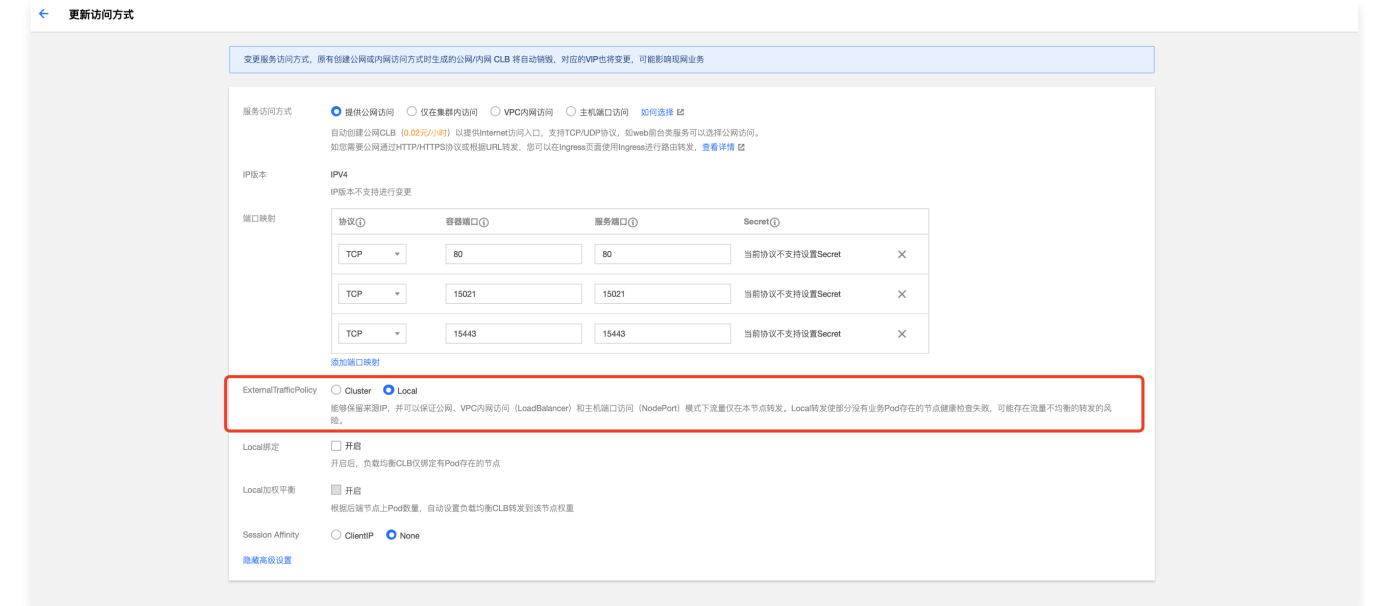

下面将会使用 AuthorizationPolicy 把本机的 IP 地址列入 Ingress Gateway 的黑名单,并验证黑名单是否生效。

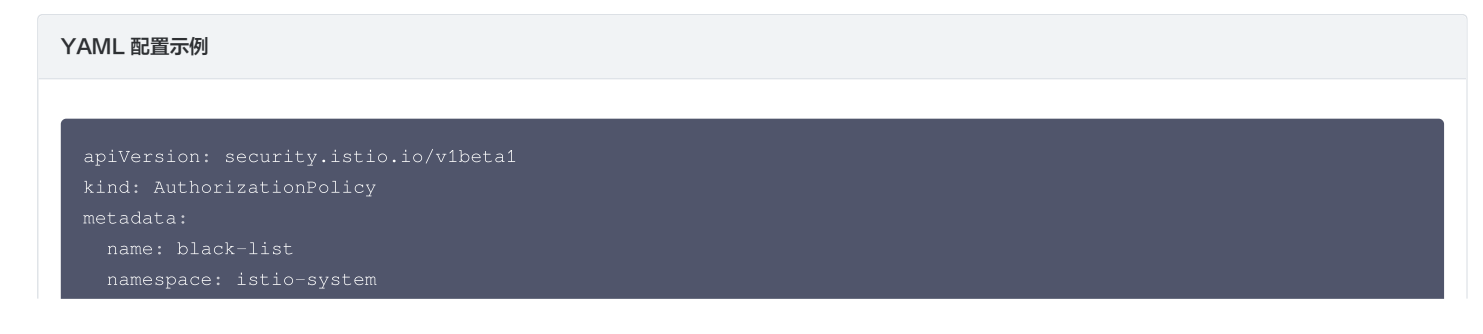

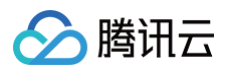

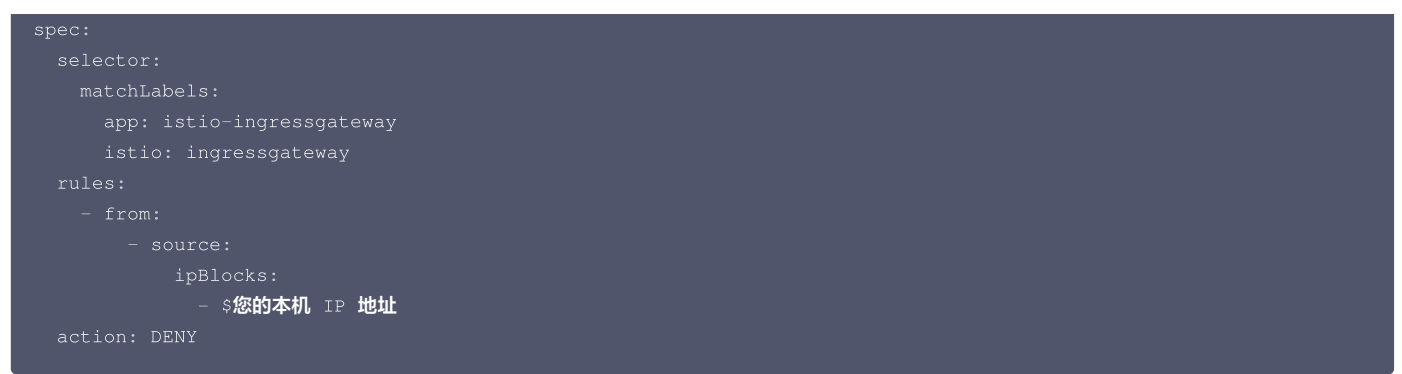

## 控制台配置示例

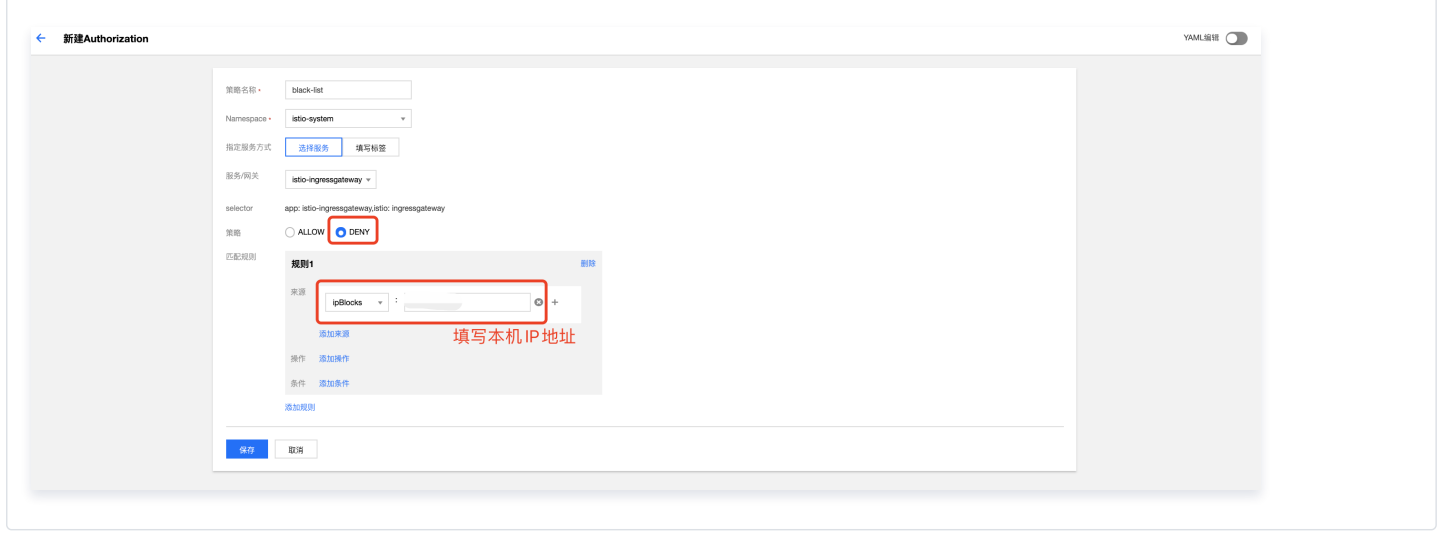

配置完成后再次通过 curl 语句 curl "\$INGRESS\_IP:80/headers" -s -o /dev/null -w "%{http\_code}\n" 测试服务的连通性,注意您需要将代码中的 \$INGRESS\_IP 替换为您的边缘代理网关 IP 地址,此时访问失败,返回 403 返回码,黑名单策略生效。

# 访问管理 概述

最近更新时间:2024-03-22 14:07:42

服务网格的权限管理包含2个部分: 访问管理 (CAM) 权限与 容器服务 (TKE) RBAC 权限。

默认情况下,子账号不具备 CAM 的权限,非集群创建者的子账号不具备相关集群 RBAC 的权限。您需要创建关联 CAM 策略和 TKE RBAC 授权策略来允许子账 号访问或正常使用他们所需要的服务网格资源。

CAM 权限策略的编辑和授予是由 CAM 管理员(通常是主账号或拥有 CAM 权限的子账号)完成,更多关于 CAM 策略的基本信息,请参见 [CAM 策略。](https://cloud.tencent.com/document/product/598/10595)TKE 集 群的 RBAC 权限策略的编辑和授予通常是由相应集群管理员 ( 通常是主账号或集群创建账号 ) 完成,授权方式参见 [TKE RBAC 授权](https://cloud.tencent.com/document/product/457/46105) 。

#### **① 说明:**

若您不需要对子账户进行 TCM 相关资源的访问管理,您可以跳过此章节,跳过这些部分不会影响您对文档中其余部分的理解和使用。

# TCM 基于 CAM 的权限控制

当前 TCM 支持基于 CAM 的资源级的权限控制,即能够允许指定**子账号**对指定**资源**的指定操作。子账号默认没有 TCM 相关 CAM 权限,您需要将策略关联至子账 号完成授权。

当前 TCM 基于 CAM 的资源级权限控制颗粒度可达到网格实例级别,即您可以控制指定子账号对指定网格能够执行指定的操作。

# TCM 相关产品 TKE 的 RBAC 权限管理

使用 TCM 过程中,会涉及到对 TCM 管理的 TKE 集群内 Kubernetes 资源的读写操作,这些操作需要有足够的 TKE RBAC 权限。默认非集群创建者的子账号 没有该集群的 RBAC 权限,需要集群管理员授予该子账号对应集群的 RBAC 权限,子账号才能正常使用 TCM。

在所选集群创建/删除/更新服务网格、添加/解关联服务发现集群、在所选集群创建/删除 Ingress Gateway 网关均需要相应集群的管理员(tke:admin)权限。对 网格内 Istio 资源 (Gateway, VirtualService, DestinationRule, ServiceEntry 等) 的操作不需要集群的 RBAC 权限。

更多 TKE Kubernetes 对象级权限控制信息,请参见 TKE Kubernetes 对象级权限控制 。TKE RBAC 授权方式,请参见 [授权模式对比](https://cloud.tencent.com/document/product/457/46107) 。

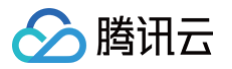

# CAM 服务角色授权

最近更新时间:2024-03-22 14:07:42

在使用腾讯云服务网格(Tencent Cloud Mesh,TCM)的过程中,涉及到服务网格相关云资源的使用,为了您能正常使用 TCM 的功能,您需要对 TCM 的服务 角色 TCM\_QCSRole 进行授权,授权后,TCM 服务才能使用相关云资源。

需要服务授权的场景主要包含 [首次登录服务网格控制台](https://cloud.tencent.com/document/product/1261/63040#TCMRole) 以及 [首次使用 TCM 一键体验功能](#page-89-0) 两个场景,分别对应 QcloudAccessForTCMRole 和 QcloudAccessForTCMRoleInSampleDeployment 两个预设策略。

## 首次登录服务网格控制台

#### 授权场景

当您已注册并登录腾讯云账号后,首次登录 [服务网格控制台](https://console.cloud.tencent.com/tke2/mesh) 时,需前往<mark>访问管理</mark>页面对当前账号授予腾讯云服务网格操作容器服务(TKE)、SSL证书(SSL)、 日志服务(CLS)等云资源的权限。该权限授予通过关联预设策略 QcloudAccessForTCMRole 至 TCM 服务角色 TCM\_QCSRole 完成。如您之前未创建过 TCM 服务角色,该授权流程还会涉及 TCM 服务角色的创建。

#### 授权步骤

#### 1. 首次登录 [服务网格控制台,](https://console.cloud.tencent.com/tke2/mesh) 自动弹出**服务授权**窗口。

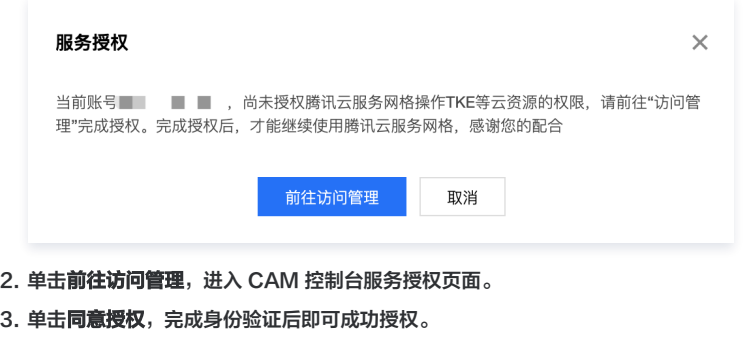

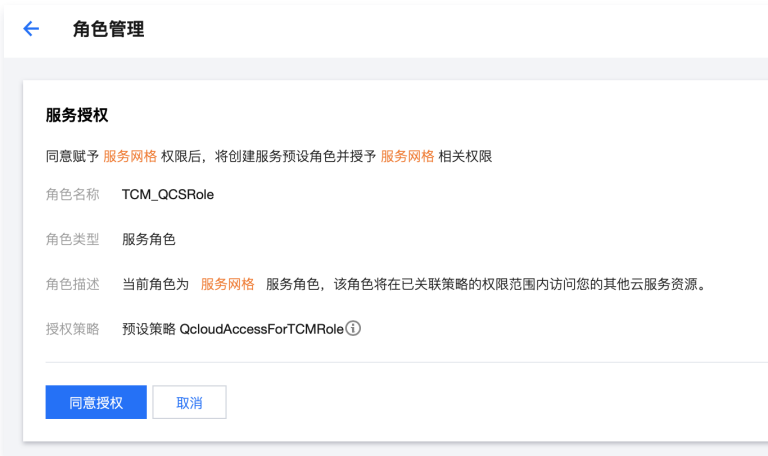

#### 权限内容

#### 容器服务(TKE)相关

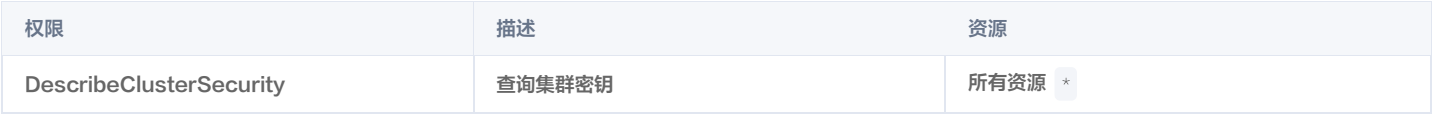

#### SSL 证书(SSL)相关

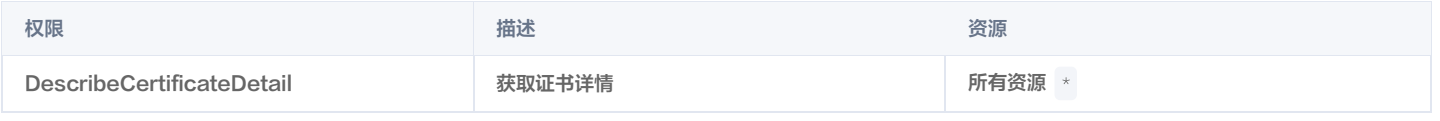

## 日志服务(CLS)相关

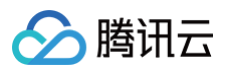

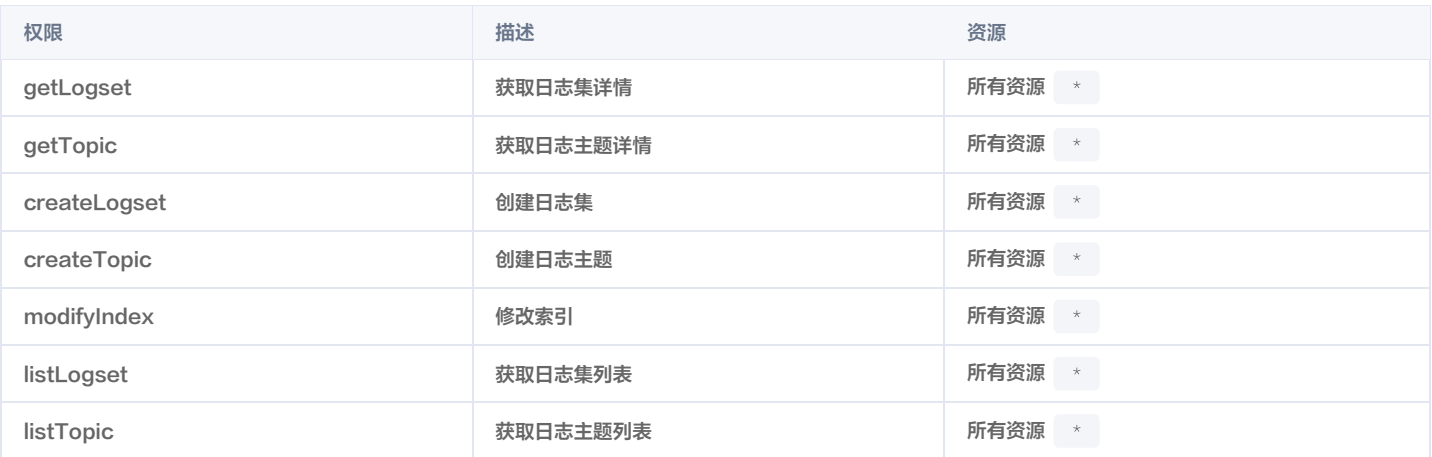

# 首次使用 TCM 一键体验功能

## 授权场景

<span id="page-89-0"></span>首次使用 TCM 一键体验功能时,您需要前往**访问管理**对当前账号授予腾讯云服务网格操作私有网络(VPC )、云联网(CCN )、容器服务(TKE )、云服务器 (CVM)等云资源以及购买云服务器(CVM)的财务权限。该权限授予通过关联预设策略 QcloudAccessForTCMRoleInSampleDeployment 至 TCM 服务 角色 TCM\_QCSRole 完成。如您之前未创建过 TCM 服务角色,该授权流程还会涉及 TCM 服务角色的创建。

#### 授权步骤

1. 登录 [服务网格控制台](https://console.cloud.tencent.com/tke2/mesh),鼠标移动至一罐体验按钮,单击服务授权弹出授权提示窗口。

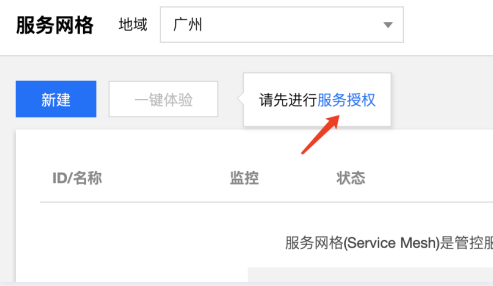

2. 单击**前往访问管理**,进入 CAM 控制台服务授权页面。

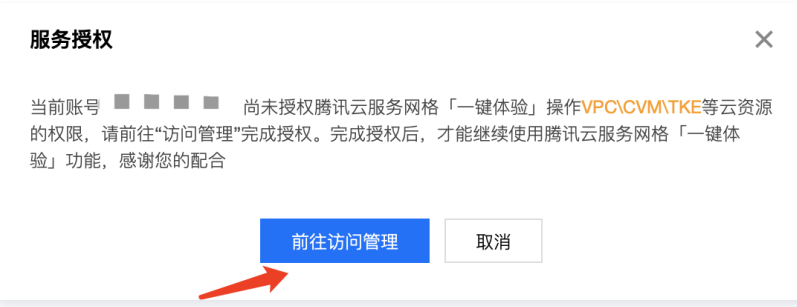

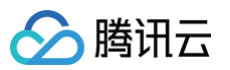

### 3. 单击同意授权,完成身份验证后即可成功授权。

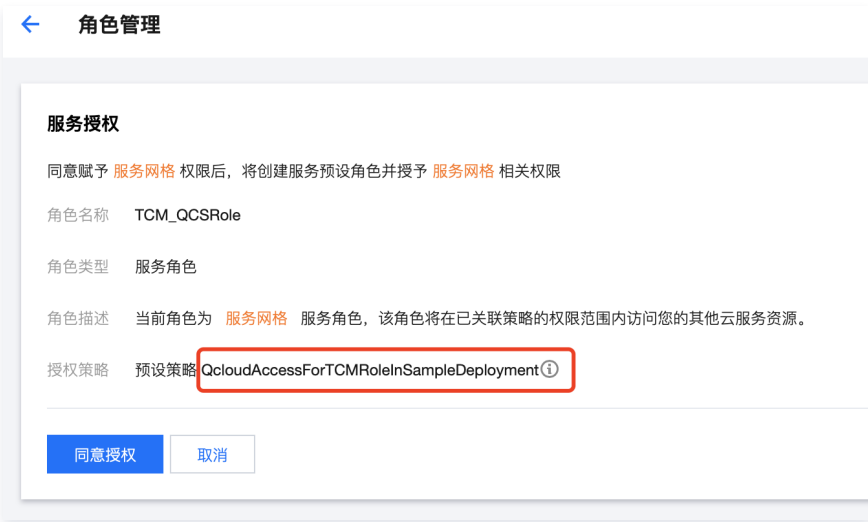

# 权限内容

# 私有网络(VPC)相关

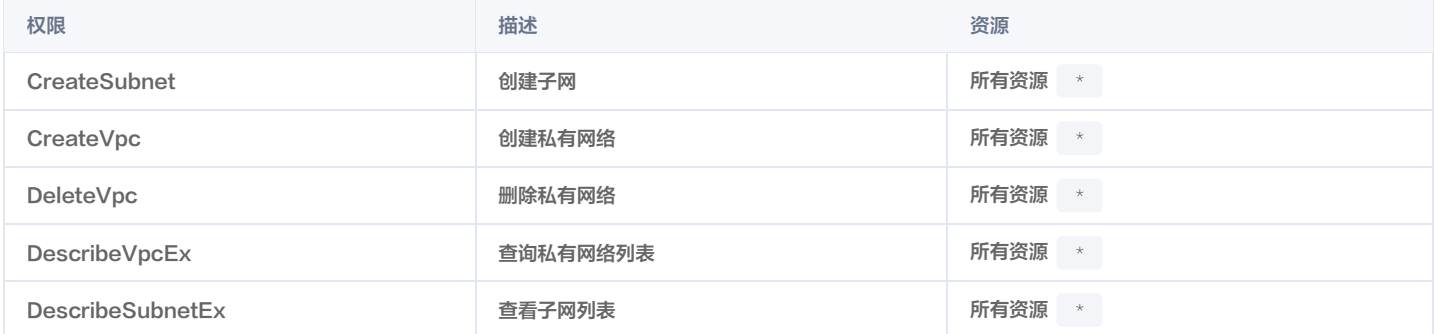

# 云联网(CCN)相关

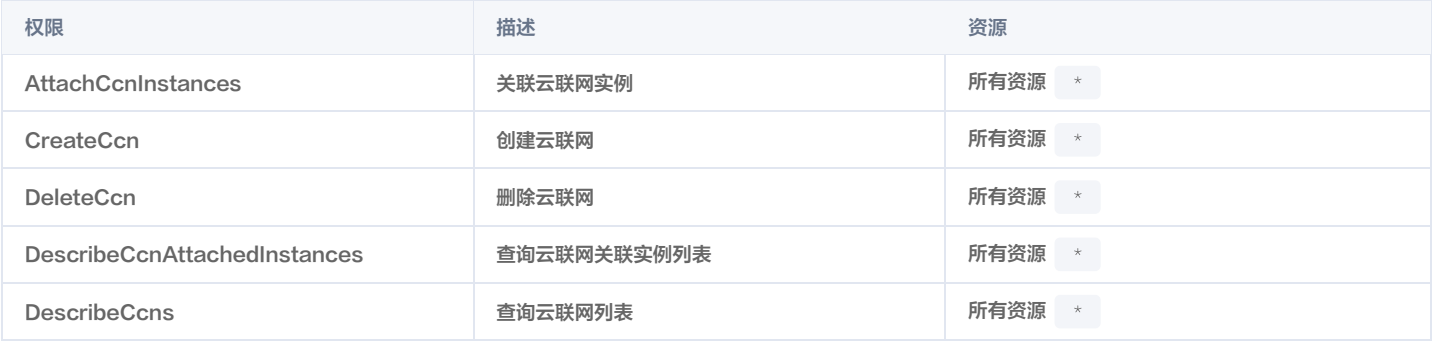

# 容器服务(TKE)相关

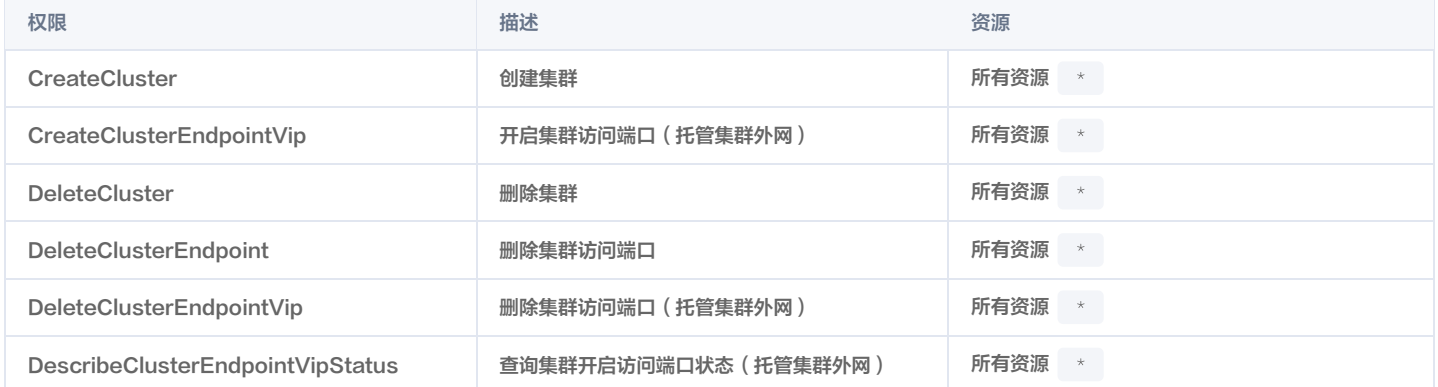

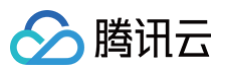

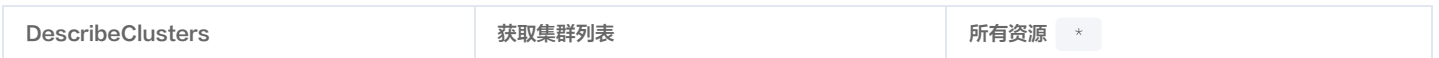

# 云服务器(CVM)相关

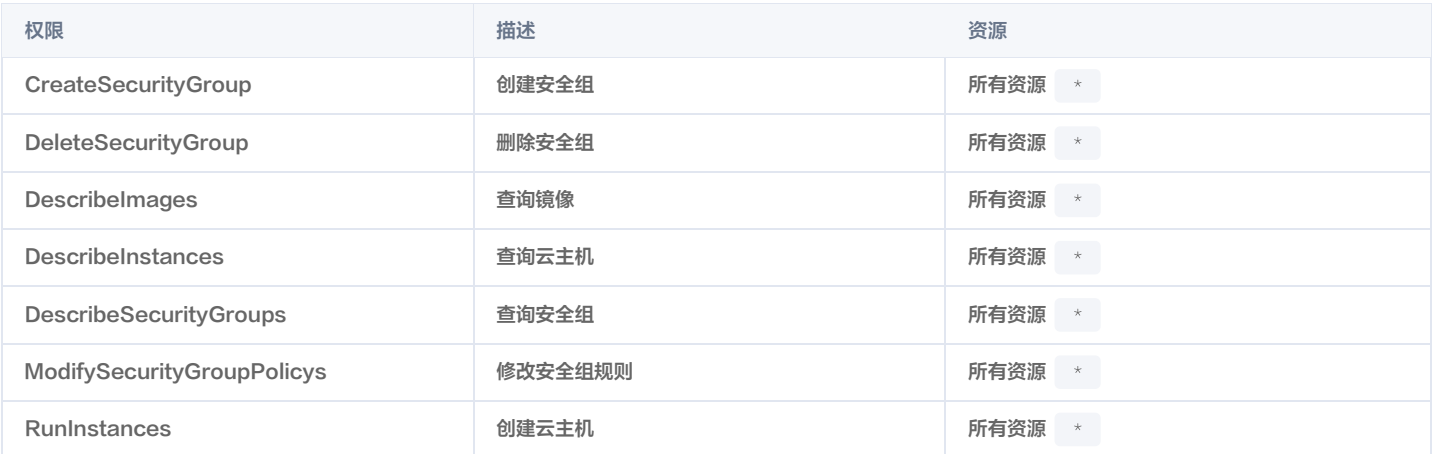

## 财务权限

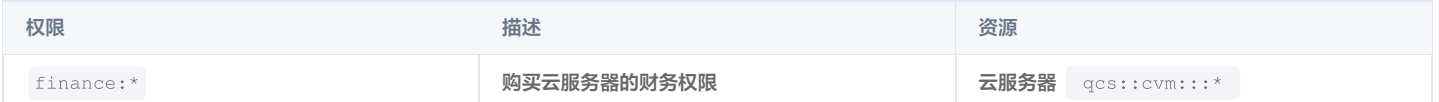

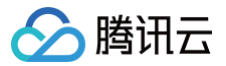

# CAM 预设策略授权

最近更新时间:2024-03-22 14:07:42

您可以把 CAM 中的 TCM 相关预设策略关联至子账号,快速完成 TCM 的 CAM 授权。

# TCM 相关预设策略

您可以使用以下预设策略为您的子账号授予相关权限:

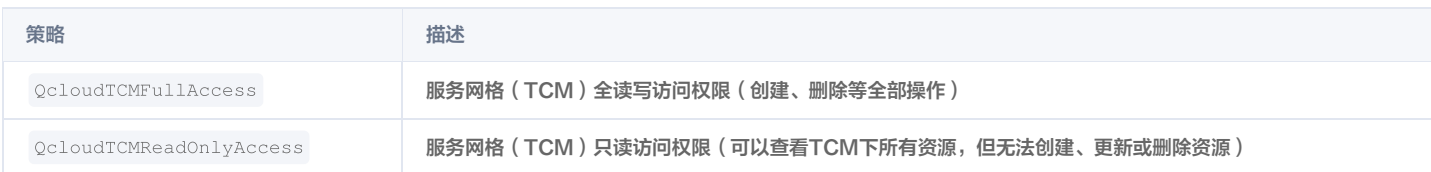

#### 服务网格全读写预设策略

策略名:QcloudTCMFullAccess,策略内容:

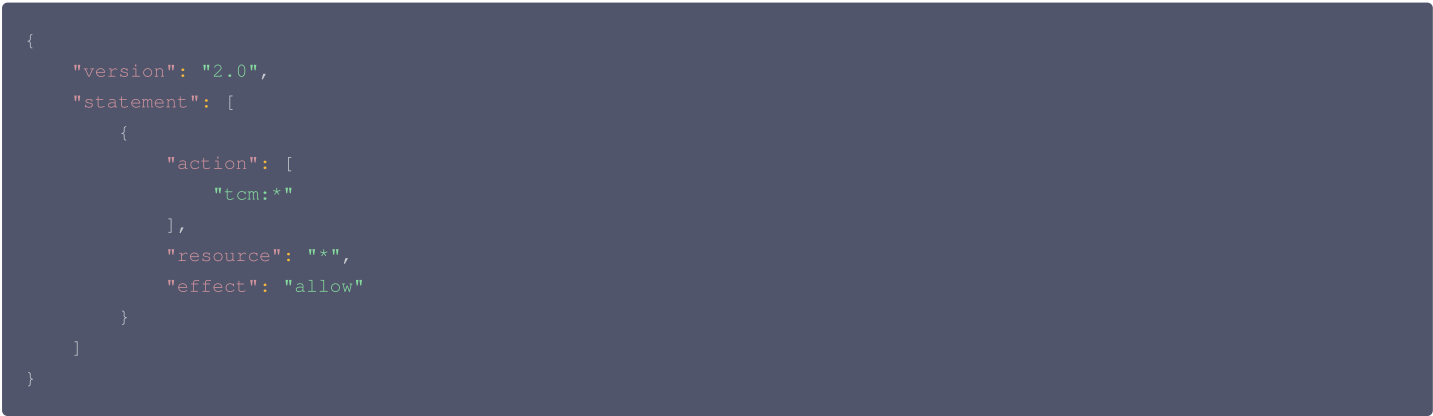

#### 服务网格只读预设策略

策略名:QcloudTCMReadOnlyAccess,策略内容:

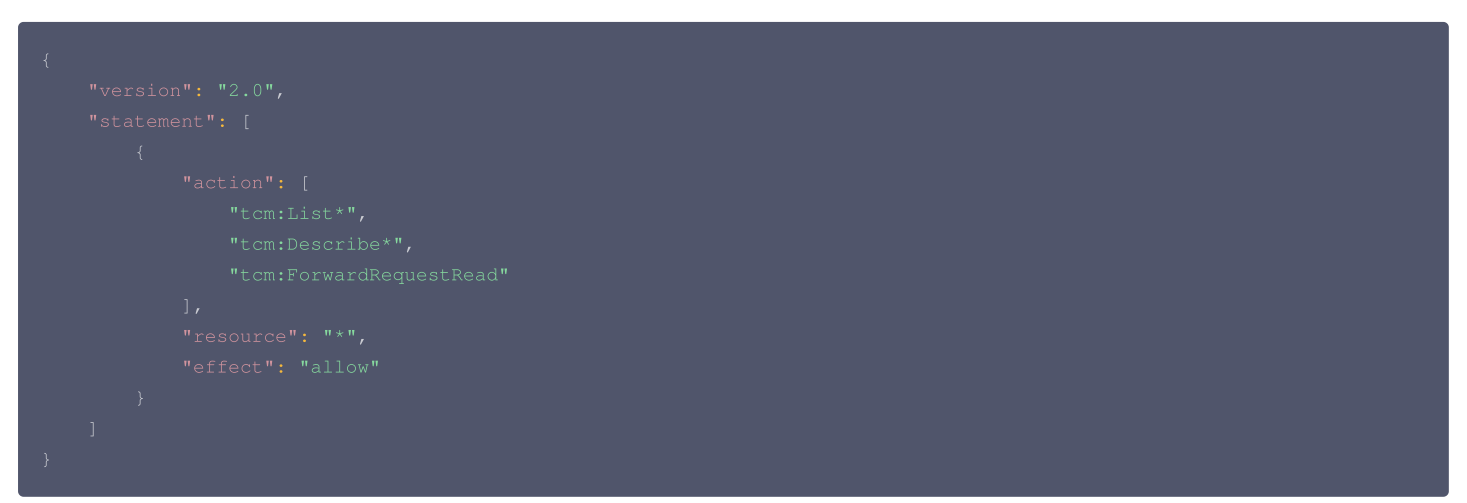

# TCM 相关产品的 CAM 权限

使用 TCM 还涉及到关联的 VPC、CCN、CLB、TKE 等产品的 CAM 权限,您可以参考相应产品的 CAM 授权文档,为子账号授予合适的权限:

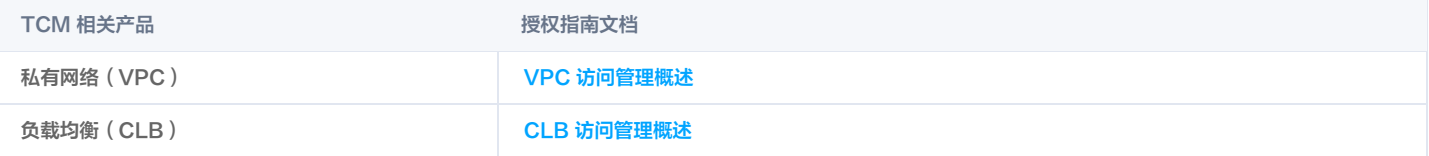

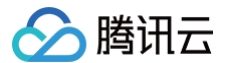

#### 容器服务 (TKE) [TKE 权限管理概述](https://cloud.tencent.com/document/product/457/11542)

# 子账号关联预设策略

您可在创建子账号的"设置用户权限"步骤中,通过 [直接关联](#page-93-0) 或 [随组关联](#page-93-1) 方式,为该子账户关联预设策略。

## 直接关联

<span id="page-93-0"></span>您可以直接为子账号关联策略以获取策略包含的权限。

- 1. 登录访问管理控制台,选择左侧导航栏中的**用户 > <mark>用户列表</mark> 。**
- 2. 在用户列表管理页面, 选择需要设置权限的子账号所在行右侧的授权。
- 3. 在弹出的"关联策略"窗口中, 勾选需授权的策略。
- 4. 单击确定即可。

# 随组关联

<span id="page-93-1"></span>1. 登录访问管理控制台,选择左侧导航栏中的**用户 > <mark>用户列表</mark> 。** 您可以将子账号添加至用户组,该子账号将自动获取该用户组所关联策略的权限。如需解除随组关联策略,仅需将子账号移出相应用户组即可。

- 2. 在用户列表管理页面,选择需要设置权限的子账号所在行右侧的更多操作 > 添加到组。
- 3. 在弹出的"添加到组"窗口中,勾选需加入的用户组。
- 4. 单击确定即可。

## 登录子账号验证

登录 [腾讯云服务网格控制台](https://console.cloud.tencent.com/tke2/mesh),验证可使用所授权策略对应功能,则表示子账号授权成功。

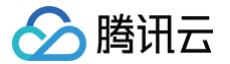

# CAM 自定义策略授权

最近更新时间:2025-06-10 15:11:52

如您有自定义的权限管理诉求,您可以通过创建 CAM 自定义策略,并关联至子账号实现自定义授权。您可参考文本并根据实际业务诉求进行配置。

## CAM 元素参考

CAM 自定义策略核心元素包括:操作(action)、资源(resource)、生效条件(condition)以及效力(effect)。

#### 1. 操作(action)

描述允许或拒绝的操作。操作可以是 API ( 以 name 前缀描述 ) 或者功能集 ( 一组特定的 API,以 actionName 前缀描述 ) 。该元素是必填项。您可以查看 [TCM](#page-94-0) [接入 CAM 的 API](#page-94-0)。

#### 2. 资源(resource)

描述授权的具体数据。资源是用六段式描述。您可以查看 [TCM 资源描述。](https://cloud.tencent.com/document/product/1261/63041#cam-.E4.B8.AD.E5.8F.AF.E6.8E.88.E6.9D.83.E7.9A.84-tcm-.E8.B5.84.E6.BA.90-.5B.5D(id.3Acamresource))

#### 3. 生效条件(condition)

描述策略生效的约束条件。条件包括操作符、操作键和操作值组成。条件值可包括时间、IP 地址等信息。

#### 4. 效力(effect)

描述声明产生的结果是"允许"还是"显式拒绝"。包括 allow(允许)和 deny( 显式拒绝 ) 两种情况。该元素是必填项。

#### 5. 自定义策略样例

该策略为: 允许对广州的两个 mesh 实例: mesh-abcd1234 和 mesh-1234abcd 做获取详情操作。

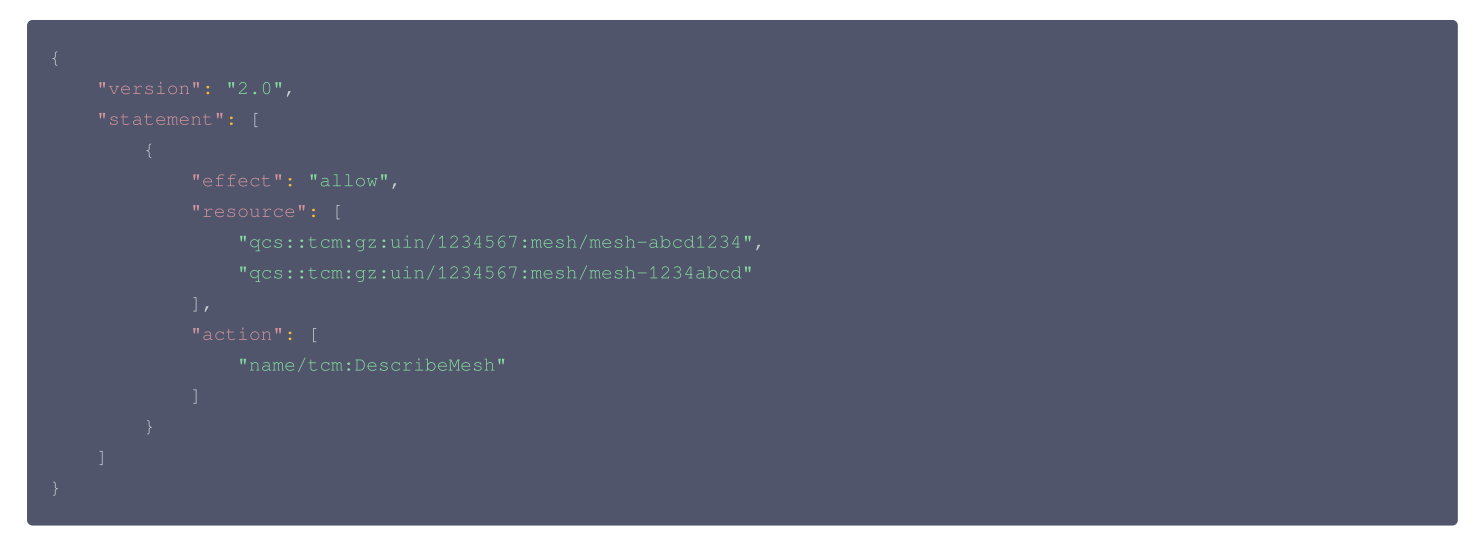

更多关于 CAM 自定义策略语法逻辑,请参见 [CAM 语法逻辑。](https://cloud.tencent.com/document/product/598/10596)

# CAM 中可授权的 TCM 资源

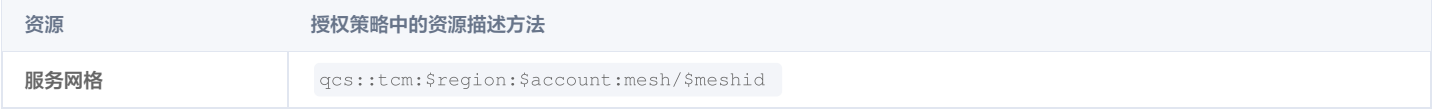

#### 其中:

- **Sregion : 描述地域信息, 应为某个 region 的 ID, 例如 gz 为广州。**
- Saccount :描述资源拥有者的主账号信息,表示为 uin/\${uin} ,例如 uin/12345678 ,若值为空则表示创建策略的 CAM 用户所属的主账号。
- · Smeshid: 描述mesh实例信息,应为某个网格的 ID,或者 \* 。

关于授权策略中的资源描述方式,请参见 [资源描述方式](https://cloud.tencent.com/document/product/598/10606)。

# CAM 中可对 TCM 进行授权的接口

<span id="page-94-0"></span>在 CAM 中,可以对 TCM mesh 资源进行以下操作 (action) 的授权。

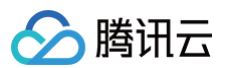

# Mesh 实例相关

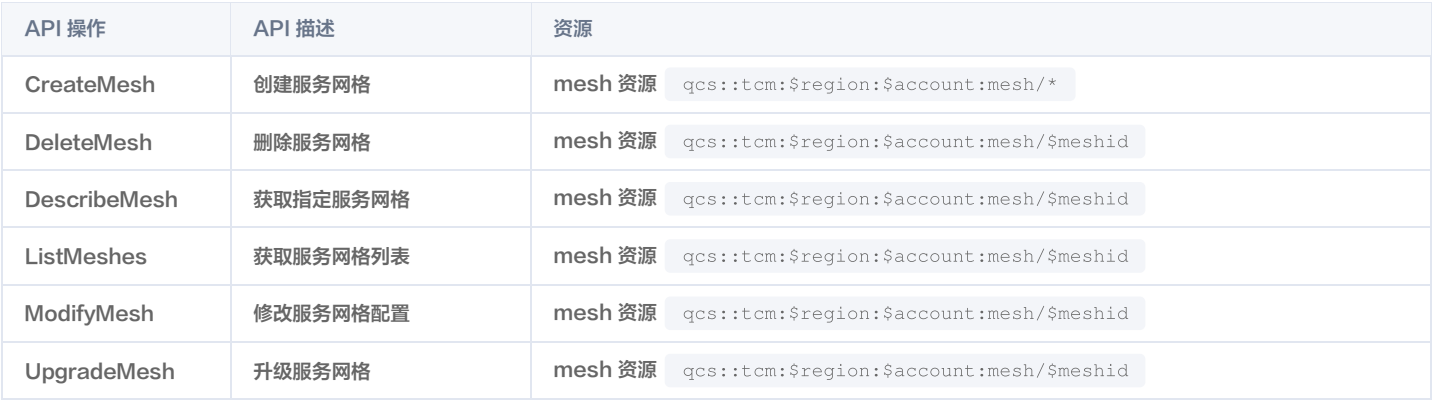

# Istio 资源相关

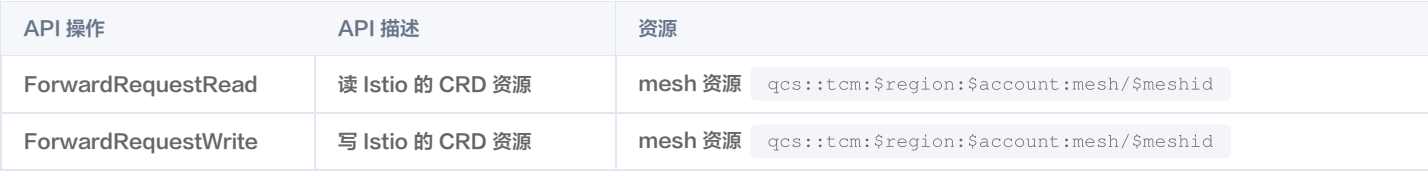

# 服务发现相关

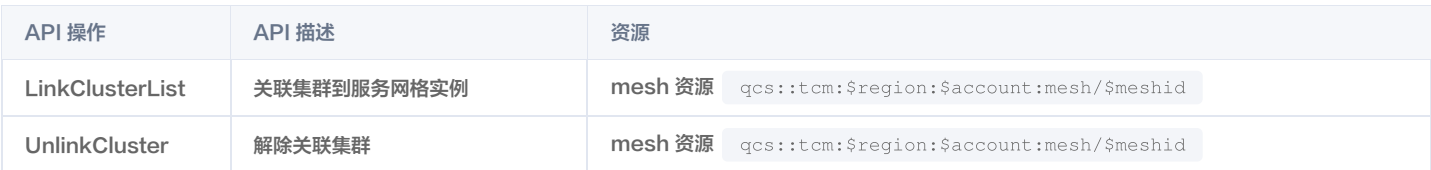

# 边缘代理网关相关

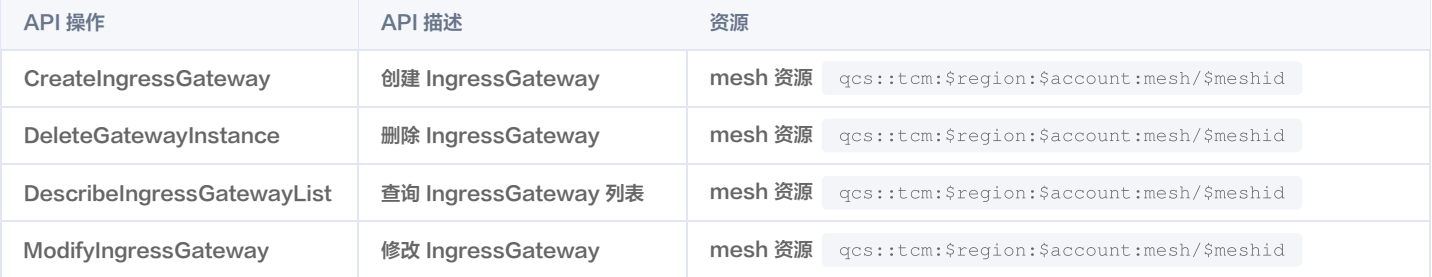

# 体验环境相关

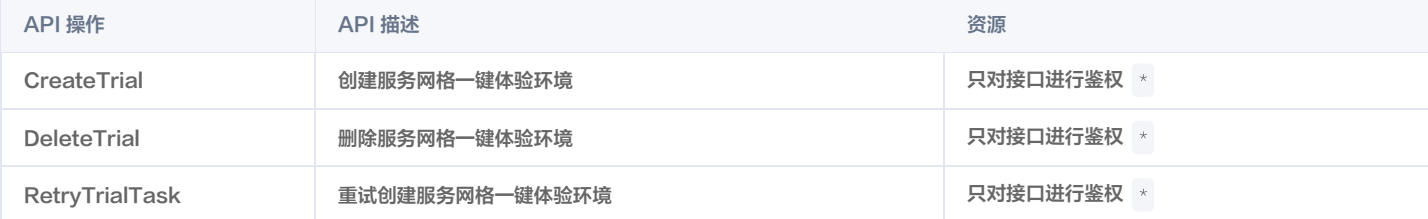

# 功能扩展 使用 wasm filter 扩展数据面

最近更新时间:2024-03-22 14:07:42

腾讯元

Wasm 是 WebAssembly 的缩写,可以编写二进制形式的指令加载到 envoy filter chain 中,实现网格数据面能力扩展。这种形式使得 envoy 和扩展组件的解 耦,用户不再需要通过修改 envoy 代码、编译特殊的 envoy 版本来实现能力扩展,并且还具备动态加载和安全隔离等优势。

从 Istio 1.6 版本开始,Proxy-Wasm 沙盒 API 取代了 Mixer 作为 Istio 主要的扩展实现方案,用于实现 envoy 和 wasm 虚拟机之间的交互,因此通过 wasm filter 来扩展 envoy 需要使用 [Proxy-WASM SDK](https://github.com/proxy-wasm/spec)。

通常编写 wasm 文件扩展网格数据面能力主要分为以下几步:

- 1. 编写 wasm filter, 可请参见 [示例。](https://github.com/envoyproxy/envoy-wasm/tree/19b9fd9a22e27fcadf61a06bf6aac03b735418e6/examples/wasm)
- 2. 将 wasm filter 注入到 configmap 中,通过 configmap 将 wasm filter 挂载到任意工作负载,避免将 wasm filter 拷贝到多个 node 上。

3. 将 wasm filter 挂载到业务工作负载,可利用 [Istio 的 annotation 机制](https://istio.io/latest/docs/reference/config/annotations/),在创建工作负载的时候自动挂载相应的文件:

将 annotation 应用到对应的工作负载之上:

```
kubectl patch deployment -n foo frontpage-v1 -p '{"spec":{"template":{"metadata":{"annotations":
```
4. 创建 envoyfilter, 将 wasm filter 添加到对应工作负载的 envoy filter chain 中, 使其生效。

```
apiVersion: networking.istio.io/v1alpha3
kind: EnvoyFilter
spec
:
  - applyTo: HTTP_FILTER
            name: envoy.http_connection_manager
    patch
:
      operation: INSERT_BEFORE
        typed_config
:
          '@type': type.googleapis.com/envoy.extensions.filters.http.wasm.v3.Wasm
            name: example-filter
            root_id: my_root_id
                  filename: /var/local/lib/wasm-filters/example-filter.wasm
```
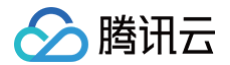

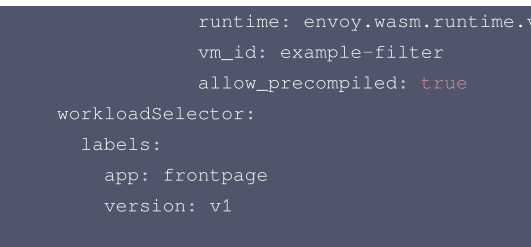

至此,wasm filter 部署完成,另一种 wasm filter 的使用形式是镜像,请参见 <mark>制作 wasm filter 镜像</mark>,利用 WASME 工具部署,请参见 <mark>使用 wasme 部署</mark> [wasm filter。](https://docs.solo.io/web-assembly-hub/latest/tutorial_code/deploy_tutorials/deploying_with_istio/)